# **MEDION® Netzwerkfestplatte/NAS 3 TB (3000 GB) Network drive/NAS 3 TB (3000 GB) Disque dur réseau/NAS 3 To (3000 Go)**

MEDION<sup>®</sup> LIFE<sup>®</sup> P89638 (MD 86909)

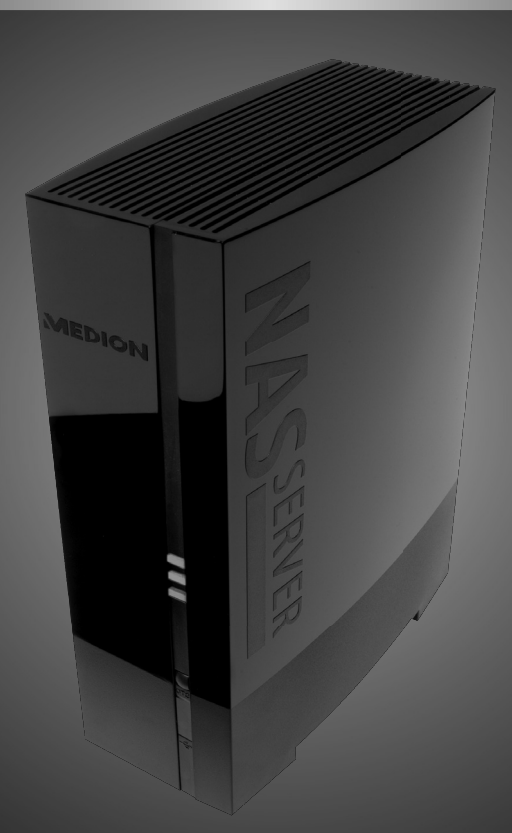

Bedienungsanleitung Instruction Manual Mode d'emploi

# **Deutsch**

# **GPL**

## **Inhaltverzeichnis**

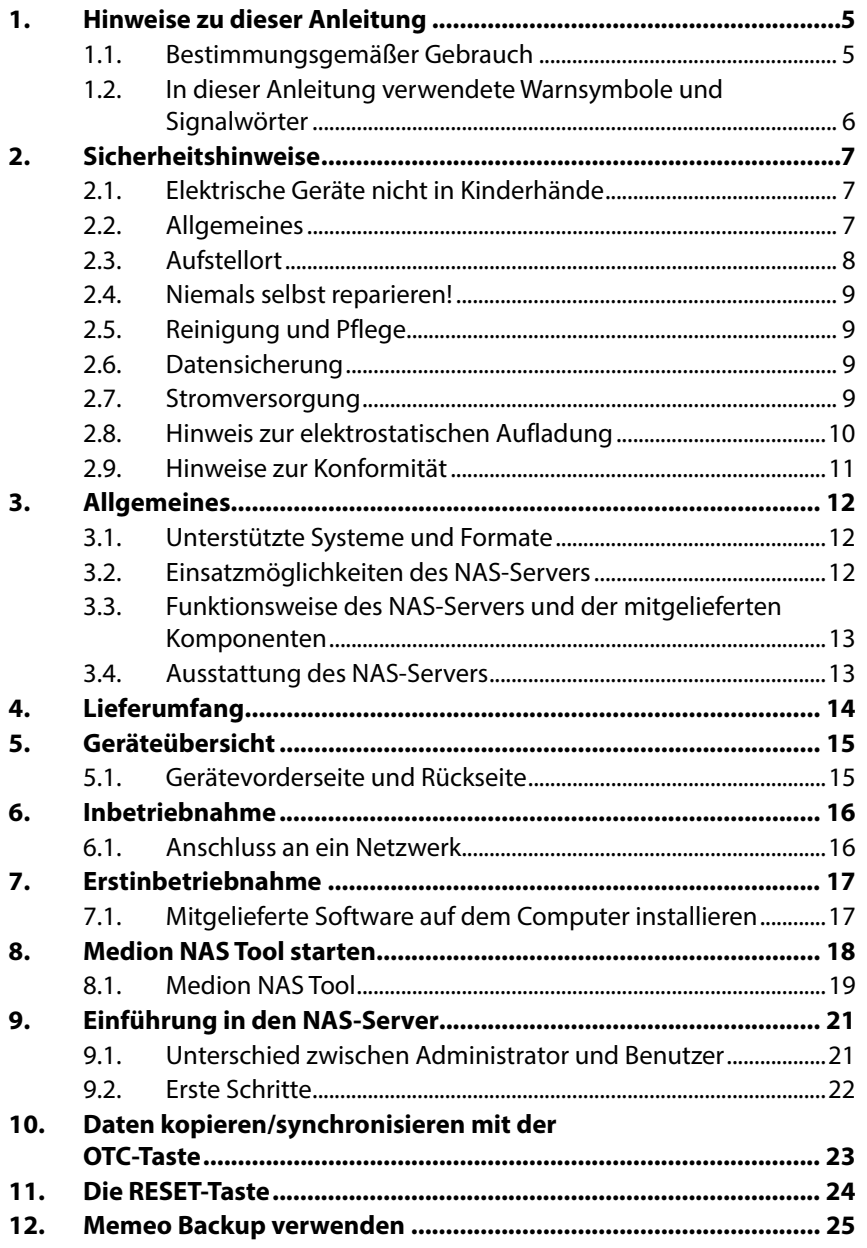

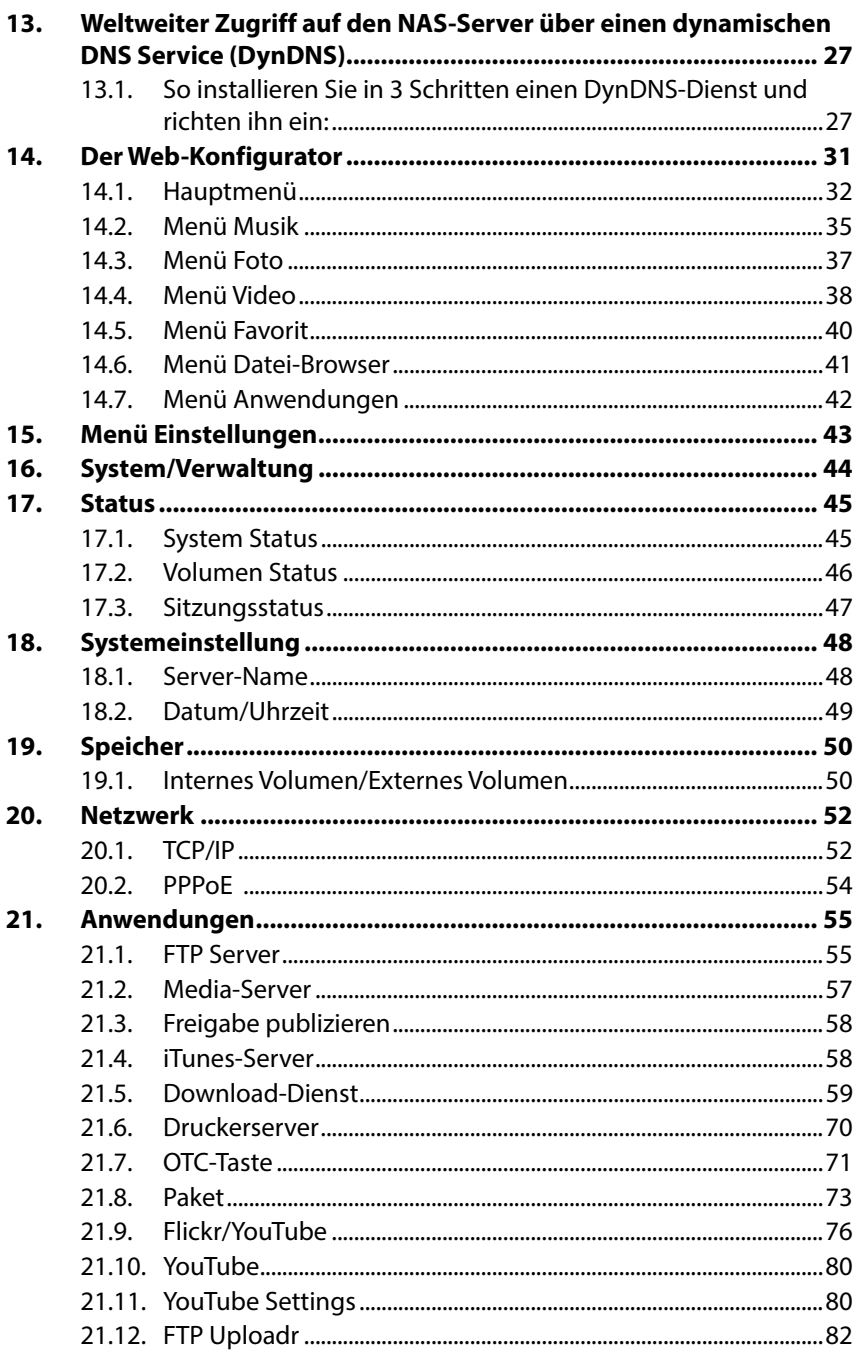

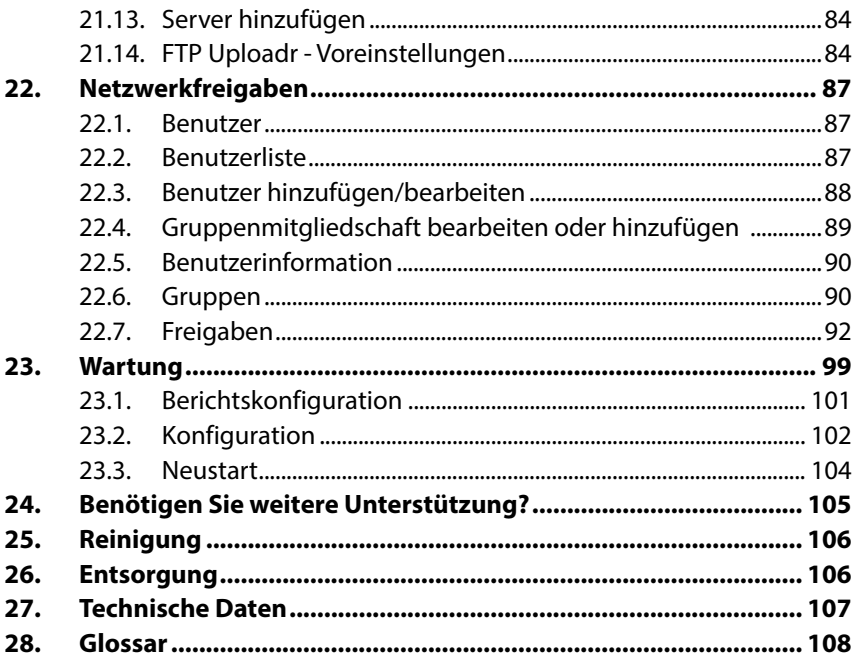

Française

Deutsch

## **1. Hinweise zu dieser Anleitung**

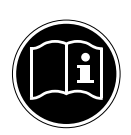

Lesen Sie vor der ersten Inbetriebnahme diese Bedienungsanleitung gründlich durch und befolgen Sie vor allen Dingen die Sicherheitshinweise!

Alle Tätigkeiten an und mit diesem Gerät dürfen nur soweit ausgeführt werden, wie sie in dieser Bedienungsanleitung beschrieben sind.

Bewahren Sie diese Bedienungsanleitung für den weiteren Gebrauch auf. Falls Sie das Gerät weitergeben, händigen Sie bitte auch diese Bedienungsanleitung aus.

## **1.1. Bestimmungsgemäßer Gebrauch**

Dieses Gerät dient zur Bereitstellung von Daten in einem Netzwerk sowie zur Verwaltung von Audio-, Video- und Bilddateien von Datenträgern, die direkt oder über ein Netzwerk mit dem Gerät verbunden sind.

Der NAS-Server ist ein Dateiserver. Ein Server ist ein Gerät, das verwendet wird, um verschiedene Arten von Dateien zu speichern und den Benutzern in einem lokalen Netzwerk zur Verfügung zu stellen.

Der Server wird mit einer Software ausgeliefert, über die mehrere Benutzer ihre Dateien auf der eingebauten Festplatte sichern, speichern, freigeben und schützen können.

Dieses Gerät ist nur für den Gebrauch in trockenen Innenräumen geeignet.

Dieses Gerät ist für den Privatgebrauch gedacht und nicht für industrielle oder kommerzielle Nutzung vorgesehen.

## **1.2. In dieser Anleitung verwendete Warnsymbole und Signalwörter**

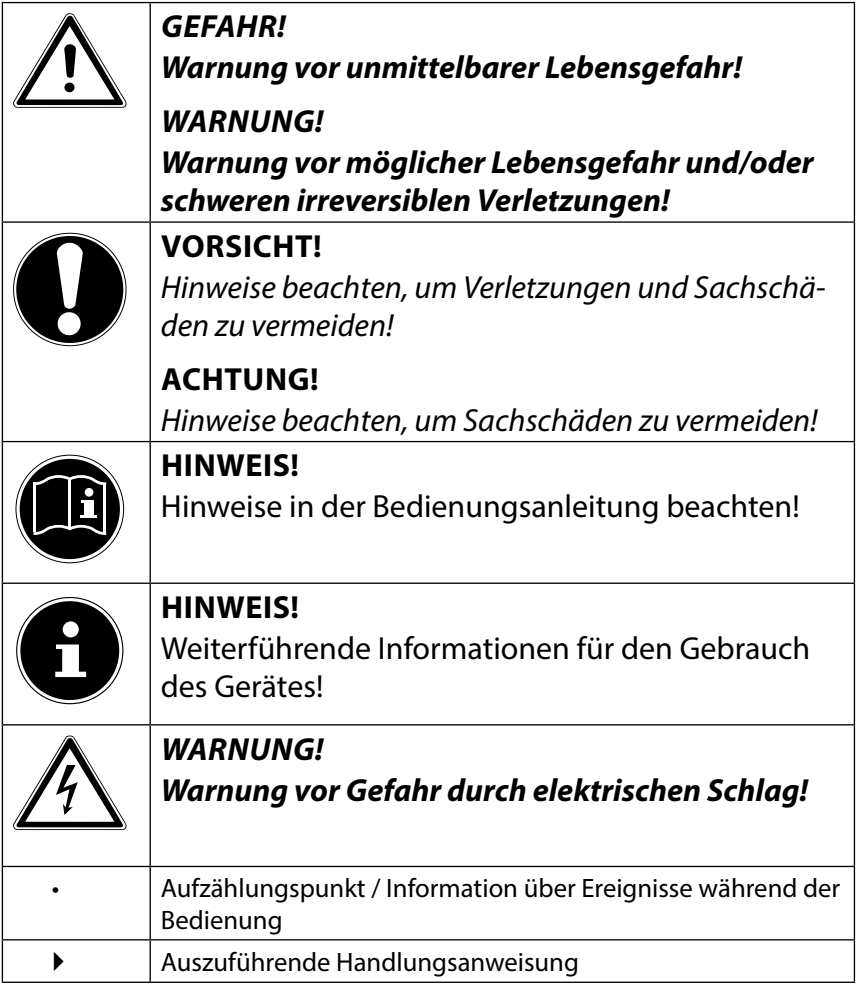

## **2. Sicherheitshinweise**

## **2.1. Elektrische Geräte nicht in Kinderhände**

Dieses Gerät ist nicht dafür bestimmt, durch Personen (einschließlich Kinder) mit eingeschränkten physischen, sensorischen, oder geistigen Fähigkeiten oder mangels Erfahrung und/ oder mangels Wissen benutzt zu werden, es sei denn, sie werden durch eine für ihre Sicherheit zuständige Person beaufsichtigt oder erhielten von Ihnen Anweisungen, wie das Gerät zu benutzen ist.

Lassen Sie Kinder niemals unbeaufsichtigt elektrische Geräte benutzen.

## **GEFAHR!**

#### **Halten Sie das Verpackungsmaterial, wie z. B. Folien von Kindern fern. Bei Missbrauch besteht Erstickungsgefahr.**

## **2.2. Allgemeines**

- Öffnen Sie niemals das Gehäuse des Gerätes oder des Netzadapters (elektrischer Schlag, Kurzschluss- und Brandgefahr)!
- Führen Sie keine Gegenstände durch die Schlitze und Öffnungen ins Innere des Geräts (elektrischer Schlag, Kurzschluss und Brandgefahr)!
- Schlitze und Öffnungen des Geräts dienen der Belüftung. Decken Sie diese Öffnungen nicht ab (Überhitzung, Brandgefahr)!
- Stellen Sie keine mit Flüssigkeit gefüllten Gefäße, wie z.B. Vasen, auf das Gerät, den Netzadapter oder in die nähere Umgebung und schützen Sie alle Teile vor Tropf- und Spritzwasser. Das Gefäß kann umkippen und die Flüssigkeit kann die elektrische Sicherheit beeinträchtigen.
- Ziehen Sie bei Beschädigungen des Steckers, der Anschlussleitung oder des Gerätes sofort den Stecker aus der Steckdose.
- Warten Sie mit dem Anschluss des Netzteils, wenn das Gerät von einem kalten in einen warmen Raum gebracht wird. Das dabei entstehende Kondenswasser kann unter Umständen

das Gerät zerstören. Wenn das Gerät Zimmertemperatur erreicht hat, kann es gefahrlos in Betrieb genommen werden.

## **2.3. Aufstellort**

- Stellen und betreiben Sie alle Komponenten auf einer stabilen, ebenen und vibrationsfreien Unterlage, um Stürze des Gerätes zu vermeiden.
- Setzen Sie das Gerät keinen Erschütterungen aus. Erschütterungen können der empfindlichen Elektronik schaden.
- Achten Sie darauf, dass keine direkten Wärmequellen (z. B. Heizungen) auf das Gerät wirken.
- Es dürfen keine offenen Brandquellen (z. B. brennende Kerzen) auf oder in der Nähe des Gerätes stehen.
- Achten Sie darauf, dass die Lüftungsschlitze nicht verdeckt sind, damit immer eine ausreichende Belüftung gewährleistet ist.
- Stellen Sie keine Gegenstände auf die Kabel, da diese sonst beschädigt werden könnten.
- Halten Sie einen Mindestabstand von ca. 10 cm zwischen Wänden und Gerät bzw. Netzteil ein. Sorgen Sie für eine ausreichende Belüftung.
- Betreiben Sie Ihr Gerät nicht im Freien, da äußere Einflüsse wie Regen, Schnee etc. das Gerät beschädigen könnten.
- Halten Sie mindestens einen Meter Abstand von hochfrequenten und magnetischen Störquellen (Fernsehgerät, Lautsprecherboxen, Mobiltelefon usw.) ein, um Funktionsstörungen zu vermeiden.
- Bei großen Temperatur- oder Feuchtigkeitsschwankungen kann es durch Kondensation zur Feuchtigkeitsbildung innerhalb des Gerätes kommen, die einen elektrischen Kurzschluss verursachen kann.

## **2.4. Niemals selbst reparieren!**

Ziehen Sie bei Beschädigung des Netzteils, der Anschlussleitung oder des Gerätes sofort den Stecker aus der Steckdose.

Nehmen Sie das Gerät nicht in Betrieb, wenn Gerät oder Anschlussleitung sichtbare Schäden aufweisen oder das Gerät heruntergefallen ist.

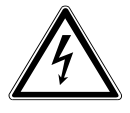

#### **WARNUNG!**

#### **Versuchen Sie auf keinen Fall, das Gerät selber zu öffnen und/oder zu reparieren. Es besteht die Gefahr des elektrischen Schlags!**

Wenden Sie sich im Störungsfall an das Medion Service Center oder eine andere geeignete Fachwerkstatt, um Gefährdungen zu vermeiden.

## **2.5. Reinigung und Pflege**

- Bevor Sie das Gerät reinigen, ziehen Sie unbedingt immer zuerst das Netzteil aus der Steckdose.
- Verwenden Sie für die Reinigung nur ein trockenes, weiches Tuch. Benutzen Sie keine chemischen Lösungs- und Reinigungsmittel, weil diese die Oberfläche und/oder die Beschriftungen des Geräts beschädigen können.

## **2.6. Datensicherung**

• Achtung! Machen Sie nach jeder Aktualisierung Ihrer Daten Sicherungskopien auf externe Speichermedien. Die Geltendmachung von Schadensersatzansprüchen für Datenverlust und dadurch entstandene Folgeschäden wird ausgeschlossen.

## **2.7. Stromversorgung**

Bitte beachten Sie: Auch bei ausgeschaltetem Gerät sind Teile des Gerätes unter Spannung. Um die Stromversorgung zu Ihrem Gerät zu unterbrechen oder das Gerät gänzlich von Spannung frei zu schalten, trennen Sie das Gerät vollständig vom Netz.

• Betreiben Sie das Netzteil nur an geerdeten Steckdosen mit AC 100-240 V~ 50 Hz. Wenn Sie sich der Stromversorgung am Aufstellort nicht sicher sind, fragen Sie bei Ihrem Energieversorger nach.

- Verwenden Sie ausschließlich das mitgelieferte Netzteil. (Ktec KSAD1200150W1EU). Versuchen Sie nie, den Stecker des Netzteils an andere Buchsen anzuschließen, da sonst Schäden verursacht werden können.
- Wir empfehlen zur zusätzlichen Sicherheit die Verwendung eines Überspannungsschutzes, um das Gerät vor Beschädigung durch Spannungsspitzen oder Blitzschlag aus dem Stromnetz zu schützen.
- Um die Stromversorgung zu unterbrechen, ziehen Sie das Netzteil aus der Steckdose.
- Das Netzteil muss auch nach dem Anschließen leicht erreichbar sein, damit es im Bedarfsfall schnell vom Netz getrennt werden kann.
- Decken Sie das Netzteil nicht ab, um eine Überhitzung zu vermeiden.
- Sollten Sie ein Verlängerungskabel einsetzen, achten Sie darauf, dass dieses den VDE-Anforderungen entspricht. Fragen Sie ggf. Ihren Elektroinstallateur.
- Verlegen Sie die Kabel so, dass niemand darauf treten oder darüber stolpern kann.
- Stellen Sie keine Gegenstände auf die Kabel, da diese sonst beschädigt werden könnten.

## **2.8. Hinweis zur elektrostatischen Aufl adung**

Sollte das Gerät aufgrund elektrostatischer Aufladung nicht ordnungsgemäß funktionieren, setzen Sie das Gerät zurück, indem Sie es vorübergehend vom Stromnetz trennen.

## **2.9. Hinweise zur Konformität**

Ihr Gerät erfüllt die Anforderungen der elektromagnetischen Kompatibilität und elektrischen Sicherheit.

Hiermit erklärt die MEDION AG, dass sich diese Geräte in Übereinstimmung mit den grundlegenden Anforderungen und den übrigen einschlägigen Bestimmungen der Richtlinien 2006/95/ EG und 2011/65/EU befinden.

Dieses Gerät erfüllt die grundlegenden Anforderungen und relevanten Vorschriften der Ökodesign Richtlinie 2009/125/EG (Verordnung 1275/2008).

Allerdings ist für dieses Gerät aufgrund seiner Funktionsweise (dauerhafte Bereitstellung von Daten im Netzwerk) keine Minimierung des Verbrauchs gemäß der Ökodesign-Richtlinie vorgesehen.

Um den Stromverbrauch zu minimieren, schalten Sie es mit dem Ein-/Aus-Schalter aus oder trennen Sie das Gerät bei Nichtbedarf vom Stromnetz.

Vollständige Konformitätserklärungen sind erhältlich unter www.medion.com/conformity.

## **3. Allgemeines**

#### **3.1. Unterstützte Systeme und Formate**

Ihr NAS Server unterstützt folgende Dateisysteme, Protokolle und Applikationen:

- TCP/IP Netzwerkprotokoll
- UPNP, integrierter DLNA-Server (Twonky)
- iTunes-Server
- FTP-Server
- Samba–Server
- Integrierter Downloadmanager
- FAT32, NTFS, EXT2, EXT3, XFS

## **3.2. Einsatzmöglichkeiten des NAS-Servers**

Der NAS-Server kann für folgende Aufgaben im Netzwerk verwendet werden:

- Als zentraler Speicherort für Dateien, die Sie über das lokale Netzwerk oder das Internet für andere Benutzer verfügbar machen wollen.
- Zum automatischen Erstellen und Fortschreiben von Sicherungskopien aller Ihrer Dateien.
- Zur Bereitstellung von Dateien wie etwa Verträgen, Präsentationen und Berichten über das lokale Netzwerk oder das Internet.
- Im Falle eines Computerschadens oder einem Datenverlust wie Festplattenausfall, Diebstahl usw. können Sie Ihre Daten rasch wiederherstellen und weiter arbeiten.
- Sie können von jedem Ort der Welt über das Internet auf den NAS-Server zugreifen, um Dateien herunterzuladen oder Dateien hochzuladen, die Sie sicher speichern oder für andere verfügbar machen möchten, während Sie unterwegs sind.
- Sie können einen USB-Drucker an den NAS-Server anschließen und so für andere Benutzer im lokalen Netzwerk verfügbar machen.
- Über den integrierten Media Server können alle Benutzer mit DLNA-fähigen Geräten im lokalen Netzwerk auf die Fotos, Videos und Musik auf dem NAS-Server zugreifen.
- Sie können den iTunes®-Dienst auf dem Server einrichten, um den Benutzern das Streamen von Musik zu Netzwerkcomputern mit iTunes zu ermöglichen.

## **3.3. Funktionsweise des NAS-Servers und der mitgelieferten Komponenten**

- Der NAS-Server (Gerät): Die Hardware mit eingebauter Festplatte, auf der Ihre Dateien gespeichert und gesichert werden.
- Medion NAS Tool: Eine Software, die den NAS-Server im Netzwerk findet und automatisch mit Ihrem Computer verbindet. Über die Konfigurationsoberfläche haben Sie Direktzugriff auf verschiedene Tools und Funktionen des NAS-Servers.
- NAS Server User Interface: Eine in den Server integrierte Benutzeroberfläche, mit der Sie über einen Webbrowser von Ihrem Computer aus (oder sogar per Fernzugriff) den NAS-Server einrichten, ändern und überwachen können.
- Memeo Instant Backup: Eine Software, mit der Sie Dateien und Anwendungen auf den NAS-Server sichern können. Außerdem können Sie mit dieser Software Ihre Daten wiederherstellen. Weitere Informationen erhalten Sie über die Hilfe-Funktion in der Software.

## **3.4. Ausstattung des NAS-Servers**

Die Ausstattung des NAS-Servers umfasst:

- Eine SATA-Festplatte (Serial ATA)
- Einen Ethernet- bzw. LAN-Anschluss, der den Zugriff auf den Server über das lokale Netzwerk oder das Internet ermöglicht.
- 2 USB-Anschlüsse
- OTC (One-Touch-Copy) Taste zum Kopieren/Synchronisieren von Daten zwischen USB-Datenträgern und der internen Festplatte des NAS-Servers.

## **4. Lieferumfang**

Bitte überprüfen Sie die Vollständigkeit der Lieferung und benachrichtigen Sie uns innerhalb von 14 Tagen nach dem Kauf, falls die Lieferung nicht komplett ist.

Mit dem von Ihnen erworbenen Produkt haben Sie erhalten:

- Netzwerkfähige Festplatte
- LAN Kabel
- Netzteil
- Software CD
- Bedienungsanleitung

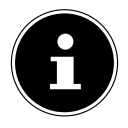

#### **HINWEIS!**

Entfernen Sie vor dem Gebrauch die Schutzfolien vom Gerät!

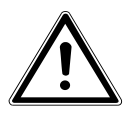

#### **GEFAHR!**

**Halten Sie das Verpackungsmaterial, wie z. B. Folien von Kindern fern. Bei Missbrauch besteht Erstickungsgefahr.** 

## **5. Geräteübersicht**

#### **5.1. Gerätevorderseite und Rückseite**

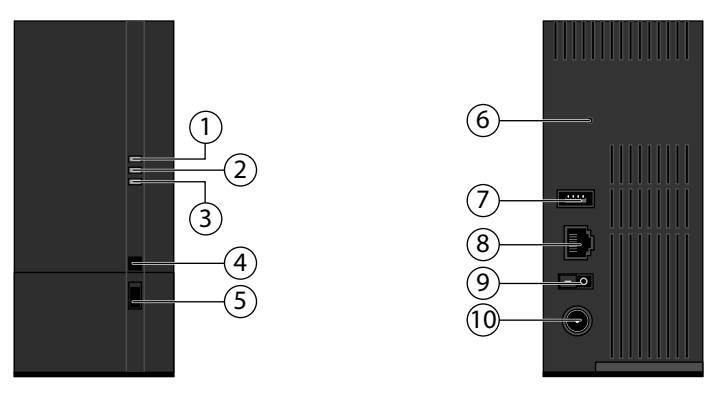

- 1. **LED (BLAU/ROT)**: Betriebsanzeige (leuchtet im eingeschalteten Zustand blau, blinkt blau während des Systemstarts/oder bei Festplattenaktivität, blinkt rot bei Firmware-Aktualisierung, leuchtet rot bei Hardwarefehlern)
- 2. **LED (GRÜN)**: LAN-Anzeige (leuchtet, wenn eine Netzwerkverbindung hergestellt ist, blinkt bei Datenübertragung)
- 3. **LED (ORANGE)**: OTC-Anzeige des vorderen USB-Anschlusses (leuchtet wenn ein Datenträger am vorderen USB-Anschluss erkannt wurde, blinkt beim Kopieren/Synchronisieren von Daten zwischen NAS-Server und dem USB-Datenträger)
- 4. **OTC**: One-Touch-Copy Taste
- 5. **USB**: USB-Anschluss (auch zur Verwendung der One-Touch-Copy Funktion)
- 6. **RESET**: RESET-Taste
- 7. **USB**: USB-Anschluss
- 8. **RJ45**: LAN-Anschluss für Netzwerkkabel
- 9. Ein-/Ausschalter
- 10. **DC**: Eingang Netzadapter

## **6. Inbetriebnahme**

#### **6.1. Anschluss an ein Netzwerk**

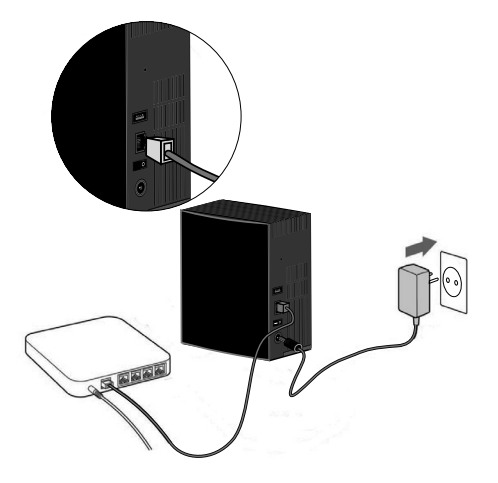

 Verbinden Sie die **RJ45**-Buchse (Ethernet/LAN) am Server über ein Netzwerkkabel mit der entsprechenden Buchse an einer Netzwerkschnittstelle (z. B. einem Router).

Stellen Sie sicher, dass am Router DHCP aktiviert ist, da der NAS-Server als DHCP-Client eingerichtet ist!

- Stecken Sie den Hohlstecker des Netzteils in die Buchse DC IN am NAS-Server und schließen Sie das Netzteil anschließend an eine Netzsteckdose an.
- Stellen Sie sicher, das sich Ihr Computer, über den Sie den Server konfigurieren wollen, im selben Netzwerk befindet.

#### **6.1.1. Anschlüsse für USB-Geräte**

 An die USB-Anschlüsse können Sie externe USB-Laufwerke oder einen USB-Drucker anschließen, der allen Benutzern im lokalen Netzwerk zur Verfügung steht.

Der USB-Anschluss an der Vorderseite des Servers kann auch für die One-Touch-Copy-Funktion verwendet werden.

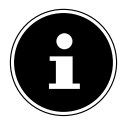

#### **HINWEIS!**

Lesen Sie vor dem Gebrauch der One-Touch-Copy-Funktion die entsprechenden Hinweise in dieser Bedienungsanleitung auf Seite 23 und auf Seite 71.

## **7. Erstinbetriebnahme**

Wenn Sie das Gerät zum ersten Mal in Betrieb nehmen, sollten Sie über Ihren Computer zunächst folgende Einstellungen vornehmen:

## **7.1. Mitgelieferte Software auf dem Computer installieren**

Bevor Sie den NAS-Server über Ihren Computer konfigurieren können, muss das auf der mitgelieferten Software-CD enthaltene Medion NAS Tool installiert sein. Über dieses Programm wird der NAS-Server im Netzwerk erkannt und seine IP-Adresse für künftige Zugriffe gespeichert. Außerdem erhalten Sie direkten Zugriff auf die verschieden Tools und Konfigurationen des NAS-Servers.

Im Laufe der Installation können Sie auch die Memeo Instant Backup Software installieren.

#### **7.1.1. Medion NAS Tool installieren**

- Legen Sie die Installations-CD in das DVD-/CD-Laufwerk ein.
- Die CD wird automatisch ausgeführt.
- Befolgen Sie die Anweisungen zur Installation.

#### **7.1.2. Memeo Instant Backup installieren**

Nach Abschluss der Installation des Medion NAS Tool können Sie im Feld "Memeo Instant Backup installieren" ein Häkchen setzen, um anschließend die Installation von Memeo Instant Backup zu starten.

Befolgen Sie die Anweisungen zur Installation.

Falls die CD nicht automatisch ausgeführt wird, befolgen Sie die nachstehenden Schritte zur Installation der Software:

- $\triangleright$  Doppelklicken Sie auf "Arbeitsplatz".
- Bewegen Sie den Mauszeiger auf das DVD-/CD-Laufwerk.
- Rechtsklicken Sie mit der Maus, klicken Sie dann auf Öffnen.
- ▶ Doppelklicken Sie auf "Autorun.exe".
- Der Installations-Assistent erscheint.
- Befolgen Sie die Anweisungen zur Installation.

## **8. Medion NAS Tool starten**

 Nach erfolgreicher Installation starten Sie das Programm entweder über die Verknüpfung auf dem Desktop oder rufen Sie das Programm über Start/Alle Programme/Medion AG/Medion NAS Tool/Medion AG Medion NAS Tool auf.

Es erscheint das NAS-Seeker.

Startbildschirm des Medion NAS Tool. Hier werden alle verfügbaren NAS-Server angezeigt. Klicken Sie auf einen NAS-Server und dann auf "Verbinden", um sich an diesem NAS-Server anzumelden.

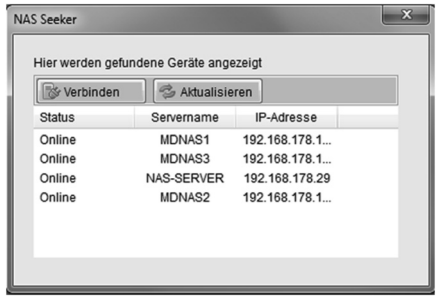

## **8.1. Medion NAS Tool**

Nachdem Sie Ihren Computer am NAS-Server angemeldet haben, erscheint die Übersichtsseite des Medion NAS Tool.

Das Medion NAS Tool findet alle Medion NAS-Server in ihrem Netzwerk und ermöglicht einen unkomplizierten Zugriff auf folgende Funktionen:

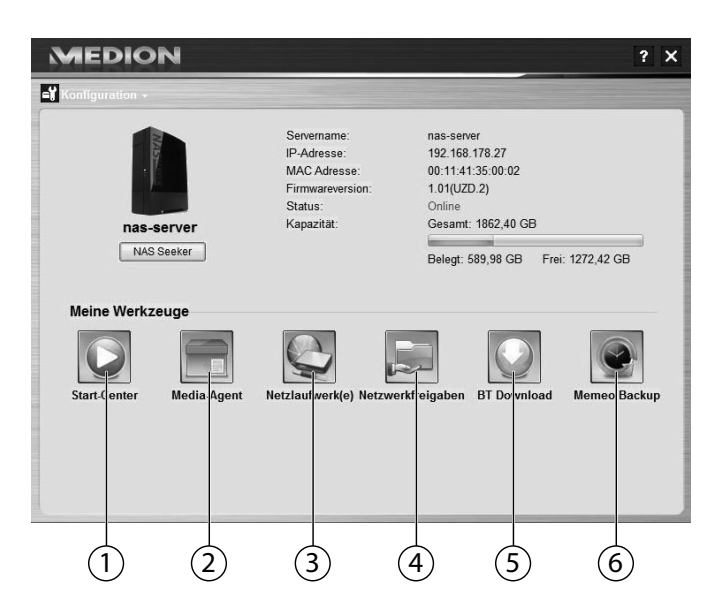

#### **1. Start Center**

Das Start Center bietet Ihnen die Möglichkeit, Fotos, Videos und Musik direkt vom NAS-Server abzuspielen.

#### **2. Media-Agent**

Bei einem Klick auf das Media-Agent Symbol öffnet sich ein kleines Fenster in Form einer Box.

In diese Box können beliebige Dateien geschoben werden, der Media-Agent verschiebt diese automatisch in die richtigen Ordner.

#### **3. Netzlaufwerk(e)**

Unter diesem Menüpunkt können Sie bequem die freigegebenen Ordner des NAS-Servers als Netzlaufwerk einrichten.

#### **4. Netzwerkfreigaben**

Beim Klick auf das Symbol werden ihnen alle freigegebenen Ordner auf dem NAS-Server angezeigt.

#### **5. BT Download**

Der Downloadmanager lädt für Sie Dateien aus dem Internet herunter. Fügen Sie einen beliebigen Download Link oder eine .torrent Datei in die Eingabemaske ein und der NAS-Server lädt die Dateien selbstständig herunter ohne dass dafür ein PC laufen muss.

#### **6. Memeo Backup**

Wenn Sie bei der Installation des Medion NAS Tool die Memeo Backup Sicherungslösung mit installiert haben, können Sie diese über das Symbol starten und konfigurieren.

#### **8.1.1. Konfiguration**

Klicken Sie auf Konfiguration, um folgende Optionen aufzurufen:

#### **Installations-Assistent**

Hier können Sie die Konfiguration des NAS-Servers über einen Assistenten vornehmen.

Sie können eine Standard-Konfiguration verwenden oder den NAS-Server über den Assistenten Schritt für Schritt konfigurieren (Manuelle Konfiguration).

#### **Systemeinstellungen**

Hier können Sie die grundlegenden Systemeinstellungen (Servername, Zeitzone und IP-Einstellungen) zum NAS-Server vornehmen. Verwenden Sie diesen Menüpunkt, wenn Sie über den Web-Konfigurator keinen Zugriff mehr auf den NAS-Server haben. Stellen Sie die Adressierung des NAS-Servers so ein, dass sie sich wieder am NAS-Server anmelden können.

#### **Administration**

Über diesen Eintrag können Sie direkt auf die Seite der Administratoreinstellungen im Web-Konfigurator zugreifen ("15. Menü Einstellungen" auf Seite 43). Geben Sie nach Aufforderung Ihren Benutzernamen und das Passwort ein, um die Seite im Webbrowser zu öffnen.

## **9. Einführung in den NAS-Server**

## **9.1. Unterschied zwischen Administrator und Benutzer**

Neben den von allen nutzbaren Funktionen wie der Dateifreigabe hat der NAS-Server auch Verwaltungsfunktionen, die nur von einer oder zwei Personen – den Administratoren – verwendet werden sollten.

Alle übrigen Personen, die auf den NAS-Server zugreifen, werden als Benutzer bezeichnet.

#### **9.1.1. Administratoren**

Administratoren haben vollen Zugriff auf alle Funktionen und Einstellungen des NAS-Servers und alle darauf gespeicherten Dateien.

Administratoren können folgende Aufgaben ausführen:

- Ändern aller Servereinstellungen
- Erstellen und Bearbeiten von Benutzerkonten und Gruppenkonten
- Einrichten und Bearbeiten von Ordnern (oder Freigaben)
- Aktualisieren der Server-Firmware
- Zurücksetzen von Servername und -kennwort auf die Standardeinstellungen

#### **9.1.2. Benutzer**

Alle Benutzer, einschließlich der Administratoren, können folgende Funktionen nutzen:

- Ändern ihres Anmeldekennworts
- Speichern und Freigeben von Dateien auf dem NAS-Server
- Sichern von Dateien auf den NAS-Server
- Zugriff auf den Server über das Internet
- Herunterladen großer Dateien aus dem Internet direkt auf den Server
- Zugriff auf Musik, Videos und Fotos (wenn der NAS-Server als Media-Server eingerichtet ist)
- Verfügbarmachen eines an den NAS-Server angeschlossenen USB-Druckers für andere Benutzer

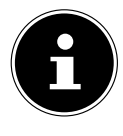

#### **HINWEIS!**

Der Administrator kann auch Benutzerkonten mit Administratorrechten erstellen. Weitere Informationen finden Sie unter "22.1. Benutzer" auf Seite 87.

## **9.2. Erste Schritte**

Dieser Abschnitt beschreibt die ersten Aufgaben für Administratoren und Benutzer.

#### **9.2.1. Erste Schritte für Administratoren**

- 1. Installieren Sie den NAS-Server und die Software.
- 2. Stellen Sie mit dem Medion NAS Tool eine Verbindung zum Server her. Verwenden Sie für die Anmeldung am NAS-Server zunächst das Standardkonto (Benutzername: admin; Passwort: 1234).
- 3. Führen Sie über den Web-Konfigurator die Ersteinrichtung des Servers durch:
- 4. Erstellen Sie eigene Ordner (oder Freigaben) für die Speicherung von Dateien
- 5. Erstellen Sie Benutzerkonten für alle, die auf den NAS-Server zugreifen sollen, und weisen Sie den einzelnen Benutzern die gewünschten Zugriffsberechtigungen für die erstellten Freigaben zu.
- 6. Geben Sie allen Benutzern die entsprechenden Benutzerkontoinformationen.
- 7. (Optional) Schließen Sie einen USB-Drucker an den NAS-Server an, um ihn für alle Benutzer im lokalen Netzwerk verfügbar zu machen.
- 8. (Optional) Richten Sie den Server als Media Server ein, so dass Benutzer auf Musik, Fotos und Videos zugreifen können.
- 9. Fahren Sie mit dem nächsten Abschnitt "Erste Schritte für Benutzer" fort, um mit der Nutzung des NAS-Servers zum Speichern, Sichern und Freigeben Ihrer eigenen Dateien zu beginnen.

#### **9.2.2. Erste Schritte für Benutzer**

Erste Aufgaben für die Nutzung des NAS-Servers:

- 1. Vergewissern Sie sich, dass Sie Folgendes vom Administrator erhalten haben:
- Medion NAS Tool Software
- Memeo-Backup-Software
- Benutzername und -Kennwort für den NAS-Server
- Die Namen der Freigaben, auf die Sie zugreifen können
- Angaben zu etwaigen Zugriffseinschränkungen (z. B. nur Lesezugriff auf eine bestimmte Freigabe)
- Benutzerhandbuch
- 2. Installieren Sie die NAS-Server-Software.

Falls Sie bereits ein anderes Programm für die regelmäßige Dateisicherung verwenden, brauchen Sie MemeoBackup nicht zu installieren.

3. Stellen Sie mit dem Medion NAS Tool eine Verbindung zum Server und zu den Freigaben her, auf die Sie Zugriff haben.

**GPL**

- 4. Machen Sie Ihre Dateien verfügbar, indem Sie sie in Freigaben speichern, auf die andere Benutzer über das lokale Netzwerk oder das Internet zugreifen können.
- 5. (Optional) Erstellen Sie eine vollständige Sicherung Ihrer wichtigen Dateien oder richten Sie regelmäßige Sicherungen ein. Verwenden Sie dazu Memeo-Backup.
- 6. (Optional) Falls ein USB-Drucker an den NAS-Server angeschlossen ist, fügen Sie diesen gemäß den Anweisungen für Ihr Betriebssystem zur Liste der verfügbaren Drucker hinzu.

## **10. Daten kopieren/synchronisieren mit der OTC-Taste**

Schließen Sie einen USB-Datenträger, den Sie zum Kopieren/Synchronisieren von Daten zwischen dem NAS-Server und dem USB-Datenträger verwenden wollen, an den USB-Anschluss an der **Vorderseite** des NAS-Servers an.

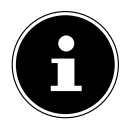

#### **HINWEIS!**

Sie können die Aktionen, die mit der OTC-Taste ausgeführt werden jederzeit nachträglich über den Web-Konfigurator (Menü Einstellungen -> OTC-Taste, siehe "21.7. OTC-Taste" auf Seite 71) einstellen. Die im Folgenden beschriebenen Aktionen sind bei Auslieferung voreingestellt.

 Warten Sie, bis die OTC-Anzeige orange aufleuchtet und der NAS-Server den USB-Datenträger erkannt hat.

Mit der OTC-Taste können Sie nun folgende Funktionen ausführen:

 Drücken Sie die OTC-Taste einmal kurz, um die Daten direkt vom USB-Datenträger direkt in das Verzeichnis /public/[DATUM]\_[UHRZEIT] auf dem NAS-Server zu kopieren.

Während des Kopiervorgangs blinkt die OTC-Anzeige orange. Sobald der Kopiervorgang beendet ist, ertönt zweimal ein längerer Signalton. Wenn zwei kurze Pieptöne zu hören sind, ist kein ausreichender Speicherplatz mehr vorhanden, um den Kopiervorgang abzuschließen. Sorgen Sie in diesem Fall zunächst für ausreichenden Speicherplatz auf dem NAS-Server.

 Halten Sie die OTC-Taste für etwa 3 Sekunden lang gedrückt, bis ein Signalton zu hören ist. Die Synchronisation zwischen NAS-Server und USB-Datenträger wird ausgeführt. Hierfür sollten Sie zuvor die Synchronisation im Menü "OTC-Taste" eingestellt haben. Während der Synchronisation blinkt die OTC-Anzeige orange.

Sobald der Vorgang beendet ist, ertönt zweimal ein längerer Signalton. Wenn zwei kurze Signaltöne zu hören sind, ist kein ausreichender Speicherplatz mehr vorhanden, um das Synchronisieren abzuschließen. Sorgen Sie in diesem Fall zunächst für ausreichenden Speicherplatz auf dem NAS-Server.

## **11. Die RESET-Taste**

Mit der RESET-Taste an der Rückseite des NAS-Servers können Sie den NAS-Server zurücksetzen für den Fall, dass Sie das System zurücksetzen müssen oder Ihr Administrator-Passwort verloren haben sollten.

Sie können die RESET-Taste mit einem spitzen Gegenstand (etwa einer Büroklammer) eindrücken.

#### **11.2.1. Administrator-Passwort zurücksetzen**

 Um das Administrator-Passwort auf das Standardpasswort zurückzusetzen (Benutzername: admin; Passwort: 1234), halten Sie die RESET-Taste für etwa 3 Sekunden lang gedrückt, bis ein kurzer Signalton zu hören ist.

Sie können sich nun mit dem Standardpasswort am NAS-Server anmelden.

#### **11.2.2. System auf Standardeinstellungen zurücksetzen**

Wenn der NAS-Server fehlerhaft reagieren sollte oder Einstellungen dazu geführt haben, dass Sie keinen Zugriff mehr auf das System haben, kann ein Zurücksetzen des Systems auf die Standardeinstellungen erforderlich sein.

- Um das System zurückzusetzen, halten Sie die RESET-Taste für etwa 10 Sekunden lang gedrückt. Nach 3 Sekunden ist ein erster und nach 10 Sekunden ein zweiter kurzer Signalton zu hören.
- Lassen Sie nun die RESET-Taste los. Zur Bestätigung sind drei kurze Signaltöne zu hören. Das System wird nun auf die Standardeinstellungen zurückgesetzt und neu gestartet.

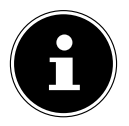

#### **HINWEIS!**

Beim Zurücksetzen auf die Standardeinstellung wird auch das Administrator-Passwort zurückgesetzt!

Alle Daten auf der Festplatte bleiben bei einem Zurücksetzen auf die Standardeinstellung erhalten! Es werden lediglich die Systemeinstellungen zurückgesetzt.

## **12. Memeo Backup verwenden**

So richten Sie die Backup-Funktion mit Memeo-Instant-Backup auf Ihrem NAS-Server ein:

#### **12.2.1. Netzlaufwerk für die Datensicherung erstellen**

- Installieren Sie das Medion NAS Tool und anschließend Memeo Instant Backup (wie unter "7.1.2. Memeo Instant Backup installieren" auf Seite 17 beschrieben).
- ▶ Starten Sie das Medion NAS Tool.
- Verbinden Sie sich über das Medion NAS Tool mit dem NAS-Server, wie unter "8. Medion NAS Tool starten" auf Seite 18 beschrieben.
- $\blacktriangleright$  Klicken Sie das Icon "Netzlaufwerk(e)" an.
- Für eine schnelle Einstellung der Datensicherung in einen öffentlichen Ordner setzen Sie ein Häkchen im Feld "Gast". Wenn Daten in anderen Freigaben gesichert werden sollen, melden Sie sich mit dem entsprechenden Benutzerkonto an.
- ▶ Wählen Sie einen Laufwerksbuchstaben aus (z. B.<sub>u</sub>Z: ").
- Wählen Sie einen Ordner aus, in den die Sicherungskopien der Daten gespeichert werden sollen (z. B. "**public**").
- **Setzen Sie ein Häkchen im Feld "Verbindung bei Windows-Anmeldung wiederherstellen**".

#### **12.2.2. Daten sichern mit Memeo Backup**

- Starten Sie Memeo Instant Backup, indem Sie auf das Icon "Memeo Backup" im Medion NAS Tool klicken.
- ▶ Klicken Sie im Menü "**Hilfe**" auf den Eintrag "**Registrieren**" und geben Sie dort den Product-Key ein, der sich auf der Hülle der mitgelieferten Software-CD befindet.
- **D** Überspringen Sie die Startseite, in dem Sie auf den Eintrag "**Nein danke, ich möchte jetzt ein Backup erstellen**" klicken.
- Wählen Sie nun als Ziel für die Datensicherung das eben erstellte Netzlaufwerk (im Beispiel oben: **public** (Z:)) aus.
- Klicken Sie auf "**Backup starten**".

Es werden nun alle Dateien vom Laufwerk **C:** des Computers auf dem NAS-Server Laufwerk gesichert. Folgende Ordner auf **C:** werden nicht gesichert:

- Der Ordner "Programme"
- Temporäre Dateien und Protokolldateien, sowie virtuelle Festplattendateien
- Der Ordner "Windows"

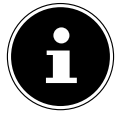

#### **HINWEIS!**

Für weitere Informationen zu Memeo Instant Backup rufen Sie im Menü "Hilfe" den Eintrag "Kurzleitfaden" auf.

 $\frac{1}{9}$ 

## **13. Weltweiter Zugriff auf den NAS-Server über einen dynamischen DNS Service (DynDNS)**

Heimanwender und Privathaushalte erhalten üblicherweise über einen Internetprovider den Zugang ins Internet. Der Internetprovider vergibt dazu Ihrem Router bei der Einwahl aus seinem Adress-Pool eine IP-Adresse (z.B.: 80.139.140.223). Diese IP-Adresse wird jedoch bei jeder Neueinwahl ins Internet oder spätestens nach 24 Stunden neu vergeben. Um den Router aus dem Internet dauerhaft erreichen zu können, benötigen Sie also eine feste IP-Adresse.

Sogenannte DynDNS-Anbieter weisen die wechselnden IP-Adressen Ihres Internetproviders einer festen Internetadresse mit Namensauflösung zu (Wie z.B.: http://fotosammlung.DDNSDienst.com).

Ihr NAS-Server ist somit immer unter der gleichen Webadresse (http://fotosammlung.DDNSDienst.com) erreichbar, obwohl ihr Router eine wechselnde IP-Adresse vom Internetprovider erhält.

Dafür wird jeweils aktuelle IP-Adresse des Routers wird von einem DynDNS-Client (meistens im Router oder auch im NAS Server installiert) an den entsprechenden DynDNS-Anbieter übermitelt.

## **13.1. So installieren Sie in 3 Schritten einen DynDNS-Dienst und richten ihn ein:**

- 1. Richten Sie ein Benutzerkonto (Account) bei einem DynDNS-Anbieter ein (im Beispiel www. DDNSDienst.com), die meisten DynDNS-Anbieter bieten hierfür kostenlose Benutzerkonten an.
- In dem hier aufgezeigten Beispiel richten Sie beim DynDNS-Anbieter www.DDNSDienst.com ein Account mit den folgenden Daten ein:

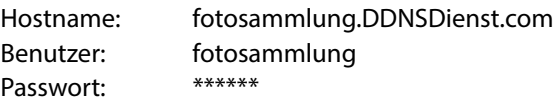

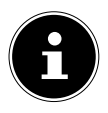

#### **HINWEIS!**

Der Adressenname "fotosammlung" ist frei wählbar, vorausgesetzt er ist noch nicht vergeben. Die Adresserweiterung "DDNSDienst. com" wird vom DNS Dienst fest vergeben. Abgesichert wird der Account mit einem Benutzer-Passwort.

2. Der Name, über den der NAS Server erreichbar sein wird, muss im Router zu Hause eingegeben werden, alternativ, falls der Router diese Funktion nicht bietet, kann dies auch über die Oberfläche des NAS-Servers geschehen. Die technisch zuverlässigere Variante stellt jedoch die Eingabe im Router dar.

Im Beispiel wird hier die Einrichtung bei einer Fritz-Box abgebildet:

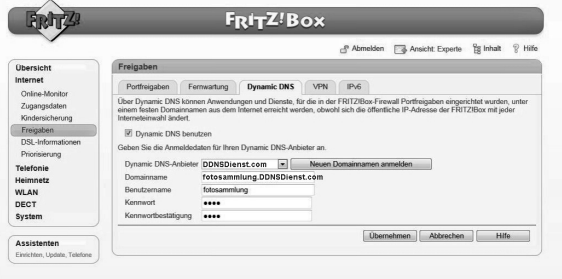

Sollte Ihr Router nicht die Möglichkeit bieten, einen DynDNS-Client zu aktivieren, kann der DynDNS-Client auch im NAS-Server aktiviert werden. Hierzu wird der DynDNS Client in der Paketverwaltung der Administrationsoberfläche des NAS-Servers heruntergeladen und installiert (wie im Handbuch im Kapitel "Paket" beschrieben wird):

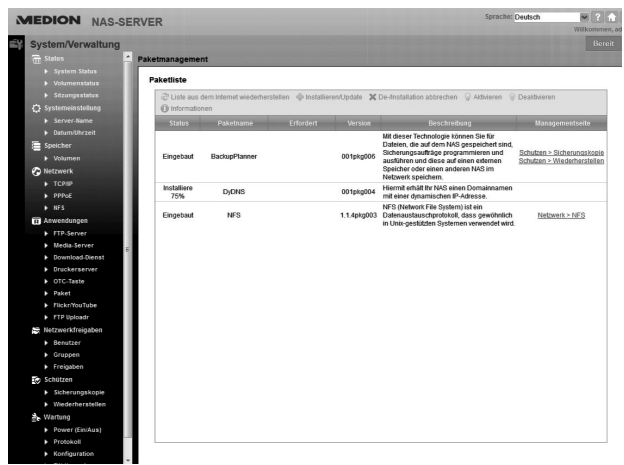

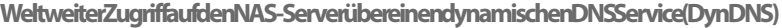

Die Einrichtung des DynDNS-Clients findet in der Administrationsoberfläche des NAS-Servers unter Rubrik "Netzwerk - DynDns" statt.

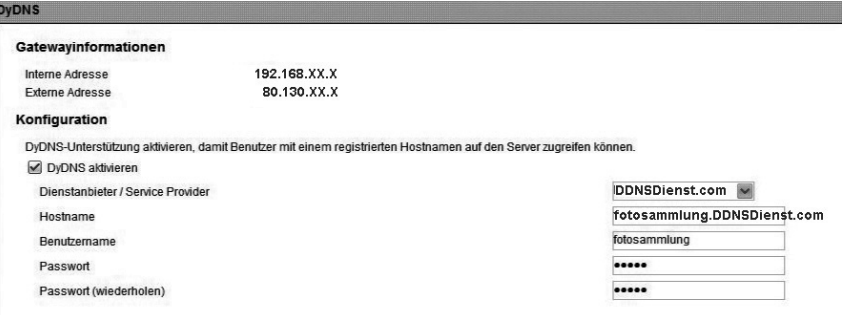

Hier werden der

- DynDNS Provider
- der Hostname
- Benutzername
- das Passwort und Wiederholung

eingetragen und der Client aktiviert.

Der Client liest die Internet IP-Adresse des Routers aus (im Beispiel 80.139.140.223), sendet diese an den DynDNS Anbieter und dieser ordnet sie dem Account und der eingerichteten Internetadresse zu (im Beispiel: fotosammlung.DDNSDienst.com). Damit ist der Router bei der Eingabe der Internetadresse (im Beispiel: fotosammlung.DDNSDienst.com) in einen beliebigen Browser aus dem Internet erreichbar.

3. Im Router muss eine Portweiterleitung eingerichtet werden.

Da der Router die entsprechenden DynDNS-Dienste des NAS-Servers nicht anbietet, muss der Router so konfiguriert werden, dass er die Anfragen aus dem Internet an den NAS-Server weiterleitet. Diese Einrichtung nennt man Portweiterleitung (Portfreigaben).

Die Einstellung der Portfreigabe ist je nach Router unterschiedlich und muss der jeweiligen Router Bedienungsanleitung entnommen werden. Hier wird als Beispiel die Oberfläche der Fritz Box abgebildet:

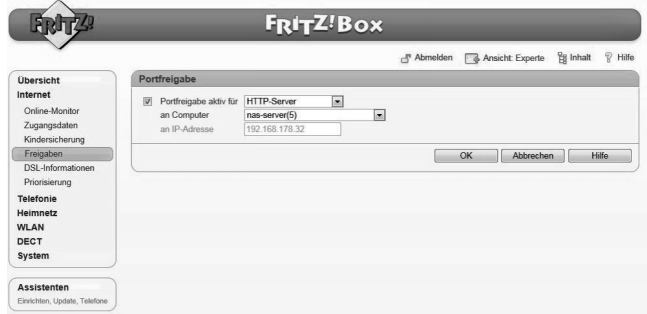

Damit der NAS-Server antworten kann, müssen Ihm vom Router die Anfragen auf die vorzugsweise feste interne IP-Adresse (im Beispiel 192.168.178.32) des NAS-Servers weitergeleitet werden und zwar für die Internet Protokolle:

- − http (NAS Benutzeroberfläche): Port 80; tcp
- − ftp: Port 21; tcp

Erst wenn die Portweiterleitung am Router korrekt eingerichtet ist, ist der NAS-Server aus dem Internet unter dem Namen: http://fotosammlung. DDNSDienst.com erreichbar.

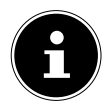

#### **HINWEIS!**

Bei allen beschriebenen DynDNS-Anbietern und Konten handelt es sich um Beispiele! Bitte beachten Sie, dass es sowohl kostenfreie als auch kostenpflichtige Anbieter auf dem Markt gibt und dass auch bei einem kostenfreien DynDNS-Konto, je nach technischen Details und Erweiterungen gegebenenfalls weitere Kosten anfallen können.

## **14. Der Web-Konfigurator**

Der Web-Konfigurator ist eine auf HTML basierende Benutzeroberfläche des NAS Servers, die Sie über Ihren Webbrowser aufrufen können.

Verwenden Sie mindestens den Internet Explorer 6.0 oder Mozilla Firefox 2.00 oder neuere Versionen dieser Browser. Die Bildschirmauflösung sollte 1024 x 768 Pixel oder höher sein.

Um den Web-Konfigurator verwenden zu können, müssen Pop-up Fenster im Webbrowser erlaubt sein und der Windows Pop-up Blocker ausgeschaltet sein. Desweiteren müssen Sie JavaScript aktivieren.

Sie können den Web-Konfigurator auf 3 Weisen aufrufen:

• Öffnen Sie Ihren Standard Webbrowser und geben Sie die im Medion NAS Tool angezeigte IP-Adresse in der Adresszeile des Webbrowsers ein.

oder

• Geben Sie "http://nas-server" in der Adresszeile des Webbrowsers ein oder

• klicken Sie im Medion NAS Tool Hauptmenü auf den Eintrag **Konfiguration** (oben links) und dann auf **Administration**. Geben Sie nach Aufforderung Ihren Benutzernamen und das Passwort ein, um die Seite zu öffnen

Der Standard Web-Browser öffnet sich und das Hauptmenü erscheint.

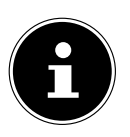

#### **HINWEIS!**

Im Auslieferungszustand sind der Benutzername [**admin**] und das Passwort [**1234**] voreingestellt. Melden Sie sich zunächst mit diesem Benutzer an und ändern Sie anschließend Ihr Passwort. Hierzu erscheint nach dem Anmelden eine Aufforderung.

#### **14.1. Hauptmenü**

Für alle Benutzer (auch dem Administrator) wird zunächst das Hauptmenü nach dem Einloggen angezeigt.

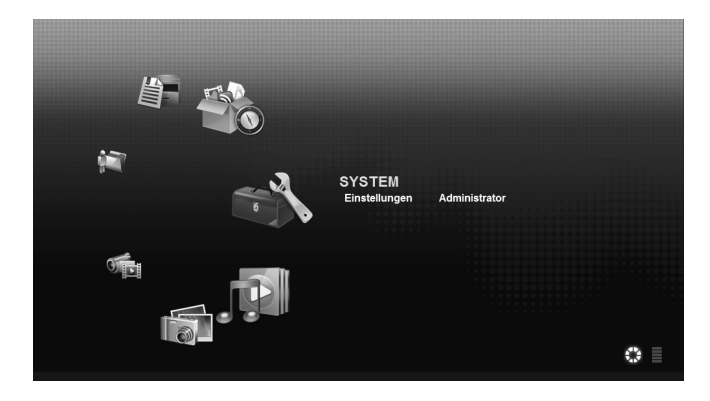

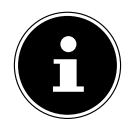

#### **HINWEIS!**

Sie können die Darstellung des Hauptmenüs anpassen, indem Sie auf die Symbole (Kreisdarstellung oder Listendarstellung) unten rechts im Bildschirm klicken.

#### **HINWEIS!**

Wenn Sie beim Einloggen nicht die Option "**Für zwei Wochen eingeloggt bleiben**" aktiviert haben, werden Sie von der aktuellen Web Konfigurator Sitzung automatisch abgemeldet, wenn für länger als 15 Minuten keine Aktion erfolgt. Loggen Sie sich in diesem Fall einfach erneut am NAS-Server ein.

Das Hauptmenü zeigt folgende Symbole, über die Sie die einzelnen Funktionen aufrufen können:

#### **Symbole im Hauptmenü**

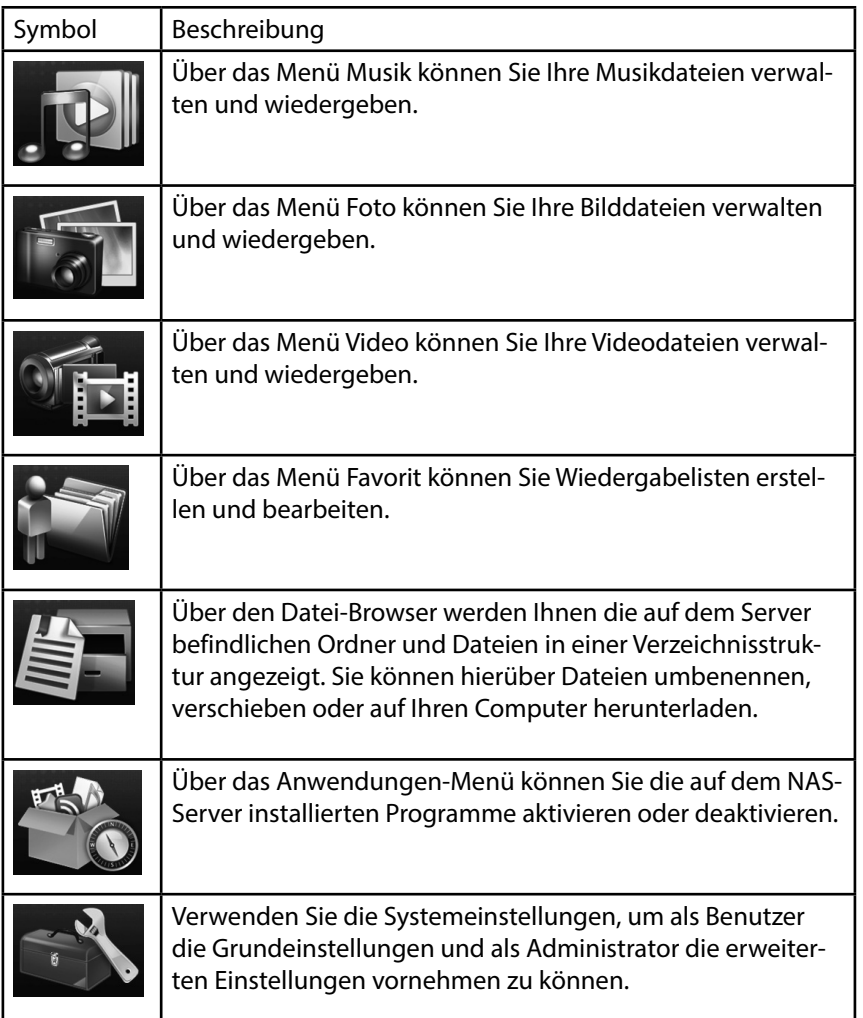

**GPL**

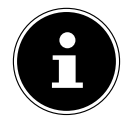

#### **HINWEIS!**

Ihr Web-Browser benötigt eventuell Windows Media Player und VLC (Video-LAN-Client) Plug-ins, damit Musik- und Videodateien wiedergegeben werden können. Für die VLC Plug-ins downloaden und installieren Sie den VLC-Player (http://www.videolan. org/vlc/). Um das VLC-Plug-in für den Mozilla FireFox Browser zu installieren, wählen Sie während der Installation den Haken "Mozilla plugin".

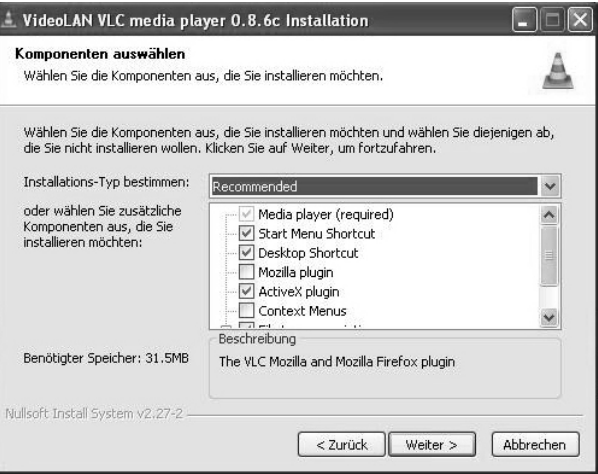

#### **14.1.1. Navigation in der Menüleiste**

In den meisten Menüs wird am oberen Rand die Menüleiste eingeblendet. Über die Symbole der Menüleiste können Sie wie folgt navigieren:

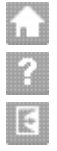

**Zum Hauptmenü zurückkehren** 

Hilfeseite zur aktuell angezeigten Seite aufrufen

 Klicken Sie auf diesen Button, um die laufende Sitzung zu beenden und sich vom Web-Konfigurator abzumelden.

## **14.2. Menü Musik**

Um die auf dem NAS-Server gespeicherten Musikdateien zu verwalten und wiederzugeben, rufen Sie einen der Einträge im Menü Musik auf.

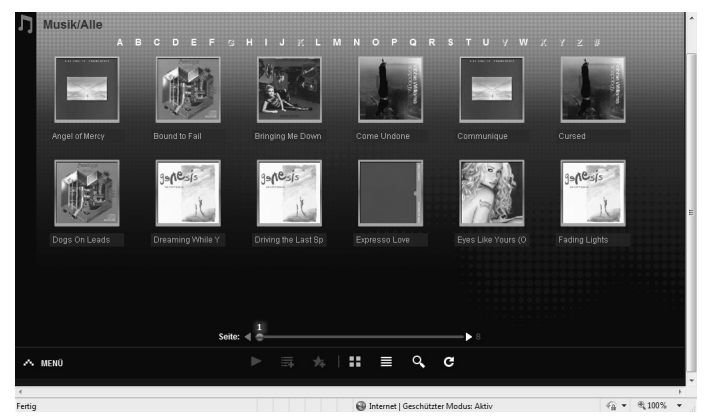

Um die Dateiansicht zu ändern bzw. die Dateien zu verwalten, verwenden Sie die unten eingeblendete Symbolleiste:

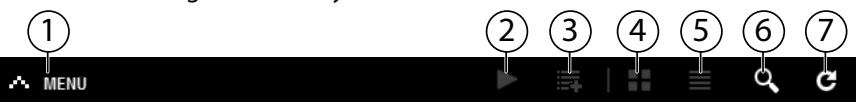

- 1. Menüzugriff
- 2. Wiedergabe starten
- 3. Zur aktuellen Wiedergabeliste hinzufügen
- 4. Dateien als Miniaturen anzeigen
- 5. Dateien als Liste anzeigen
- 6. Suche nach Dateien
- 7. Ansicht aktualisieren

#### **Ordner**

Musik nach Ordnern/Alben auswählen.

#### **Künstler**

Musik nach Künstlernamen auswählen.

#### **Alle**

Musik nach Ordnern/Alben, Titeln und Künstlern auswählen.
### **14.2.1. Musikplayer**

Klicken Sie auf den Eintrag "Aktuelle Wiedergabe", um den Musikplayer zu starten.

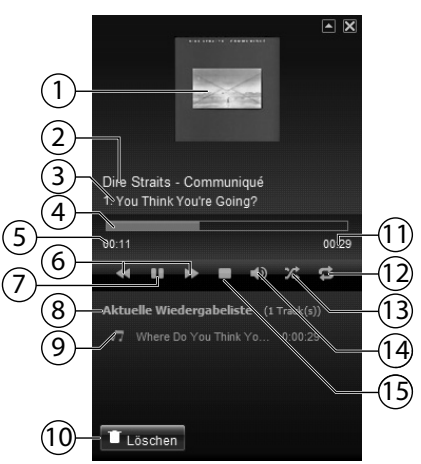

- 1. Albumcover
- 2. Albumname
- 3. Titel
- 4. Wiedergabebalken
- 5. Abgelaufene Spielzeit
- 6. Suchlauf rückwärts/vorwärts
- 7. Pause
- 8. Name der Wiedergabeliste
- 9. Titeleintrag in der Wiedergabeliste
- 10. Eintrag aus der Wiedergabeliste löschen
- 11. Gesamtspielzeit
- 12. Titel wiederholen/Alle wiederholen
- 13. Zufallswiedergabe
- 14. Lautstärke einstellen
- 15. Wiedergabe anhalten

# **14.3. Menü Foto**

Um die auf dem NAS-Server gespeicherten Bilddateien zu verwalten und wiederzugeben, rufen Sie einen der Einträge im Menü Foto auf.

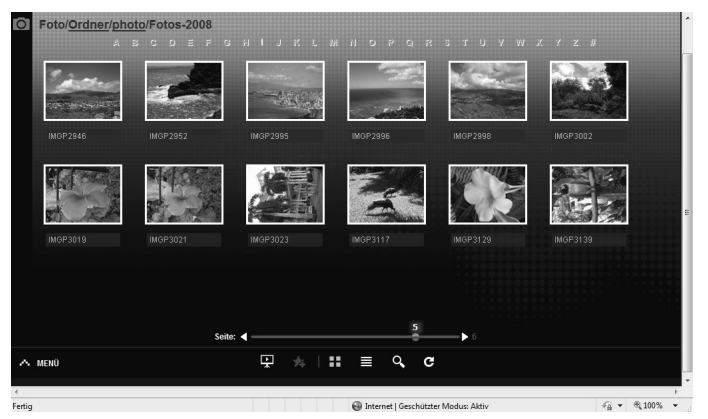

Um die Dateiansicht zu ändern bzw. die Dateien zu verwalten, verwenden Sie die unten eingeblendete Symbolleiste:

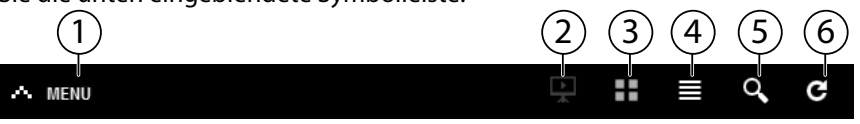

- 1. Menüzugriff
- 2. Diaschau starten
- 3. Dateien als Miniaturen anzeigen
- 4. Dateien als Liste anzeigen
- 5. Suche nach Dateien
- 6. Ansicht aktualisieren

### **Ordner**

Fotos nach Ordnern auswählen.

### **Datum**

Fotos nach Datum auswählen.

### **Alle**

Fotos nach Name und Ordner auswählen.

**Française**

**Deutsch**

# **14.4. Menü Video**

Um die auf dem NAS-Server gespeicherten Videodateien zu verwalten und wiederzugeben, rufen Sie einen der Einträge im Menü Video auf.

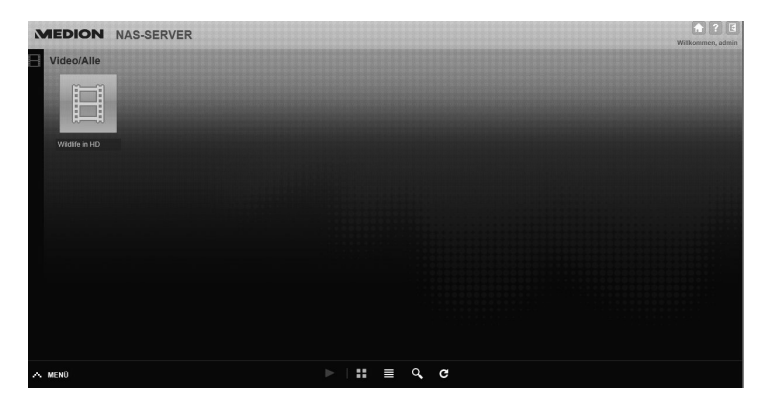

Um die Dateiansicht zu ändern bzw. die Dateien zu verwalten, verwenden Sie die unten eingeblendete Symbolleiste:

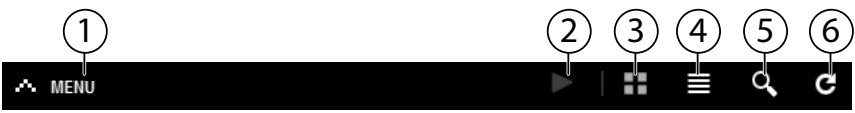

- 1. Menüzugriff
- 2. Wiedergabe starten
- 3. Dateien als Miniaturen anzeigen
- 4. Dateien als Liste anzeigen
- 5. Suche nach Dateien
- 6. Ansicht aktualisieren

# **14.4.1. Videoplayer**

Wenn Sie die Videowiedergabe starten, öffnet sich der Videoplayer.

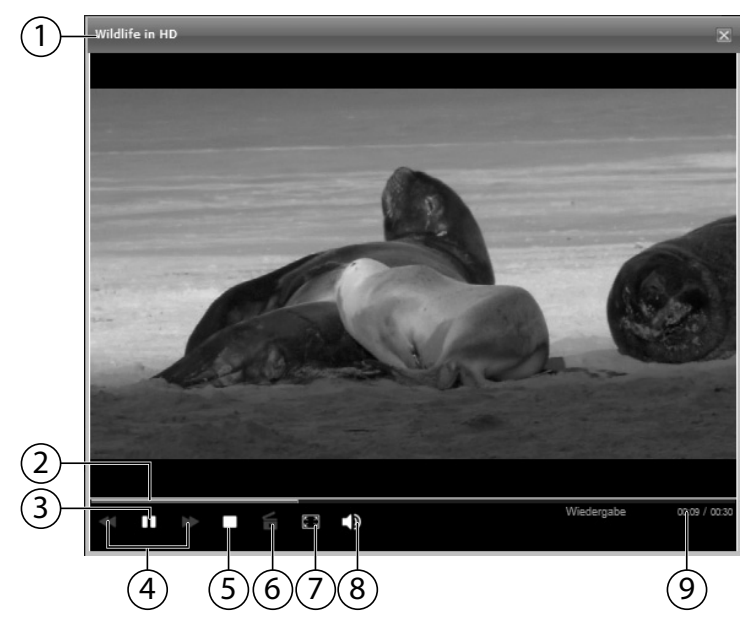

- 1. Titel
- 2. Wiedergabebalken
- 3. Wiedergabe unterbrechen
- 4. Suchlauf rückwärts/vorwärts
- 5. Wiedergabe anhalten
- 6. Vom Windows Media Player zum VLC Player wechseln
- 7. Vollbild (Im Bild Doppelklicken, um Vollbild zu verlassen)
- 8. Lautstärke einstellen
- 9. Abgelaufene/gesamte Spielzeit

# **14.5. Menü Favorit**

Um die auf dem NAS-Server angelegte Favoritenliste des Benutzers einzusehen und wiederzugeben, rufen Sie einen der Einträge im Menü Favorit auf.

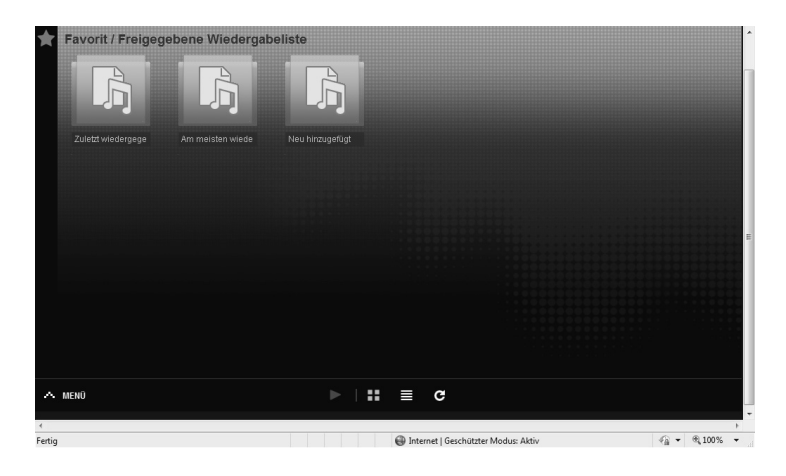

### **Zuletzt wiedergegeben**

Listet die Dateien nach dem Datum der Wiedergabe auf.

### **Am meisten wiedergegeben**

Listet die Dateien nach Häufigkeit der Wiedergabe auf.

### **Neu hinzugefügt**

Listet die Dateien nach dem Datum der Aufnahme in die Favoritenliste auf.

Um die Dateiansicht zu ändern bzw. die Dateien zu verwalten, verwenden Sie die unten eingeblendete Symbolleiste:

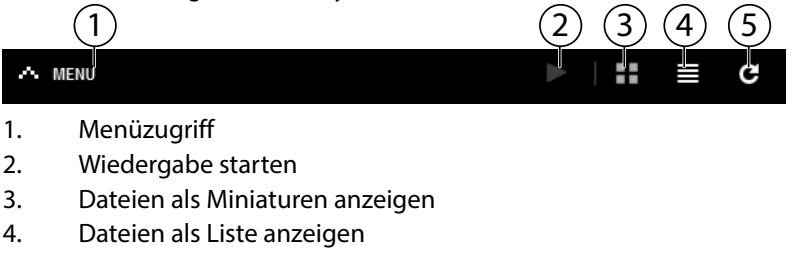

5. Ansicht aktualisieren

# **14.6. Menü Datei-Browser**

Mit dem Datei-Browser können Sie Ordner und Dateien auf dem Server verwalten.

Im Datei Browser werden alle auf dem Server angelegten Ordner aufgelistet. Auf der linken Seite sehen Sie die Ordnerstruktur, im Hauptfenster rechts werden die Ordnerinhalte aufgelistet.

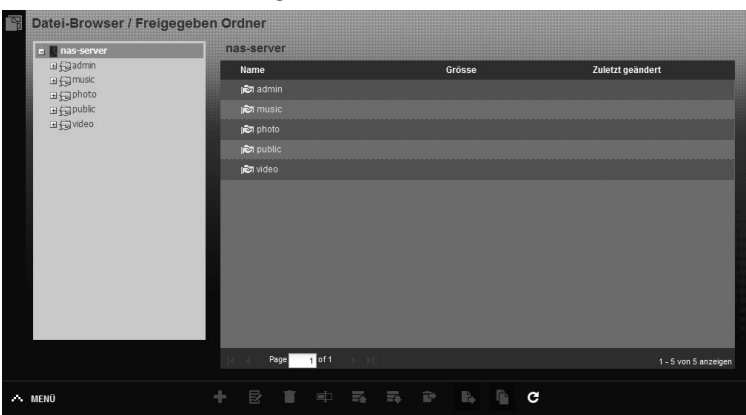

Um die Dateien und Ordner zu verwalten, verwenden Sie die unten eingeblendete Symbolleiste:

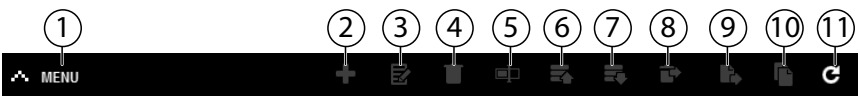

- 1. Menüzugriff
- 2. Neuen Ordner erstellen
- 3. Freigabe konfigurieren
- 4. Löschen
- 5. Umbenennen
- 6. Hochladen
- 7. Herunterladen
- 8. Wiederherstellen
- 9. Verschieben
- 10. Kopieren
- 11. Ansicht aktualisieren

# **14.7. Menü Anwendungen**

Um die auf dem NAS-Server installierten Anwendungen einzusehen und zu aktivieren, rufen Sie das Menü Anwendungen auf.

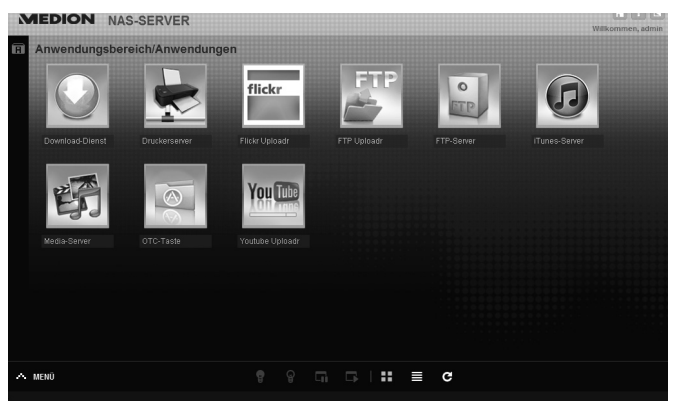

### **Anwendungen bearbeiten**

Doppelklicken Sie auf eine Anwendung, um die Einstellungen für diese Anwendung aufzurufen.

Menüleiste verwenden

Um eine Anwendung zu deaktivieren oder zu unterbrechen, verwenden Sie die unten eingeblendete Symbolleiste:

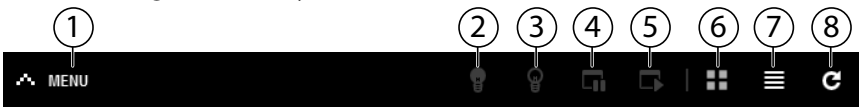

- 1. Menüzugriff
- 2. Anwendung aktivieren
- 3. Anwendung deaktivieren
- 4. Anwendung unterbrechen
- 5. Anwendung fortsetzen
- 6. Anwendungen als Miniaturen anzeigen
- 7. Anwendungen als Liste anzeigen
- 8. Ansicht aktualisieren

# **15. Menü Einstellungen**

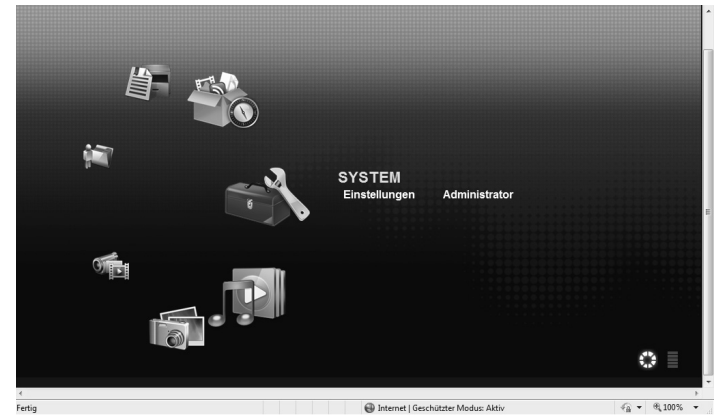

Wenn Sie als Administrator am NAS-Server angemeldet sind, können Sie als Administrator direkt die Seite Systemeinstellungen aufrufen, indem Sie den Eintrag Administrator wählen. Als Benutzer können Sie nur die Grundeinstellungen wählen:

# **15.7.1. Grundeinstellungen**

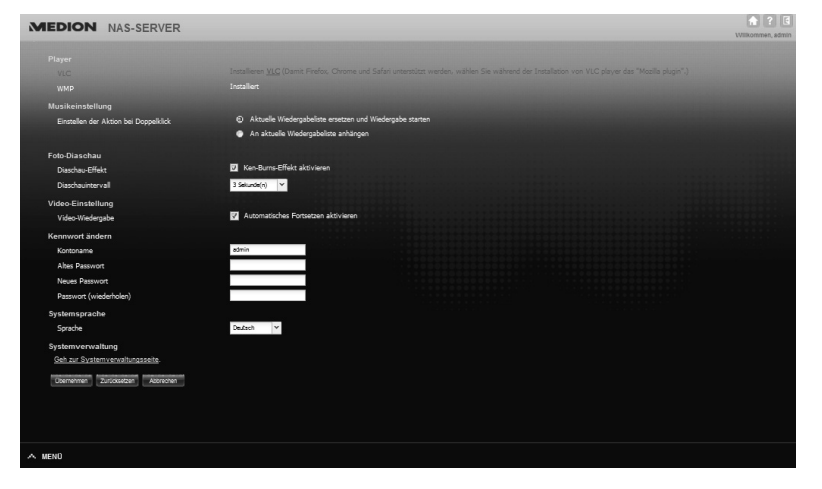

In den Grundeinstellungen, die für alle Benutzer verfügbar sind, können Sie für den aktuell angemeldeten Benutzer Einstellungen zum Medienplayer, Wiedergabeverhalten, sowie zur Foto- und Videowiedergabe vornehmen. Darüberhinaus können Sie den Benutzernamen und das Kennwort ändern, sowie die Systemsprache einstellen, in der der Web-Konfigurator für den Benutzer angezeigt werden soll.

Als Administrator können Sie zudem über den Eintrag "Gehe zur Systemverwaltungsseite" in die System-Einstellungen wechseln.

# **16. System/Verwaltung**

Wenn Sie als Administrator angemeldet sind, können Sie über das Menü System/Verwaltung die komplette Verwaltung der Konfiguration für den NAS-Server vornehmen.

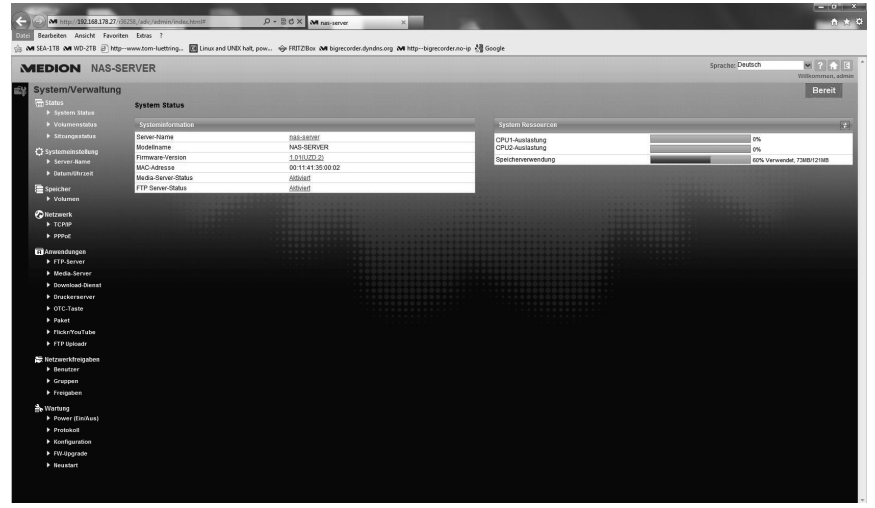

**Status**

 $\frac{1}{9}$ 

# **17. Status**

# **17.1. System Status**

# **17.1.1. Systeminformation**

### **Server Name**

Mit diesem Namen wird der NAS-Server im Netzwerk angezeigt. Klicken Sie auf den Servernamen, um den Namen, die Beschreibung und die Arbeitsgruppe zu bearbeiten ("18.1. Server-Name" auf Seite 48).

### **Modellname**

Hier wird der Modellname angezeigt.

### **Firmware-Version**

Hier können Sie die Firmware-Version Ihres NAS-Servers ablesen. Klicken Sie auf den Eintrag der Firmware-Version, um direkt in das Menü **Wartung**/**FW Upgrade** zu wechseln ("23.2.4. FW-Upgrade" auf Seite 103). Dort können Sie die Firmware updaten.

### **MAC-Adresse**

Hier wird Ihnen die individuelle physikalische Hardwareadresse (MAC) Ihres NAS-Servers angezeigt.

### **Media-Server-Status**

Hier wird angezeigt, ob der Media-Server aktiviert oder deaktiviert ist. Damit Media-Clients (z. B. der Windows Mediaplayer oder DLNA-fähige Mediengeräte wie z. B. Fernseher, Internetradios, Mediaplayer) Mediendateien abspielen können, die sich auf dem NAS-Server befinden, muss der Media Server aktiviert sein. Klicken Sie auf den Status, um die Konfiguration für den Media-Server vorzunehmen.

### **FTP-Server-Status**

Hier wird angezeigt, ob der FTP-Server aktiviert oder deaktiviert ist. Der FTP-Server muss aktiviert sein, damit ein FTP-Transfer zwischen dem NAS-Server und einem anderen Computer stattfinden kann. Klicken Sie auf den Status, um die Konfiguration für den FTP-Server vorzunehmen.

# **17.1.2. System Ressourcen**

### **Aktualisieren**

Klicken Sie auf diesen Button oben rechts neben dem Eintrag "**System Ressourcen**", um die Systeminformationen zu aktualisieren.

### **CPU Auslastung**

Die Summe an CPU-Nutzung aller laufenden Prozesse auf dem NAS-Server wird hier in Prozent angezeigt.

Klicken Sie auf den Button Aktualisieren, um diese Anzeige zu aktualisieren. Die Anzeige aktualisiert sich alle 10 Sekunden.

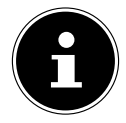

### **HINWEIS!**

Wenn zu viele Benutzer am NAS-Server angemeldet sind, kann der NAS-Server nur sehr zeitverzögert antworten.

### **Speicherverwendung**

Hier wird Ihnen die Auslastung des Arbeitsspeichers angezeigt. Klicken Sie auf den Button Aktualisieren, um diese Anzeige zu aktualisieren. Die Anzeige aktualisiert sich alle 10 Sekunden.

# **17.2. Volumen Status**

# **17.2.1. Internes Volumen/ Externes Volumen**

Internes Volumen ist die eingebaute Festplatte des NAS-Servers. Klicken Sie auf das Zahnradsymbol, um die **Speicherverwaltung** aufzurufen. Dort können Sie auf dem NAS-Server Volumen erstellen und bearbeiten.

Lesen Sie auch unter **Speicher** siehe Seite 50.

Als externe Volumen werden alle Laufwerke bezeichnet, die als USB-Datenträger mit dem NAS-Server verbunden sind. USB-Laufwerke werden der Reihenfolge nach nummeriert, nach der sie angeschlossen wurden.

Klicken Sie das Zahnradsymbol, um die **Speicherverwaltung** aufzurufen. Dort können Sie auf dem USB-Datenträger Volumen erstellen und bearbeiten.

Lesen Sie auch unter **Speicher** siehe Seite 50.

### **Status**

Über dieses Symbol wird angezeigt, ob das Volumen **fehlerfrei**, **fehlerhaft** oder **offline** ist.

### **Name**

Hier wird der Name des Volumens angezeigt.

### **Dateisystem**

Hier wird das Dateisystem des externen Datenträgers (USB) angezeigt.

### **Disk(s)**

Hier wird die Festplatte angezeigt, auf der sich das Volumen befindet.

### **Disk-Verwendung**

Hier wird die Gesamtgröße des Laufwerks sowie der benutzte Speicher und der freie Speicher in Prozent angezeigt.

# **17.3. Sitzungsstatus**

Alle Benutzer, die derzeit am NAS-Server angemeldet sind, werden hier aufgelistet.

# **Typ**

Hier wird die Art der Verbindung (Windows/CIFS, web (Web Konfigurator), oder FTP Verbindung) angezeigt, über die der Benutzer am NAS-SERVER angemeldet ist.

### **Freigabe-Name**

Hier wird der Name der Freigabe auf dem NAS-Server angezeigt, zu welcher der Benutzer für CIFS-Sitzungen verbunden ist. Bei FTP und Web-Sitzungen bleibt dieses Feld leer.

### **Benutzername**

Hier wird der Name des Benutzers angezeigt, der mit dem NAS-Server verbunden ist. Hierfür muss ein Benutzername definiert sein.

**ANONYMOUS FTP** erscheint, wenn kein Benutzername für die Sitzung dieses Benutzers definiert ist.

### **Verbunden**

Hier werden Datum und Uhrzeit der letzten Sitzung des Benutzers im Format Jahr, Monat, Tag, Stunde, Minute, Sekunde angezeigt.

### **IP Adresse**

Hier erscheint die IP-Adresse des Computers, der mit dem NAS-Server verbunden ist.

**Deutsch**

# **18. Systemeinstellung**

Über die Systemeinstellung können Sie Ihren NAS-Server im Netzwerk identifizieren, sowie Uhrzeit- und Datumseinstellungen vornehmen.

# **18.1. Server-Name**

# **18.1.1. Server-Identifikation**

Verwenden Sie dieses Menü, um die CIFS Einstellungen zu bearbeiten. Sie können einen Servernamen vergeben und Ihren NAS-Server einer Arbeitsgruppe hinzufügen.

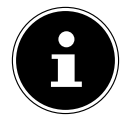

# **HINWEIS!**

Das CIFS-Verbindungsprotokoll kann am NAS-Server nicht ausgeschaltet werden!

### **Server-Name**

Geben Sie einen Namen ein, mit dem der NAS-Server im Netzwerk identifizierbar sein soll.

Sie können bis zu 15 alphanumerische Zeichen eingeben. Ein Minuszeichen (-) ist als letztes Zeichen nicht erlaubt. Der Name muss mit einem Buchstaben beginnen. Groß- und Kleinschreibung wird nicht berücksichtigt.

### **Beschreibung**

In diesem Feld können Sie eine Beschreibung von maximal 61 Zeichen zusätzlich zum Servernamen eingeben. Sie können alle Zeichen verwenden au- $\text{Ber: } \wedge : [[] \leq> + ; ] =^{*\prime\prime} \sim.$ 

### **Arbeitsgruppe**

Geben Sie hier den Namen der Arbeitsgruppe ein. Eine Arbeitsgruppe ist eine Gruppe von Computern in einem Netzwerk, die Dateien austauschen können.

Die Benutzer dieser Computer werden mit Angabe der Arbeitsgruppe am NAS-Server eingebunden.

Sie können bis zu 15 alphanumerische Zeichen eingeben. Ein Minuszeichen (-) ist als letztes Zeichen nicht erlaubt. Der Name muss mit einem Buchstaben beginnen. Groß- und Kleinschreibung wird nicht berücksichtigt.

### **Unterstützung für Computernamen mit erweiterten Zeichensätzen**

Wählen Sie diese Option an, wenn Computer in der Arbeitsgruppe eingebunden sind, die keine westeuropäischen Zeichensätze verwenden (z. B. Chinesisch oder Russisch). Wenn Sie nun eine Suche nach Computern in der Arbeitsgruppe starten, werden auch diese Computernamen erkannt.

# **Übernehmen**

Klicken Sie hier, um die Einstellungen zu übernehmen und zu speichern.

# **Zurücksetzen**

Klicken Sie hier, um die vorherigen Einstellungen wieder herzustellen.

# **18.2. Datum/Uhrzeit**

Wählen Sie hier eine Zeitzone und einen Zeitserver, von dem der NAS-Server Uhrzeit und Datum erhalten soll. Diese Uhrzeit wird dann in den Logs und Meldungen des NAS-Servers verwendet.

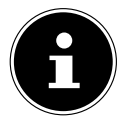

# **HINWEIS!**

Für die Zeiteinstellung muss der NAS-Server mit dem Internet verbunden sein! Sie können die Uhrzeit nicht manuell bzw. ohne eine Internetverbindung einstellen.

# **18.2.1. Einstellen der aktuellen Systemzeit**

### **Aktuelle Zeit**

Anzeige der aktuellen Systemzeit des NAS-Servers.

# **Aktuelles Datum**

Anzeige des aktuellen Datums auf dem NAS-Server.

# **18.2.2. Einstellen von Datum und Uhrzeit**

### **Vom Zeit-Server laden**

Wählen Sie diese Option an, wenn der NAS-Server Uhrzeit und Datum von einem

Zeitserver beziehen soll, den Sie im nächsten Feld angeben können.

### **Zeitserveradresse**

Wählen Sie einen Zeitserver aus der Drop-Down Liste aus oder geben Sie in diesem Feld die Adresse eines anderen Zeitservers an.

### **Jetzt synchronisieren**

Klicken Sie diesen Button, um direkt die Zeit über den oben angegebenen Server zu synchronisieren.

## **18.2.3. Zeitzone**

### **Zeitzone**

Hier geben Sie die Zeitzone Ihres Ortes an. Über diese Angabe wird die Zeitdifferenz zwischen Ihrer Zeitzone und der Greenwich Mean Time (GMT) eingestellt.

### **Sommerzeit automatisch/manuell einstellen**

In diesen Feldern können sie die Periode für die Anzeige der Sommerzeit definieren.

Wählen Sie "Sommerzeit automatisch einstellen", wenn keine abweichende Periode verwendet werden soll.

Wählen Sie "**Sommerzeit manuell einstellen**" und stellen Sie anschließend das Anfangsdatum und das Enddatum der Periode der Sommerzeit ein.

Im Eintrag "**Offset**" geben Sie den Versatz der Sommerzeit in Stunden ein.

## **Übernehmen**

Klicken Sie hier, um die Einstellungen zu übernehmen und zu speichern.

### **Zurücksetzen**

Klicken Sie hier, um die vorherigen Einstellungen wieder herzustellen.

# **19. Speicher**

Im Untermenü "Speicher" können Sie die unterschiedlichen Laufwerke auf dem NAS-Server verwalten.

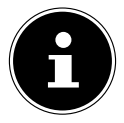

### **HINWEIS!**

Es wird empfohlen, die Festplatte des NAS-Servers alle 3 Monate oder nach 32 Bootvorgängen auf Fehler zu prüfen.

# **19.1. Internes Volumen/Externes Volumen**

In den Tabellen werden die Informationen über alle Volumen der internen Festplatte und alle Volumen auf angeschlossenen USB-Datenträgern angezeigt.

# **19.1.1. Status**

Über dieses Symbol wird angezeigt, ob das Volumen **fehlerfrei**, **fehlerhaft** oder **offline** ist.

# **19.1.2. Volumen**

Der Laufwerksname wird zunächst vom NAS-Server automatisch vergeben.

Sie können einen anderen Laufwerksnamen vergeben.

# **19.1.3. Dateisystem/Disk-Konfiguration**

Hier wird das Dateisystem des Laufwerks angezeigt.

# **19.1.4. Disk(s)**

In dieser Spalte wird die physikalische Festplatte, auf dem sich das Laufwerk befindet angezeigt. Wenn Sie den Mauszeiger über den Eintrag bewegen, werden weitere Informationen wie Modellname und Kapazität angezeigt.

# **19.1.5. Kapazität**

Hier wird die Gesamtkapazität des Laufwerks, sowie der verwendete und freie Speicherplatz angezeigt.

# **19.1.6. Hinzufügen**

Klicken Sie auf diesen Eintrag, um ein neues internes oder externes Volumen hinzuzufügen.

# **19.1.7. Bearbeiten**

Klicken Sie auf den Eintrag **Bearbeiten**, um den Laufwerksnamen zu ändern.

# **19.1.8. Volumen Name**

Der Name des Laufwerks darf bis zu 32 Zeichen lang sein.

Vergeben Sie einen eindeutigen Namen, um Verwechslungen zu vermeiden. Sie können alle alphanumerischen Zeichen sowie " "[Leerzeichen], "\_" [Unterstriche] und "." [Punkte] eingeben.

Das erste Zeichen muss dabei alphanumerisch sein (A-Z 0-9).

Das letzte Zeichen darf kein Leerzeichen sein.

Für externe Laufwerke dürfen nur Namen aus max. 32 Zeichen des ASCII Zeichensatzes verwendet werden. Der Name darf nicht bereits für ein anderes Laufwerk vergeben sein.

# **19.1.9. Übernehmen**

Klicken Sie hier, um die Einstellungen zu übernehmen und zu speichern.

# **19.1.10. Abbrechen**

Klicken Sie hier, um die Einstellungen ohne Speichern zu verlassen.

# **20. Netzwerk**

# **20.1. TCP/IP**

Über die TCP/IP Eingabe können Sie folgende Einstellungen zur IP-Adresse vornehmen.

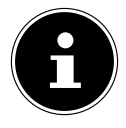

## **HINWEIS!**

Wenn Sie die IP-Adresse des NAS-Servers ändern, müssen Sie sich nach dem Übernehmen der Einstellungen erneut am NAS-Server einloggen.

## **20.1.1. IP Adresse**

### **Dynamisch**

Wählen Sie diese Option, wenn der NAS-Server die IP-Adresse automatisch von einem Router erhalten soll.

Wenn dem NAS-Server keine IP-Adresse zugewiesen wird, vergibt der NAS-Server sich automatisch eine IP-Adresse und eine Subnetzmaske. So können Sie zum Beispiel den NAS-Server direkt an Ihren Computer anschließen. Wenn der Computer auch die IP-Adresse automatisch bezieht, werden Computer und NAS-Server sich Adressen zuweisen und sind dann in der Lage zu kommunizieren.

### **Statisch**

Wählen Sie diese Option, wenn statische IP-Informationen festgelegt sein sollen. Geben Sie dazu die folgenden Informationen ein:

### **IP Adresse**

Geben Sie hier die statische IP-Adresse ein.

### **IP Subnetz Maske**

Geben Sie hier die IP-Subnetzmaske ein.

### **Standard Gateway**

Geben Sie hier die Standard Gateway Adresse ein.

### **20.1.2. DNS**

DNS (Domain Name System) wird für einen Domain Namen verwendet, um die entsprechende IP-Adresse auszutauschen Wenn die IP-Adresse des DNS-Servers bekannt ist, geben Sie diese hier ein.

### **Dynamisch**

Geben Sie hier an, ob die DNS-Server Adresse automatisch bezogen werden soll.

## **Statisch**

Geben Sie eine statische IP-Adresse für den DNS-Server ein.

### **Primärer DNS Server**

Geben Sie hier die primäre DNS Server IP-Adresse ein.

### **Sekundärer DNS Server**

Geben Sie hier die sekundäre DNS Server IP-Adresse ein.

# **20.1.3. HTTP (Web Konfigurator)**

### **Zweiten HTTP Service Port einschalten**

Hier können Sie einen zusätzlichen HTTP Port konfigurieren, über den der Web-Konfigurator erreicht werden kann.

Geben Sie eine Zahl in das Port-Nummernfeld ein.

### **Jumbo Frames**

Jumbo Frames verbessern die Netzwerk Leistung. Für Jumbo Frames ist ein 1 Gbps (Gigabit Ethernet) Netzwerk erforderlich, das zudem Jumbo Frames unterstützen muss. Stellen Sie die größtmögliche Framegröße ein, die alle Netzwerkgeräte (Netzwerkkarten in Computern, sowie Switches, Hubs und Router) unterstützen.

Bei aktivierter Jumbo Frames Funktion können Sie zwischen 4 KB, 8 KB, und 9 KB Frame Größe wählen.

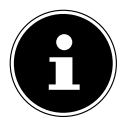

# **HINWEIS!**

Wenn Sie die Jumbo Frames Funktion am NAS-Server in einem Netzwerk aktivieren, das diese nicht unterstützt, verlieren Sie den Zugang zum NAS-Server. Sollte dies auftreten, müssen Sie den NAS-Server auf die Werkseinstellungen zurücksetzen.

# **Netzwerkdiagnosewerkzeug**

Verwenden Sie diese Funktion, um die Netzwerkverbindung zu einer bestimmten IP-Adresse oder Domain zu testen. Wählen Sie eine Adresse aus oder geben Sie eine im Eingabefeld ein. Klicken Sie anschließend auf "Ping" um ein Paket vom NAS-Server an die Netzwerkverbindung zu senden.

- **Ping erfolgreich an Host gesendet** Der NAS-Server konnte den Host "pingen", die Netzwerkverbindung besteht.
- **Host kann keinen Ping senden** Der NAS-Server konnte den Host nicht "pingen", der Host konnte nicht gefunden werden.

# **Übernehmen**

Hier können Sie die TCP/IP Konfiguration speichern. Klicken Sie auf **Übernehmen**, um den NAS-Server neu zu starten und die Einstellungen zu spei $\frac{1}{9}$ 

chern. Warten Sie ab, bis der Anmeldebildschirm erscheint oder der NAS-Server vollständig hochgefahren ist und verwenden Sie dann das Medion NAS Tool, um den NAS-Server im Netzwerk zu finden.

### **Zurücksetzen**

Hier können Sie die zuvor gespeicherten Einstellungen wiederherstellen.

# **20.2. PPPoE**

In diesem Menü können Sie die PPPoE Einstellungen für eine direkte Internetverbindung konfigurieren.

### **Status**

Hier wird der Status der PPPoE Verbindung angezeigt.

### **IP Adresse**

Hier wird die IP-Adresse der PPPoE Verbindung angezeigt.

### **IP Subnetz Maske**

Hier wird die Subnetz-Maske der PPPoE Verbindung angezeigt.

# **20.2.1. Konfiguration**

### **PPPoE Verbindung aktivieren**

Verwenden Sie diesen Eintrag, wenn Sie den NAS-Server direkt an ein DSL-Modem anschließen. Hierzu müssen Sie den Benutzernamen und das Passwort eingeben, das Sie von Ihrem Internetanbieter erhalten haben.

### **Benutzername**

Geben Sie hier den Benutzernamen ein. Wenn der Benutzername in der Schreibweise **user@domain** eingegeben werden muss, wobei die Domain den Anbieternamen darstellt, geben Sie beide Teile so ein.

### **Passwort**

Geben Sie das Passwort zum oben eingegebenen Benutzernamen ein.

### **Passwort (wiederholen)**

Wiederholen Sie das Passwort.

### **Übernehmen**

Klicken Sie hier, um die Einstellungen zu übernehmen und zu speichern.

### **Zurücksetzen**

Klicken Sie hier, um die vorherigen Einstellungen wieder herzustellen.

**English**

# **21. Anwendungen**

# **21.1. FTP Server**

Verwenden Sie den FTP-Server, um über eine FTP-Verbindung auf die Daten des NAS-Servers zugreifen zu können.

# **21.1.1. FTP**

## **FTP aktivieren**

Markieren Sie dieses Feld, um Benutzern zu erlauben, sich mit dem NAS-Server über FTP zu verbinden.

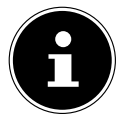

# **HINWEIS!:**

Wenn Sie FTP deaktivieren, kann der Mediagent keine Daten vom NAS-Server erreichen.

## **Verbindungsgrenze**

Geben Sie hier die maximale Anzahl an FTP-Verbindungen ein, die auf dem NAS-Server zulässig sein sollen. Die maximale Anzahl sind 5 Verbindungen.

## **Leerlauf-Timeout**

Geben Sie hier ein, wie lange die FTP-Verbindung gehalten werden soll, wenn keine Eingabe oder Aktivität erfolgt. Die längste Zeitvorgabe sind 300 Minuten.

# **Portnummer**

Hier erscheint die Portnummer, die der NAS-Server für FTP-Verbindungen verwendet.

# **Anonymen FTP Zugriff aktivieren**

Markieren Sie dieses Feld, um allen Benutzern zu erlauben, sich auf dem NAS-Server anzumelden, indem Sie den Benutzer "**FTP**" oder "**anonymous**" eingeben und kein Passwort verwenden. Jeder andere Benutzername wird dann als Benutzername erkannt und benötigt ein entsprechendes Passwort zu Anmeldung.

# **Portbereich für die Dateiübertragung aktivieren**

Markieren Sie dieses Feld, um einen Portbereich für FTP-Clients anzugeben, der verwendet werden soll, wenn Daten vom NAS-Server im Passiv-Modus heruntergeladen werden.

Die Anzahl der Verbindungen ist durch die Hälfte des Portbereiches definiert. Wenn der Bereich der Ports kleiner ist, als die Anzahl der Verbindungen, die Sie unter "**Verbindungsgrenze**" definiert haben, so werden diese herabgesetzt.

Wenn Sie zum Beispiel einen Portbereich von 1024 bis 1027 definieren und 5 FTP-Verbindungen unter "**Verbindungsgrenze**" definiert haben, so kann die Verbindungsgrenze tatsächlich nur 2 betragen (4 Ports im Bereich / 2) da dies der kleinere Wert ist.

#### **Startport**

Geben Sie hier eine Portnummer zwischen 1024 und 65535 für den Anfang des Bereichs ein.

### **Endport**

Geben Sie hier eine Portnummer zwischen 1024 und 65535 für das Ende des Port-Bereichs ein.

### **Download/Upload-Rate für alle Benutzer (inkl. Administrator)**

Hier können Sie den Download/Upload für alle Benutzer, die am NAS-Server angemeldet sind begrenzen

- **Max. Downloadrate** Geben Sie die maximale Download-Geschwindigkeit (in kilobytes/s) ein.
- **Max. Uploadrate** Geben Sie die maximale Upload-Geschwindigkeit (in kilobytes/s) ein.

### **Zeichensatz**

Der NAS-Server verwendet standardmäßig den UTF-8 (8-bit UCS/Unicode Transformation Format) Zeichensatz für FTP-Verbindungen. Sollten Ordneroder Dateinamen am FTP-Client des Benutzers nicht korrekt dargestellt werden, können Sie hier einen anderen Zeichensatz angeben.

Diese Einstellung betrifft nur die FTP-Verbindungen und hat keine Auswirkungen auf Windows/CIFS Verbindungen (wird also nicht die Darstellung der Dateinamen im Windows Explorer korrigieren).

### **Übernehmen**

Klicken Sie hier, um die Einstellungen zu übernehmen und zu speichern.

### **Zurücksetzen**

Klicken Sie hier, um die vorherigen Einstellungen wieder herzustellen.

# **21.2. Media-Server**

Über den Media Server können Sie Daten auf UPnP/DLNA-kompatiblen Mediengeräten wie Spielekonsolen (z. B. Xbox, PSP, Wii,...), digitalen Mediaplayern, digitalen Bilderrahmen, Kameras, anderen NAS-Speichern, PCs, Mobilgeräten wiedergeben. Der NAS-Server kann diese Mediendaten klassifizieren (z. B. nach Interpret oder Genre) und indiziert sie zur schnelleren Suche. Wenn die Mediendaten nicht korrekt angezeigt werden oder nicht klassifiziert werden, aktualisieren Sie die Daten.

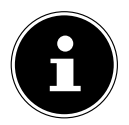

# **HINWEIS!**

Damit Sie die UPnP/DLNA Anwendungen auf dem NAS-Server verwenden können, muss der Media Server aktiviert sein.

# **21.2.1. Status**

### **Anzahl Musik Tracks**

Hier wird die Gesamtzahl der Musikdateien, die gemeinsam auf dem NAS-Server verwendet werden, angezeigt.

Der NAS-Server scannt die freigegebenen Mediendateien in allen Bereichen, die zuvor unter **Anwendungen->Media Server** freigegeben worden sind.

# **Anzahl Fotos**

Hier wird die Gesamtzahl der Fotodateien, die gemeinsam auf dem NAS-Server verwendet werden, angezeigt.

Der NAS-Server scannt die freigegebenen Mediendateien in allen Bereichen, die zuvor unter **Anwendungen->Media Server** freigegeben worden sind.

# **Anzahl Videos**

Hier wird die Gesamtzahl der Videodateien, die gemeinsam auf dem NAS-Server verwendet werden, angezeigt.

Der NAS-Server scannt die freigegebenen Mediendateien in allen Bereichen, die zuvor unter **Anwendungen->Media Server** freigegeben worden sind.

# **Aktualisieren**

Klicken Sie auf dieses Feld, um die Ansicht zu aktualisieren.

# **21.2.2. Datenbank wiederherstellen**

Klicken Sie auf dieses Feld, wenn die Media Clients die freigegebenen Dateien des Media Servers nicht anzeigen.

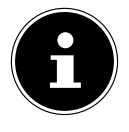

# **HINWEIS!**

Überprüfen Sie in diesem Fall auch die Freigabeeinstellungen der Anwendungen unter **Media Server > Freigabe publizieren**, wenn keine Dateien im Media Server angezeigt werden.

# **21.3. Freigabe publizieren**

Hier können Sie Freigaben zur gemeinsamen Verwendung auswählen (z. B. zur Verwendung mit Media Clients wie dem DMA-2500 oder iTunes).

### **Publizieren**

Wählen Sie hier Freigaben aus, die der Media Server mit anderen Media Clients teilen soll.

### **Freigabe-Name**

Hier werden die Freigaben auf dem NAS-Server mit Namen angezeigt.

### **Musik-Tracks publizieren**

Wählen Sie dieses Feld an, um Media Clients Zugriff auf die Musikdateien des NAS-Servers zu erlauben.

#### **Fotos publizieren**

Wählen Sie dieses Feld an, um Media Clients Zugriff auf die Fotodateien des NAS-Servers zu erlauben.

### **Videos publizieren**

Wählen Sie dieses Feld an, um Media Clients Zugriff auf die Videodateien des NAS-Servers zu erlauben.

### **Übernehmen**

Klicken Sie hier, um die Einstellungen zu übernehmen und zu speichern.

### **Zurücksetzen**

Klicken Sie hier, um die vorherigen Einstellungen wieder herzustellen.

# **21.4. iTunes-Server**

Wenn Sie die iTunes-Server Unterstützung auf dem NAS-Server aktivieren, muss jeder Benutzer iTunes verwenden, um die Musikdateien aus den freigegebenen Ordnern wiederzugeben.

# **21.5. Download-Dienst**

Über den Download-Dienst kann der NAS-Server Dateien aus dem Internet herunterladen. Verwalten Sie hier die Datei-Downloads.

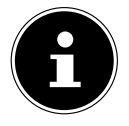

# **HINWEIS!:**

In der Standardeinstellung speichert der NAS-Server die Downloads im Ordner "Download" des Administrators.

## **Download-Dienst**

Klicken Sie auf "**ON**" und anschließend auf das Feld "**Übernehmen**", um den Download-Dienst ein- oder auszuschalten. Bei ausgeschaltetem Download-Dienst werden alle laufenden Downloads angehalten und Dateien zum Download eingereiht. Wenn Sie den Download-Dienst wieder einschalten, werden die Downloads fortgesetzt oder neu gestartet (falls das Fortsetzen fehlschlagen sollte).

In der Tabelle werden die Downloads aufgelistet. Klicken Sie auf eine Spalte, um die Einträge nach folgenden Kriterien zu sortieren.

### **Aktiv**

Hier erscheinen alle Dateien, die der NAS-Server aktuell herunterlädt oder mit anderen BitTorrent Benutzern teilt.

Der NAS-Server kann maximal 5 Tasks gleichzeitig laden (oder auch weniger, je nachdem, wie viel Systemspeicher zur Verfügung steht). Wenn Sie mehr Tasks hinzufügen, erscheinen diese im Fenster **Nicht aktiv**. BitTorrent Downloads können für kurze Zeit im Fenster "**Nicht aktiv**" erscheinen, bevor sie im Fenster "**Aktiv**" angezeigt werden. Der NAS-Server verschiebt vollständig heruntergeladene Dateien automatisch in das Fenster "**Abgeschlossen**".

### **Nicht aktiv**

Hier erscheinen alle Dateien, die zum Download eingereiht sind (Warteschlange) oder deren Download angehalten wurde.

### **Abgeschlossen**

Hier erscheinen alle Dateien, die vollständig heruntergeladen wurden. In der Spalte "**Speicherort**" wird angezeigt, wo die Datei auf dem NAS-Server gespeichert wurde. Klicken Sie auf den Speicherort, um den Windows Explorer zu öffnen und direkt zur Datei zu gelangen.

### **Fehler**

Hier werden alle Dateien gelistet, deren Download fehlgeschlagen ist. Der NAS-Server versucht automatisch, fehlgeschlagene Downloads noch einmal zu starten. Wenn der erneute Versuch nicht gelingt, beendet der NAS-Server den Downloadversuch und der Download erscheint in der Spalte "Fehler". Um den Download erneut zu versuchen, verwenden Sie das Feld "Hinzufü**gen**" oder erstellen Sie einen neuen Download.

Über die folgenden Buttons können Sie die Downloadeinträge bearbeiten:

### **Hinzufügen**

Wenn Sie eine Datei gefunden haben, die Sie herunterladen wollen, kopieren Sie die Datei-URL. Loggen Sie sich dann in den Web-Konfigurator ein und rufen Sie dort die Menüs **Anwendungen -> Download Server** auf. Klicken Sie auf das Feld "**Hinzufügen**" und geben Sie die Datei-URL ein. Sie können anstelle einer Datei-URL ebenso eine BitTorrent Datei eingeben.

### **Dateien auswählen**

Wählen Sie eine Torrent-Datei aus und klicken Sie auf den Eintrag, um einzelne Dateien dieses Torrents herunterzuladen.

Das Fenster "**Dateien auswählen**" erscheint. Wählen Sie die Dateien aus, die Sie herunterladen wollen und klicken Sie auf OK.

### **Löschen**

Um Downloads zu löschen (oder bereits heruntergeladene Dateien aus dem Fenster "**Abgeschlossen**" zu entfernen), wählen Sie einen Download-Task aus und klicken Sie auf "Löschen", um diesen von der Liste zu entfernen. Ein Fenster zur Bestätigung erscheint. Klicken Sie auf "Übernehmen", um den Task zu löschen oder auf "**Abbrechen**". Wenn Sie einen Download-Task löschen, können Sie auswählen, welche Dateien des Downloads Sie löschen wollen. Die Löschen-Funktion löscht die heruntergeladene Datei und bei Bit-Torrent-Dateien ebenfalls die dazugehörige .torrent Datei.

Sie können die SHIFT- und Strg-Tasten verwenden, um eine Mehrfachauswahl zu treffen.

### **Pause**

Wählen Sie hier einen Download-Task aus, dessen Download Sie anhalten wollen. Angehaltene Downloads erscheinen im Fenster "Nicht aktiv". Sie können die SHIFT- und Strg-Tasten verwenden, um eine Mehrfachauswahl zu treffen.

### **Fortsetzen**

Um einen angehaltenen Download wieder fortzusetzen, klicken Sie auf das Feld "**Fortsetzen**".

Wenn Sie auf einen abgeschlossenen Download klicken, wird die Datei erneut heruntergeladen.

Wenn Sie einen BitTorrent erneut seeden wollen, belassen Sie die Torrent-Datei und die heruntergeladenen Dateien an den ursprünglichen Speicherorten.

### **Aktualisieren**

Hier können Sie die Ansicht aktualisieren.

### **Voreinstellungen**

Öffnen Sie dieses Fenster, um festzulegen, wo heruntergeladene Dateien gespeichert werden sollen und um die Einstellungen für BitTorrents vorzunehmen.

### **Aufgabeninfo**

Hier werden weitere Informationen zum Download-Task angezeigt.

### **Status**

Hier wird der Status des einzelnen Downloads angezeigt.

**Abgeschlossen**: Der NAS-Server hat die Datei vollständig geladen.

**Seeding**: Der Download ist abgeschlossen und wird vom NAS-Server anderen BitTorrent Benutzern zum Download zur Verfügung gestellt.

**Downloading**: Der NAS-Server lädt die Datei aktuell herunter.

**Queued**: Der Download ist in die Warteschlange eingereiht.

**Pause**: Der Download wurde angehalten. Klicken Sie auf diesen Eintrag und wählen Sie dann "**Fortsetzen**", um den Download fortzusetzen.

**Error**: Der NAS-Server konnte den Download nicht abschließen. Klicken Sie auf diesen Eintrag und wählen Sie dann "**Fortsetzen**", um den Download erneut zu starten.

### **Name**

Hier wird der Name des Downloads angezeigt. Die Punkte "**...**" weisen auf einen längeren Dateinamen hin. Bewegen Sie den Cursor über den Eintrag, um den vollständigen Namen anzuzeigen.

### **Dateipfad**

Im Fenster "Abgeschlossen" erscheint der Dateipfad des Downloads. Klicken Sie auf den Speicherort, um den Dateibrowser zu öffnen und direkt zur Datei zu gelangen.

#### **Abgeschlossen (%)**

Hier wird angezeigt, zu wie viel Prozent der Download bereits heruntergeladen wurde.

#### **Seeding-Vorgang**

BitTorrent Dateien werden "geseedet", das heißt sie werden bereits während des Downloads anderen BitTorrent Benutzern zur Verfügung gestellt. Hier wird die Anzahl der Computer, die die vollständige Download-Datei besitzen, angezeigt.

Der Wert wird im Format "Leeches (Seeds)" angezeigt, wobei Leeches zu Teilnehmern verweisen, die noch nicht die vollständige Datei besitzen und sie ebenfalls herunterladen. "Seeds" sind die Teilnehmer, die bereits die vollständige Download-Datei besitzen.

#### **Peers**

Peers sind alle Computer, die aktuell den Torrent herunterladen oder zum herunterladen mit anderen Computern teilen. Der Wert wird im Format "**Verbundene Peers (Alle Peers)[Health]**" angezeigt. "Verbundene **Peers**" sind die Computer, mit denen der NAS-Server verbunden ist und die Datei herunterlädt. "**Alle Peers**" ist die Gesamtzahl der Computer, mit denen sich der NAS-Server verbinden kann, um die Datei herunterzuladen. "**Health**" zeigt die Verfügbarkeit der Datei an.

#### **Download Geschwindigkeit**

Hier wird die Geschwindigkeit angezeigt, mit der die Datei vom NAS-Server heruntergeladen wird.

BitTorrents beginnen üblicherweise mit einer langsameren Geschwindigkeit, da viele Verbindungen hergestellt werden. Die Downloadgeschwindigkeit erhöht sich dann im Laufe des Download Prozesses und nimmt gegen Ende wieder ab.

### **Upload Geschwindigkeit**

Hier wird die Geschwindigkeit angezeigt, mit die Datei vom NAS-Server an andere BitTorrent Benutzer hochgeladen wird.

#### **Restdauer**

Hier wird die verbleibende Zeit in Stunden, Minuten und Sekunden angezeigt, bis der Download mit der aktuellen Downloadgeschwindigkeit abgeschlossen ist.

**Deutsch**

**Française**

**English**

 $\overline{e}$ 

### **Priorität**

Über die Priorität können Sie einstellen, welchen Vorrang Download Tasks vor anderen haben. Sie können die Priorität für aktuell ladende Dateien und solchen in der Warteschlange auf **Hoch** oder **Auto** einstellen. In der Einstellung "**Hoch**" wird der entsprechende Download vor allen anderen heruntergeladen. In der Einstellung **Auto** wird der Download normal in die Warteschlange eingereiht.

### **Fehler Code**

Wenn ein Download fehlerhaft ist, wird der Fehler hier mit einem Code ausgegeben.

### **Fehlermeldung**

Hier wird eine Fehlermeldung ausgegeben, die genauer beschreibt, weshalb der Download fehlgeschlagen ist.

# **21.5.1. Einen Download Auftrag hinzufügen**

Über dieses Fenster können Sie einen neuen Download hinzufügen.

## **Quelle**

### **URL**

Geben Sie hier die URL der Datei ein, die heruntergeladen werden soll. Die URL kann ein HTTP Link, ein FTP Link oder ein BitTorrent sein.

Bei einem BitTorrent kopieren Sie die URL der .torrent Datei und fügen sie diese hier ein.

Der NAS-Server lädt dann automatisch die dazugehörige .torrent Datei und verwendet sie für den Download.

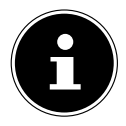

# **HINWEIS!**

Vergewissern Sie sich, das der Link entweder die Datei öffnet, die Sie herunterladen wollen, oder ein Pop-Up Fenster erscheint, in dem Sie die Datei bearbeiten können. Wenn Sie zu einem Fenster zurückgelangen, mit der Meldung, dass der Download in einigen Sekunden starten soll, klicken Sie auf den Link, falls der Download nicht automatisch startet.

### **Torrent Datei**

Die .torrent-Datei beinhaltet die Informationen, die der NAS-Server für einen BitTorrent Download benötigt. Eine Torrent Datei verwendet die Dateierweiterung .torrent. Wenn bereits .torrent Dateien auf Ihrem Computer vorhanden sind, geben Sie hier den Pfad zu der .torrent Datei ein oder klicken Sie auf "**suchen**", um nach der Datei in den Verzeichnissen auf Ihrem Computer zu suchen.

### **Speicherort für heruntergeladene Dateien**

Hier können Sie angeben, an welchem Speicherort neue Downloads gespeichert werden sollen ("**Unvollständige Downloads in**") und wohin der NAS-Server abgeschlossene Downloads verschieben soll ("**Abgeschlossene Downloads verschieben nach**").

In der Spalte "Freigabe" wird der Besitzer der Freigabe angezeigt, von woher die Datei heruntergeladen wird.

In der Spalte "**Pfad**" wird angezeigt, wohin der NAS-Server die Datei speichert.

- BitTorrent Downloads werden unter **/\*/incoming** gespeichert (wobei "**\***" der von Ihnen angegebene Ordner ist).
- HTTP/FTP Downloads werden unter /\* gespeichert (wobei "\* der von Ihnen angegebene Ordner ist).

### **Bearbeiten**

Klicken Sie auf Bearbeiten. Im neuen Fenster können Sie nun die Speicherorte für "**Unvollständige Downloads in**" und "**Abgeschlossene Downloads verschieben nach**" angeben:

- **Freigabe** Wählen Sie den Besitzer der Freigabe.
- **Pfad** Geben Sie hier den Speicherort ein oder klicken Sie auf "**Durchsuchen**", um nach dem Verzeichnis zu suchen.
- **Aktuelle Position** Hier wird der Dateipfad zum aktuellen Ordner angezeigt.
- **Ordnername** Geben Sie hier einen neuen Ordnernamen ein und klicken Sie auf "**Übernehmen**", um ihn zu erstellen.
- **Typ** Hier wird angezeigt, ob es sich um einen Ordner oder eine Datei handelt.
- **Name** Der Name des Ordners/der Datei.

Wählen Sie einen Ordner aus. Wenn Sie keinen Ordner angeben, wird ein Slashzeichen (/) dem Pfad vorangestellt. Alle Inhalte im angegebenen Verzeichnis werden automatisch ausgewählt.

Klicken Sie auf "Übernehmen" oder "Abbrechen", um das Fenster zu schließen.

### **Übernehmen**

Klicken Sie hier, um die Einstellungen zu übernehmen und zu speichern.

### **Abbrechen**

Klicken Sie hier, um die Einstellungen ohne Speichern zu verlassen.

# **21.5.2. Voreinstellungen**

Verwenden Sie dieses Fenster, um den Speicherort anzugeben, der standardmäßig für heruntergeladene Dateien verwendet werden soll. Die Vorgehensweise ist dieselbe wie im Abschnitt "21.5.1. Einen Download Auftrag hinzufügen" auf Seite 63. Außerdem können Sie hier die Download Zeiträume einstellen.

# **Download Dauer Kontrolle**

Sie können einen bestimmten Zeitraum angeben, in dem Dateien heruntergeladen werden dürfen.

# **Downloaddauer Kontrolle aktivieren**

Stellen Sie hier die Download Dauer auf **EIN** oder **AUS**.

# **Der Downloaddienst in der festgelegten Zeit (hh:mm - hh:mm)**

Geben Sie hier den Zeitraum an, in dem Dateien von NAS-Server automatisch heruntergeladen werden dürfen.

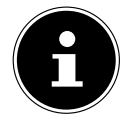

# **HINWEIS!**

Wenn Sie in den Einstellungen zum automatischen Ein-/Ausschalten im Menü "Wartung" eine Abschaltung eingestellt haben, vergewissern Sie sich, dass die festgelegte Download-Zeit nicht mit dem Zeitplan der Abschaltung in Konflikt gerät.

# **Übernehmen**

Klicken Sie hier, um die Einstellungen zu übernehmen und zu speichern.

# **Zurücksetzen**

Klicken Sie hier, um die vorherigen Einstellungen wieder herzustellen.

# **Abbrechen**

Klicken Sie hier, um die Einstellungen ohne Speichern zu verlassen.

# **21.5.3. BitTorrent (Einstellungen)**

In diesem Fenster stellen Sie die BitTorrent-Konfiguration ein.

# **Portnummer**

Geben Sie eine Portnummer im Bereich von 2 bis 65536 für BitTorrent Downloads an. Empfohlen wird eine Portnummer höher als 1025.

# **DHT**

Wählen Sie **Aktivieren** oder **Deaktivieren**, für die Distributed Hash Table (DHT) Unterstützung des NAS-Servers aus. DHT bietet eine effizientere Suchfunktion bei der Datensuche, als andere Suchmethoden.

### **Max. Downloadrate**

Hier können Sie die Bandbreite für BitTorrent Downloads begrenzen, wenn ansonsten anderen Internetanwendungen im Netzwerk nicht ausreichend Download-Bandbreite zur Verfügung steht.

Geben Sie den Wert "0" ein, um keine Begrenzung einzustellen.

### **Max. Uploadrate**

Hier können Sie die Bandbreite für BitTorrent Uploads begrenzen, wenn ansonsten anderen Internetanwendungen im Netzwerk nicht ausreichend Upload-Bandbreite zur Verfügung steht.

Geben Sie den Wert "**0**" ein, um keine Begrenzung einzustellen.

Wenn Sie keine Uploads ermöglichen (zum Beispiel bei einer Upload-Rate von 1 KB/s) können Sie auch keine Daten mit der BitTorrent Community teilen.

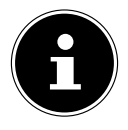

### **HINWEIS!**

Die Einstellungen zur maximalen Download/Upload Rate haben keinen Einfluss auf die Datentransfers zwischen Benutzern, die am NAS-Server über das Netzwerk angemeldet sind.

### **Maximale Anzahl aktiver Torrents**

Geben Sie hier an, wie viele BitTorrent Downloads Sie gleichzeitig zulassen wollen. Sie können hierfür eine Zahl von 1 - 5 angeben.

### **Maximale Anzahl von Seeding Aufträgen**

Geben Sie hier an, wie viele BitTorrent Seeds Sie gleichzeitig zulassen wollen. Sie können hierfür eine Zahl von 1 - 10 angeben.

Der angegebene Wert darf nicht den Wert übersteigen, den Sie bei der maximalen Anzahl der aktiven Torrents angegeben haben.

### **Maximale Anzahl aktiver Verbindungen**

Geben Sie hier die maximale Anzahl an Verbindungen an, die Sie auf dem NAS-Server zulassen wollen. Geben Sie einen Wert zwischen 20 und 450 ein. Der Wert stellt die Anzahl der Computer dar, die sich mit dem NAS-Server verbinden können, um Daten des NAS-Servers herunter zu laden.

### **Freigeben fortsetzen, wenn**

Bei BitTorrent Downloads werden Dateien bereits während des Downloadvorgangs anderen BitTorrent Benutzern als Upload zur Verfügung gestellt (Sharing). Geben Sie hier an, wie lange eine Datei anderen Benutzern zur Verfügung gestellt werden soll, nachdem sie heruntergeladen wurde. Im Feld **Upload/Download-Verhältnis** können Sie angeben wie viel Prozent im Vergleich zur bereits heruntergeladenen Dateigröße anderen Benutzern als Upload zur Verfügung gestellt werden soll.

**Française**

**GPL**

**Anwendungen**

Stellen Sie im Feld "**Seeding Zeit**" ein, wie viele Minuten lang eine Datei anderen Benutzern zur Verfügung gestellt werden soll, nachdem sie heruntergeladen wurde.

Wenn Sie Dateien nach dem Download zur Verfügung stellen, ermöglichen Sie es anderen BitTorrent Benutzern, ihre Downloads zu beenden.

Geben Sie einen Wert von -1 ein, um Dateien unendlich lange zur Verfügung zu stellen.

Lassen Sie beide Felder leer, wenn der NAS-Server das Sharing beenden soll, sobald der Download abgeschlossen ist.

Wenn Sie beide Optionen ausfüllen, stellt der NAS-Server eine Datei so lange anderen Benutzern zur Verfügung, bis beide Bedingungen erfüllt sind. Wenn Sie z. B. einen Wert von 150% als Upload/Download Verhältnis angegeben haben und 120 Minuten im Feld "**Seeding Zeit**", wird der NAS-Server die Datei zur Verfügung stellen, bis 150% der Dateigröße an Daten hochgeladen wurden und 120 Minuten vergangen sind.

### **IP-Filter bearbeiten**

Hier können Sie die IP-Adressenfilterung für BitTorrent Downloads bearbeiten.

### **Übernehmen**

Klicken Sie hier, um die Einstellungen zu übernehmen und zu speichern.

### **Zurücksetzen**

Klicken Sie hier, um die vorherigen Einstellungen wieder herzustellen.

### **Abbrechen**

Klicken Sie hier, um die Einstellungen ohne Speichern zu verlassen.

# **21.5.4. IP Filter bearbeiten**

In diesem Fenster können Sie die IP-Adressenfilterung für BitTorrent Downloads bearbeiten. Bei der IP-Adressenfilterung werden IP-Adressen geblockt, die dafür bekannt sind, dass sie unechte/gefälschte Dateien versenden. Sie können hierfür eine IP-Filterliste von einer Webseite angeben oder Ihre eigene Liste verwenden.

### **IP-Filter aktivieren**

Hier können Sie die IP-Adressenfilterung für BitTorrent Downloads ein- oder ausschalten.

### **IP-Filtertabellendatei aus dem Internet wöchentlich aktualisieren**

Geben Sie hier eine URL ein, von der die IP-Filtertabelle bezogen werden soll. Wenn Sie die URL der Filterliste verändern, aktualisiert der NAS-Server die Liste, sobald Sie auf "**Übernehmen**" klicken.

#### **IP-Filtertabelle hochladen**

Hier können Sie eine eigene IP-Filterliste hochladen, die sich auf Ihrem Computer befindet. Klicken Sie auf das Feld "**Durchsuchen**" um die Datei der Filterliste zu suchen und klicken Sie anschließend auf "**Hochladen**", um sie auf dem NAS-Server zu speichern.

Der NAS-Server unterstützt IP-Filterlisten vom Typ .txt, .dat, .gz, .tgz, und .tar. Die Datei der Filterliste wird im Ordner **/admin/download/** abgelegt.

### **Aktuelle IP-Filtertabelle herunterladen**

Klicken Sie auf diesen Eintrag, um eine Kopie der aktuell verwendeten Filterliste auf Ihrem Computer zu speichern.

### **Übernehmen**

Klicken Sie hier, um die Einstellungen zu übernehmen und zu speichern.

### **Abbrechen**

Klicken Sie hier, um die Einstellungen ohne Speichern zu verlassen.

### **21.5.5. Aufgabeninfo**

Hier können Sie die Details zu einem einzelnen Task einsehen.

#### **Status**

Hier wird der aktuelle Status des Tasks angezeigt.

#### **Name**

Hier erscheint der Name des Tasks.

### **Grösse**

Hier wird die Dateigröße der Datei angezeigt, die heruntergeladen werden soll.

#### **Verhältnis Hochladen/Runterladen**

Hier wird das Verhältnis zwischen von gesamt heruntergeladenen Daten und hochgeladenen Daten angezeigt.

### **Abgeschlossen**

Hier wird angezeigt, wie viele Daten bereits heruntergeladen wurden.

### **Seeding-Vorgang**

Hier wird die Anzahl der Computer, die die vollständige Download-Datei besitzen, angezeigt.

#### **Peers**

Peers sind alle Computer, die aktuell den Torrent herunterladen oder zum herunterladen mit anderen Computern teilen. Der Wert wird im Format "**Ver-**

## **bundene Peers (Alle Peers)**" angezeigt.

### **Download Geschwindigkeit**

Hier wird die Geschwindigkeit angezeigt, mit der der NAS-Server die Datei herunterlädt.

### **Upload Geschwindigkeit**

Hier wird die Geschwindigkeit angezeigt, mit der die Datei vom NAS-Server an andere Benutzer hochgeladen wird.

### **Gesundheit (Health)**

In diesem Feld wird angezeigt, wie viele vollständige Kopien für diese Aufgabe verfügbar sind. Je höher dieser Wert ist, desto effizienter kann der Download verlaufen. Bei einem Wert kleiner als 1 (z. B. 0.65) existiert keine vollständige Kopie der Datei und der NAS-Server wird den Download nicht abschließen können.

### **Restdauer**

Hier wird die verbleibende Zeit in Stunden, Minuten und Sekunden angezeigt, bis der Download mit der aktuellen Downloadgeschwindigkeit abgeschlossen ist.

### **Priorität**

Über die Priorität können Sie einstellen, welchen Vorrang Download Tasks vor anderen haben. Sie können die Priorität für aktuell ladende Dateien und solchen in der Warteschlange auf **Hoch** oder **Auto** einstellen. In der Einstellung "**Hoch**" wird der entsprechende Download vor allen anderen heruntergeladen. In der Einstellung **Auto** wird der Download normal in die Warteschlange eingereiht.

### **Hinweis**

Geben Sie hier eine Beschreibung für die Aufgabe ein und klicken Sie auf "**Übernehmen**", um die Beschreibung zu speichern.

### **Startzeit**

Hier wird angezeigt, wann der NAS-Server mit dem Download der Datei begonnen hat.

### **Beendet um**

Hier wird angezeigt, wann der NAS-Server den Download der Datei beendet hat.

### **Hash-Info**

Über die Hash-Info wird die torrent-Datei verifiziert.

#### **Tracker**

Hier wird der Tracker angezeigt, mit dem der NAS-Server für den Download verbunden ist. Ein Tracker ist ein Server, der dem Auffinden von Peers für den Dateidownload dient.

### **Schließen**

Klicken Sie auf diesen Eintrag, um das Fenster zu schließen.

# **21.6. Druckerserver**

In diesem Fenster können Sie die Aufträge der Drucker einsehen, die am NAS-Server angemeldet sind.

### **Umbenennen**

Hier können Sie den Namen eines Druckers bearbeiten, den der NAS-Server verwendet.

### **Auftrag abbrechen**

Klicken Sie auf diesen Eintrag, um alle Aufträge des ausgewählten Druckers, die über den NAS-Server laufen, abzubrechen.

### **Löschen**

Klicken Sie auf diesen Eintrag, um einen Drucker von der Druckerliste zu entfernen. Um den Drucker wieder hinzuzufügen, trennen Sie die Verbindung am USB-Anschluss des NAS-Servers und schließen Sie den Drucker danach erneut an. Sollte dies nicht funktionieren, trennen Sie die Verbindung am USB-Anschluss des NAS-Servers und schalten Sie den Drucker aus. Schließen Sie den Drucker danach erneut an und schalten Sie ihn ein.

### **Aktualisieren**

Klicken Sie auf diesen Eintrag, um die Liste der Drucker zu aktualisieren. In der Tabelle werden die Drucker und die Druckaufträge in Warteschlange aufgelistet. Klicken Sie auf eine Spalte, um die Einträge nach folgenden Kriterien zu sortieren

Hier wird angezeigt, ob ein Drucker verbunden ist und eingeschaltet (**online**) oder ausgeschaltet ist (**off-line**).

### **Name**

Über den Namen wird der Drucker identifiziert. Jeder Drucker, der am NAS-Server angemeldet ist, muss einen eigenen Namen verwenden.

# **21.6.1. Drucker am Server umbenennen**

Verwenden Sie dieses Fenster, um den Namen eines Druckers zu bearbeiten, den der NAS-Server verwendet.

### **Name**

Geben Sie hier einen neuen Namen ein. Der Name muss sich von den Druckernamen, die am NAS-Server angemeldet sind, unterscheiden.

## **Übernehmen**

Klicken Sie hier, um die Einstellungen zu übernehmen und zu speichern.

## **Abbrechen**

Klicken Sie hier, um die Einstellungen ohne Speichern zu verlassen.

# **21.7. OTC-Taste**

Über die OTC-Taste (One-Touch-Copy) an der Vorderseite können Sie Daten zwischen dem NAS-Server und einem USB-Datenträger, der an der vorderen USB-Buchse angeschlossen ist, synchronisieren und kopieren. In diesem Menü können Sie alle Einstellungen für die OTC-Taste vornehmen.

# **21.7.1. Kopiereinstellungen**

# **NAS-Kopierziel**

Wählen Sie die Freigabe auf dem NAS-Server aus, in den Dateien beim Verwenden der Kopierfunktion der OTC-Taste gespeichert werden sollen.

### **USB-Volume**

Hier wird der USB-Datenträger angezeigt, der zuletzt an die vordere USB-Buchse angeschlossen wurde. Wenn der USB-Datenträger mehrere Partitionen enthält, wählen Sie hier aus, auf welche Partition Dateien gespeichert werden sollen.

# **Kopierrichtung**

Wählen Sie **USB -> NAS**, damit Dateien vom USB-Datenträger auf den NAS-Server kopiert werden, oder wählen Sie **NAS -> USB**, damit Dateien vom NAS-Server in die oben angegebene Partition des USB-Datenträgers kopiert werden.

### **Für kopierte Dateien einen neuen Ordner erstellen**

Hier können Sie einstellen, dass jedes Mal, wenn Daten über die OTC-Funktion auf den NAS-Server kopiert werden, ein neuer Ordner auf dem NAS-Server erstellt wird. Die Ordner, die automatisch vom NAS-Server erstellt werden, sind im Ordnernamen mit Datum und Uhrzeit bezeichnet.

### **Zu ersetzende Dateien sichern**

Diese Funktion steht nur zur Verfügung, wenn Sie im oberen Bereich nicht angegeben haben, das für jeden Kopiervorgang ein neuer Ordner erstellt werden soll.

Wenn Sie die Funktion "Zu ersetzende Dateien sichern" anwäh-

 $\frac{1}{9}$
len, werden die zu ersetzenden Dateien bei jedem Kopiervorgang gesichert.

#### **Ziel sichern**

Geben Sie hier einen Speicherort auf dem NAS-Server an, in dem die Backup-Dateien beim Kopieren gesichert werden sollen.

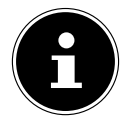

#### **HINWEIS!:**

Der NAS-Server legt keinen neuen Ordner an, um Backup-Dateien zu sichern. Es wird daher empfohlen, einen gesonderten Ordner (z. B. "**Backup**") hierfür anzulegen.

#### **Synchr. Einstellungen**

#### **NAS-Synchr.-Ziel**

Wählen Sie die Freigabe auf dem NAS-Server aus, in die Dateien beim Verwenden der Synchronisationsfunktion der OTC-Taste gespeichert werden sollen.

#### **USB-Volume**

Hier wird die Partition des USB-Datenträgers angezeigt, der zuletzt an die vordere USB-Buchse angeschlossen wurde. Wenn der USB-Datenträger mehrere Partitionen enthält, wählen Sie hier aus, auf welche Partition Dateien zur Synchronisation gespeichert werden sollen.

#### **Synchr. -Richtung**

Wählen Sie USB -> NAS, damit beim Synchronisieren Dateien vom USB-Datenträger auf den NAS-Server kopiert werden, oder wählen Sie NAS -> USB, damit beim Synchronisieren Dateien vom NAS-Server in die oben angegebene Partition des USB-Datenträgers kopiert werden.

Wählen Sie **NAS** <-> USB, damit auf beiden Datenträgern, NAS-Server und USB-Partition, Dateien synchronisiert werden.

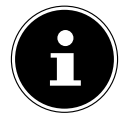

#### **HINWEIS!:**

Wenn zwei Dateien (eine auf dem NAS-Server und eine weitere auf der USB-Partition) denselben Dateinamen verwenden, aber ein abweichendes Datum der letzten Änderung aufweisen (Zuletzt geändert > 5 Minuten), so wird der NAS-Server die neuere Datei behalten und die ältere Version nach dem Synchronisieren löschen. Wenn zwei Dateien (eine auf dem NAS-Server und eine weitere auf der USB-Partition) denselben Dateinamen verwenden, aber ein abweichendes Datum der letzten Änderung aufweisen (Zuletzt geändert < 5 Minuten), so wird der NAS-Server beide Versionen nach dem Synchronisieren behalten.

#### **Zu ersetzende oder zu entfernende Dateien sichern**

Wählen Sie diese Option an, damit Dateien, die beim Synchronisieren ersetzt worden sind, gespeichert werden.

#### **Ziel sichern**

Geben Sie hier einen Speicherort auf dem NAS-Server an, in dem die Backup-Dateien beim Synchronisieren gesichert werden sollen.

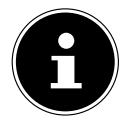

#### **HINWEIS!**

Der NAS-Server legt keinen neuen Ordner an, um Backup-Dateien zu sichern. Es wird daher empfohlen, einen gesonderten Ordner (z. B. "**Backup**") hierfür anzulegen.

### **Übernehmen**

Klicken Sie hier, um die Einstellungen zu übernehmen und zu speichern.

#### **Zurücksetzen**

Klicken Sie hier, um die vorherigen Einstellungen wieder herzustellen.

# **21.8. Paket**

Über das Paket Management können Sie dem NAS-Server weitere Anwendungen hinzufügen. Der NAS-Server lädt automatisch die Paketdateien herunter und durchläuft eigenständig alle weiteren Installationsschritte.

### **21.8.1. Paketliste**

In diesem Fenster können Sie Anwendungen über das Internet herunterladen und installieren. Klicken Sie auf "Liste aus dem Internet wie**derherstellen**", um die Liste der Anwendungen zu aktualisieren. Vergewissern Sie sich zuvor, dass der NAS-Server mit dem Internet verbunden ist.

#### **Liste aus dem Internet wiederherstellen**

Klicken Sie auf diesen Eintrag, um eine Liste der verfügbaren Anwendungen vom Medion Server zu erhalten.

#### **Installieren/Update**

Wählen Sie eine Anwendung aus der Liste und klicken Sie auf das Feld<sub></sub>, **Installieren/Update**", um die ausgewählte Anwendung zu installieren oder eine bereits bestehende Installation zu aktualisieren.

#### **Die De-/Installation abbrechen**

Wählen Sie eine Anwendung aus der Liste aus und klicken Sie auf das Feld "**De-/Installation**", um eine bestehende Installation zu deinstallieren oder eine laufende Installation abzubrechen.

Diese Funktion ist nur verfügbar, wenn die Anwendung bereits installiert

oder die Installation gestartet wurde.

#### **Aktivieren**

Diese Option steht nur für Anwendungen zur Verfügung, die bereits im System eingebaut sind.

Wählen Sie eine Anwendung aus der Liste und klicken Sie auf "**Aktivieren**", um die entsprechende Anwendung zu aktivieren. Diese Funktion ist nur verfügbar, wenn die Anwendung bereits installiert wurde.

#### **Deaktivieren**

Diese Option steht nur für Anwendungen zur Verfügung, die bereits im System eingebaut sind.

Wählen Sie eine Anwendung aus der Liste und klicken Sie auf "Deaktivie**ren**", um die entsprechende Anwendung zu deaktivieren. Um die Anwendung erneut verwenden zu können, müssen Sie diese wieder aktivieren. Diese Funktion ist nur verfügbar, wenn die Anwendung bereits installiert wurde.

#### **Paket Info**

Wählen Sie eine Anwendung aus der Liste und klicken Sie auf diesen Eintrag, um die Paketinformationen einzusehen.

#### **Status**

Hier wird der aktuelle Status der Anwendung wie folgt angezeigt:

**Nicht installiert** - Die Anwendung ist noch nicht auf dem NAS-Server installiert.

**Installiere (%)** - Die Anwendung wird gerade installiert. Die Prozentzahl zeigt den Fortschritt der Installation an.

**Eingebaut** - Die Anwendung ist Bestandteil des NAS-Servers und kann über den Web-Konfigurator eingestellt werden.

**Aktiviert** - Die Anwendung ist auf dem NAS-Server installiert und verwendet einen eigenen Web-Konfigurator und ist aktiviert.

**Deaktiviert** - Die Anwendung ist auf dem NAS-Server installiert und verwendet einen eigenen Web-Konfigurator und ist nicht aktiviert.

**Unbekannt** - Der Ort der Anwendung ist über das Internet nicht verfügbar.

#### **Paket Name**

Hier erscheint der Name der Anwendung.

#### **Erfordert**

Falls weitere Pakete für die Anwendung benötigt werden, werden diese hier angezeigt.

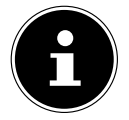

#### **HINWEIS!**

Die weiteren Pakete werden automatisch deaktiviert/aktiviert, wenn die Hauptanwendung deaktiviert/aktiviert wird.

#### **Version**

Hier erscheint die Versionsnummer des Pakets.

Über ein Symbol wird angezeigt, dass eine neuere Version der Anwendung verfügbar ist. Bewegen Sie den Mauszeiger über dieses Symbol, um die Versionsnummer anzuzeigen. Wählen Sie den Eintrag aus und klicken Sie auf **In**stallieren/Upgrade, um die neue Version der Anwendung zu installieren.

#### **Beschreibung**

Hier wird eine kurze Beschreibung der Anwendung angezeigt.

#### **Managementseite**

Hier wird der Speicherort der Einstellmenüs oder des Web-Konfigurators der Anwendung angezeigt (nachdem die Anwendung auf dem NAS-Server installiert wurde).

### **21.8.2. Informationen**

Hier können Sie die Details zu einem einzelnen Paket einsehen.

#### **Status**

Hier wird der aktuelle Status der Anwendung wie folgt angezeigt:

**Nicht installiert** - Die Anwendung ist noch nicht auf dem NAS-Server installiert

**Installiere (%)** - Die Anwendung wird gerade installiert. Die Prozentzahl zeigt den Fortschritt der Installation an.

**Eingebaut** - Die Anwendung ist Bestandteil des NAS-Servers und kann über den Web-Konfigurator eingestellt werden.

**Aktiviert** - Die Anwendung ist auf dem NAS-Server installiert und verwendet einen eigenen Web-Konfigurator und ist aktiviert.

**Deaktiviert** - Die Anwendung ist auf dem NAS-Server installiert und verwendet einen eigenen Web-Konfigurator und ist nicht aktiviert.

**Unbekannt** - Der Ort der Anwendung ist über das Internet nicht verfügbar.

#### **Name**

Hier erscheint der Name der Anwendung.

#### **Grösse**

Hier wird die Größe der Anwendung vor dem Download angezeigt.

#### **Benötigter Platz**

Der benötigte Speicherplatz, um die Installation der Anwendung abschließen zu können.

#### **Version**

Die Versionsnummer der Anwendung.

#### **Erfordert**

Falls weitere Pakete für die Anwendung erforderlich sind, werden diese hier angezeigt.

#### **Erfordert von**

Falls weitere Pakete für die Anwendung erforderlich sind, wird hier angezeigt, welche Pakete benötigt werden.

#### **Quelle**

Hier wird angezeigt, wo sich die installierte Anwendung befindet.

#### **Beschreibung**

Eine kurze Beschreibung zur Anwendung.

#### **Management Seite**

Hier wird der Speicherort der Einstellmenüs oder des Web-Konfigurators der Anwendung angezeigt (nachdem die Anwendung auf dem NAS-Server installiert wurde).

#### **Schließen**

Klicken Sie auf diesen Eintrag, um das Fenster zu schließen.

# **21.9. Flickr/YouTube**

Über die Flickr/YouTube Funktion können Sie Mediendateien direkt vom NAS-Server auf die Webseiten von Flickr oder YouTube hochladen. Sie können den NAS-Server auch zu Ihrem Flickr- oder YouTube-Konto verlinken und Dateien auswählen, die der NAS-Server hochladen soll. Der NAS-Server lädt die Dateien dann von den dafür eingerichteten Ordnern auf das Flickr- oder YouTube-Konto. Wenn Sie also neue Dateien den freigegebenen Ordnern hinzufügen, werden diese automatisch an das Flickr- oder YouTube-Konto hochgeladen.

### **21.9.1. Flickr**

Hier stellen Sie den Upload von Fotos und Videos auf einem Flickr-Konto ein.

**English**

#### **Aktivieren/Deaktivieren**

Wählen Sie einen Dienst (Flickr oder YouTube) aus, um ihn ein- oder auszuschalten. Wenn Sie einen Dienst ausschalten und dann Dateien in einen der überwachten Ordner verschieben, werden diese erst hochgeladen, wenn der Dienst wieder eingeschaltet wird.

#### **Fortsetzen/Pause**

Wählen Sie einen Dienst von der Liste und klicken Sie auf diesen Eintrag, um das Hochladen zu unterbrechen bzw. wieder fortzusetzen.

### **21.9.2. Konfiguration**

Wählen Sie einen Dienst von der Liste und klicken Sie auf "**Konfiguration**", um Einstellungen für den Dienst vorzunehmen.

#### **Status**

Hier wird der Status des Dienstes als **Aktiviert**, **Deaktiviert**, **Hochladend** oder **Pausierend** angegeben.

#### **Konto Information**

In diesem Feld werden der Benutzername und weitere Informationen zum jeweiligen Konto angezeigt.

### **21.9.3. Flickr Konfiguration**

Sobald der NAS-Server sich mit Ihren Zugangsdaten an Ihrem Flickr-Konto anmelden kann, können Sie die Upload-Funktion bearbeiten:

#### **Flickr Konto Konfiguration**

#### **Benutzername**

Hier wird das Flickr Konto angezeigt, das für das Hochladen verwendet werden soll.

#### **Foto-Speicherplatznutzung**

Hier wird angezeigt, wieviel vom Speicherplatz auf Ihrem Flickr Konto für Fotos aktuell verwendet wird und wie viel freier Speicherplatz noch verfügbar ist.

#### **Videodateiverwendung**

Hier wird angezeigt, wieviel vom Speicherplatz auf Ihrem Flickr Konto für Videos aktuell verwendet wird und wie viel freier Speicherplatz noch verfügbar ist.

#### **21.9.4. Ordnerauswahl**

#### **Ordner-Beobachtungsliste**

In dieser Liste werden alle Ordner aufgeführt, die für das Hochladen bestimmt sind. Dateien, die sich in diesen Ordnern befinden, werden auf das Flickr Konto geladen.

#### **Status**

Hier wird angezeigt, ob ein Ordner verfügbar ist.

Ein Ordnersymbol zeigt einen gültigen Ordner an, der für Uploads zur Verfügung steht.

Ein durchgestrichenes Ordnersymbol zeigt einen fehlenden Ordner an. Der Ordner wurde entweder vom NAS-Server gelöscht oder befindet sich auf einem Datenträger, der nicht mehr angeschlossen ist.

#### **Freigabe-Name**

Hier erscheint der Name der Freigabe.

#### **Pfad**

Hier wird der Ordnerpfad angezeigt. Der NAS-Server lädt nur Dateien hoch, die sich in dem hier angegebenen Verzeichnis befinden.

#### **Aktion**

Wählen Sie das Mülltonnen-Symbol aus, um den Ordner von der Liste der überwachten Ordner zu entfernen.

#### **Hinzufügen**

Wählen Sie diesen Eintrag und wählen Sie im folgenden Fenster einen Ordner aus, den Sie zur Liste der überwachten Ordner hinzufügen wollen.

**Freigabe** - Wählen Sie die Freigabe von der Liste.

Pfad - Geben Sie den Pfad des Ordners an oder klicken Sie auf "Suchen", um nach dem Ordner zu suchen.

Wählen Sie einen Ordner aus. Wenn Sie keinen Ordner angeben, erscheint ein Slash (/) im Feld "**Pfad**". Alle Inhalte der ausgewählten Freigabe werden automatisch ausgewählt.

Klicken Sie auf **Übernehmen**, um die Einstellungen zu speichern oder klicken Sie auf **Abbrechen**, um die Einstellungen ohne Speichern zu verlassen.

### **Nachfrist**

#### **Nachfrist (n) Minuten**

Geben Sie hier eine Zeitspanne an, nach der der NAS-Server neu hinzugefügte Daten hochladen soll.

Wenn Sie zum Beispiel eine Zeit von 5 Minuten vorgeben, werden in den überwachten Ordnern neu hinzugekommene Dateien nach 5 Minuten auf das entsprechende Konto geladen. Sie können einen Bereich von 1 bis 10080 Minuten (1 Woche) angeben.

### **Standard-Datenschutz**

#### **Wer kann Ihre Mediendaten auf Flickr sehen?**

Geben Sie hier an, wer Ihre Dateien auf dem Flickr Konto ansehen kann: Wählen Sie "**Nur Sie**", wenn kein anderer Benutzer Ihre Daten sehen soll. Sie können auch "**Ihre Freunde**" oder "**Ihre Familie**" angeben. Die Einstellungen zu Benutzerkreisen wie Freunde oder Familie können Sie in Ihrem Flickr Konto einstellen.

#### **Jeder kann Ihre hochgeladenen Bilder sehen**

Wählen Sie diesen Eintrag, wenn Ihre Bilder öffentlich für alle zu sehen sein sollen.

#### **Auf öffentlichen Sitebereichen ausblenden**

Wählen Sie diese Einstellung, damit Ihre Bilder nicht gefunden werden, wenn Nicht-Mitglieder auf der Flickr-Seite nach Bildern suchen.

#### **Standardsicherheitsstufe**

Geben Sie hier eine Sicherheitsstufe für Ihre Daten an:

Wählen Sie "**Unbedenk1 ich**", wenn die Inhalte Ihrer Dateien für die Allgemeinheit unbedenklich sind.

Wählen Sie "Mittel", wenn die Inhalte Ihrer Dateien für einige Menschen offensiv erscheinen könnten.

Wählen Sie "**Eingeschränkt**", wenn die Inhalte Ihrer Dateien für bestimmte Gruppen (wie z. B. Kinder oder Ihre Arbeitskollegen) nicht geeignet sein könnten.

### **Standardinhaltstyp**

Geben Sie hier einen Typ für Ihre Dateien an. Sie können zwischen **Fotos/ Videos**, **Screenshots/Screencasts** oder **Zeichnung/Kunst/ Animation/CGI-Bild** wählen.

### **Übernehmen**

Klicken Sie hier, um die Einstellungen zu übernehmen und zu speichern.

**Deutsch**

**Française**

#### **Zurücksetzen**

Klicken Sie hier, um die vorherigen Einstellungen wieder herzustellen.

### **21.10. YouTube**

Hier stellen Sie den Upload von Videos auf ein YouTube-Konto ein

#### **Aktivieren/Deaktivieren**

Wählen Sie einen Dienst (Flickr oder YouTube) aus, um ihn ein- oder auszuschalten. Wenn Sie einen Dienst ausschalten und dann Dateien in einen der überwachten Ordner verschieben, werden diese erst hochgeladen, wenn der Dienst wieder eingeschaltet wird.

#### **Fortsetzen/Pause**

Wählen Sie einen Dienst von der Liste und klicken Sie auf diesen Eintrag, um das Hochladen zu unterbrechen bzw. wieder fortzusetzen.

#### **Konfiguration**

Wählen Sie einen Dienst von der Liste und klicken Sie auf "Konfigurati**on**", um Einstellungen für den Dienst vorzunehmen.

#### **Status**

Hier wird der Status des Dienstes als **Eingeschaltet**, **Ausgeschaltet**, **Hochladend** oder **Pausierend** angegeben.

#### **Service Name**

Hier wird die URL/der Name der Webseite angezeigt, zu der der NAS-Server automatisch Daten hochlädt.

#### **Konto Information**

In diesem Feld werden der Benutzername und weitere Informationen zum jeweiligen Konto angezeigt.

# **21.11. YouTube Settings**

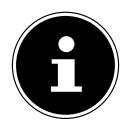

#### **HINWEIS!**

Ihr YouTube-Konto muss für den Datei-Upload mit einem Google-Konto verknüpft sein.

Verwenden Sie Ihr Google-Konto, um sich damit auf der YouTube Seite anzumelden. Sie können auch ein bereits bestehendes YouTube-Konto mit einem Google-Konto verknüpfen. Sobald der NAS-Server das YouTube Konto erkannt hat, können Sie Einstellungen zum Hochladen von Videos vornehmen.

### **21.11.1. Youtube Konto Konfiguration**

#### **Benutzername**

Hier wird das YouTube-Konto angezeigt, der für das Hochladen verwendet werden soll.

#### **Benutzer wechseln**

Klicken Sie auf diesen Eintrag, um einen anderen Benutzer anzugeben.

### **21.11.2. Ordnerauswahl**

#### **Ordner-Beobachtungsliste**

In dieser Liste werden alle Ordner aufgeführt, die für das Hochladen bestimmt sind. Dateien, die sich in diesen Ordnern befinden, werden auf das YouTube-Konto geladen.

#### **Status**

Hier wird angezeigt, ob ein Ordner verfügbar ist.

Ein Ordnersymbol zeigt einen gültigen Ordner an, der für Uploads zur Verfügung steht.

Ein durchgestrichenes Ordnersymbol zeigt einen fehlenden Ordner an. Der Ordner wurde entweder vom NAS-Server gelöscht oder befindet sich auf einem Datenträger, der nicht mehr angeschlossen ist.

#### **Freigabe-Name**

Hier erscheint der Name der Freigabe.

#### **Pfad**

Hier wird der Ordnerpfad angezeigt. Der NAS-Server lädt nur Dateien hoch, die sich in dem hier angegebenen Verzeichnis befinden.

#### **Aktion**

Wählen Sie das Mülltonnen-Symbol aus, um den Ordner von der Liste der überwachten Ordner zu entfernen.

#### **Hinzufügen**

Wählen Sie diesen Eintrag und wählen Sie im folgenden Fenster einen Ordner aus, den Sie zur Liste der überwachten Ordner hinzufügen wollen.

**Freigabe** - Wählen Sie die Freigabe von der Liste.

**Pfad** - Geben Sie den Pfad des Ordners an oder klicken Sie auf "**Suchen**", um nach dem Ordner zu suchen.

**Aktuelle Position** - Hier wird der Speicherort des aktuell ausgewählten Ordners angezeigt.

**Ordner Name** - Hier können Sie einen Ordnernamen eingeben, um einen

**Anwendungen**

neuen Ordner zu erstellen.

**Typ** - Hier wird der Ordner/Dateityp angezeigt.

**Name** - Hier wird der Name des Ordners/der Datei angezeigt.

Wählen Sie einen Ordner aus. Wenn Sie keinen Ordner angeben, erscheint ein Slash (/) im Feld "Pfad". Alle Inhalte der ausgewählten Freigabe werden automatisch ausgewählt.

Klicken Sie auf **Übernehmen**, um die Einstellungen zu speichern oder klicken Sie auf Abbrechen, um die Einstellungen ohne Speichern zu verlassen.

#### **Nachfrist**

#### **Nachfrist (n) Minuten**

Geben Sie hier eine Zeitspanne an, nach der der NAS-Server neu hinzugefügte Daten hochladen soll.

Wenn Sie zum Beispiel eine Zeit von 5 Minuten vorgeben, werden in den überwachten Ordnern neu hinzugekommene Dateien nach 5 Minuten auf das entsprechende Konto geladen. Sie können einen Bereich von 1 bis 10080 Minuten (1 Woche) angeben.

#### **Video Kategorie**

Wählen Sie hier eine Kategorie aus, die den Inhalt der Videos, die Sie hochladen wollen, beschreibt.

### **21.11.3. Standard Datenschutz**

#### **Wer kann Ihre Mediendateien auf YouTube sehen?**

Geben Sie hier an, wer Ihre Dateien auf dem YouTube-Konto ansehen kann: Wählen Sie "**Nur Sie**", wenn kein anderer Benutzer Ihre Daten sehen soll. Wählen Sie "**Jeder**", damit alle Benutzer Ihre Dateien sehen können.

#### **Übernehmen**

Klicken Sie hier, um die Einstellungen zu übernehmen und zu speichern.

#### **Zurücksetzen**

Klicken Sie hier, um die vorherigen Einstellungen wieder herzustellen.

# **21.12. FTP Uploadr**

Über die FTP Uploadr Funktion können Sie Dateien, die sich auf dem NAS-Server befinden, auf einen FTP-Server hochladen. Neben der Media-Server-Funktion des NAS-Servers können Sie auch über den FTP-Upload Mediendateien mit anderen Benutzern teilen. Sie können den NAS-Server auf einen FTP-Server verlinken oder den FTP-Server auf einen weiteren NAS-Server verlinken und dort freigegebene Ordner auswählen, deren Inhalte hochgeladen werden sollen. Sobald Sie neue Dateien in den freigegebenen Ordnern speichern, werden diese dann auf den FTP-Server hochgeladen.

Verwenden Sie dieses Menü, um die FTP-Upload Funktion zu konfigurieren.

#### **FTP Uploadr**

Klicken Sie auf **ON** oder **OFF**, um den FTP-Uploader ein- oder auszuschalten. Wenn Sie den FTP-Uploader ausschalten, erscheint ein Fenster, in dem Sie das Ausschalten bestätigen müssen.

Wenn Sie ein Häkchen im unteren Feld setzen, werden vor dem Ausschalten sofort alle aktuellen oder in die Warteschlange eingereihten Upload-Aufträge gestoppt.

Wenn Sie kein Häkchen setzen, werden vor dem Ausschalten zunächst noch alle aktuellen oder in die Warteschlange eingereihten Upload-Aufträge abgeschlossen.

Klicken Sie auf "**Ja**", um den FTP-Uploader auszuschalten.

#### **Hinzufügen**

Klicken Sie auf diesen Eintrag, um einen FTP-Server als Upload-Ziel hinzuzufügen.

#### **Bearbeiten**

Wählen Sie einen Server von der Liste aus und wählen Sie diesen Eintrag, um die Einstellungen für diesen FTP-Server zu bearbeiten.

#### **Löschen**

Wählen Sie einen Server von der Liste aus und wählen Sie diesen Eintrag, um den FTP-Server von der Liste zu löschen.

#### **Information**

Wählen Sie einen Server von der Liste aus und wählen Sie diesen Eintrag, um den Status und die Einstellungen zum FTP-Server anzuzeigen.

#### **Domainname/IP-Adresse**

Hier wird der Name der Domain oder die IP-Adresse des FTP-Servers angezeigt.

#### **Portnummer**

Hier wird die Portnummer angezeigt, die der FTP-Server verwendet.

#### **Entfernter Pfad**

Der NAS-Server lädt automatisch die Dateien zu diesem Pfad auf dem FTP-Server hoch.

#### **Kontoname**

Hier wird das Login-Konto des FTP-Servers angezeigt.

**GPL**

#### **Beschreibung**

Hier werden weitere Informationen, wie eine Beschreibung zum FTP-Server angezeigt.

## **21.13. Server hinzufügen**

Klicken Sie auf diesen Eintrag, um einen FTP-Server hinzuzufügen oder zu bearbeiten.

#### **Domainname/IP-Adresse**

Geben Sie hier den Namen der Domain oder die IP-Adresse des FTP-Servers ein.

#### **Kontoname**

Geben Sie hier den Namen des Kontos ein, das verwendet wird, um sich an dem FTP-Server anzumelden.

#### **Passwort**

Geben Sie hier das Passwort des Benutzerkontos ein.

#### **Portnummer**

Geben Sie hier die Portnummer des FTP-Servers ein.

#### **Entfernter Pfad**

Geben Sie hier den Pfad auf dem FTP-Server an, wohin Dateien hochgeladen werden sollen.

#### **Beschreibung**

Hier können Sie eine Beschreibung für den FTP-Server eingeben.

#### **Verbindung testen**

Klicken Sie auf diesen Eintrag, damit eine Verbindung zum FTP-Server aufgebaut wird, um die Einstellungen zu testen.

#### **Übernehmen**

Klicken Sie hier, um die Einstellungen zu übernehmen und zu speichern.

#### **Abbrechen**

Klicken Sie hier, um die Einstellungen ohne Speichern zu verlassen.

# **21.14. FTP Uploadr - Voreinstellungen**

Auf der Seite "**Voreinstellungen**" können Sie die Grundeinstellungen für den FTP-Uploadr vornehmen.

### **21.14.1. Ordner-Beobachtungsliste**

#### **Status**

In diesem Feld wird angezeigt, ob eine Freigabe oder ein Ordner verfügbar ist. Ein Ordnersymbol zeigt einen gültigen Ordner an, der für Uploads zur Verfügung steht.

Ein durchgestrichenes Ordnersymbol zeigt einen fehlenden Ordner an. Der Ordner wurde entweder vom NAS-Server gelöscht oder befindet sich auf einem Datenträger, der nicht mehr angeschlossen ist.

#### **Freigabe-Name**

Hier erscheint der Name der Freigabe.

#### **Pfad**

Hier wird der Ordnerpfad angezeigt. Der NAS-Server lädt nur Dateien hoch, die sich in dem hier angegebenen Verzeichnis befinden.

#### **Aktion**

Wählen Sie das Symbol "**Entfernen**" aus, um den Ordner von der Liste der überwachten Ordner zu entfernen.

### **Hinzufügen**

Wählen Sie diesen Eintrag und wählen Sie im folgenden Fenster einen Ordner aus, den Sie zur Liste der überwachten Ordner hinzufügen wollen.

**Freigabe** - Wählen Sie die Freigabe von der Liste.

Pfad - Geben Sie den Pfad des Ordners an oder klicken Sie auf "Suchen", um nach dem Ordner zu suchen.

**Aktuelle Position** - Hier wird der Speicherort des aktuell ausgewählten Ordners angezeigt.

**Ordner Name** - Hier können Sie einen neuen Ordnernamen eingeben.

**Typ** - Hier wird der Ordner/Dateityp angezeigt.

**Name** - Hier wird der Name des Ordners/der Datei angezeigt.

Wählen Sie einen Ordner aus. Wenn Sie keinen Ordner angeben, erscheint ein Slash (/) im Feld "**Pfad**". Alle Inhalte der ausgewählten Freigabe werden automatisch ausgewählt.

Klicken Sie auf Übernehmen, um die Einstellungen zu speichern oder klicken Sie auf Abbrechen, um die Einstellungen ohne Speichern zu verlassen.

#### **21.14.2. Einstellungen**

#### **Nachfrist**

Geben Sie hier eine Zeitspanne an, nach der der NAS-Server neu hinzugefügte Daten hochladen soll.

Wenn Sie zum Beispiel eine Zeit von 5 Minuten vorgeben, werden in den überwachten Ordnern neu hinzugekommene Dateien nach 5 Minuten auf das entsprechende Account geladen. Sie können einen Bereich von 1 bis 10080 Minuten (1 Woche) angeben.

#### **Bandbreitenbegrenzung**

Geben Sie hier die maximale Bandbreite für den Upload an. Sie können eine Bandbreite von 0 bis 100,000 KB/s angeben. Geben Sie einen Wert von **0** an, wenn Sie keine Begrenzung einstellen wollen.

Verwenden Sie die Bandbreitenbegrenzung, um Bandbreite für andere Benutzer Ihres Netzwerkes freizulassen, insbesondere, wenn die Upload-Bandbreite Ihres Internetzugangs begrenzt ist.

#### **Übernehmen**

Klicken Sie hier, um die Einstellungen zu übernehmen und zu speichern.

#### **Zurücksetzen**

Klicken Sie hier, um die vorherigen Einstellungen wieder herzustellen.

#### **Schließen**

Klicken Sie hier, um das Fenster zu schließen, ohne Änderungen vorzunehmen.

# **22. Netzwerkfreigaben**

# **22.1. Benutzer**

Verwenden Sie das Fenster "Benutzer", um Administratoren- und Benutzerkonten zu erstellen. Desweiteren können Sie für Konten folgende Einstellungen vornehmen:

- Volumen, Freigaben und Benutzerkonten einrichten.

- Rechte und Freigaben für einzelne Benutzer einrichten.

Benutzer sind Computer, die die Rechte besitzen, sich am NAS-Server anzumelden und dort Daten zu speichern. Ein Benutzer kann folgende Rechte besitzen:

- Freigaben verwalten, die er besitzt.

- Sein Passwort ändern.

- Den Zugang zu Inhalten anderer Freigaben erhalten, für die er die Rechte besitzt.

# **22.2. Benutzerliste**

In diesem Fenster können Sie die Benutzerkonten erstellen und verwalten.

### **Hinzufügen**

Klicken Sie auf diesen Eintrag, um einen neuen Benutzer zu erstellen.

### **Bearbeiten**

Wählen Sie ein Benutzerkonto aus der Liste und klicken Sie auf "**Bearbeiten**", um die Einstellungen zu dem Konto vorzunehmen.

### **Löschen**

Wählen Sie ein Benutzerkonto aus der Liste und klicken Sie auf "**Löschen**", um das Benutzerkonto zu löschen. Sie müssen den Löschvorgang im darauf folgenden Fenster bestätigen.

### **Suchen**

Klicken Sie auf "**Suchen**" und geben Sie den Namen des Benutzerkontos ein, nach dem Sie suchen wollen. Klicken Sie auf "**Übernehmen**", um die Suche zu starten oder auf "**Abbrechen**", um das Suchfenster zu schließen.

### **Informationen**

Wählen Sie ein Benutzerkonto aus der Liste und klicken Sie auf "**Informationen**", um den verwendeten Speicherplatz des Benutzerkontos auf dem NAS-Server anzuzeigen. Darüber hinaus werden Ihnen hier die Gruppenmitgliedschaften des Benutzerkontos angezeigt.

#### **Benutzertyp**

Hier wird angezeigt, ob das Konto ein Benutzerkonto oder ein Administratorkonto ist.

#### **Benutzername**

Hier wird der zum Konto gehörende Benutzername angezeigt.

#### **Seite**

Klicken Sie auf "**Seite**", um die Ansicht der Benutzerkonten zu erweitern.

#### **Nummer zeigen**

Klicken Sie auf diesen Eintrag, um anzugeben, wie viele Benutzerkonten auf der Seite angezeigt werden sollen.

# **22.3. Benutzer hinzufügen/bearbeiten**

Hier erstellen Sie einen neuen Benutzer bzw. bearbeiten Sie die Daten eines bestehenden Kontos:

#### **Benutzername**

Geben Sie einen Namen aus 1 bis 32 ASCII-Einzelzeichen (Es sind z. B. keine chinesischen Zeichen erlaubt) ein.

#### **Altes Passwort**

Wenn der Benutzer bereits existiert, geben Sie hier das bestehende Passwort ein.

#### **Neues Passwort**

Geben Sie hier ein neues Passwort ein. Das Passwort darf aus 14 ASCII-Einzelzeichen (Es sind z. B. keine chinesischen Zeichen erlaubt) bestehen.

#### **Passwort (Wiederholen)**

Geben Sie das neue Passwort hier erneut ein.

#### **Kontotyp**

Wählen Sie "**Administrator**" als Kontotyp, wenn der Benutzer die Rechte über sämtliche Konfigurationen und Zugang zu allen Einstellungen erhalten soll.

Wählen Sie "**Benutzer**", wenn der Benutzer nur die Grundrechte für den Zugang am NAS-Server erhalten soll. Ein Benutzer kann seine eigenen freigegebenen Ordner verwalten, sein Passwort ändern und die Inhalte anderer freigegebener Ordner aufrufen, zu denen er die Zugangsrechte besitzt.

# **22.3.1. Gruppenmitgliedschaft**

#### **Verfügbare Gruppen**

Hier werden die auf dem NAS-Server erstellen Gruppen angezeigt, zu denen der ausgewählte Benutzer noch keine Mitgliedschaft besitzt.

#### **Gruppenmitgliedschaft**

Hier werden die auf dem NAS-Server erstellen Gruppen angezeigt, in denen der ausgewählte Benutzer bereits Mitglied ist.

#### **Markierte Gruppen hinzufügen**

Wählen Sie eine Gruppe aus der Liste der verfügbaren Gruppen und klicken Sie auf dieses Feld, um den Benutzer dieser Gruppe hinzuzufügen.

#### **Markierte Gruppen entfernen**

Wählen Sie eine Gruppe aus der Liste der verfügbaren Gruppen und klicken Sie auf dieses Feld, um den Benutzer aus dieser Gruppe zu entfernen.

### **Übernehmen**

Klicken Sie hier, um die Einstellungen zu übernehmen und zu speichern.

### **Abbrechen**

Klicken Sie hier, um die Einstellungen ohne Speichern zu verlassen.

# **22.4. Gruppenmitgliedschaft bearbeiten oder hinzufügen**

In diesem Fenster können Sie die Gruppenmitgliedschaft eines Benutzers bearbeiten.

#### **Verfügbare Gruppen**

Hier werden die auf dem NAS-Server erstellen Gruppen angezeigt, zu denen das ausgewählte Benutzerkonto noch keine Mitgliedschaft besitzt.

#### **Gruppenmitgliedschaft**

Hier werden die auf dem NAS-Server erstellen Gruppen angezeigt, in denen der ausgewählte Benutzer bereits Mitglied ist.

#### **Markierte Gruppen hinzufügen**

Wählen Sie eine Gruppe aus der Liste der verfügbaren Gruppen und klicken Sie auf dieses Feld, um den Benutzer dieser Gruppe hinzuzufügen.

#### **Markierte Gruppen entfernen**

Wählen Sie eine Gruppe aus der Liste der verfügbaren Gruppen und klicken Sie auf dieses Feld, um den Benutzer aus dieser Gruppe zu entfernen.

#### **Übernehmen**

Klicken Sie hier, um die Einstellungen zu übernehmen und zu speichern.

#### **Abbrechen**

Klicken Sie hier, um die Einstellungen ohne Speichern zu verlassen.

# **22.5. Benutzerinformation**

Hier können Sie die Informationen zu einem Benutzer einsehen.

#### **Benutzername**

Hier wird der Benutzername angezeigt.

#### **Gruppenname**

Hier werden die auf dem NAS-Server erstellen Gruppen angezeigt, in denen der ausgewählte Benutzer bereits Mitglied ist.

#### **OK**

Klicken Sie auf OK, um das Fenster zu schließen.

# **22.6. Gruppen**

### **22.6.1. Gruppenliste**

In diesem Fenster können Sie Gruppen erstellen und bearbeiten.

#### **Hinzufügen**

Klicken Sie hier, um im nächsten Fenster eine neue Gruppe hinzuzufügen.

#### **Bearbeiten**

Wählen Sie eine Gruppe aus der Liste der verfügbaren Gruppen und klicken Sie auf dieses Feld, um die Einstellungen zu dieser Gruppe zu bearbeiten.

#### **Löschen**

Wählen Sie eine Gruppe aus der Liste der verfügbaren Gruppen und klicken Sie auf dieses Feld, um im nächsten Fenster die Gruppe löschen zu können.

#### **Suchen**

Klicken Sie auf "**Suchen**" und geben Sie den Namen der Gruppe ein, nach dem Sie suchen wollen. Klicken Sie auf "**Übernehmen**", um die Suche zu starten oder auf

"**Abbrechen**", um das Suchfenster zu schließen.

### **Seite**

Klicken Sie auf "**Seite**", um die Nummer der Seite auszuwählen, deren Gruppenauflistung Sie anzeigen möchten.

#### **Nummer zeigen**

Klicken Sie auf diesen Eintrag, um anzugeben, wie viele Gruppen auf der Seite angezeigt werden sollen.

#### **Status**

Hier wird der Status der Gruppe über ein Symbol angezeigt.

#### **Gruppenname**

Hier wird der Name der Gruppe angezeigt, der auf dem NAS-Server für diese Gruppe gespeichert ist.

### **22.6.2. Eine Gruppe bearbeiten oder hinzufügen**

In diesem Fenster können Sie eine Benutzergruppe auf dem NAS-Server erstellen.

#### **Gruppenname**

Geben Sie einen Namen aus 1 bis 32 ASCII-Einzelzeichen (Es sind z. B. keine chinesischen Zeichen erlaubt) ein.

#### **Gruppenmitgliedschaft**

Weisen Sie hier einzelnen Benutzern eine Gruppenmitgliedschaft zu.

#### **Verfügbare Benutzer**

Hier werden die auf dem NAS-Server erstellten Benutzer angezeigt, die noch nicht der aktuell ausgewählten Gruppe angehören.

#### **Gruppenmitgliedschaft**

Hier werden die Benutzer angezeigt, die der Gruppe angehören.

#### **Markierte(n) Benutzer hinzufügen**

Wählen Sie einen Benutzer von der Liste der verfügbaren Benutzer aus und klicken Sie auf diesen Eintrag, um den Benutzer der Gruppe hinzuzufügen.

#### **Markierte(n) Benutzer entfernen**

Wählen Sie einen Benutzer von der Liste der verfügbaren Benutzer aus und klicken Sie auf diesen Eintrag, um den Benutzer aus der Gruppe zu entfernen.

### **Übernehmen**

Klicken Sie hier, um die Einstellungen zu übernehmen und zu speichern.

#### **Abbrechen**

Klicken Sie hier, um die Einstellungen ohne Speichern zu verlassen.

# **22.7. Freigaben**

In diesem Fenster werden alle Freigaben aufgelistet, die sich auf dem NAS-Server befinden.

#### **Hinzufügen**

Hier können Sie eine neue Freigabe erstellen.

#### **Bearbeiten**

Wählen Sie eine Freigabe aus und klicken Sie auf diesen Eintrag, um die Freigabe zu bearbeiten.

#### **Löschen**

Wählen Sie eine Freigabe aus und klicken Sie auf diesen Eintrag, um die Freigabe zu deaktivieren oder die Freigabe und ihren kompletten Inhalt zu löschen.

#### **Einstellungen**

Klicken Sie auf "**Einstellungen**", um die Windows offline Synchronisation ein- oder auszuschalten.

#### **Papierkorb**

Klicken Sie auf dieses Feld, um den Papierkorb zu konfigurieren, wie unter "22.7.4. Papierkorb-Konfiguration" auf Seite 96 beschrieben.

#### **Durchsuchen**

Wählen Sie eine Freigabe aus und klicken Sie auf diesen Eintrag, um die Freigabe nach Inhalten zu durchsuchen.

#### **Status**

Hier wird der Status der Freigabe angezeigt:

#### **Typ der Freigabe**

In diesem Feld werden die folgenden Freigaben angezeigt:

- eingebaute System Freigaben. Sie können diese Freigaben nicht löschen (Es sind öffentliche Freigaben und Administrator Freigaben).
- Vordefinierte bzw. Standard Freigaben. Sie können diese Freigaben nicht löschen (Es sind die Freigaben **Video**, **Musik** und **Foto**).
- Nachträglich hinzugekommene Freigaben, die von Administratoren erstellt wurden.
- Automatische Freigaben, die beim Anschließen eines externen Datenträgers auf diesem erstellt werden.

**Netzwerkfreigaben**

**G** 

#### **Freigabe-Name**

Hier wird der Name der Freigabe angezeigt.

#### **Freigabe-Pfad**

Hier wird der Pfad zur Freigabe angezeigt.

#### **Eigentümer**

Hier wird angezeigt, zu welchem Benutzerkonto die Freigabe gehört.

### **Zulassungstyp**

In diesem Feld werden die Zugangsrechte einer Freigabe angezeigt. Jeder Benutzer im Netzwerk kann auf eine öffentliche Freigabe zugreifen. Auf eine private Freigabe können nur Administratoren zugreifen. Für eine erweiterte Freigabe können spezielle Zugangsrechte für einzelne Benutzer eingerichtet werden (z. B. Nur-Lese-Zugriff).

## **22.7.1. Freigabe bearbeiten oder hinzufügen**

In diesem Fenster können Sie Freigaben bearbeiten oder hinzufügen.

#### **Freigabe-Name**

Geben Sie hier einen Namen aus 1 bis 239 ASCII Zeichen ein (verwenden Sie z. B. keine chinesischen Schriftzeichen). Der Name darf nicht von einer bereits bestehenden Freigabe verwendet werden.

#### **Volumen**

Wenn Sie bereits Volumen auf dem NAS-Server erstellt haben, können Sie hier das Volumen auswählen, auf dem sich der Ordner befindet, den Sie freigeben wollen.

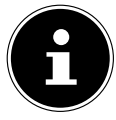

## **HINWEIS!**

Sie können den Ordner nicht bearbeiten, während Sie eine Freigabe für diesen einrichten!

### **Diese Freigabe gehört**

Wählen Sie hier das Administrator- oder Benutzerkonto aus, das diese Freigabe besitzen (verwalten) soll. Der Besitzer der Freigabe kann die Zugangsbeschränkungen für die Freigabe einstellen.

### **Diese Freigabe aktivieren**

Klicken Sie hier, um den Zugang zu der Freigabe zu aktivieren.

#### **Papierkorb aktivieren**

Klicken Sie auf diesen Eintrag, um den Papierkorb der Freigabe zu aktivieren. Wenn Sie eine Datei in dieser Freigabe löschen, wird ein Papierkorb angelegt, in dem die gelöschten Dateien abgelegt werden.

#### **Diese Freigabe im Media-Server veröffentlichen**

Wählen Sie diesen Eintrag, um die Ordnerinhalte dieser Freigabe mit Media Clients zu teilen. Die Media Clients können so ohne Passwort auf die Mediendateien zugreifen.

#### **Gemeinsamer Zugriff**

Hier können Sie Zugriffsrechte für Benutzer oder Gruppen einrichten. Wenn Sie die Freigabe für den Media-Server oder das Internet aktivieren, erhalten alle Benutzer einen Lesezugriff, unabhängig von den Einstellungen, die Sie hier vorgenommen haben.

"Zugriff nur für Besitzer" bedeutet, dass nur der Besitzer der Freigabe Zugang zu dieser Freigabe erhält.

"Freiaabe öffentlich machen" bedeutet, dass jeder Benutzer (Auch die Benutzer, die nicht am NAS-Server als Benutzer angemeldet sind) Zugang zu dieser Freigabe erhält.

In der Einstellung "**Erweitert**" können Sie individuelle Zugangsrechte (**Voll**, **Schreibgeschützt** oder **Abweisen**) für Benutzer/Gruppen einrichten.

#### **Bearbeiten**

Dieser Eintrag ist nur verfügbar, wenn Sie oben "Erweiterte Einstel**lungen**" gewählt haben. Klicken Sie auf diesen Eintrag, um die folgenden erweiterten Einstellungen vorzunehmen.

#### **Übernehmen**

Klicken Sie hier, um die Einstellungen zu übernehmen und zu speichern.

#### **Abbrechen**

Klicken Sie hier, um die Einstellungen ohne Speichern zu verlassen.

### **22.7.2. Erweiterte Einstellungen**

In diesem Fenster können Sie individuelle Zugangsrechte für Benutzer/Gruppen einrichten.

#### **Verfügbare Benutzer/Gruppen**

Hier werden die Benutzer/Gruppen aufgelistet, denen Sie Zugangsrechte zuweisen können.

 $\frac{1}{9}$ 

#### **Berechtigung**

Hier stellen Sie die Zugangsrechte für einen Eintrag ein.

"**Voll**" - Der Benutzer/die Gruppe erhält den vollständigen Zugriff (Lesen, Schreiben und Ausführen) auf alle Inhalte in dieser Freigabe.

"**Schreibgeschützt**" Der Benutzer/die Gruppe erhält den Lesezugriff (nur Lesen) auf alle Inhalte in dieser Freigabe.

"Abweisen" Der Zugriff für den Benutzer/die Gruppe wird für alle Inhalte der Freigabe gesperrt (Kein Lesezugriff, Kein Schreiben, Kein Ausführen).

"**Abweisen**" besitzt die höchste Priorität. Wenn z. B. Benutzer A zur Gruppe 1 gehört und Sie dem Benutzer vollen Zugriff auf die Freigabe "**Musik**" zuweisen, jedoch für diesen Benutzer das Zugangsrecht für Gruppe 1 auf "**Ab**weisen<sup>"</sup> setzen, kann dieser nicht auf die Freigabe "Musik" zugreifen.

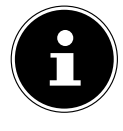

#### **HINWEIS!**

Wenn Sie den Zugang für alle Benutzer auf "Abweisen" setzen, kann auch kein Benutzer mehr auf die Freigabe zugreifen, auch nicht der Administrator.

### **Schaltflächen >> und <<**

Klicken Sie auf einen der Pfeile, um Benutzer/Gruppen nach rechts und links zu verschieben. Verwenden Sie die Pfeile, um den Benutzern/Gruppen Zugangsrechte zuzuweisen.

### **Übernehmen**

Klicken Sie hier, um die Einstellungen zu übernehmen und zu speichern.

### **Abbrechen**

Klicken Sie hier, um die Einstellungen ohne Speichern zu verlassen.

## **22.7.3. Einstellungen**

Die Windows Offline Dateisynchronisation stellt Dateien des NAS-Servers auch im Offline-Modus auf Ihrem Computer zur Verfügung, so dass Sie auch Zugriff auf diese Daten haben, wenn Sie nicht mit dem Netzwerk verbunden sind. Sobald Sie sich wieder mit dem NAS-Server verbinden, synchronisiert Windows eventuell geänderte Dateien und speichert diese Änderungen auf dem NAS-Server. Sollten mehrere Benutzer dieselbe Datei im Offline-Modus bearbeitet haben, können Sie festlegen, ob Sie Ihre Version, die andere Version oder beide speichern wollen.

Diese Funktion kann z. B. nützlich sein, wenn Sie sich mit dem NAS-Server nur bei Bedarf verbinden.

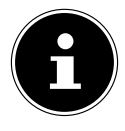

### **HINWEIS!**

Schalten Sie die Oplocks-Funktion aus, um die Leistung des NAS-Servers zu verbessern. Wenn Sie die Windows Offline Datei Synchronisation auf dem NAS-Server verwenden, achten Sie darauf, dass Sie diese Funktion nur für die Freigabe einrichten, in der sich die Dateien befinden, auf die Sie im Offline-Modus Zugriff haben wollen.

Um die Windows Offline Dateisynchronisation zu verwenden, aktivieren Sie die Oplocks-Funktion.

#### **Oplocks aktivieren**

Wählen Sie diesen Eintrag, damit Windows-Benutzer auch im Offline-Modus Zugriff auf die Daten des NAS-Servers erhalten.

#### **Oplocks deaktivieren**

Wenn keine Dateien im Offline-Modus zur Verfügung stehen sollen, deaktivieren Sie hier die Oplocks-Funktion.

#### **Übernehmen**

Klicken Sie hier, um die Einstellungen zu übernehmen und zu speichern.

#### **Abbrechen**

Klicken Sie hier, um die Einstellungen ohne Speichern zu verlassen.

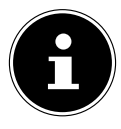

### **HINWEIS!**

Oplocks für die Windows-Offlinesynchronisierung aktivieren Um die Windows Offline Synchronisierung in Windows zu aktivieren, klicken Sie im Windows-Explorer mit der rechten Maustaste auf den Eintrag der Freigabe des NAS-Servers und wählen Sie den Eintrag "Immer offline verfügbar".

## **22.7.4. Papierkorb-Konfiguration**

In diesem Fenster können Sie einstellen, dass regelmäßig Daten aus den Papierkörben gelöscht werden.

Wenn Benutzer eine Datei in einer Freigabe löschen, wird ein Papierkorb erstellt, in den die gelöschten Dateien verschoben werden und so bei Bedarf wiederhergestellt werden können. Hierfür muss die Papierkorb-Funktion in den Einstellungen der Freigabe aktiviert sein.

### **Papierkorb alle (n) Tag(e) leeren**

Geben Sie hier an, wie oft der Inhalt aller Papierkörbe gelöscht werden soll. Dabei gibt die Zahl der Tage vor, nach wie vielen Tagen eine Datei gelöscht wird, seit sie sich im Papierkorb befindet.

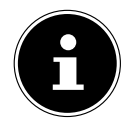

### **HINWEIS!**

Beim Löschen einer Datei im Papierkorb wird diese unwiderruflich gelöscht.

### **Jetzt alle Papierkörbe leeren**

Klicken Sie auf diesen Eintrag, um sofort alle Inhalte aller Papierkörbe zu löschen.

### **Übernehmen**

Klicken Sie hier, um die Einstellungen zu übernehmen und zu speichern.

### **Abbrechen**

Klicken Sie hier, um die Einstellungen ohne Speichern zu verlassen.

## **22.7.5. Durchsuchen**

In diesem Fenster können Sie in der Freigabe Ordner erstellen, Dateien hochladen und bearbeiten.

### **Hinzufügen**

Klicken Sie auf diesen Eintrag, um ein Fenster zu öffnen, in dem Sie einen neuen Ordner erstellen können.

Geben Sie einen Ordner-Namen ein und klicken Sie auf "**Übernehmen**", um den Ordner zu erstellen. Der Name darf aus 1 bis 239 ASCII Zeichen (es sind keine Chinesischen Schriftsätze erlaubt) bestehen und darf nicht bereits von einem anderen Ordner verwendet werden.

### **Hochladen**

Klicken Sie auf diesen Eintrag, um Dateien auf das freigegebene Laufwerk zu laden. Verwenden Sie den Eintrag "**Browse**", um die Datei zu suchen und klicken Sie dann auf "**Übernehmen**", um sie hochzuladen.

### **Umbenennen**

Wählen Sie einen Ordner oder eine Datei aus, die Sie umbenennen wollen. Geben Sie den neuen Namen ein und klicken Sie auf "**OK**", um den neuen Namen zu übernehmen.

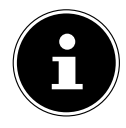

## **HINWEIS!**

Achten Sie darauf, dass die Dateierweiterung erhalten bleibt, wenn Sie einen neuen Namen eingeben!

## **Löschen**

Wählen Sie einen Ordner oder eine Datei aus, die Sie löschen wollen. Klicken Sie auf "**Ja**", um den Löschvorgang zu starten oder auf "**Nein**", um den Vorgang abzubrechen.

#### **Verschieben**

Wählen Sie einen Ordner oder eine Datei aus und klicken Sie auf diesen Eintrag, um die Datei/den Ordner in ein anderes freigegebenes Laufwerk zu verschieben.

#### **Kopieren**

Wählen Sie einen Ordner oder eine Datei aus und klicken Sie auf diesen Eintrag, um die Datei/den Ordner in ein anderes freigegebenes Laufwerk zu kopieren.

#### **Typ**

Über das Symbol in dieser Spalte wird der Eintrag als Ordner oder als Datei angezeigt.

Bei Musik- oder Videodateien können Sie auf das Play-Symbol neben dem Eintrag klicken, um die Datei wiederzugeben. Klicken Sie auf den Ordereintrag mit dem Pfeilsymbol, um die nächsthöhere Ordnerebene anzuzeigen.

#### **Name**

Hier werden alle Ordner und Dateien des freigegebenen Laufwerks angezeigt. Klicken rechts neben den Namen des Ordners/der Datei, um den Ordner/die Datei auszuwählen. Sie können auch auf einen Ordnernamen klicken, um die Unterordner anzuzeigen.

#### **Grösse**

Hier wird die Dateigröße einer Datei angezeigt.

#### **Geändertes Datum**

In diesem Eintrag wird das letzte Änderungsdatum angezeigt.

#### **Gehe zu Seite**

Wählen Sie eine Seite aus dem Fenster aus, um weitere Dateien/Ordner anzuzeigen.

#### **Nummer zeigen**

Hier können Sie für die Ansicht auswählen, wie viele Dateien/Ordner auf einer Seite angezeigt werden sollen.

#### **Schließen**

Klicken Sie auf diesen Eintrag, um das Fenster zu schließen.

#### **22.7.6. Dateien verschieben oder kopieren**

In diesem Fenster können Sie Dateien auf ein anderes freigegebenes Netzlaufwerk verschieben oder kopieren. Wählen Sie einen Ordner/eine Datei über den Browser aus und klicken Sie auf "Verschieben" oder "Kopie**ren**", um das folgende Fenster zu öffnen:

 $\frac{1}{9}$ 

Wählen Sie hier den Zielort aus.

### **Pfad**

Hier wird der Dateipfad des freigegebenen Ordners angezeigt. Sie können Dateien/Ordner suchen, indem Sie auf "**Durchsuchen**" klicken oder den Speicherort hier als Dateipfad angeben.

### **Durchsuchen**

Klicken Sie auf diesen Eintrag, um das folgende Fenster zu öffnen, um den Speicherort des Ordners/der Datei anzugeben.

"Aktuelle Position" - Hier befindet sich der ausgewählte Ordner.

"**Ordner Name**" - Hier können Sie hier einen neuen Namen eingeben.

"**Typ**" - Hier wird angezeigt, ob es sich um einen Ordner oder um eine Datei handelt.

"**Name**" - Der Name des Ordners/der Datei.

Wählen Sie einen Ordner aus. Wenn Sie keinen Ordner angeben, wird ein Slashzeichen (/) dem Pfad vorangestellt. Alle Inhalte im angegebenen Verzeichnis werden automatisch ausgewählt.

Klicken Sie auf **Übernehmen** oder **Abbrechen**, um das Fenster zu schließen.

### **Übernehmen**

Klicken Sie auf diesen Eintrag, um den Ordner/die Datei zu dem angegebenen Ziel zu verschieben/zu kopieren.

### **Abbrechen**

Klicken Sie auf diesen Eintrag, um das Fenster zu schließen.

# **23. Wartung**

### **23.7.1. Power (Ein/Aus)**

Hier können Sie die Energieverwaltung für den NAS-Server bearbeiten. Geben Sie ein, nach wie vielen Minuten der NAS-Server die Festplatte(n) ausschalten soll, wenn keine Aktivität erfolgt. Die Standardeinstellung beträgt 3 Minuten.

### **Übernehmen**

Klicken Sie hier, um die Einstellungen zu übernehmen und zu speichern.

#### **Zurücksetzen**

Klicken Sie hier, um die vorherigen Einstellungen wieder herzustellen.

#### **23.7.2. Protokoll**

In diesem Fenster werden die Logdateien des NAS-Servers angezeigt. Es werden bis zu 512 Logs gespeichert. Ältere Logs werden gelöscht. Sie können die Logdateien nicht über FTP oder CIFS herunterladen.

#### **Anzeigen**

Wählen Sie hier aus, welche Kategorie Sie anzeigen wollen.

#### **Aktualisieren**

Klicken Sie auf diesen Eintrag, um die Listenansicht zu aktualisieren.

#### **Alle Protokolle bereinigen**

Klicken Sie auf diesen Eintrag, um alle Protokolle zu löschen.

#### **Berichtskonfigurationen**

Klicken Sie auf diesen Eintrag, um ein Fenster zu öffnen, in dem Sie die E-Mail-Benachrichtigungen für die Protokolle einstellen können

#### **Anzeigen**

Hier werden alle Protokolle angezeigt. Wählen Sie eine Kategorie aus, um nur Protokolle aus dieser Kategorie anzuzeigen.

#### **#**

Hier wird die laufende Nummer der Logdatei angezeigt.

#### **Zeit**

Hier wird das Erstellungsdatum der Logdatei angezeigt. Klicken Sie auf diesen Eintrag, um die Liste aufsteigend oder absteigend nach Datum zu sortieren.

#### **Klasse**

Hier wird die Log-Kategorie angezeigt.

#### **Schwierigkeit**

Hier wird angezeigt, wie wichtig der NAS-Server die Logdatei einstuft.

#### **Meldung**

Hier wird die Beschreibung zu einer Logdatei angezeigt. Klicken Sie auf eine Spalte, um die Einträge aufsteigend oder absteigend nach dem Alphabet zu sortieren.

**Deutsch**

**Française**

**English**

 $\frac{1}{9}$ 

# **23.1. Berichtskonfiguration**

### **23.1.1. E-Mail-Einstellung**

Sie können eine E-Mail-Benachrichtigung für den NAS-Server einrichten. Um diese einzustellen, klicken Sie auf den Eintrag "**E-Mail Einstellung**".

#### **Protokoll E-Mail aktivieren**

Klicken Sie auf diesen Eintrag, um die Benachrichtigung zu aktivieren.

#### **E-Mail an**

Geben Sie hier die E-Mail-Adresse an, zu der die Logmeldungen gesendet werden sollen.

#### **E-Mail von**

Geben Sie hier die E-Mail-Adresse an, die der NAS-Server als Absenderadresse verwenden soll.

#### **E-Mail Server**

Geben Sie hier die E-Mail-Server Adresse an, die der NAS-Server verwenden soll.

#### **E-Mail Format**

Wählen Sie hier ein E-Mail-Format aus, in dem die E-Mails vom NAS-Server formatiert sein sollen.

#### **SMTP Authentifizierung verwenden**

Klicken Sie auf diesen Eintrag, wenn der E-Mail-Server, den der NAS-Server verwenden soll, einen Benutzernamen und ein Passwort erfordert.

#### **Konto**

Geben Sie hier den Benutzernamen für den E-Mail-Server ein.

#### **Passwort**

Geben Sie hier das Passwort für den E-Mail-Server ein.

#### **Passwort (wiederholen)**

Geben Sie hier das Passwort für den E-Mail-Server erneut ein.

### **Nach Übernahme der Einstellungen eine Test-E-Mail senden**

Klicken Sie auf diesen Eintrag, um eine Test-E-Mail mit den vorgenommenen Einstellungen zu senden.

#### **Berichtseinstellung**

Sie können einstellen, welche Kategorien von Logdateien als E-Mail gesendet werden sollen und wie häufig.

#### **E-Mail Warnung**

Geben Sie hier die Kategorie von Warnmeldungen an, die gesendet werden sollen.

Wählen Sie "Alle" aus, damit alle Meldungen gesendet werden.

#### **E-Mail Bericht**

Geben Sie hier die Kategorie von Logdateien an, die gesendet werden sollen. Wählen Sie "Alle" aus, damit alle Meldungen gesendet werden.

#### **Berichtszeit**

Geben Sie hier an, wie häufig (Wöchentlich, Täglich oder Stündlich) Logdateien als E-Mail gesendet werden sollen, an welchem Wochentag (Montag bis Sonntag) und zu welcher Uhrzeit (Stunden:Minuten).

### **23.1.2. Syslog-Server-Einstellung**

Der Syslog-Server übermittelt Log-Meldungen in einem IP-Rechnernetz an einen Syslog-Empfänger.

#### **Syslog-Server aktivieren**

Hier aktivieren Sie die Syslog-Server Funktion.

Legen Sie in den Feldern darunter fest, welche Protokoll-Kategorien im Protokollbericht enthalten sein sollen.

### **Übernehmen**

Klicken Sie hier, um die Einstellungen zu übernehmen und zu speichern.

#### **Abbrechen**

Klicken Sie hier, um die Einstellungen ohne Speichern zu verlassen.

# **23.2. Konfiguration**

In diesem Fenster können Sie die Konfigurationen des NAS-Servers sichern oder wiederherstellen.

### **23.2.1. Aktuelle Konfigurationseinstellungen sichern**

#### **Sicherungskopie**

Klicken Sie auf diesen Eintrag, um die aktuelle Konfiguration des NAS-Servers auf Ihrem Computer zu sichern. Es erscheint ein Fenster zur Bestätigung. Klicken Sie auf "**Speichern**", um die Einstellungen zu speichern oder auf "**Abbrechen**", um das Fenster zu verlassen.

### **23.2.2. Konfiguration wiederherstellen**

Beim Wiederherstellen der Konfiguration fragt der NAS-Server alle Volumen und Freigaben des NAS-Servers und der Konfigurationsdatei ab.

Wenn ein Volumen existiert aber der Freigabe-Pfad auf dem NAS-Server fehlt, wird der NAS-Server diesen automatisch erstellen.

Wenn ein Volumen nicht mehr existiert, wird im Status der Freigabe "**fehlende Freigabe**" angezeigt.

#### **Durchsuchen**

Klicken Sie auf diesen Eintrag, um nach einer zuvor gespeicherten Konfigurationsdatei zu suchen.

#### **Wiederherstellen**

Klicken Sie auf diesen Eintrag, um die Konfigurationseinstellungen der Konfigurationsdatei auf den NAS-Server zu laden. Die aktuelle Konfiguration wird dabei durch die der Konfigurationsdatei ersetzt.

Es erscheint ein Fenster zur Bestätigung. Klicken Sie auf "**OK**", um die Einstellungen zu übernehmen oder auf "**Abbrechen**", um das Fenster zu verlassen

### **23.2.3. Standardeinstellungen wiederherstellen**

#### **Werkseinstellungen laden**

Diese Aktion setzt alle Einstellungen auf die Standardwerte zurück und startet das Gerät neu.

# **23.2.4. FW-Upgrade**

In diesem Fenster können Sie die Firmware des NAS-Servers aktualisieren.

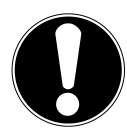

#### **ACHTUNG!**

**Schalten Sie den NAS-Server während des Update-Vorgangs nicht aus! Der NAS-Server könnte dabei beschädigt werden!**

### **23.2.5. Status**

#### **Aktuelle Firmware Version**

Hier wird die aktuelle Firmware-Version angezeigt.

#### **Regelmäßig automatisch nach neuester Firmware suchen**

Stellen Sie diesen Eintrag auf "**ON**", damit der NAS-Server regelmäßig nach Firmware-Updates sucht. Beim Anmelden an den NAS-Server erhalten Sie eine Meldung, wenn eine neue Firmware-Version verfügbar ist.

#### **Manuelles Firmware Upgrade**

#### **Firmware Datei**

Geben Sie hier den Speicherort an, wo sich die Firmware befindet.

#### **Durchsuchen**

Klicken Sie auf diesen Eintrag, um auf dem Computer nach der Firmware-Datei zu suchen.

#### **Hochladen**

Klicken Sie auf diesen Eintrag, um die neue Firmware-Version hochzuladen. Der NAS-Server startet nach dem Update automatisch neu. Warten Sie ab, bis der Neustart beendet ist, bevor Sie sich erneut am NAS-Server anmelden.

#### **Zurücksetzen**

Klicken Sie auf diesen Eintrag, um die Dateiauswahl zurückzusetzen.

#### **Nach neuester Firmware suchen**

Hier können Sie manuell überprüfen, ob eine neue Firmware online verfügbar ist.

#### **Die letzte Prüfung erfolgte am**

Hier wird angezeigt, wann der NAS-Server zuletzt nach neuer Firmware gesucht hat.

#### **Jetzt prüfen**

Klicken Sie auf diesen Eintrag, um sofort die Onlinesuche nach neuer Firmware zu starten.

# **23.3. Neustart**

Klicken Sie in diesem Fenster auf "**Neustart**", um den NAS-Server neu zu starten. Der NAS-Server führt einen Software-Neustart aus, der schneller ist, als wenn Sie den NAS-Server ausschalten und wieder einschalten. Vergewissern Sie sich vor einem Neustart, dass kein Benutzer am NAS-Server angemeldet ist oder Daten mit dem NAS-Server austauscht.

Bestätigen Sie den Neustart mit "**Ja**" oder klicken Sie auf "**Nein**", um den Neustart abzubrechen.

# **24. Benötigen Sie weitere Unterstützung?**

Wenn die Vorschläge in den vorangegangenen Abschnitten Ihr Problem nicht behoben haben, nehmen Sie bitte Kontakt mit uns auf. Sie würden uns sehr helfen, wenn Sie uns folgende Informationen zur Verfügung stellen:

- Welche externen Geräte sind angeschlossen?
- Welche Meldungen erscheinen auf dem Bildschirm?
- Bei welchem Bedienungsschritt ist das Problem aufgetreten?
- Wie sieht Ihre Rechnerkonfiguration aus?
- Welche Software haben Sie beim Auftreten des Fehlers verwendet?
- Welche Schritte haben Sie zur Lösung des Problems bereits unternommen?
- Wenn Sie bereits eine Kundennummer erhalten haben, teilen Sie uns diese mit.

# **25. Reinigung**

Die Lebensdauer des Gerätes können Sie durch folgende Maßnahmen verlängern:

- Ziehen Sie vor dem Reinigen immer den Netzadapter und alle Verbindungskabel.
- Verwenden Sie keine Lösungsmittel, ätzende oder gasförmige Reinigungsmittel.
- Reinigen Sie das Gerät mit einem weichen, fusselfreien Tuch.

Bitte bewahren Sie das Verpackungsmaterial gut auf und benutzen Sie ausschließlich dieses, um das Gerät zu transportieren.

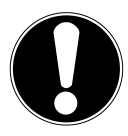

## **ACHTUNG!**

Es befinden sich keine zu wartenden oder zu reinigenden Teile innerhalb des Gerätes.

# **26. Entsorgung**

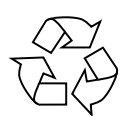

#### **Verpackung**

Ihr Gerät befindet sich zum Schutz vor Transportschäden in einer Verpackung. Verpackungen sind Rohstoffe und somit wiederverwendungsfähig oder können dem Rohstoffkreislauf zurückgeführt werden.

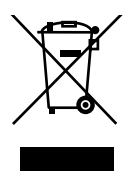

### **Gerät**

Werfen Sie Ihr Gerät am Ende seiner Lebenszeit keinesfalls in den normalen Hausmüll! Erkundigen Sie sich bei Ihrer Stadtoder Gemeindeverwaltung nach einer umwelt- und sachgerechten Entsorgung.

(Ethernet 10/100 MBit & Gigabit)

# **27. Technische Daten**

Stromversorgung Netzadapter Ktec KSAD1200150W1EU Eingang (primär): 100-240 V ~ 50/60 Hz, 0,4 A Ausgang (sekundär):  $12 \text{ V}$   $\overline{---}$  1,5 A Hersteller: Kuantech Co., Ltd., China **Anschlüsse**

2 USB Anschlüsse (vorne/hinten): USB 2.0 LAN-Netzwerkbuchse: RJ-45

Netzadapter-Eingang: 12 V 12 V 1,5 A

### **Festplatte**

Schnittstelle: SATA Kapazität: 3000 GB\*)

#### **Allgemein**

Abmessungen (ca.) 64 x 173 x 135 mm (B x H x T) Gesamtgewicht (ca.) 1,1 kg Betriebstemperatur 5°C bis 30°C Luftfeuchtigkeit während des Betriebs 5 % bis 65 %

\* 1 GB entspricht 1 Milliarde Bytes. Die tatsächlich nutzbare Speicherkapazität kann abweichen.

**Deutsch**
# **28. Glossar**

#### **BitTorrent**

Siehe Torrent.

### **CIFS – Common Internet File System**

Das empfohlene Dateifreigabeprotokoll für die Windows-Plattform, bei dem Benutzer über die Netzwerkumgebung auf Freigaben zugreifen können. Mac OS X oder neuere Versionen unterstützen ebenfalls das CIFS-Protokoll. Siehe auch Protokoll.

### **DHCP – Dynamic Host Configuration Protocol**

Ein Protokoll, um Geräten im Netzwerk eine IP-Adresse zuzuweisen. Mit den dynamischen Adressen kann ein Gerät jedes Mal eine andere IP-Adresse haben, wenn es sich mit einem Netzwerk verbindet. In manchen Systemen ändert sich die IP-Adresse selbst, während das Gerät verbunden ist. DHCP unterstützt auch eine Kombination aus statischen und dynamischen IP-Adressen. Siehe auch Protokoll.

### **DLNA – Digital Living Network Alliance**

Die Gruppe von Unternehmen aus der Unterhaltungselektronik, der Computerbranche sowie Mobilgerätehersteller, die Standards für die Produktkompatibilität festlegt und so den Benutzern ermöglicht, Inhalte zu Hause gemeinsam zu verwenden.

#### **DMA – Digitaler Medienadapter**

Ein Gerät, mit dem Heimunterhaltungsgeräte, Medien, wie Musik, Fotos und Videos, über ein Netzwerk von und zu anderen Geräten übertragen können.

#### **DNS – Domain Name Service**

Ein System, mit dem ein Netzwerk-Nameserver Text-Hostnamen in numerische IP-Adressen übersetzen kann, um ein mit dem Internet verbundenes Gerät eindeutig zu identifizieren.

#### **Ethernet**

Eine Standardmethode, um Computer an ein lokales Netzwerk (LAN) anzuschließen.

#### **FTP (File Transfer Protocol – Dateiübertragungsprotokoll)**

Ein Netzwerkprotokoll, das verwendet wird, um Daten über ein Netzwerk von einem Computer auf einen anderen zu übertragen. FTP wird häufig verwendet, um Dateien unabhängig von den verwendeten Betriebssystemen auszutauschen.

### **Host**

Der Computer, mit dem sich die anderen Computer und Peripheriegeräte verbinden.

### **Hostadapter**

Eine Steckkarte, die als Schnittstelle zwischen dem System-Bus des Computers und der Festplatte fungiert.

### **Host-Schnittstelle**

Der Punkt, an dem ein Host und ein Laufwerk miteinander verbunden sind.

### **Host-Übertragungsrate**

Die Geschwindigkeit, mit der ein Host-Computer Daten über eine Schnittstelle übertragen kann.

### **HTTP – Hypertext Transfer Protocol**

Vom World Wide Web verwendetes Protokoll, um Informationen zwischen Servern und Browsern zu übertragen. Siehe auch Protokoll.

### **IP – Internetprotokoll**

Ein System, das regelt, wie Datenmitteilungen in Pakete aufgeteilt, vom Sender zum Empfänger geleitet und am Ziel wieder zusammengesetzt werden. Siehe auch Protokoll.

### **IP-Adresse**

Eine binäre 32-Bit-Nummer, die jeden mit dem Internet verbundenen Computer eindeutig identifiziert.

### **iTunes**

Ein Programm zur Audiowiedergabe, das zum Importieren von Songs und anderen Mediendateien von Ihrer Festplatte verwendet wird.

## **LAN – Local Area Network (Lokales Netzwerk)**

Ein System, bei dem Computerbenutzer innerhalb eines Unternehmen oder einer Organisation miteinander und oftmals auch mit zentral auf LAN-Servern gespeicherten Datensammlungen verbunden sind.

### **Medienserver**

Ein Gerät, das Mediendateien speichert und freigibt (digitale Audio-, Videound Fotodateien).

## **Medienspeichergerät**

Ein Gerät, das Mediendateien speichert (digitale Audio-, Video- und Fotodateien).

### **NAS**

Network Attached Storage (Netzwerkspeichergerät). Ein Festplattenspeichergerät, das mit einer eigenen Netzwerkadresse eingerichtet wird, anstatt mit dem Computer verbunden zu werden, der Workstation-Benutzern im Netzwerk dient.

#### **Betriebssystem**

Eine Software, mit der der Benutzer und auf dem System installierte Software mit der Computerhardware kommunizieren kann, wie der Festplatte.

#### **Partition**

Ein logischer Teil auf einer Festplatte, den das Betriebssystem als separate Festplatte behandelt. Jeder Partition wird ein eindeutiger Laufwerksbuchstabe zugewiesen. Partitionen, die als festes Laufwerk eingebunden sind, werden auch als "Volumen" bezeichnet.

#### **Peer**

Siehe Torrent.

### **Port (Hardware)**

Ein spezieller Ausgang an einem Gerät zum Verbinden mit anderen Geräten mittels eines Kabels oder Steckers. Beispiele dafür sind Ethernet- Ports, Stromanschlüsse und USB-Ports.

#### **Protokoll**

Eine Konvention zur Datenübertragung, die das Zeitverhalten, das Steuerungsformat und die Datendarstellung festlegt.

#### **Freigabe**

Ein Bereich, ähnlich einem Ordner oder Verzeichnis, der zum Organisieren von Dateien und dem Zugriff aus dem Netzwerk eingerichtet ist. Freigaben können "öffentlich", also für jeden im Netzwerk zugänglich, oder "privat" sein, also nur für ausgewählte Benutzer in Ihrem Netzwerk zugänglich.

#### **Seeder**

Siehe Torrent.

#### **Streaming**

Medien, wie Audio, Video und Fotos, die konstant empfangen werden, während sie gleichzeitig von einem Streaminganbieter geliefert werden.,

**Deutsch**

**Française**

**English**

## **TCP/IP**

Transmission Control Protocol/Internet Protocol (Übertragungssteuerungsprotokoll/Internetprotokoll). Eine Reihe von Protokollen zur Kommunikation über miteinander verbundene Netzwerke. Der Standard für die Datenübertragung über Netzwerke. Siehe auch Protokoll.

#### **Torrent**

BitTorrent (Bit: kleinste Daten-Einheit, engl. torrent: reißender Strom od. Sturzbach, von lat. torrens) ist ein Filesharing-Protokoll, das sich besonders für die schnelle Verteilung großer Datenmengen eignet. Torrents sind üblicherweise wenige dutzend Kilobytes groß und werden auf der Website des Anbieters oder über Index-Sites zum Herunterladen bereitgestellt.

Der initiale Seeder-Peer (von engl. to seed: säen) stellt die Verknüpfung zur als Torrent anzubietenden Datei her und hält diese verfügbar.

Die Client-Software erhält vom Tracker eine Liste von Gegenstellen, die die Daten oder Teile davon haben oder interessiert sind. Sobald ein Peer ein Segment der Datei erhalten und die Prüfsumme verifiziert hat, meldet er dies dem Tracker und kann dieses Dateistück nun schon an die anderen Peers weitergeben.

Die Menge aller Peers, die am gleichen Torrent interessiert sind, nennt man Schwarm. Peers, die im Besitz des kompletten Inhalts des Torrents sind, und somit nichts von anderen Clients herunterladen, sondern lediglich Daten verteilen, nennt man Seeder. Als Leecher (von engl. leech: Blutegel; -sauger) werden in der Regel die Peers bezeichnet, die noch nicht über den gesamten Torrent-Inhalt verfügen und noch weitere Segmente herunterladen.

#### **UPnP**

Universal Plug n Play. Eine Reihe von Computernetzwerkprotokollen, die die Implementierung von Netzwerken zu Hause vereinfachen, indem die Geräte nahtlos miteinander verbunden werden können. Siehe auch Protokoll.

#### **Volumen**

Siehe Partition.

# **Sommaire**

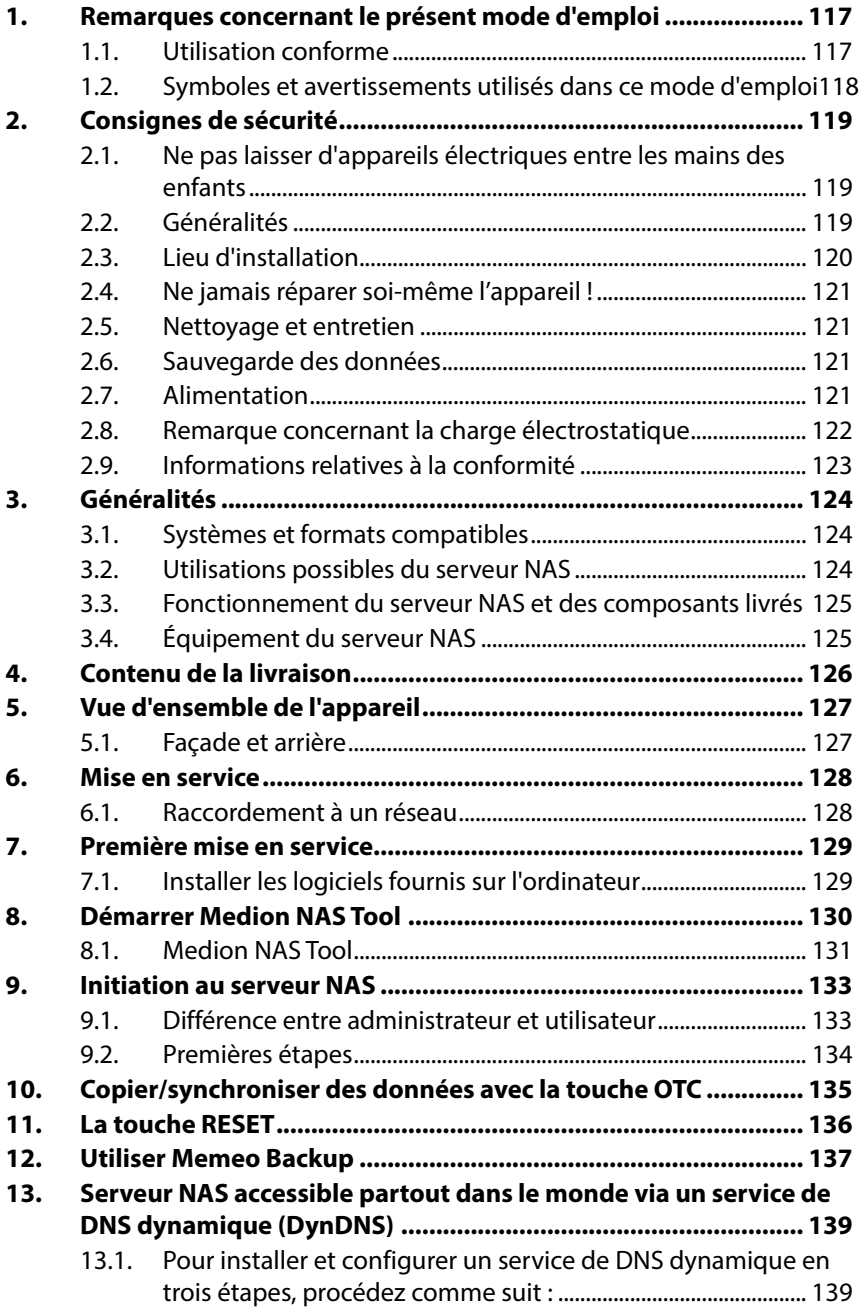

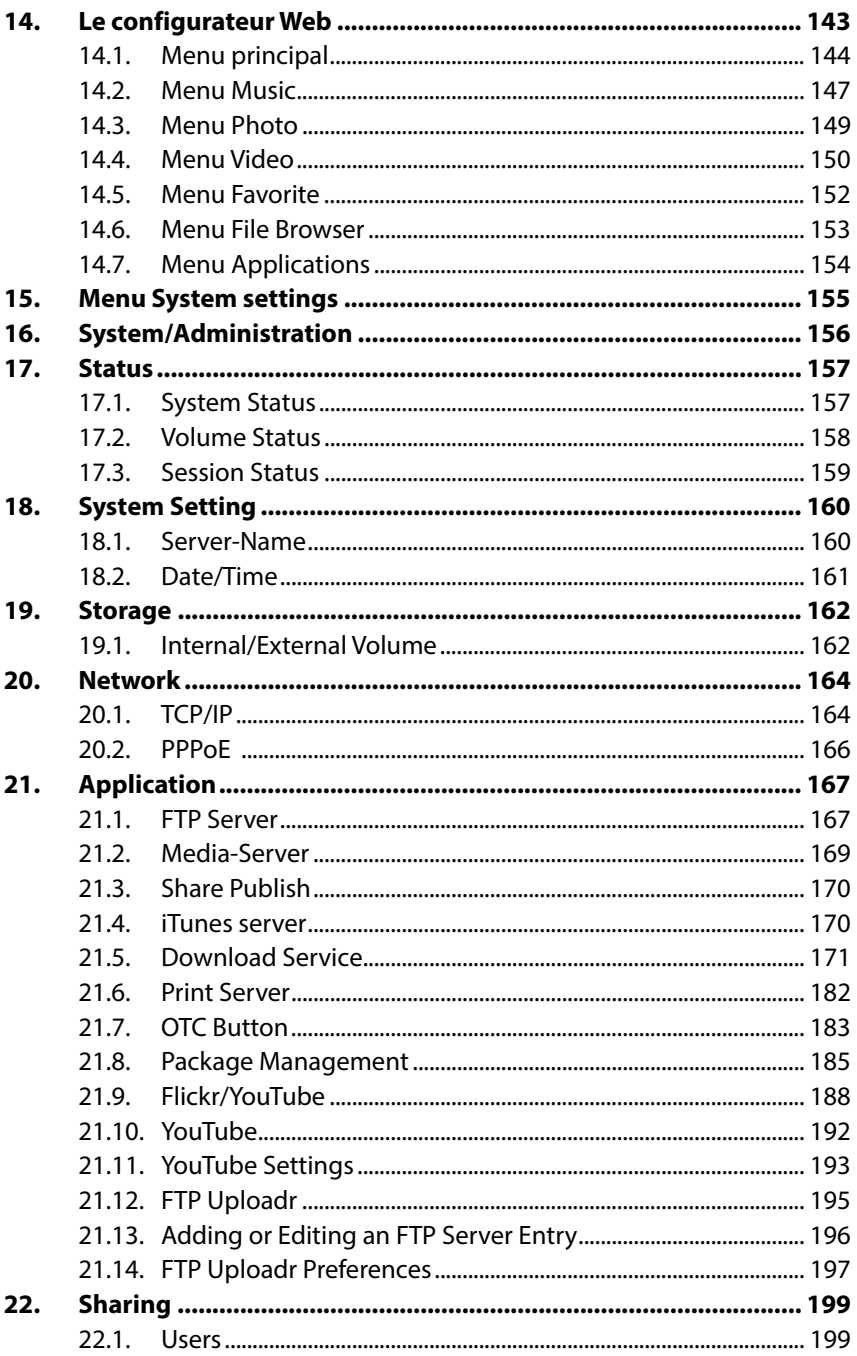

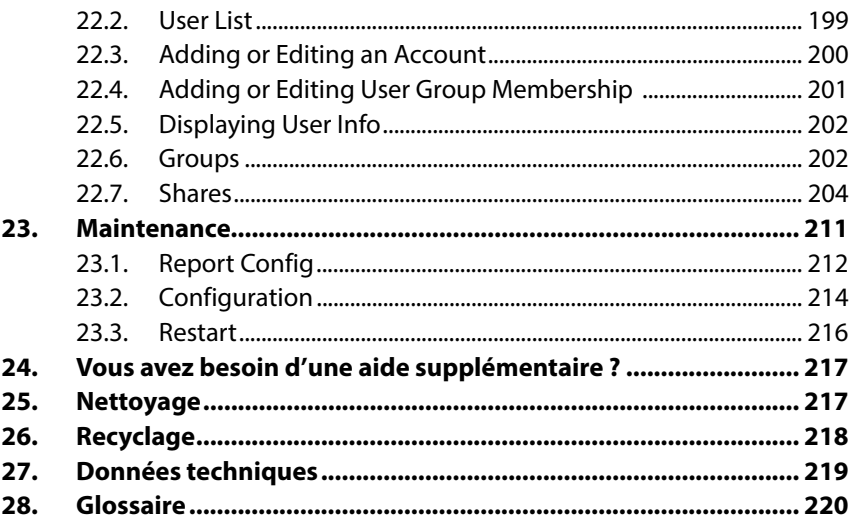

Française

**Deutsch** 

# **1. Remarques concernant le présent mode d'emploi**

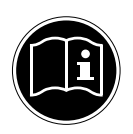

Avant d'utiliser l'appareil pour la première fois, lisez attentivement le présent mode d'emploi et veillez surtout à vous conformer aux consignes de sécurité ! Toutes les opérations sur et avec le présent appareil doivent être exécutées uniquement comme décrit dans le présent mode d'emploi.

Conservez ce mode d'emploi pour l'utilisation ultérieure. Si vous donnez ou vendez cet appareil, veuillez également joindre ce mode d'emploi.

# **1.1. Utilisation conforme**

Cet appareil sert à mettre des données à disposition dans un réseau ainsi qu'à gérer des fichiers audio, vidéo et photo de supports de données qui sont reliés à l'appareil directement ou via un réseau.

Le serveur NAS est un serveur de fichiers. Un serveur est un appareil utilisé pour sauvegarder différents types de fichier et les mettre à la disposition des utilisateurs dans un réseau local.

Le serveur est livré avec un logiciel avec lequel plusieurs utilisateurs peuvent sécuriser, sauvegarder, partager et protéger leurs fichiers sur le disque dur intégré.

Cet appareil est destiné uniquement à un usage à l'intérieur de pièces sèches.

Cet appareil est conçu pour un usage privé et n'est pas destiné à une utilisation industrielle ou commerciale.

## **1.2. Symboles et avertissements utilisés dans ce mode d'emploi**

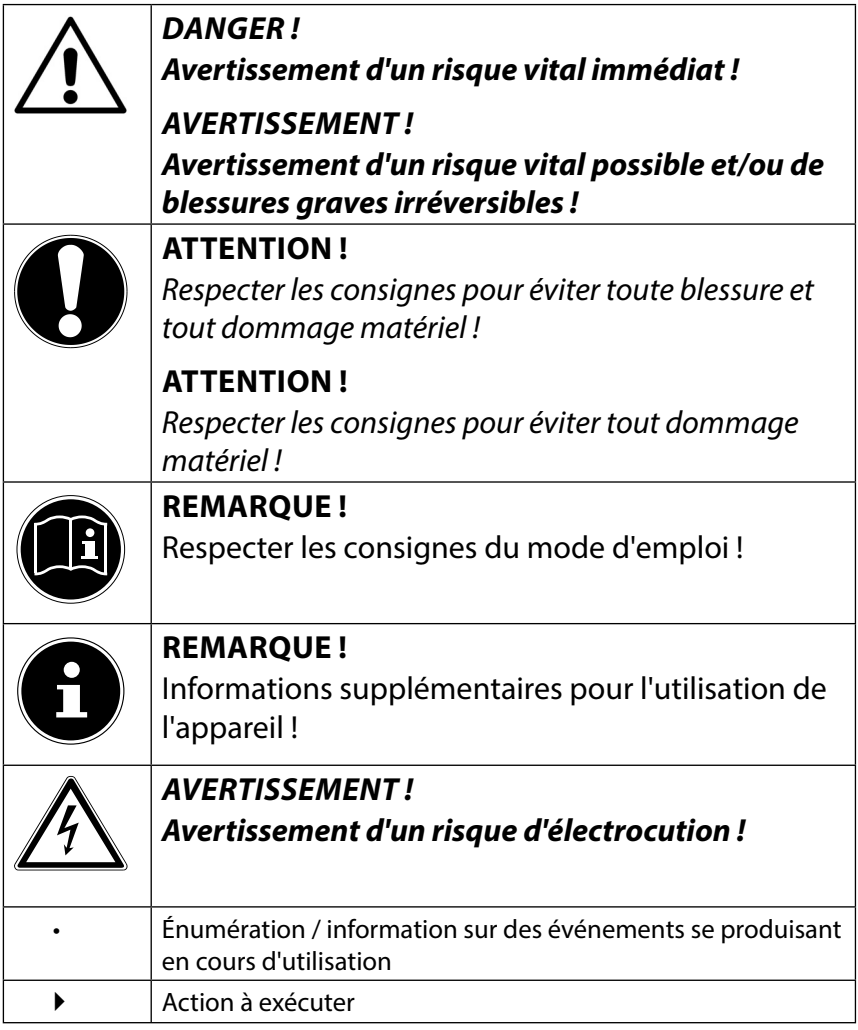

# **2. Consignes de sécurité**

## **2.1. Ne pas laisser d'appareils électriques entre les mains des enfants**

Cet appareil n'est pas destiné à être utilisé par des personnes (y compris les enfants) dont les capacités physiques, sensorielles ou mentales sont limitées ou qui manquent d'expérience et/ou de connaissances, sauf si elles sont surveillées par une personne responsable de leur sécurité ou ont reçu de vous les instructions d'utilisation de l'appareil.

Ne laissez jamais des enfants utiliser des appareils électriques sans surveillance.

## **DANGER !**

**Conservez les emballages, p. ex. les plastiques, hors de la portée des enfants : risque d'asphyxie !** 

# **2.2. Généralités**

- N'ouvrez jamais le boîtier de l'appareil et du bloc d'alimentation (risque d'électrocution, de court-circuit et d'incendie) !
- N'introduisez aucun objet à l'intérieur de l'appareil par les fentes et ouvertures (risque d'électrocution, de court-circuit et d'incendie) !
- Les fentes et ouvertures de l'appareil servent à son aération. Ne recouvrez pas ces ouvertures (risque de surchauffe et d'incendie) !
- Ne posez pas sur l'appareil, sur le bloc d'alimentation ou à leur proximité de récipients contenant du liquide, tels que des vases, et protégez toutes les pièces contre les gouttes d'eau et éclaboussures. Le récipient pourrait se renverser et le liquide porter atteinte à la sécurité électrique.
- Si la fiche, le cordon d'alimentation ou l'appareil est endommagé(e), débranchez immédiatement la fiche de la prise.

• Si l'appareil a été transporté d'une pièce froide dans une chaude, attendez avant de raccorder le bloc d'alimentation. L'eau de condensation due au changement de température pourrait détruire l'appareil. Lorsque l'appareil a atteint la température ambiante, il peut être mis en marche sans danger.

# **2.3. Lieu d'installation**

- Placez et utilisez tous les composants sur une surface stable, plane et exempte de vibrations afin d'éviter que l'appareil ne tombe.
- N'exposez pas l'appareil à des vibrations. Les vibrations peuvent endommager l'électronique sensible.
- Veillez à ce que l'appareil ne soit pas exposé à une source de chaleur directe (p. ex. des radiateurs).
- Aucune source de feu nu (p. ex. des bougies allumées) ne doit se trouver sur ou à proximité de l'appareil.
- Veillez à ce que les fentes d'aération ne soient pas obstruées afin de toujours garantir une ventilation suffisante.
- Ne posez aucun objet sur les câbles, ils pourraient être endommagés.
- Conservez une distance minimale d'environ 10 cm entre les murs et l'appareil ou le bloc d'alimentation. Garantissez une aération suffisante de l'appareil.
- N'utilisez jamais votre appareil en plein air, des facteurs externes (pluie, neige, etc.) pourraient l'endommager.
- Prévoyez au moins un mètre de distance entre l'appareil et les sources hautes fréquences et magnétiques (téléviseur, haut-parleurs, téléphone portable, etc.) afin d'éviter tout dysfonctionnement.
- En cas de fortes variations de température ou d'humidité, il est possible que, par condensation, de l'humidité se forme à l'intérieur de l'appareil, pouvant provoquer un court-circuit.

# **2.4. Ne jamais réparer soi-même l'appareil !**

Si le bloc d'alimentation, le cordon d'alimentation ou l'appareil est endommagé, débranchez immédiatement la fiche de la prise de courant.

Ne mettez jamais l'appareil en marche si vous constatez des dommages visibles de l'appareil ou du cordon d'alimentation ni si l'appareil est tombé par terre.

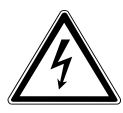

## **AVERTISSEMENT !**

## **N'essayez en aucun cas d'ouvrir et/ou de réparer vous-même l'appareil. Vous risqueriez de vous électrocuter !**

Pour éviter tout danger, adressez-vous en cas de problème au Centre de Service Medion ou à un autre atelier spécialisé.

# **2.5. Nettoyage et entretien**

- Avant de nettoyer l'appareil, débranchez impérativement le bloc d'alimentation de la prise.
- Pour nettoyer l'appareil, utilisez uniquement un chiffon doux et sec. N'utilisez ni solvants ni détergents chimiques qui pourraient endommager la surface et/ou les inscriptions figurant sur l'appareil.

# **2.6. Sauvegarde des données**

Attention ! Après chaque mise à jour de vos données, effectuez des copies de sauvegarde sur des supports de stockage externes. Toute demande de dommages et intérêts en cas de perte de données et de dommages consécutifs en résultant est exclue.

# **2.7. Alimentation**

Attention ! Certaines pièces de l'appareil restent sous tension même si l'appareil est éteint. Pour interrompre l'alimentation de votre appareil ou pour le mettre totalement hors tension, débranchez-le complètement du courant secteur.

• Branchez le bloc d'alimentation uniquement sur des prises

de terre AC 100-240 V~ 50 Hz. Si vous n'êtes pas sûr que l'alimentation du lieu d'installation soit correcte, interrogez votre fournisseur d'énergie.

- Utilisez uniquement le bloc d'alimentation fourni (Ktec KSAD1200150W1EU). N'essayez jamais de brancher la fiche du bloc d'alimentation sur d'autres prises : vous pourriez endommager l'appareil.
- Pour une sécurité supplémentaire, nous conseillons l'utilisation d'une protection contre les surtensions de manière à éviter que l'appareil soit endommagé par des pics de tension ou la foudre à travers le réseau électrique.
- Pour couper l'alimentation, débranchez le bloc d'alimentation de la prise de courant.
- Le bloc d'alimentation doit rester facilement accessible, même une fois branché, de manière à pouvoir être rapidement débranché en cas de besoin.
- Ne recouvrez pas le bloc d'alimentation, de manière à éviter toute surchauffe.
- Si vous utilisez une rallonge, celle-ci doit impérativement satisfaire aux exigences VDE. Demandez éventuellement les conseils de votre électricien.
- Disposez les câbles de manière à ce que personne ne puisse marcher ou trébucher dessus.
- Ne posez aucun objet sur les câbles, ils pourraient être endommagés.

## **2.8. Remarque concernant la charge électrostatique**

En cas de dysfonctionnement de l'appareil dû à une charge électrostatique, réinitialisez l'appareil en le débranchant provisoirement du réseau électrique.

## **2.9. Informations relatives à la conformité**

Votre appareil respecte les exigences de compatibilité électromagnétique et de sécurité électrique.

Par la présente, la société MEDION AG déclare que cet appareil est conforme aux exigences essentielles et autres dispositions pertinentes de la directives 2006/95/EG et 2011/65/EU.

Le présent appareil satisfait aux exigences essentielles et prescriptions pertinentes de la directive sur l'écoconception 2009/125/CE. (Décret 1275/2008).

Conformément à la directive sur l'écoconception, aucune minimisation de la consommation, n'est toutefois prévue pour cet appareil, en raison de son mode de fonctionnement (mise à disposition permanente d'un signal WiFi).

Pour minimiser la consommation de courant, éteignez-le avec le bouton marche/arrêt ou débranchez l'appareil du courant secteur lorsque vous n'en avez pas besoin.

Vous pouvez obtenir les déclarations de conformité complètes sur www.medion.com/conformity.

# **3. Généralités**

## **3.1. Systèmes et formats compatibles**

Votre serveur NAS prend en charge les systèmes de fichiers, protocoles et applications suivants :

- Protocole réseau TCP/IP
- UPNP, serveur DLNA intégré de Twonky Media
- Serveur iTunes
- Serveur FTP
- Serveur Samba
- Gestionnaire de téléchargement intégré
- FAT32, NTFS, EXT2, EXT3, XFS

## **3.2. Utilisations possibles du serveur NAS**

Le serveur NAS peut être utilisé pour les tâches suivantes dans le réseau :

- Comme emplacement de stockage centralisé pour les fichiers que vous souhaitez mettre à la disposition d'autres utilisateurs via le réseau local ou Internet.
- Pour la création et l'actualisation automatiques de copies de sauvegarde de tous vos fichiers.
- Pour la mise à disposition de fichiers tels que contrats, présentations et rapports via le réseau local ou Internet.
- En cas de dommage de l'ordinateur ou de perte de données telle que défaillance du disque dur, vol, etc., vous pouvez restaurer rapidement vos données pour poursuivre votre travail.
- De n'importe où dans le monde, vous pouvez accéder via Internet au serveur NAS pour télécharger ou téléverser des fichiers que vous souhaitez sauvegarder et mettre à la disposition d'autres utilisateurs de manière sécurisée quand vous êtes en déplacement.
- Vous pouvez raccorder une imprimante USB au serveur NAS pour que d'autres utilisateurs puissent s'en servir dans le réseau local.
- Grâce au serveur multimédia intégré, tous les utilisateurs avec appareils compatibles DLNA peuvent accéder dans le réseau local aux photos, vidéos et titres musicaux stockés sur le serveur NAS.
- Vous pouvez configurer sur le serveur le service iTunes® pour permettre aux utilisateurs de streamer de la musique sur des ordinateurs en réseau avec iTunes.

## **3.3. Fonctionnement du serveur NAS et des composants livrés**

- Le serveur NAS (appareil) : le matériel avec disque dur intégré sur lequel vos fichiers sont sauvegardés et sécurisés.
- Medion NAS Tool : un logiciel qui trouve le serveur NAS dans le réseau et le connecte automatiquement à votre ordinateur. L'interface de configuration vous permet d'accéder directement à différents outils et fonctions du serveur NAS.
- NAS Server User Interface : une interface utilisateur intégrée au serveur avec laquelle vous pouvez configurer, modifier et surveiller le serveur NAS via un navigateur Web depuis votre ordinateur (ou même par accès distant).
- Memeo Instant Backup : un logiciel avec lequel vous pouvez sauvegarder fichiers et applications sur le serveur NAS. Ce logiciel vous permet en outre de restaurer vos données. La fonction d'aide du logiciel vous fournira plus d'informations à ce sujet.

# **3.4. Équipement du serveur NAS**

L'équipement du serveur NAS comprend :

- Un disque dur SATA (Serial ATA)
- Une prise Ethernet ou LAN permettant l'accès au serveur via le réseau local ou Internet
- 2 ports USB
- Touche OTC (One-Touch-Copy) pour copier/synchroniser des données entre des supports de données USB et le disque dur interne du serveur NAS.

# **4. Contenu de la livraison**

Veuillez vérifier si la livraison est complète et nous informer dans un délai de deux semaines à compter de la date d'achat si ce n'est pas le cas.

Avec le produit que vous venez d'acheter, vous recevez :

- Disque dur compatible réseau
- Câble LAN
- Bloc d'alimentation
- CD avec logiciels
- Mode d'emploi

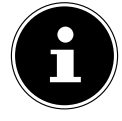

## **REMARQUE !**

Enlevez les films protecteurs de l'appareil avant de l'utiliser !

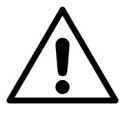

## **DANGER !**

**Conservez les emballages, p. ex. les plastiques, hors de la portée des enfants : ils pourraient s'étouffer !** 

# **5. Vue d'ensemble de l'appareil**

## **5.1. Façade et arrière**

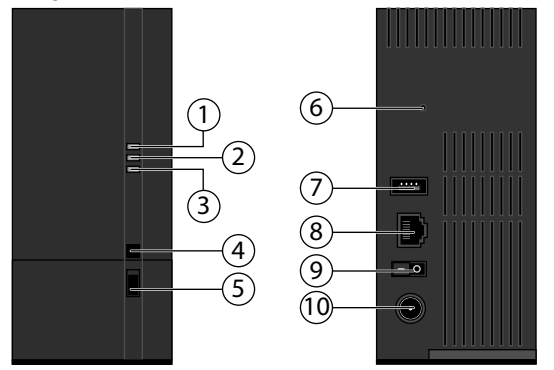

- 1. **LED (BLEUE/ROUGE)** : voyant de fonctionnement (est allumé en bleu si l'appareil est en marche, clignote en bleu pendant le démarrage du système ou en cas d'activité sur le disque dur, clignote en rouge lors de l'actualisation du firmware, est allumé en rouge en cas d'erreurs de matériel)
- 2. **LED (VERTE)** : voyant LAN (est allumé lorsqu'une connexion est établie avec le réseau, clignote pendant le transfert de données)
- 3. **LED (ORANGE)** : voyant OTC du port USB en façade (est allumé si un support de données a été reconnu sur le port USB en façade, clignote pendant la copie/synchronisation de données entre le serveur NAS et le support de données USB)
- 4. **OTC** : touche One-Touch-Copy
- 5. **USB** : port USB (aussi pour l'utilisation de la fonction One-Touch-Copy)
- 6. **RESET** : touche RESET
- 7. **USB** : port USB
- 8. **RJ45** : prise LAN pour câble réseau
- 9. Bouton de marche/arrêt
- 10. **DC** : entrée bloc d'alimentation

# **6. Mise en service**

## **6.1. Raccordement à un réseau**

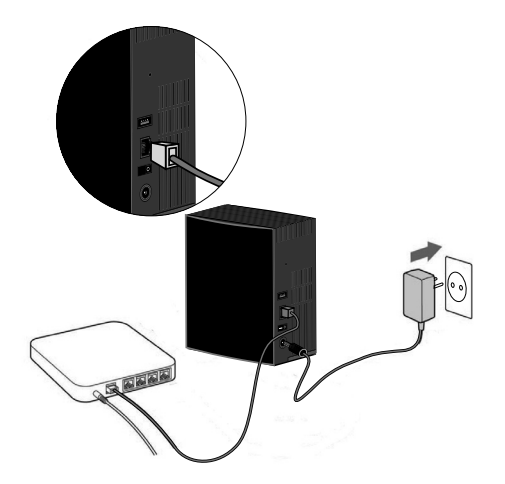

- Raccordez la prise **RJ45** (Ethernet/LAN) du serveur à la prise correspondante d'une interface réseau (p. ex. un routeur) à l'aide d'un câble réseau. Le serveur NAS étant configuré comme client DHCP, vérifiez si DHCP est activé sur le routeur !
- Branchez le connecteur creux du bloc d'alimentation dans la prise DC IN du serveur NAS puis raccordez le bloc d'alimentation à une prise de courant.
- Assurez-vous que votre ordinateur, sur lequel vous voulez configurer le serveur, se trouve dans le même réseau.

### **6.1.1. Ports pour appareils USB**

 Vous pouvez raccorder aux ports USB des lecteurs USB externes ou une imprimante USB pour les partager avec tous les utilisateurs dans le réseau local.

Le port USB sur la façade du serveur peut aussi être utilisé pour la fonction One-Touch-Copy.

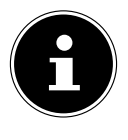

## **REMARQUE !**

Avant d'utiliser la fonction One-Touch-Copy, lisez les remarques correspondantes de ce mode d'emploi à la Page 135 et Page 183.

# **7. Première mise en service**

Lorsque vous allumez l'appareil pour la première fois, vous devez d'abord effectuer les réglages suivants sur votre ordinateur :

## **7.1. Installer les logiciels fournis sur l'ordinateur**

Avant de pouvoir configurer le serveur NAS sur votre ordinateur, le Medion NAS Tool contenu sur le CD de logiciels fourni doit être installé. Avec ce programme, le serveur NAS est reconnu dans le réseau et son adresse IP est sauvegardée pour des accès futurs. Vous avez en outre directement accès à différents outils et configurations du serveur NAS.

Au cours de l'installation, vous pouvez aussi installer le logiciel Memeo Instant Backup.

## **7.1.1. Installer Medion NAS Tool**

- Insérez le CD d'installation dans le lecteur CD/DVD.
- Le CD est exécuté automatiquement.
- Suivez les instructions pour l'installation.

## **7.1.2. Installer Memeo Instant Backup**

Une fois l'installation de Medion NAS Tool terminée, vous pouvez cocher le champ « Install Memeo Instant Backup » pour démarrer ensuite l'installation de Memeo Instant Backup.

Suivez les instructions pour l'installation.

Si le CD n'est pas exécuté automatiquement, vous pouvez installer le logiciel comme suit :

- ▶ Double-cliquez sur « Poste de travail ».
- Placez le pointeur de la souris sur le lecteur CD/DVD.
- Effectuez un clic de souris droit puis cliquez sur Ouvrir.
- ▶ Double-cliquez sur « Autorun.exe ».
- L'assistant d'installation apparaît.
- Suivez les instructions pour l'installation.

**GPL**

# **8. Démarrer Medion NAS Tool**

 Une fois l'installation réussie, vous pouvez démarrer le programme avec le raccourci sur le Bureau ou avec Start/All Programs/Medion AG/Medion NAS Tool/Medion AG NAS Starter.

NAS-Seeker s'affiche.

Écran de démarrage de Medion NAS Tool Tous les serveurs NAS disponibles sont affichés ici. Cliquez sur un serveur NAS puis sur « Connect » pour vous connecter sur ce serveur NAS.

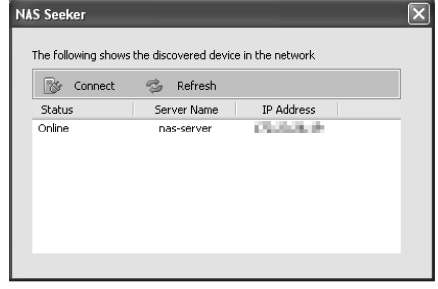

## **8.1. Medion NAS Tool**

Une fois que vous avez connecté votre ordinateur au serveur NAS, la page récapitulative de Medion NAS Tool s'affiche.

Medion NAS Tool trouve tous les serveurs NAS Medion dans votre réseau et permet un accès facile aux fonctions suivantes :

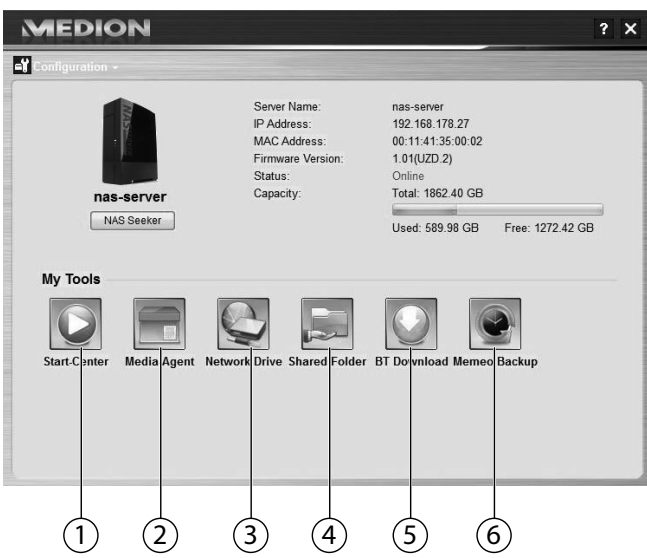

#### **1. Start Center**

Le Start Center vous donne la possibilité de lire photos, vidéos et musique directement depuis le serveur NAS.

### **2. Media-Agent**

Si vous cliquez sur l'icône du Media-Agent, une petite fenêtre sous forme de boîte s'ouvre.

Dans cette boîte, vous pouvez déplacer des fichiers quelconques, le Media-Agent les place automatiquement dans les bons dossiers.

### **3. Network drive(s)**

Sous cette option de menu, vous pouvez configurer en tout confort les dossiers partagés du serveur NAS comme lecteur réseau.

### **4. Network shares**

Un clic sur l'icône vous affiche tous les dossiers partagés sur le serveur NAS.

### **5. BT Download**

Le gestionnaire de téléchargement télécharge des fichiers d'Internet pour vous.

Ajoutez un lien de téléchargement quelconque ou un fichier .torrent dans le masque de saisie et le serveur NAS téléchargera automatiquement les fichiers sans qu'un ordinateur doive pour cela être allumé.

### **6. Memeo Backup**

Si vous avez aussi installé la solution de sauvegarde Memeo Backup lors de l'installation de Medion NAS Tool, vous pouvez la démarrer et la configurer avec cette icône.

## **8.1.1. Configuration**

Cliquez sur « Configuration » pour afficher les options suivantes :

### **Initialization wizard**

Vous pouvez ici procéder à la configuration du serveur NAS à l'aide d'un assistant.

Vous pouvez utiliser une configuration par défaut ou configurer le serveur NAS étape par étape à l'aide de l'assistant (configuration manuelle).

### **System settings**

Vous pouvez ici régler les préférences système de base (nom du serveur, fuseau horaire et paramètres IP) pour le serveur NAS. Utilisez cette option de menu si vous n'avez plus accès au serveur NAS via le configurateur Web. Réglez l'adressage du serveur NAS de telle manière que vous puissiez vous reconnecter au serveur NAS.

## **Administration**

Cette option vous permet d'accéder directement à la page des paramètres d'administrateur dans le configurateur Web (« 18. System Setting » à la page 160). Saisissez votre nom d'utilisateur et le mot de passe lorsque vous y êtes invité pour ouvrir la page dans le navigateur Web.

# **9. Initiation au serveur NAS**

## **9.1. Différence entre administrateur et utilisateur**

Outre les fonctions utilisables par tous telles que le partage de fichiers, le serveur NAS a aussi des fonctions d'administration qui ne doivent être utilisées que par une ou deux personnes – les administrateurs.

Toutes les autres personnes ayant accès au serveur NAS sont appelées utilisateurs.

## **9.1.1. Administrateurs**

Les administrateurs ont accès en intégralité à tous les paramètres et fonctions du serveur NAS et à tous les fichiers qui y sont stockés.

Les administrateurs peuvent exécuter les tâches suivantes :

- Modifier tous les paramètres du serveur
- Créer et modifier les comptes d'utilisateur et groupes de comptes
- Configurer et modifier des dossiers (ou partages)
- Actualiser le firmware du serveur
- Restaurer le nom et le mot de passe du serveur réglés par défaut

## **9.1.2. Utilisateurs**

Tous les utilisateurs, y compris les administrateurs, peuvent utiliser les fonctions suivantes :

- Modifier leur mot de passe de connexion
- Sauvegarder et partager des fichiers sur le serveur NAS
- Sécuriser des fichiers sur le serveur NAS
- Accéder au serveur via Internet
- Télécharger de grands fichiers d'Internet directement sur le serveur
- Accéder à musique, vidéos et photos (si le serveur NAS est configuré comme serveur multimédia)
- Partager une imprimante USB raccordée au serveur NAS avec d'autres utilisateurs

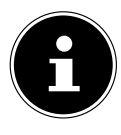

## **REMARQUE !**

L'administrateur peut aussi créer des comptes d'utilisateur avec des droits d'administrateur. Vous trouverez de plus amples informations sous « 22.1. Users » à la page 199.

## **9.2. Premières étapes**

Cette section décrit les premières tâches à exécuter pour administrateurs et utilisateurs.

### **9.2.1. Premières étapes pour administrateurs**

- 1. Installez le serveur NAS et les logiciels.
- 2. Établissez une connexion avec le serveur à l'aide de Medion NAS Tool. Pour vous connecter sur le serveur NAS, utilisez tout d'abord le compte par défaut (nom d'utilisateur : admin ; mot de passe : 1234).
- 3. Procédez à la configuration initiale du serveur avec le configurateur Web :
- 4. Créez de propres dossiers (ou partages) pour la sauvegarde de fichiers.
- 5. Créez des comptes d'utilisateur pour toutes les personnes qui doivent accéder au serveur NAS et attribuez aux différents utilisateurs les autorisations d'accès souhaitées pour les partages créés.
- 6. Donnez à tous les utilisateurs les informations de compte d'utilisateur correspondantes.
- 7. (Optionnel) Raccordez une imprimante USB au serveur NAS pour la partager avec tous les utilisateurs dans le réseau local.
- 8. (Optionnel) Configurez le serveur comme serveur multimédia pour que les utilisateurs puissent accéder à musique, photos et vidéos.
- 9. Poursuivez avec la prochaine section « Premières étapes pour utilisateurs » afin de commencer à utiliser le serveur NAS pour sauvegarder, sécuriser et partager vos propres fichiers.

## **9.2.2. Premières étapes pour utilisateurs**

Premières tâches pour l'utilisation du serveur NAS :

- 1. Assurez-vous que vous avez reçu ce qui suit de l'administrateur :
- Logiciel Medion NAS Tool
- Logiciel Memeo Backup
- Nom d'utilisateur et mot de passe pour le serveur NAS
- Les noms des partages auxquels vous pouvez accéder
- Informations sur les restrictions d'accès éventuelles (p. ex. uniquement accès en lecture à un certain partage)
- Manuel de l'utilisateur
- 2. Installez le logiciel du serveur NAS.

Si vous utilisez déjà un autre programme pour la sauvegarde régulière des fichiers, vous n'avez pas besoin d'installer Memeo Backup.

- 3. Établissez avec Medion NAS Tool une connexion au serveur et aux partages auxquels vous avez accès.
- 4. Donnez accès à vos fichiers en les sauvegardant dans des partages

**GPL**

auxquels les autres utilisateurs peuvent accéder via le réseau local ou Internet.

- 5. (Optionnel) Créez une sauvegarde complète de vos données importantes ou configurez des sauvegardes régulières. Utilisez pour cela Memeo Backup.
- 6. (Optionnel) Si une imprimante USB est raccordée au serveur NAS, ajoutez-la à la liste des imprimantes disponibles conformément aux instructions pour votre système d'exploitation.

# **10. Copier/synchroniser des données avec la touche OTC**

Raccordez un support de données USB que vous voulez utiliser pour copier/ synchroniser des données entre le serveur NAS et le support de données USB au port USB situé sur la **façade** du serveur NAS.

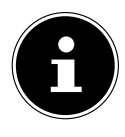

## **REMARQUE !**

Vous pouvez à tout moment régler ultérieurement via le configurateur Web les actions qui sont exécutées avec la touche OTC (menu Settings -> OTC button, voir « 21.7. OTC Button » à la page 183). Les actions décrites ci-après sont préréglées à la livraison.

 Attendez que le voyant OTC s'allume en orange et que le serveur NAS ait reconnu le support de données USB.

La touche OTC vous permet alors d'exécuter les fonctions suivantes :

 Appuyez une fois brièvement sur la touche OTC pour copier les données directement du support de données dans le répertoire /public/[DATE]\_ [TIME] sur le serveur NAS.

Le voyant OTC clignote en orange pendant la copie.

Dès que la copie est terminée, un signal sonore prolongé retentit deux fois.

Si vous entendez deux brefs signaux sonores, cela signifie qu'il n'y a pas suffisamment d'espace mémoire libre pour finaliser la copie. Garantissez dans ce cas tout d'abord un espace mémoire suffisant sur le serveur NAS.

 Maintenez la touche OTC enfoncée 3 secondes jusqu'à ce qu'un signal sonore retentisse. La synchronisation entre serveur NAS et support de données USB est exécutée. Vous devez pour cela tout d'abord avoir réglé la synchronisation dans le menu « OTC button ».

Le voyant OTC orange clignote pendant la synchronisation.

Dès que la synchronisation est terminée, un signal sonore prolongé retentit deux fois.

Si vous entendez deux brefs signaux sonores, cela signifie qu'il n'y a pas suffisamment d'espace mémoire libre pour finaliser la synchronisation.

Garantissez dans ce cas tout d'abord un espace mémoire suffisant sur le serveur NAS.

# **11. La touche RESET**

Avec la touche RESET au dos du serveur NAS, vous pouvez réinitialiser ce dernier pour le cas où vous devez réinitialiser le système ou si vous avez perdu votre mot de passe administrateur.

Vous pouvez appuyer sur la touche RESET avec un objet pointu (p. ex. un trombone).

## **11.2.1. Réinitialiser le mot de passe administrateur**

 Pour restaurer le mot de passe administrateur par défaut (nom d'utilisateur : admin ; mot de passe : 1234), maintenez la touche RESET enfoncée pendant environ 3 secondes jusqu'à ce qu'un bref signal sonore retentisse.

Vous pouvez alors vous connecter sur le serveur NAS avec le mot de passe par défaut.

## **11.2.2. Restaurer les paramètres par défaut sur le système**

Si le serveur NAS réagit incorrectement ou si vous n'avez plus accès au serveur suite à certains réglages, une restauration des paramètres par défaut sur le système peut être nécessaire.

- Pour réinitialiser le système, maintenez la touche RESET enfoncée pendant environ 10 secondes. Vous entendez un premier bref signal sonore au bout de 3 secondes puis un deuxième au bout de 10 secondes.
- Relâchez la touche RESET. Vous entendez trois brefs signaux sonores de confirmation. Les paramètres par défaut sont alors restaurés sur le système, qui redémarre.

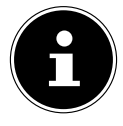

## **REMARQUE !**

Si les paramètres par défaut sont restaurés, le mot de passe administrateur est lui aussi réinitialisé !

Toutes les données stockées sur le disque dur restent conservées en cas de restauration des paramètres par défaut ! Seules les préférences système sont réinitialisées.

# **12. Utiliser Memeo Backup**

Pour configurer la fonction de sauvegarde avec Memeo-Instant-Backup sur votre serveur NAS, procédez comme suit :

## **12.2.1. Créer un lecteur réseau pour la sauvegarde des données**

- **Installez Medion NAS Tool puis Memeo Instant Backup (comme décrit** sous « 7.1.2. Installer Memeo Instant Backup » à la page 129).
- ▶ Démarrez Medion NAS Tool.
- Connectez-vous sur le serveur NAS via Medion NAS Tool comme décrit sous « 8. Démarrer Medion NAS Tool » à la page 130.
- Cliquez sur l'icône « Network drive(s) ».
- Pour un réglage rapide de la sauvegarde des données dans un dossier public, cochez le champ « **Gast** ». Si des données doivent être sauvegardées dans d'autres partages, connectez-vous avec le compte d'utilisateur correspondant.
- Sélectionnez une lettre de lecteur (p. ex. « **Z:** »).
- Sélectionnez un dossier dans lequel les copies de sauvegarde des données doivent être enregistrées (p. ex. « **public** »).
- Cochez le champ « **Restore Connection at Windowslogon** ».

## **12.2.2. Sauvegarder des données avec Memeo Backup**

- Démarrez Memeo Instant Backup en cliquant sur l'icône « Memeo Backup » dans Medion NAS Tool.
- Cliquez dans le menu « **Help** » sur l'option « **Register** » puis saisissez la Product-Key qui se trouve sur la couverture du CD de logiciels fourni.
- Sautez la page de démarrage en cliquant sur la mention « **No Thanks, I want to start a Backup now** ».
- Puis sélectionnez comme cible pour la sauvegarde des données le lecteur réseau tout juste créé (dans l'exemple ci-dessus : **public (Z:)**).
- Cliquez sur « **Start Backup** ».

Tous les fichiers du lecteur **C:** de l'ordinateur sont alors sauvegardés sur le serveur NAS. Les dossiers suivants sur **C:** ne sont pas sauvegardés :

- Le dossier « Programs »
- Les fichiers temporaires et fichiers de protocole ainsi que les fichiers de disque dur virtuels
- Le dossier « Windows »

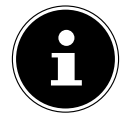

## **REMARQUE !**

Vous trouverez de plus amples informations sur Memeo Instant Backup en ouvrant l'option « **Quick Start Guide** » dans le menu « Aide ».

# **13. Serveur NAS accessible partout dans le monde via un service de DNS dynamique (DynDNS)**

Les utilisateurs à domicile et les ménages privés ont habituellement accès à Internet via un fournisseur Internet. Lors de la connexion à Internet, ce fournisseur attribue alors à votre routeur une adresse IP (p. ex. : 80.139.140.223) de son pool d'adresses. Cette adresse IP est cependant réattribuée à chaque nouvelle connexion à Internet ou au plus tard au bout de 24 heures. Pour pouvoir accéder au routeur durablement depuis Internet, vous avez donc besoin d'une adresse IP fixe.

Les fournisseurs de DNS dynamique assignent les adresses IP changeantes de votre fournisseur Internet à une adresse Internet fixe avec résolution de nom (telle que p. ex. : http://photocollection.DDNSDienst.com).

Votre serveur NAS est ainsi toujours accessible sous la même adresse Web (http://photocollection.DDNSDienst.com) bien que votre routeur reçoive du fournisseur Internet une adresse IP changeante (IP dynamique).

L'adresse IP actuelle respective du routeur est pour cela transmise par un client DynDNS (généralement installé sur le routeur ou aussi sur le serveur NAS) au fournisseur de DNS dynamique correspondant.

## 13.1. Pour installer et configurer un service de **DNS dynamique en trois étapes, procédez comme suit :**

- 1. Configurez un compte utilisateur (Account) auprès d'un fournisseur de DNS dynamique (dans notre exemple : www.DDNSDienst.com), ce qui est gratuit avec la plupart des fournisseurs de DNS dynamique.
- Dans l'exemple illustré ici, vous configurez auprès du fournisseur de DNS dynamique www.DDNSDienst.com un compte avec les données suivantes :

Mot de passe : \*\*\*\*\*\*

Nom d'hôte : photocollection.DDNSDienst.com Identifiant : photocollection

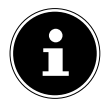

## **REMARQUE !**

Le nom d'adresse « photocollection » peut être choisi librement, à condition qu'il ne soit pas déjà attribué. L'extension d'adresse « DDNSDienst.com » est spécifiée par le service de DNS dynamique et ne peut pas être modifiée. Le compte est sécurisé avec un mot de passe utilisateur.

2. Le nom avec lequel le serveur NAS sera accessible doit être saisi sur le routeur à votre domicile. Si votre routeur n'offre pas cette fonction, vous avez aussi la possibilité de saisir le nom via l'interface du serveur NAS. La variante techniquement la plus fiable est cependant la saisie sur le routeur.

L'exemple illustré représente la configuration avec une routeur :

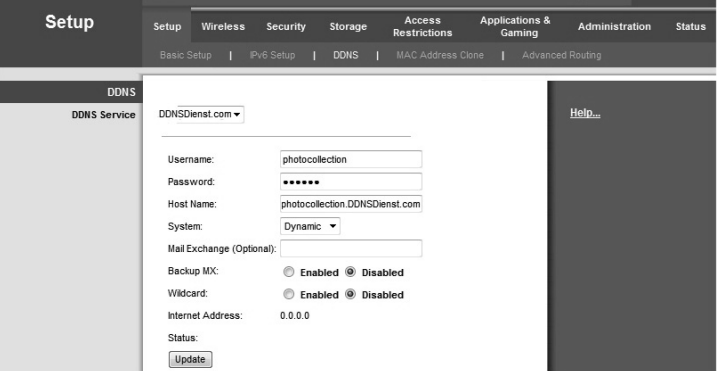

Si votre routeur ne vous permet pas d'activer un client DynDNS, ce dernier peut aussi être activé sur le serveur NAS. Le client DynDNS est alors téléchargé et installé dans le gestionnaire de paquets de l'interface d'administration du serveur NAS (comme décrit dans le mode d'emploi au chapitre « **Paquet** ») :

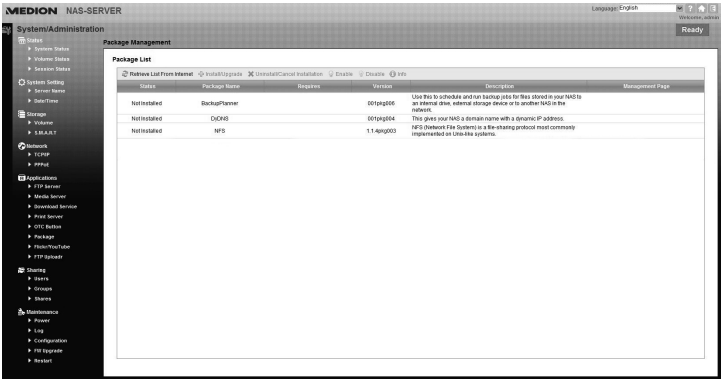

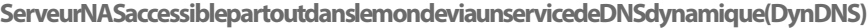

La configuration du client DynDNS a lieu dans l'interface d'administration du serveur NAS à la rubrique « **Réseau – DynDns** ».

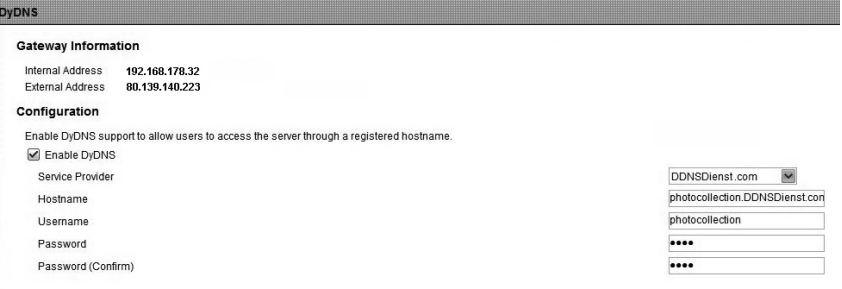

C'est ici que

- − le fournisseur de DNS dynamique,
- − le nom d'hôte,
- − l'identifiant et
- − le mot de passe ainsi que sa répétition

sont saisis et que le client est activé.

Le client lit l'adresse IP Internet du routeur (dans notre exemple :

80.139.140.223), l'envoie au fournisseur de DNS dynamique et celui-ci l'affecte au compte et à l'adresse Internet configurée (dans notre exemple : photocollection.DDNSDienst.com). À la saisie de l'adresse Internet (dans notre exemple : photocollection.DDNSDienst.com), le routeur est alors accessible depuis Internet avec un navigateur quelconque.

3. Un transfert de port doit être configuré sur le routeur.

Le routeur n'offrant pas les services de DNS dynamique correspondants du serveur NAS, il doit être ainsi configuré qu'il transfère les demandes d'Internet au serveur NAS. Cette configuration est appelée transfert de port (activations de port).

Le réglage de l'activation du port varie selon le routeur et doit être consulté dans le mode d'emploi du routeur respectif. L'interface de la routeur est reproduite ici comme exemple :

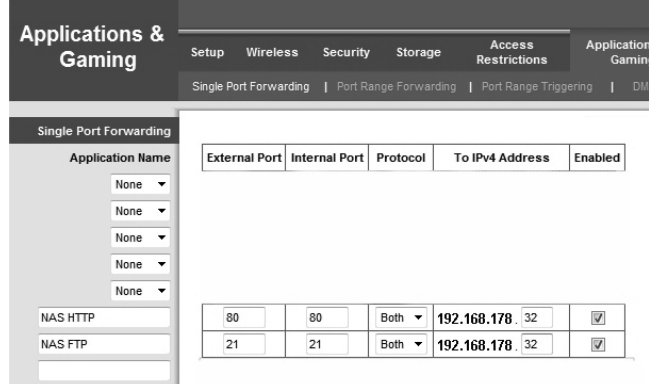

Pour que le serveur NAS puisse répondre, les demandes doivent lui être envoyées par le routeur à l'adresse IP interne de préférence fixe (dans notre exemple : 192.168.178.32) du serveur NAS, à savoir pour les protocoles Internet :

- − http (interface utilisateur NAS) : port 80 ; tcp
- − ftp : port 21 ; tcp

Ce n'est qu'une fois que le transfert de port est correctement configuré sur le routeur que le serveur NAS est accessible depuis Internet sous le nom : http://photocollection.DDNSDienst.com.

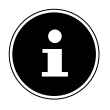

### **REMARQUE !**

Tous les fournisseurs de DNS dynamique et tous les comptes décrits sont à titre d'exemple ! Veuillez noter qu'il existe sur le marché aussi bien des fournisseurs gratuits que payants et que même avec un compte DNS dynamique gratuit, des frais supplémentaires sont éventuellement possibles selon les détails techniques et les extensions.

# **14. Le configurateur Web**

Le configurateur Web est une interface utilisateur du serveur NAS basée sur HTML que vous pouvez ouvrir avec votre navigateur Web.

Utilisez au minimum l'Internet Explorer 6.0 ou Mozilla Firefox 2.0 ou des versions plus récentes de ces navigateurs. La résolution d'écran doit être de 1024 x 768 pixels ou supérieure.

Pour pouvoir utiliser le configurateur Web, les fenêtres pop-up doivent être autorisées dans le navigateur Web et le bloqueur de fenêtres pop-up, désactivé.

Vous devez en outre activer JavaScript.

Vous pouvez afficher le configurateur Web de trois manières :

• Ouvrez votre navigateur Web standard et saisissez l'adresse IP affichée dans Medion NAS Tool dans la ligne d'adresse du navigateur Web

ou

- saisissez « http://nas-server » dans la ligne d'adresse du navigateur Web ou
- cliquez dans le menu principal de Medion NAS Tool sur l'option **Configuration** (en haut à gauche) puis sur **Administration**. Saisissez votre nom d'utilisateur et le mot de passe lorsque vous y êtes invité pour ouvrir la page.

Le navigateur Web standard s'ouvre et le menu principal s'affiche.

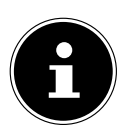

## **REMARQUE !**

À la livraison, le nom d'utilisateur [**admin**] et le mot de passe [**1234**] sont préréglés. Connectez-vous tout d'abord avec ces données d'accès puis modifiez votre mot de passe. Vous y êtes invité après la connexion.
# **14.1. Menu principal**

Pour tous les utilisateurs (également l'administrateur), le menu principal s'affiche d'abord après la connexion.

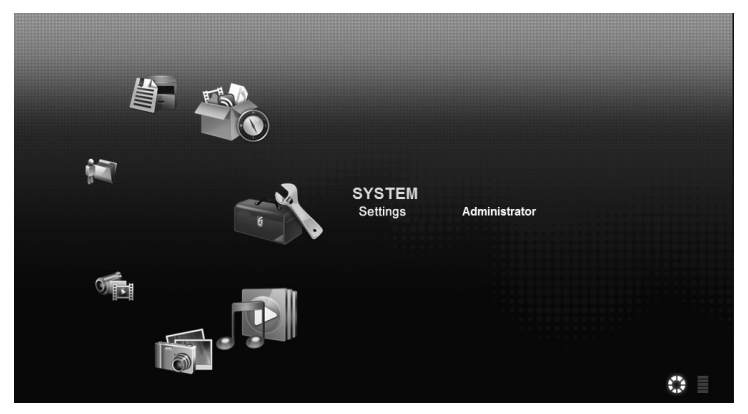

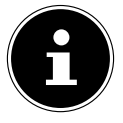

# **REMARQUE !**

Vous pouvez adapter l'affichage du menu principal en cliquant sur les icônes (cercle ou liste) en bas à droite de l'écran.

# **REMARQUE !**

Si vous n'avez pas activé l'option « **Stay logged in for twoweeks** » à la connexion, vous êtes automatiquement déconnecté de la session actuelle du configurateur Web si aucune action n'a lieu pendant plus de 15 minutes. Dans ce cas, il vous suffit de vous reconnecter sur le serveur NAS.

Le menu principal affiche les icônes suivantes avec lesquelles vous pouvez ouvrir les différentes fonctions :

**Icônes dans le menu principal**

| Icône | Description                                                                                                    |
|-------|----------------------------------------------------------------------------------------------------|
|       | Le menu Musique vous permet de gérer et lire vos fichiers<br>de musique.                                                                                                    |
|       | Le menu Photo vous permet de gérer et lire vos fichiers pho-<br>to.                                                                                                    |
|       | Avec le menu Vidéo, vous pouvez gérer et lire vos fichiers vi-<br>déo.                                                                                                    |
|       | Dans le menu Favoris, vous pouvez créer et modifier des<br>listes de lecture.                                                                                                    |
|       | Le navigateur de fichiers vous affiche les dossiers et fichiers<br>se trouvant sur le serveur dans une arborescence. Vous pou-<br>vez ici renommer et déplacer des fichiers ou les télécharger<br>sur votre ordinateur. |
|       | Avec le menu Applications, vous pouvez activer ou désacti-<br>ver les programmes installés sur le serveur NAS.                                                                                                    |
|       | Utilisez les préférences système pour pouvoir procéder aux<br>réglages de base en tant qu'utilisateur et aux réglages éten-<br>dus en tant qu'administrateur.                                                           |

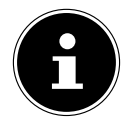

#### **REMARQUE !**

Pour que vous puissiez lire des fichiers de musique et vidéo, votre navigateur Web a éventuellement besoin de Windows Media Player et de plug-ins VLC (Video-LAN-Client). Pour les plug-ins VLC, téléchargez et installez VLC Player (http://www.videolan.org/ vlc/). Pour installer le plug-in VLC pour le navigateur Mozilla Fire-Fox, cochez « Mozilla plug-in » pendant l'installation.

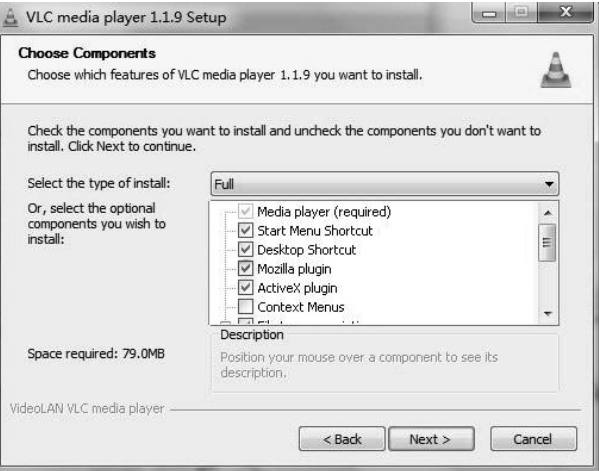

# **14.1.1. Navigation dans la barre de menu**

Dans la plupart des menus, la barre de menu est affichée en haut de l'écran. Les icônes de la barre de menu vous permettent de naviguer comme suit :

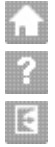

Revenir au menu principal

Afficher la page d'aide pour la page actuellement affichée

 Cliquez sur ce bouton pour quitter la session en cours et vous déconnecter du configurateur Web.

# **14.2. Menu Music**

Pour gérer et lire les fichiers de musique sauvegardés sur le serveur NAS, ouvrez l'une des options du menu Musique.

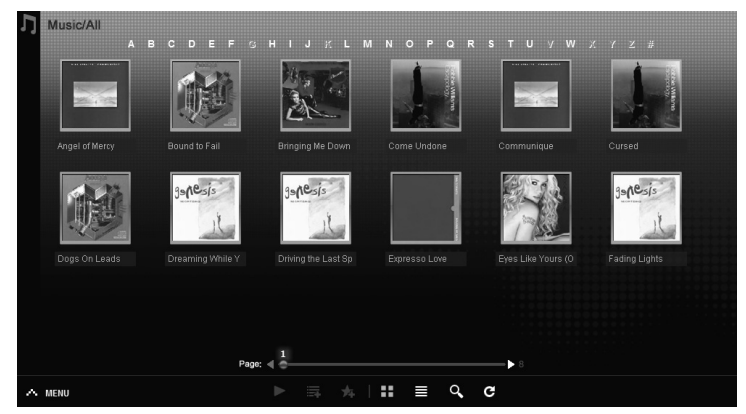

Pour modifier l'affichage des fichiers et/ou gérer les fichiers, utilisez la barre d'icônes ci-dessous :

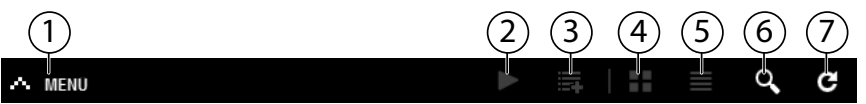

- 1. Accès au menu
- 2. Lancer la lecture
- 3. Ajouter à la liste de lecture actuelle
- 4. Afficher les fichiers sous forme de vignettes
- 5. Afficher les fichiers sous forme de liste
- 6. Rechercher des fichiers
- 7. Actualiser l'affichage

#### **Folder**

Sélectionner musique selon dossiers/albums.

#### **Artist**

Sélectionner musique selon noms d'artistes.

#### **All**

Sélectionner musique selon dossiers/albums, titres et artistes.

# **14.2.1. Music Player**

Cliquez sur l'option « **Current playback** » pour démarrer le lecteur de musique.

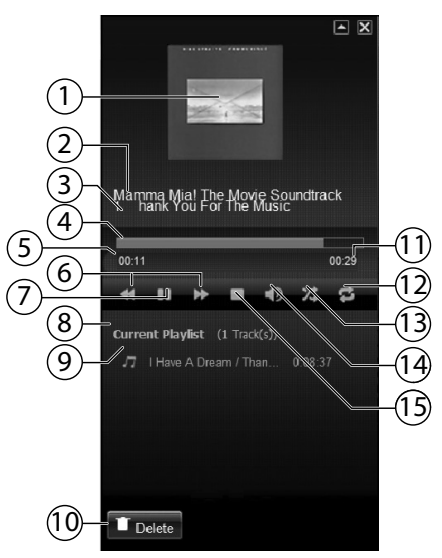

- 1. Couverture d'album
- 2. Nom d'album
- 3. Titre
- 4. Barre de lecture
- 5. Temps de lecture écoulé
- 6. Recherche en arrière/en avant
- 7. Pause
- 8. Nom de la liste de lecture
- 9. Mention du titre dans la liste de lecture
- 10. Supprimer mention de la liste de lecture
- 11. Temps de lecture total
- 12. Répéter titre/répéter tout
- 13. Lecture aléatoire
- 14. Régler le volume
- 15. Stopper la lecture

# **14.3. Menu Photo**

Pour gérer et lire les fichiers photo sauvegardés sur le serveur NAS, ouvrez l'une des options du menu Photo.

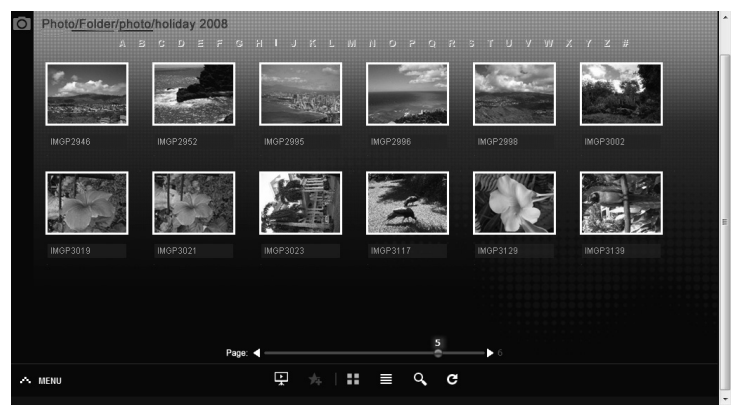

Pour modifier l'affichage des fichiers et/ou gérer les fichiers, utilisez la barre d'icônes ci-dessous :

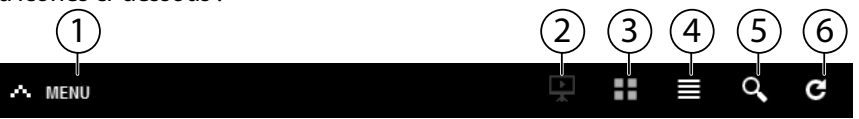

- 1. Accès au menu
- 2. Lancer le diaporama
- 3. Afficher les fichiers sous forme de vignettes
- 4. Afficher les fichiers sous forme de liste
- 5. Recherche de fichiers
- 6. Actualiser l'affichage

#### **Folder**

Sélectionner photos selon dossiers

#### **Date**

Sélectionnez photos selon la date

#### **All**

Sélectionner photos selon nom et dossiers

# **14.4. Menu Video**

Pour gérer et lire les fichiers vidéo sauvegardés sur le serveur NAS, ouvrez l'une des options du menu Vidéo.

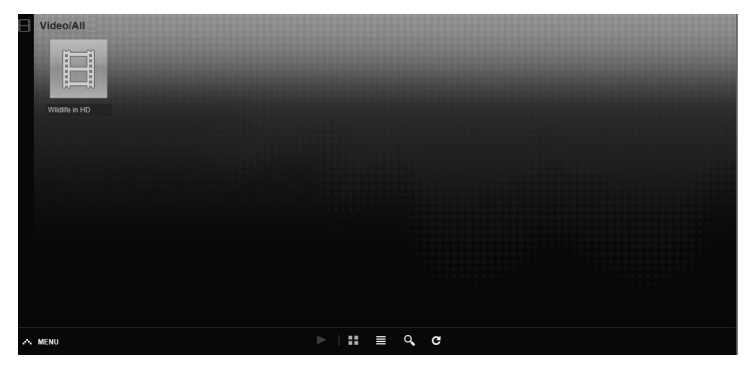

Pour modifier l'affichage des fichiers et/ou gérer les fichiers, utilisez la barre d'icônes ci-dessous :

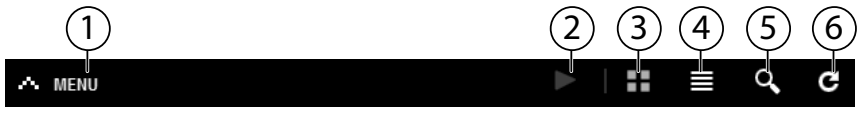

- 1. Accès au menu
- 2. Lancer la lecture
- 3. Afficher les fichiers sous forme de vignettes
- 4. Afficher les fichiers sous forme de liste
- 5. Recherche de fichiers
- 6. Actualiser l'affichage

# **14.4.1. Video player**

Lorsque vous lancez la lecture vidéo, le lecteur vidéo s'ouvre.

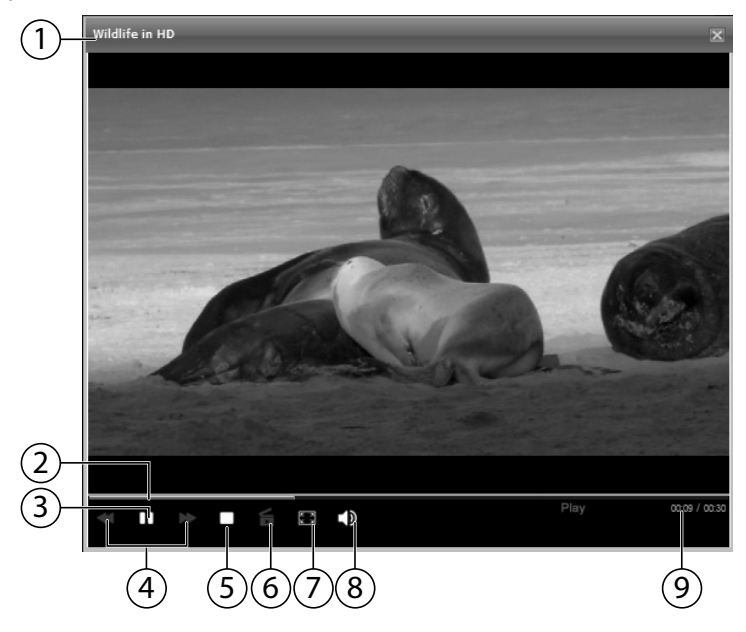

- 1. Titre
- 2. Barre de lecture
- 3. Interrompre la lecture
- 4. Recherche en arrière/avant
- 5. Stopper la lecture
- 6. Passer de Windows Media Player à VLC Player
- 7. Plein écran (double-cliquer dans l'image pour quitter le mode plein écran)
- 8. Régler le volume
- 9. Temps de lecture écoulé/total

# **14.5. Menu Favorite**

Pour visionner et lire la liste de favoris de l'utilisateur créée sur le serveur NAS, ouvrez l'une des options du menu Favoris.

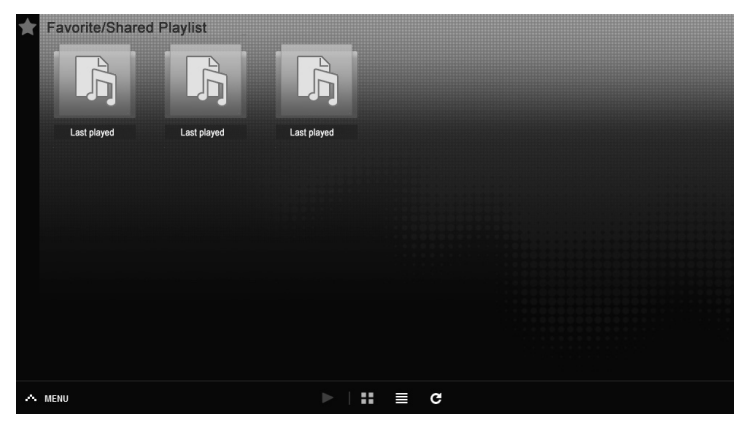

#### **Last played**

Liste les fichiers selon la date de lecture.

#### **Most frequently played**

Liste les fichiers selon la fréquence de lecture.

#### **Last added**

Liste les fichiers selon la date d'enregistrement dans la liste de favoris.

Pour modifier l'affichage des fichiers et/ou gérer les fichiers, utilisez la barre d'icônes ci-dessous :

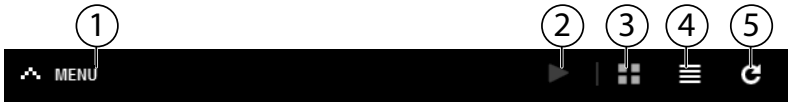

- 1. Accès au menu
- 2. Lancer la lecture
- 3. Afficher les fichiers sous forme de vignettes
- 4. Afficher les fichiers sous forme de liste
- 5. Actualiser l'affichage

# **14.6. Menu File Browser**

Le navigateur de fichiers vous permet de gérer dossiers et fichiers sur le serveur.

Tous les fichiers créés sur le serveur y sont listés.

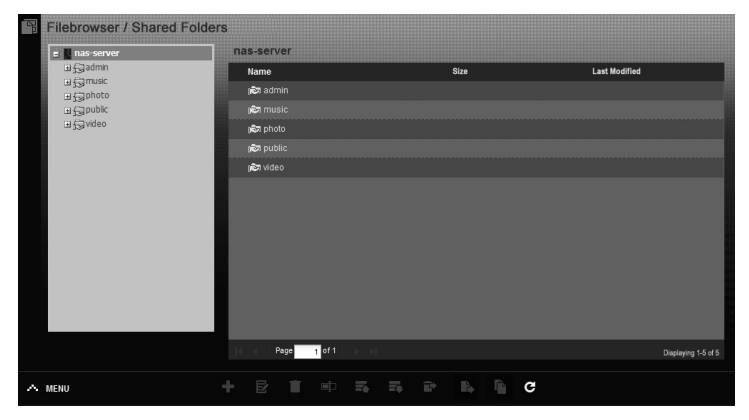

Vous voyez à gauche l'arborescence et à droite dans la fenêtre principale, les contenus des dossiers.

Pour gérer les fichiers et dossiers, utilisez la barre d'icônes ci-dessous :

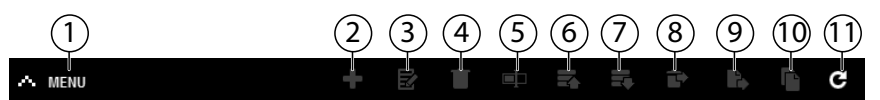

- 1. Accès au menu
- 2. Créer nouveau dossier
- 3. Configurer partage
- 4. Supprimer
- 5. Renommer
- 6. Téléverser
- 7. Télécharger
- 8. Restaurer
- 9. Déplacer
- 10. Copier
- 11. Actualiser l'affichage

# **14.7. Menu Applications**

Pour visionner et activer les applications installées sur le serveur NAS, ouvrez le menu Applications.

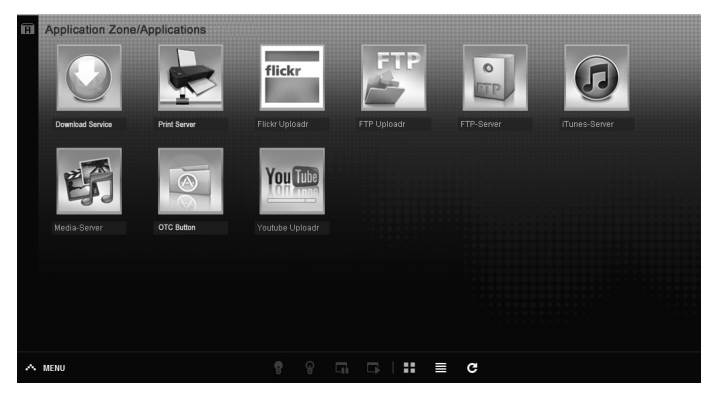

# **Modifier des applications**

Double-cliquez sur une application pour afficher les paramètres pour cette application.

Utiliser la barre de menu

Pour désactiver ou interrompre une application, utilisez la barre d'icônes cidessous :

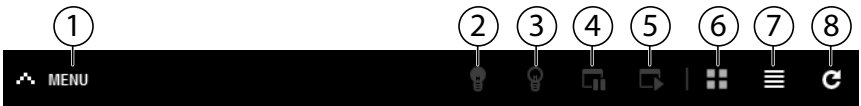

- 1. Accès au menu
- 2. Activer l'application
- 3. Désactiver l'application
- 4. Interrompre l'application
- 5. Poursuivre l'application
- 6. Afficher les applications sous forme de vignettes
- 7. Afficher les applications sous forme de liste
- 8. Actualiser l'affichage

# **15. Menu System settings**

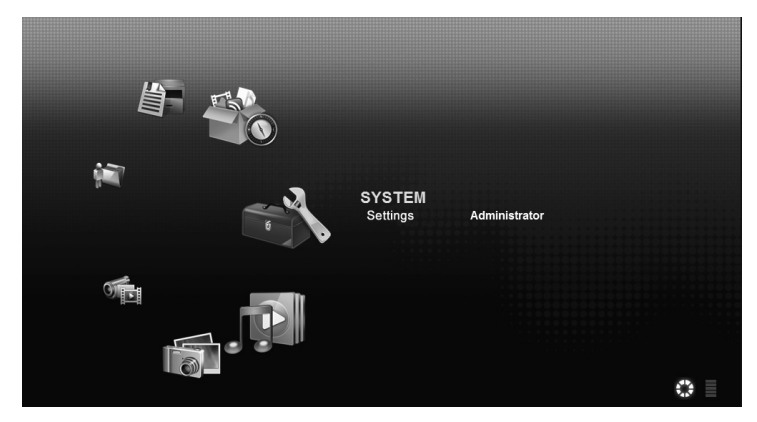

Si vous êtes connecté au serveur NAS en tant qu'administrateur, vous pouvez ouvrir directement la page Préférences système en tant qu'administrateur en sélectionnant l'option **Administrator**. En tant qu'utilisateur, vous ne pouvez sélectionner que les paramètres de base :

### **15.7.1. Basic settings**

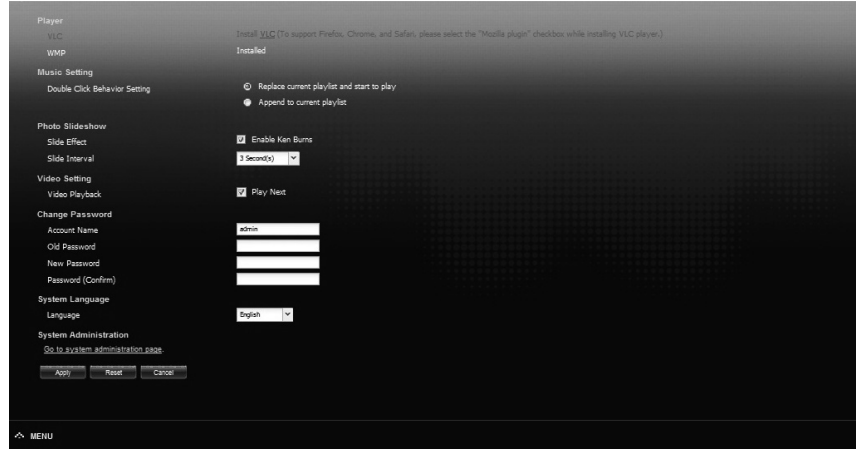

Dans les paramètres de base qui sont disponibles pour tous les utilisateurs, vous pouvez procéder aux réglages pour l'utilisateur actuellement connecté pour le lecteur multimédia, le comportement de lecture ainsi que la lecture de photos et vidéos.

Vous pouvez en outre modifier le nom d'utilisateur et le mot de passe ainsi que régler la langue du système dans laquelle le configurateur Web doit être affiché à l'utilisateur.

En tant qu'administrateur, vous pouvez en outre passer aux préférences système avec l'option « **Go to system administration page** ».

# **16. System/Administration**

Si vous êtes connecté en tant qu'administrateur, vous pouvez procéder à l'administration complète de la configuration pour le serveur NAS à l'aide du menu System/Administration.

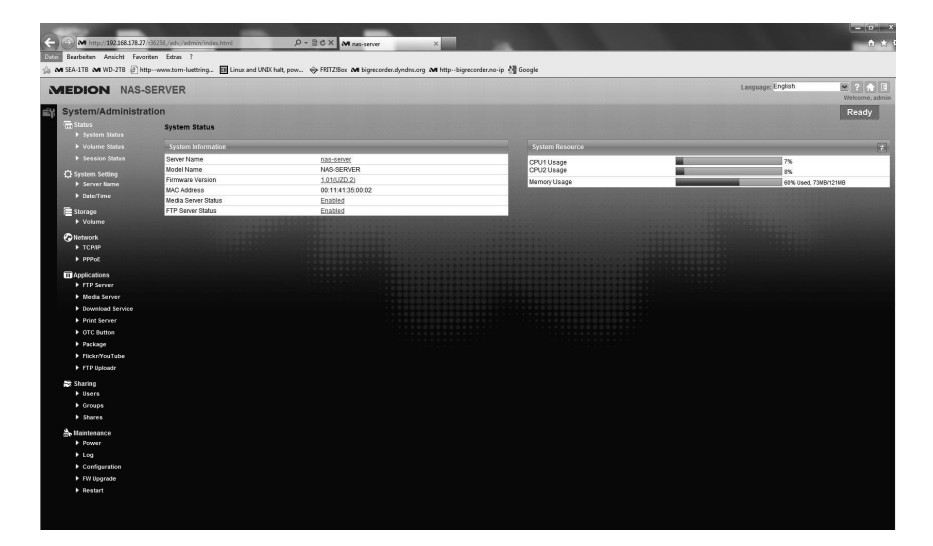

# **17. Status**

# **17.1. System Status**

# **17.1.1. System Information**

#### **Server Name**

Le serveur NAS est affiché dans le réseau avec ce nom. Cliquez sur le nom du serveur pour modifier le nom, la description et le groupe de travail (« 18.1. Server-Name » à la page 160).

#### **Model Name**

Le nom du modèle est affiché ici.

#### **Firmware Version**

Vous pouvez ici voir la version du firmware de votre serveur NAS. Cliquez sur la mention de la version du firmware pour passer directement au menu **Maintenance**/**FW Upgrade** (« 23.2.4. FW-Upgrade » à la page 215). Vous pouvez mettre le firmware à jour dans ce menu.

### **MAC Address**

L'adresse de matériel physique individuelle (MAC) de votre serveur NAS est affichée ici.

#### **Media Server Status**

Vous voyez ici si le serveur multimédia est activé ou désactivé. Pour que les Media-Clients (p. ex. Windows Mediaplayer ou appareils multimédia compatibles DLNA tels que téléviseurs, radios Internet, lecteurs multimédia) puissent lire des fichiers multimédia qui se trouvent sur le serveur NAS, le serveur multimédia doit être activé. Cliquez sur le statut pour procéder à la configuration du serveur multimédia.

### **FTP Server Status**

Vous voyez ici si le serveur FTP est activé ou désactivé. Le serveur FTP doit être activé pour qu'un transfert FTP puisse avoir lieu entre le serveur NAS et un autre ordinateur. Cliquez sur le statut pour procéder à la configuration du serveur FTP.

### **17.1.2. System Resource**

#### **Refresh**

Cliquez sur ce bouton en haut à droite près de la mention « **System Resource** » pour actualiser les informations sur le système.

#### **CPU Usage**

La somme d'utilisation CPU de tous les processus en cours sur le serveur NAS est affichée ici en %.

Cliquez sur le bouton **Refresh** pour actualiser cet affichage. L'affichage s'actualise toutes les 10 secondes.

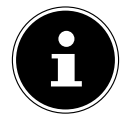

# **REMARQUE !**

Si trop d'utilisateurs sont connectés sur le serveur NAS, ce dernier ne peut réagir qu'avec un grand retardement.

### **Memory Usage**

Vous voyez ici le volume d'espace mémoire utilisé.

Cliquez sur le bouton **Refresh** pour actualiser cet affichage. L'affichage s'actualise toutes les 10 secondes.

# **17.2. Volume Status**

# **17.2.1. Internal volume/external volume**

Le volume interne est le disque dur intégré du serveur NAS.

Cliquez sur l'icône de roue dentée pour afficher **Storage**. Vous pouvez alors créer et modifier des volumes du serveur NAS.

Lisez également la section **Storage**, voir Page 162.

Sont qualifiés de volumes externes tous les lecteurs qui sont reliés au serveur NAS en tant que supports de données USB. Les lecteurs USB sont numérotés dans l'ordre dans lequel ils ont été raccordés.

Cliquez sur l'icône de roue dentée pour afficher **Storage**. Vous pouvez alors créer et modifier des volumes sur le support de données USB.

Lisez également la section **Storage**, voir Page 162.

#### **Status**

Cette icône permet d'afficher si le volume est **healthy**, **degraded** ou **down**.

### **Name**

Le nom du volume est affiché ici.

### **File System**

Le système de fichiers du support de données externe (USB) est affiché ici.

# **Disk(s)**

Ici est affiché le disque dur sur lequel se trouve le volume.

### **Disk Usage**

Vous voyez ici la taille totale du lecteur ainsi que la mémoire utilisée et la mé-

moire libre en %.

# **17.3. Session Status**

Tous les utilisateurs qui sont actuellement connectés sur le serveur NAS sont listés ici.

### **Type**

Vous voyez ici le type de connexion (Windows/CIFS, web (configurateur Web) ou connexion FTP) via lequel l'utilisateur est connecté sur le serveur NAS.

#### **Share Name**

Le nom du partage sur le serveur NAS auquel l'utilisateur est connecté pour des sessions CIFS est affiché ici. Avec les sessions FTP et Web, ce champ reste vide.

#### **Username**

Est affiché ici le nom de l'utilisateur qui est connecté au serveur NAS. Pour cela, un nom d'utilisateur doit être défini.

**ANONYMOUS FTP** s'affiche si aucun nom d'utilisateur n'est défini pour la session de cet utilisateur.

#### **Connected At**

Sont affichées ici la date et l'heure de la dernière session de l'utilisateur au format année, mois, jour, heure, minute, seconde.

#### **IP Address**

Vous voyez ici l'adresse IP de l'ordinateur qui est connecté au serveur NAS.

# **18. System Setting**

Avec cette option, vous pouvez identifier votre serveur NAS dans le réseau ainsi que régler l'heure et la date.

# **18.1. Server-Name**

# **18.1.1. Server Identification**

Utilisez ce menu pour modifier les paramètres CIFS. Vous pouvez attribuer un nom de serveur et ajouter votre serveur NAS à un groupe de travail.

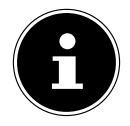

# **REMARQUE !**

Le protocole de connexion CIFS ne peut pas être désactivé sur le serveur NAS !

#### **Server Name**

Saisissez un nom avec lequel le serveur NAS doit être identifiable dans le réseau.

Vous pouvez saisir jusqu'à 15 caractères alphanumériques. Vous ne pouvez saisir le signe moins (-) comme dernier caractère. Le nom doit commencer par une lettre. Les majuscules et minuscules ne sont pas prises en compte.

### **Description**

Dans ce champ, vous pouvez saisir en plus du nom du serveur une description d'au maximum 61 caractères. Vous pouvez utiliser tous les caractères sauf:  $\wedge$ :  $[] \leq \rightarrow +$ ;,?=\*"~.

#### **Workgroup Name**

Saisissez ici le nom du groupe de travail. Un groupe de travail est un groupe d'ordinateurs dans un réseau qui peuvent échanger des fichiers.

Les utilisateurs de ces ordinateurs sont intégrés au serveur NAS avec indication du groupe de travail.

Vous pouvez saisir jusqu'à 15 caractères alphanumériques. Vous ne pouvez saisir le signe moins (-) comme dernier caractère. Le nom doit commencer par une lettre. Les majuscules et minuscules ne sont pas prises en compte.

#### **Support Non-English Computer Names**

Sélectionnez cette option si sont intégrés au groupe de travail des ordinateurs qui n'utilisent pas de jeux de caractères d'Europe occidentale (p. ex. chinois ou russe). Si vous lancez alors une recherche d'ordinateurs dans le groupe de travail, ces noms d'ordinateur seront aussi reconnus.

### **Apply**

Cliquez ici pour reprendre et sauvegarder les réglages.

#### **Reset**

Cliquez ici pour restaurer les réglages précédents.

# **18.2. Date/Time**

Sélectionnez ici un fuseau horaire et un serveur de temps dont le serveur NAS doit recevoir l'heure et la date. Cette heure est alors utilisée dans les fichiers journaux et messages du serveur NAS.

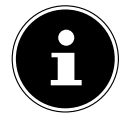

# **REMARQUE !**

Pour régler l'heure, le serveur NAS doit être connecté à Internet ! Vous ne pouvez pas régler l'heure manuellement ou sans connexion Internet.

# **18.2.1. Current System Date Time Setting**

#### **Current Time**

Affichage de l'heure de système actuelle du serveur NAS.

#### **Current Date**

Affichage de la date actuelle sur le serveur NAS.

# **18.2.2. Date Time Setup**

#### **Get from Time Server**

Sélectionnez cette option si le serveur NAS doit recevoir la date et l'heure d'un serveur de temps, que vous pouvez indiquer dans le champ suivant.

#### **Time Server Address**

Sélectionnez un serveur de temps dans la liste déroulante ou indiquez dans ce champ l'adresse d'un autre serveur de temps.

#### **Time Server Address**

Cliquez sur ce bouton pour synchroniser directement l'heure via le serveur indiqué ci-dessus.

# **18.2.3. Time Zone**

#### **Time Zone**

Indiquez ici le fuseau horaire de l'endroit où vous vous trouvez. La différence d'heures entre votre fuseau horaire et l'heure Greenwich Mean Time (GMT) est réglée via cette indication.

### **Auto/Manual Daylight Saving**

Dans ces champs, vous pouvez définir la période pour l'affichage de l'heure d'été. Sélectionnez « **Auto Daylight Saving** » si une période différente ne doit pas être utilisée.

Sélectionnez « **Manual Daylight Saving** » puis réglez la date de début et de fin de la période de l'heure d'été.

Sous l'option « **Offset** », vous saisissez l'écart en heures par rapport à l'heure d'été.

# **Apply**

Cliquez ici pour reprendre et sauvegarder les réglages.

# **Cancel**

Cliquez ici pour restaurer les réglages précédents.

# **19. Storage**

Dans le sous-menu « **Storage** », vous pouvez gérer les différents lecteurs sur le serveur NAS.

# **REMARQUE !**

Il est conseillé de vérifier tous les 3 mois ou après 32 démarrages si le disque dur du serveur NAS ne comporte pas d'erreurs.

# **19.1. Internal/External Volume**

Dans les tableaux, les informations sur tous les volumes du disque dur interne et tous les volumes des supports de données USB raccordés sont affichées.

# **19.1.1. Status**

Cette icône permet d'afficher si le volume est **Healthy**, **Resync**, **Recovering**, **Degrated** ou **Down**.

# **19.1.2. Volume**

Le nom du lecteur est tout d'abord attribué automatiquement par le serveur NAS. Vous pouvez attribuer un autre nom au lecteur.

# **19.1.3. File system/Disk Configuration**

Le système de fichiers du lecteur est affiché ici.

# **19.1.4. Disk(s)**

Dans cette colonne est affiché le disque dur physique sur lequel le lecteur se trouve. Si vous déplacez le pointeur de la souris sur cette option, d'autres informations telles que nom du modèle et capacité s'affichent.

# **19.1.5. Capacity**

Vous voyez ici la capacité totale du lecteur ainsi que l'espace mémoire utilisé et libre.

# **19.1.6. Add**

Cliquez sur cette option pour ajouter un nouveau volume interne ou externe.

# **19.1.7. Edit**

Cliquez sur l'option **Edit** pour modifier le nom du lecteur.

# **19.1.8. Volume Name**

Le nom du lecteur peut comporter au maximum 32 caractères. Attribuez un nom sans équivoque afin d'éviter les confusions. Vous pouvez utiliser tous les caractères alphanumériques ainsi que « » [espaces vides], « \_ » [tirets bas] et « . » [points]. Le premier caractère doit être alphanumérique (A-Z 0-9). Le dernier caractère ne peut pas être un espace vide.

Pour les lecteurs externes, seuls des noms d'au maximum 32 caractères du jeu de caractères ASCII peuvent être utilisés. Le nom ne peut pas déjà être attribué pour un autre lecteur.

# **19.1.9. Apply**

Cliquez ici pour reprendre et sauvegarder les réglages.

# **19.1.10. Cancel**

Cliquez ici pour quitter les réglages sans les sauvegarder.

# **20. Network**

# **20.1. TCP/IP**

La saisie TCP/IP vous permet de procéder aux réglages suivants pour l'adresse IP.

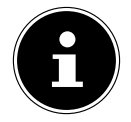

# **REMARQUE !**

Si vous modifiez l'adresse IP du serveur NAS, une fois les réglages actualisés, vous devez vous reconnecter sur le serveur NAS.

# **20.1.1. IP Address**

### **Dynamic**

Sélectionnez cette option si le serveur NAS doit recevoir l'adresse IP automatiquement d'un routeur.

Si aucune adresse IP n'est assignée au serveur NAS, ce dernier s'attribue automatiquement une adresse IP et un masque de sous-réseau. Vous pouvez ainsi par exemple raccorder le serveur NAS directement à votre ordinateur. Si l'ordinateur reçoit aussi automatiquement l'adresse IP, l'ordinateur et le serveur NAS s'assigneront des adresses et sont alors en mesure de communiquer.

#### **Static**

Sélectionnez cette option si des informations IP statiques doivent être définies. Saisissez pour cela les informations suivantes :

### **IP Address**

Saisissez ici l'adresse IP statique.

#### **IP Subnet Mask**

Saisissez ici le masque de sous-réseau IP.

#### **Default Gateway**

Saisissez ici l'adresse de passerelle standard.

# **20.1.2. DNS**

DNS (Domain Name System) est utilisé pour un nom de domaine afin d'échanger l'adresse IP correspondante. Si l'adresse IP du serveur DNS est connue, saisissez-la ici.

#### **Dynamic**

Indiquez ici si l'adresse du serveur DNS doit être obtenue automatiquement.

#### **Static**

Saisissez une adresse IP statique pour le serveur DNS.

### **Primary DNS Server**

Saisissez ici l'adresse IP primaire du serveur DNS.

# **Secondary DNS Server**

Saisissez ici l'adresse IP secondaire du serveur DNS.

# **20.1.3. HTTP (Web Configurator)**

# **Enable Secondary HTTP Port**

Vous pouvez ici configurer un port HTTP supplémentaire via lequel il peut être accédé au configurateur Web.

Saisissez un chiffre dans le champ de numéro de port.

# **Jumbo Frames**

Les Jumbo Frames améliorent les performances réseau. Les Jumbo Frames nécessitent un réseau de 1 Gbps (Gigabit Ethernet) qui doit en outre prendre en charge les Jumbo Frames. Réglez la taille de trame la plus grande possible que tous les appareils en réseau (cartes réseau dans ordinateurs ainsi que switches, hubs et routeur) peuvent prendre en charge.

Si la fonction Jumbo Frames est activée, vous pouvez choisir une taille de trame de 4 Ko, 8 Ko ou 9 Ko.

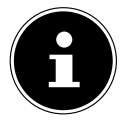

# **REMARQUE !**

Si vous activez la fonction Jumbo Frames sur le serveur NAS dans un réseau qui ne la prend pas en charge, vous perdez l'accès au serveur NAS. Si cela devait se produire, vous devez restaurer les réglages par défaut du serveur NAS.

# **Netzwork Diagnostic Tool**

Utilisez cette fonction pour tester la connexion réseau à une certaine adresse IP ou à un certain domaine. Sélectionnez une adresse ou saisissez une adresse dans le champ de saisie. Cliquez ensuite sur « **Ping** » pour envoyer un paquet du serveur NAS à la connexion réseau.

- **Successfully pinged host** le serveur NAS a pu « pinguer » l'hôte, la connexion réseau est établie.
- **Unable to ping host** le serveur NAS n'a pas pu « pinguer » l'hôte, l'hôte n'a pas été trouvé.

# **Apply**

Vous pouvez ici sauvegarder la configuration TCP/IP. Cliquez sur **Apply** pour redémarrer le serveur NAS et sauvegarder les réglages. Attendez que l'écran de connexion apparaisse ou que le serveur NAS soit complètement démarré puis utilisez Medion NAS Tool pour trouver le serveur NAS dans le réseau.

#### **Reset**

Vous pouvez ici restaurer les paramètres sauvegardés auparavant.

# **20.2. PPPoE**

Dans ce menu, vous pouvez configurer les paramètres PPPoE pour une connexion Internet directe.

#### **Status**

Le statut de la connexion PPPoE est affiché ici.

#### **IP Address**

L'adresse IP de la connexion PPPoE est affichée ici.

#### **IP Subnet Mask**

Le masque de sous-réseau de la connexion PPPoE est affiché ici.

### **20.2.1. Configuration**

#### **Enable PPPoE Connection**

Utilisez cette option si vous raccordez le serveur NAS directement à un modem DSL. Vous devez pour cela saisir le nom d'utilisateur et le mot de passe que vous avez reçus de votre fournisseur d'accès Internet.

#### **Username**

Saisissez ici le nom d'utilisateur. Si le nom d'utilisateur doit être saisi selon l'écriture **user@domain** – « domaine » représentant le nom du fournisseur – saisissez les deux parties de cette manière.

#### **Password**

Saisissez le mot de passe pour le nom d'utilisateur saisi plus haut.

#### **Password (confirm)**

Répétez le mot de passe.

#### **Apply**

Cliquez ici pour reprendre et sauvegarder les réglages.

#### **Reset**

Cliquez ici pour restaurer les réglages précédents.

# **21.1. FTP Server**

Utilisez le serveur FTP pour pouvoir accéder aux données du serveur NAS via une connexion FTP.

# **21.1.1. FTP**

### **Enable FTP**

Marquez ce champ pour autoriser des utilisateurs à se connecter au serveur NAS via FTP.

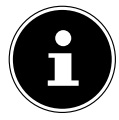

# **REMARQUE !**

Si vous désactivez FTP, le Mediagent ne peut atteindre aucune donnée du serveur NAS.

### **Connection Limit**

Saisissez ici le nombre maximum de connexions FTP qui doivent être autorisées sur le serveur NAS. Le nombre maximal est de 5 connexions.

# **Idle Timeout**

Saisissez ici combien de temps la connexion FTP doit être maintenue si aucune saisie ou activité n'a lieu. Le temps défini peut être au maximum de 300 minutes.

# **Port Number**

Vous voyez ici le numéro de port que le serveur NAS utilise pour les connexions FTP.

### **Enable Anonymous FTP Access**

Marquez ce champ pour autoriser tous les utilisateurs à se connecter sur le serveur NAS en saisissant l'utilisateur « **FTP** » ou « **anonymous**» et en n'utilisant pas de mot de passe. Tout autre nom d'utilisateur est alors reconnu comme nom d'utilisateur et a besoin d'un mot de passe correspondant pour pouvoir se connecter.

# **Customize the port range for data transfer**

Marquez ce champ pour indiquer une plage de ports pour les clients FTP qui doit être utilisée si des données du serveur NAS sont téléchargées en mode passif.

Le nombre de connexions est défini par la moitié de la plage de ports. Si la plage de ports est plus petite que le nombre de connexions que vous avez défini sous « **Connection Limite** », celui-ci est réduit.

 $\overline{P}$ 

#### **Application**

Si vous avez p. ex. défini une plage de ports de 1024 à 1027 et 5 connexions FTP sous « **Connection Limit** », la limite des connexions ne peut être réellement que de 2 (4 ports dans la plage / 2) car ceci est la plus petite valeur.

#### **Starting Port**

Saisissez ici un numéro de port compris entre 1024 et 65535 pour le début de la plage.

#### **Ending Port**

Saisissez ici un numéro de port compris entre 1024 et 65535 pour la fin de la plage de ports.

#### **Download/Upload Rate For All Users (include admin)**

Vous pouvez ici limiter le téléchargement/téléversement pour tous les utilisateurs qui sont connectés au serveur NAS.

- **Max. Download Rate** saisissez la vitesse de téléchargement maximale (en kilooctets/s).
- **Max. Upload Rate** saisissez la vitesse de téléversement maximale (en kilooctets/s).

#### **Character Set**

Le serveur NAS utilise en standard le jeu de caractères UTF-8 (8-bit UCS/Unicode Transformation Format) pour les connexions FTP. Si des noms de dossiers ou fichiers ne devaient pas être affichés correctement sur le FTP-Client de l'utilisateur, vous pouvez ici indiquer un autre jeu de caractères.

Ce réglage concerne uniquement les connexions FTP et n'a aucun effet sur les connexions Windows/CIFS (ne corrigera donc pas l'affichage des noms de fichiers dans l'Explorateur Windows).

#### **Apply**

Cliquez ici pour reprendre et sauvegarder les réglages.

#### **Reset**

Cliquez ici pour restaurer les réglages précédents.

# **21.2. Media-Server**

Via le serveur multimédia, vous pouvez lire des données sur des appareils multimédia compatibles UPnP/DLNA tels que consoles de jeux (p. ex. Xbox, PSP, Wii, etc.), lecteurs multimédia numériques, cadres photo numériques, appareils photo, autres mémoires NAS, ordinateurs de bureau ou appareils mobiles. Le serveur NAS peut classer ces données multimédia (p. ex. par interprète ou genre) et les indexer pour une recherche plus rapide. Si les données multimédia ne sont pas affichées correctement ou pas classées, actualisez les données.

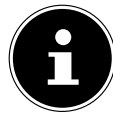

# **REMARQUE !**

Pour que vous puissiez utiliser les applications UPnP/DLNA sur le serveur NAS, le serveur multimédia doit être activé.

# **21.2.1. Status**

# **Number of Music Tracks**

Le nombre total de fichiers de musique qui sont utilisés en commun sur le serveur NAS est affiché ici.

Le serveur NAS scanne les fichiers multimédia partagés dans tous les domaines qui ont été autorisés auparavant sous **Applications->Media Server->Share Publish**.

# **Number of Photos**

Le nombre total de fichiers photo qui sont utilisés en commun sur le serveur NAS est affiché ici.

Le serveur NAS scanne les fichiers multimédia partagés dans tous les domaines qui ont été autorisés auparavant sous **Applications->Media Server->Share Publish**.

### **Number of Videos**

Le nombre total de fichiers vidéo qui sont utilisés en commun sur le serveur NAS est affiché ici.

Le serveur NAS scanne les fichiers multimédia partagés dans tous les domaines qui ont été autorisés auparavant sous **Applications->Media Server->Share Publish**.

# **Refresh**

Cliquez sur ce champ pour actualiser l'affichage.

# **21.2.2. Rebuild Database**

Cliquez sur ce champ si les Media Clients n'affichent pas les fichiers partagés du serveur multimédia.

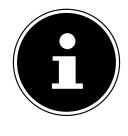

# **REMARQUE !**

Si aucun fichier n'est affiché dans le serveur multimédia, vérifiez dans ce cas aussi les paramètres de partage des applications sous **Media Server->Share Publish**.

# **21.3. Share Publish**

Vous pouvez sélectionner ici des partages pour une utilisation commune (p. ex. pour l'utilisation avec Media Clients tels que DMA-2500 ou iTunes).

# **Publish**

Sélectionnez ici des partages auxquels le serveur multimédia doit donner accès à d'autres Media Clients.

#### **Share Name**

Ici sont affichés les partages sur le serveur NAS avec nom.

### **Publish Music Tracks**

Sélectionnez ce champ pour autoriser aux Media Clients l'accès aux fichiers de musique du serveur NAS.

#### **Publish Photos**

Sélectionnez ce champ pour autoriser aux Media Clients l'accès aux fichiers photo du serveur NAS.

#### **Publish Videos**

Sélectionnez ce champ pour autoriser aux Media Clients l'accès aux fichiers vidéo du serveur NAS.

# **Apply**

Cliquez ici pour reprendre et sauvegarder les réglages.

### **Reset**

Cliquez ici pour restaurer les réglages précédents.

# **21.4. iTunes server**

Si vous activez la prise en charge du serveur iTunes sur le serveur NAS, chaque utilisateur doit utiliser iTunes pour lire les fichiers de musique contenus dans les dossiers partagés.

# **21.5. Download Service**

À l'aide du service de téléchargement, le serveur NAS peut télécharger des fichiers d'Internet. Gérez ici les téléchargements de fichiers.

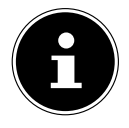

# **REMARQUE !**

Avec les paramètres par défaut, le serveur NAS sauvegarde les téléchargements dans le dossier « Download » de l'administrateur.

# **Download Service**

Cliquez sur « **ON** » puis sur le champ « **Apply** » pour activer ou désactiver le service de téléchargement. Si ce dernier est désactivé, tous les téléchargements en cours sont stoppés et les fichiers sont mis en file d'attente pour téléchargement. Si vous activez à nouveau le service de téléchargement, le téléchargement de ces fichiers est alors poursuivi ou redémarré (si la reprise devait échouer).

Les téléchargements sont listés dans le tableau. Cliquez sur une colonne pour trier les entrées selon les critères suivants.

# **Active**

Apparaissent ici tous les fichiers que le serveur NAS est en train de télécharger ou qu'il partage avec d'autres utilisateurs BitTorrent.

Le serveur NAS peut charger au maximum 5 tâches simultanément (ou moins selon la mémoire système disponible). Si vous ajoutez plus de tâches, celles-ci apparaissent dans la fenêtre **Inactive**.

Les téléchargements BitTorrent peuvent apparaître brièvement dans la fenêtre « **Inactive** » avant d'être affichés dans la fenêtre « **Active** ». Le serveur NAS déplace automatiquement les fichiers entièrement téléchargés dans la fenêtre « **Completed** ».

### **Inactive**

Apparaissent ici tous les fichiers mis en file d'attente pour téléchargement ou dont le téléchargement a été stoppé.

# **Completed**

Apparaissent ici tous les fichiers qui ont été téléchargés en intégralité. Dans la colonne « **Location** » est affiché où le fichier a été sauvegardé sur le serveur NAS. Cliquez sur l'emplacement de stockage pour ouvrir l'Explorateur Windows et accéder directement au fichier.

#### **Error**

Sont listés ici tous les fichiers dont le téléchargement a échoué. Le serveur NAS tente automatiquement de redémarrer les téléchargements qui n'ont pas abouti. Si cette nouvelle tentative échoue, le serveur NAS quitte l'essai de téléchargement et le téléchargement apparaît dans la colonne « **Error** ». Pour réessayer de télécharger le fichier, utilisez le champ « **Add** » ou créez un nouveau téléchargement. Les boutons suivants vous permettent de modifier les entrées de téléchargement :

#### **Add**

Si vous avez trouvé un fichier que vous souhaitez télécharger, copiez l'URL du fichier. Connectez-vous ensuite sur le configurateur Web et ouvrez les menus **Applications ->Download Server**. Cliquez sur le champ « **Add** » et saisissez l'URL du fichier. Au lieu de l'URL du fichier, vous pouvez aussi saisir un fichier BitTorrent.

#### **Select Files**

Sélectionnez un fichier torrent et cliquez sur l'option pour télécharger différents fichiers de ce torrent.

La fenêtre « **Select Files** » apparaît. Sélectionnez les fichiers que vous voulez télécharger et cliquez sur OK.

#### **Delete**

Pour supprimer des téléchargements (ou enlever des fichiers déjà téléchargés de la fenêtre « **Completed** »), sélectionnez une tâche de téléchargement et cliquez sur « **Delete** » pour l'enlever de la liste.

Une fenêtre de confirmation s'ouvre. Cliquez sur « **Apply** » pour supprimer la tâche ou sur « **Cancel** ». Si vous supprimez une tâche de téléchargement, vous pouvez sélectionner quels fichiers du téléchargement vous souhaitez supprimer. La fonction de suppression supprime le fichier téléchargé et avec les fichiers BitTorrent, également le fichier .torrent correspondant.

Vous pouvez utiliser les touches Majuscule et Contrôle pour faire une sélection multiple.

#### **Pause**

Sélectionnez ici une tâche de téléchargement dont vous souhaitez stopper le téléchargement.

Les téléchargements stoppés apparaissent dans la fenêtre « **Inactive** ». Vous pouvez utiliser les touches Majuscule et Contrôle pour faire une sélection multiple.

#### **Resume**

Pour poursuivre un téléchargement stoppé, cliquez sur le champ « **Resume** ». Si vous cliquez sur un téléchargement terminé, le fichier est de nouveau téléchargé.

Si vous voulez seeder à nouveau un BitTorrent, laissez le fichier torrent et les fichiers téléchargés à leurs emplacements de stockage d'origine.

#### **Refresh**

Vous pouvez ici actualiser l'affichage.

#### **Preferences**

Ouvrez cette fenêtre pour définir où les fichiers téléchargés doivent être sauvegardés et pour procéder aux réglages pour BitTorrents.

#### **Task Info**

Sont affichées ici d'autres informations sur la tâche de téléchargement.

#### **Status**

Le statut du téléchargement individuel est affiché ici.

**Completed** : le serveur NAS a chargé entièrement le fichier.

**Seeding** : le téléchargement est terminé et est mis par le serveur NAS à la disposition d'autres utilisateurs de BitTorrent pour téléchargement.

**Downloading** : le serveur NAS est en train de télécharger le fichier.

**Queued** : le téléchargement est mis en file d'attente.

**Pause** : le téléchargement a été stoppé. Cliquez sur cette option puis sélectionnez « **Resume** » pour poursuivre le téléchargement.

**Error** : le serveur NAS n'a pas pu finaliser le téléchargement. Cliquez sur cette option puis sélectionnez « **Resume** » pour relancer le téléchargement.

#### **Name**

Le nom du téléchargement est affiché ici. Les points « **...** » signalent un nom de fichier plus long. Déplacez le curseur sur l'option pour afficher le nom entier.

#### **Location**

Dans la fenêtre « **Complete** » apparaît le chemin d'accès du téléchargement. Cliquez sur l'emplacement de stockage pour ouvrir le navigateur de fichiers et accéder directement au fichier.

### **Complete (%)**

Est affiché ici combien de % du téléchargement ont déjà été téléchargés.

#### **Seeds**

Les fichiers BitTorrent sont « seedés », c'est-à-dire qu'ils sont déjà mis à disposition d'autres utilisateurs BitTorrent pendant le téléchargement. Vous voyez ici le nombre d'ordinateurs qui possèdent la totalité du fichier téléchargé. La valeur est affichée au format « **Leeches(Seeds)** », les leeches (sangsues) faisant référence aux participants qui ne possèdent pas encore la totalité du fichier et le téléchargent également. Le terme « seeds » désigne les participants qui possèdent déjà la totalité du fichier téléchargé.

#### **Peers**

Les « peers » sont tous les ordinateurs qui téléchargent actuellement le torrent ou le partagent avec d'autres ordinateurs pour téléchargement. La valeur est affichée au format « **Connected Peers (All Peers)[Healthy]** ». Les « **Connected Peers** » sont les ordinateurs auxquels le serveur NAS est connecté et qui téléchargent le fichier. « **All Peers** » représente le nombre total d'ordinateurs auxquels le serveur NAS peut se connecter pour télécharger le fichier. « **Health** » indique la disponibilité du fichier.

### **Download Speed**

Est affichée ici la vitesse à laquelle le fichier est téléchargé du serveur NAS. Les BitTorrents commencent en général avec une vitesse plus lente, car de nombreuses connexions sont établies. La vitesse de téléchargement augmente ensuite au cours du téléchargement et rediminue vers la fin.

### **Upload Speed**

Est affichée ici la vitesse à laquelle le fichier est téléversé du serveur NAS vers d'autres utilisateurs BitTorrent.

#### **Time Left**

Vous voyez ici le temps restant en heures, minutes et secondes jusqu'à ce que le téléchargement soit terminé à la vitesse actuelle.

#### **Priority**

Cette option vous permet de régler la priorité de tâches de téléchargement sur d'autres. Vous pouvez régler la priorité pour les fichiers en cours de chargement ou mis en file d'attente sur **High** ou **Auto**. Avec le réglage « **High** », le téléchargement correspondant est téléchargé avant tous les autres. Avec le réglage **Auto**, le téléchargement est mis en file d'attente normalement.

#### **Error Code**

Si un téléchargement est défectueux, l'erreur est émise ici avec un code.

#### **Error Message**

Est émis ici un message d'erreur qui décrit exactement pourquoi le téléchargement a échoué.

# **21.5.1. Adding a Download Task**

Cette fenêtre vous permet d'ajouter un nouveau téléchargement.

#### **Source**

### **URL**

Saisissez ici l'URL du fichier qui doit être téléchargé. L'URL peut être un lien HTTP, un lien FTP ou un BitTorrent. Avec un BitTorrent, copiez l'URL du fichier .torrent et insérez-la ici. Le serveur NAS charge alors automatiquement le fichier .torrent correspondant et l'utilise pour le téléchargement.

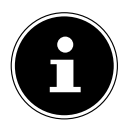

# **REMARQUE !**

Assurez-vous que le lien ouvre le fichier que vous voulez télécharger ou fait s'afficher une fenêtre pop-up dans laquelle vous pouvez traiter le fichier. Si vous accédez à une fenêtre avec un message indiquant que le téléchargement doit commencer dans quelques secondes, cliquez sur le lien si le téléchargement ne démarre pas automatiquement.

### **Torrent File**

Le fichier .torrent contient les informations dont le serveur NAS a besoin pour un téléchargement BitTorrent. Un fichier torrent utilise l'extension de fichier .torrent. Si des fichiers .torrent sont déjà disponibles sur votre ordinateur, saisissez ici le chemin d'accès vers le fichier .torrent ou cliquez sur « **Browse** » pour rechercher le fichier dans les répertoires de votre ordinateur.

# **Location of Downloaded Files**

Vous pouvez ici indiquer à quel emplacement de stockage les nouveaux téléchargements doivent être sauvegardés (« **Put incomplete downloads in** ») et où le serveur NAS doit déplacer les téléchargements terminés (« **Move completed downloads to** »).

Dans la colonne « **Share** » est affiché le propriétaire du partage d'où le fichier est téléchargé.

Dans la colonne « **Path** » est affiché où le serveur NAS sauvegarde le fichier.

#### **Application**

- Les téléchargements BitTorrent sont sauvegardés sous **/\*/incoming** (« **\*** » représentant le dossier que vous avez indiqué).
- Les téléchargements HTTP/FTP sont sauvegardés sous **/\*** (« **\*** » représentant le dossier que vous avez indiqué).

#### **Edit**

Cliquez sur **Edit**. Dans la nouvelle fenêtre, vous pouvez alors indiquer les emplacements de stockage pour « **Put incomplete downloads in** » et « **Move completed downloads to** » :

- **Share** sélectionnez le propriétaire du partage.
- **Path** saisissez ici l'emplacement de stockage ou cliquez sur « **Browse** » pour rechercher le répertoire.
- **Current Location** le chemin d'accès pour le dossier actuel est affiché ici.
- **Folder Name** saisissez ici un nouveau nom de dossier et cliquez sur « **Apply** » pour le créer.
- **Type** est affiché ici s'il s'agit d'un dossier ou d'un fichier.
- **Name** le nom du dossier/fichier.

Sélectionnez un dossier. Si vous n'indiquez pas de dossier, le chemin d'accès est précédé d'une barre oblique (/). Tous les contenus du répertoire indiqué sont automatiquement sélectionnés.

Cliquez sur « **Apply** » ou « **Cancel** » pour fermer la fenêtre.

### **Apply**

Cliquez ici pour reprendre et sauvegarder les réglages.

### **Cancel**

Cliquez ici pour quitter les réglages sans les sauvegarder.

# **21.5.2. General Settings**

Utilisez cette fenêtre pour indiquer l'emplacement de stockage qui doit être utilisé en standard pour les fichiers téléchargés. Procédez comme décrit à la section « 21.5.1. Adding a Download Task » à la page 175. Vous pouvez en outre régler ici les périodes de téléchargement.

### **Download Period Control**

Vous pouvez indiquer une certaine période durant laquelle les fichiers peuvent être téléchargés.

#### **Enable Download Period Control**

Réglez ici la durée de téléchargement sur **ON** ou **OFF**.

# **Download Service is active in the time period (hh:mm - hh:mm)**

Indiquez ici la période durant laquelle des fichiers peuvent être téléchargés automatiquement du serveur NAS.

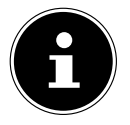

# **REMARQUE !**

Si vous avez réglé une déconnexion dans le menu « **Maintenance** » dans les paramètres pour la mise en marche/l'arrêt automatique, assurez-vous que le temps de téléchargement défini ne soit pas en conflit avec l'horaire de déconnexion.

# **Apply**

Cliquez ici pour reprendre et sauvegarder les réglages.

### **Reset**

Cliquez ici pour restaurer les réglages précédents.

# **Cancel**

Cliquez ici pour quitter les réglages sans les sauvegarder.

# **21.5.3. BitTorrent Settings**

Réglez dans cette fenêtre la configuration BitTorrent.

# **Port Number**

Indiquez un numéro de port dans la plage de 2 à 65536 pour les téléchargements BitTorrent. Un numéro de port supérieur à 1025 est conseillé.

# **DHT**

Sélectionnez **Enable** ou **Disable** pour le support de Distributed Hash Table (DHT) du serveur NAS. DHT offre une fonction de recherche de données plus efficace que les autres méthodes de recherche.

# **Max. Download Rate**

Vous pouvez ici limiter la largeur de bande pour les téléchargements BitTorrent, si d'autres applications Internet ne disposent sinon pas dans le réseau de suffisamment de largeur de bande de téléchargement.

Saisissez la valeur « **0** » pour ne régler aucune limitation.

#### **Max. Upload Rate**

Vous pouvez ici limiter la largeur de bande pour les téléversements BitTorrent, si d'autres applications Internet ne disposent sinon pas dans le réseau de suffisamment de largeur de bande de téléversement.

Saisissez la valeur « **0** » pour ne régler aucune limitation.

Si vous n'autorisez aucun téléversement (p. ex. avec un débit de téléversement de 1 Ko/s), vous ne pouvez pas non plus partager de données avec la BitTorrent Community.

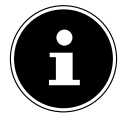

# **REMARQUE !**

Les réglages du débit de téléchargement/téléversement maximal n'ont aucune influence sur les transferts de données entre utilisateurs qui sont connectés sur le serveur NAS via le réseau.

#### **Maximum Number of Active Torrents**

Indiquez ici combien de téléchargements BitTorrent vous souhaitez autoriser simultanément. Vous pouvez indiquer un nombre de 1 à 5.

### **Maximum Number of Seeding Jobs**

Indiquez ici combien de seeds BitTorrent vous voulez autoriser simultanément. Vous pouvez indiquer un nombre de 1 à 10.

La valeur indiquée ne doit pas être supérieure à celle que vous avez donnée pour le nombre maximal de Torrents actifs.

### **Maximum Number of Active Connections**

Indiquez ici le nombre maximum de connexions que vous voulez autoriser sur le serveur NAS. Saisissez une valeur comprise entre 20 et 450. La valeur représente le nombre d'ordinateurs qui peuvent se connecter sur le serveur NAS pour télécharger des données de celui-ci.

### **Keep Sharing While**

Avec les téléchargements BitTorrent, les fichiers sont, dès l'opération de téléchargement, mis à la disposition (sharing) d'autres utilisateurs BitTorrent comme téléversement. Indiquez ici pendant combien de temps un fichier doit rester à la disposition d'autres utilisateurs une fois qu'il a été téléchargé.

Dans le champ **Upload/Download Ratio**, vous pouvez indiquer combien de % doivent être à disposition d'autres utilisateurs comme téléversement par rapport à la taille de fichier déjà téléchargée.

Réglez dans le champ « **Or Seeding Time** » pendant combien de minutes un fichier doit rester à la disposition d'autres utilisateurs une fois qu'il a été téléchargé.

Si vous mettez des fichiers à disposition après le téléchargement, vous permettez à d'autres utilisateurs BitTorrent de quitter vos téléchargements.

Saisissez une valeur de -1 pour mettre les fichiers indéfiniment à disposition. Laissez les deux champs vides si le serveur NAS doit quitter le partage dès que le téléchargement est terminé.

Si vous remplissez les deux options, le serveur NAS met un fichier à la disposition d'autres utilisateurs jusqu'à ce que les deux conditions soient satisfaites. Si vous avez p. ex. indiqué une valeur de 150% comme rapport téléversement/téléchargement et 120 minutes dans le champ « **Or Seeding Time** », le serveur NAS mettra le fichier à disposition jusqu'à ce que 150% de la taille du fichier aient été téléversés et que 120 minutes se soient écoulées.

### **Edit IP Filter**

Vous pouvez ici modifier le filtrage d'adresses IP pour les téléchargements **BitTorrent** 

### **Apply**

Cliquez ici pour reprendre et sauvegarder les réglages.

#### **Reset**

Cliquez ici pour restaurer les réglages précédents.

#### **Cancel**

Cliquez ici pour quitter les réglages sans les sauvegarder.

# **21.5.4. Edit IP Filter**

Dans cette fenêtre, vous pouvez modifier le filtrage d'adresses IP pour les téléchargements BitTorrent. Lors du filtrage d'adresses IP, les adresses IP connues pour envoyer des fichiers inauthentiques/falsifiés sont bloquées. Vous pouvez pour cela indiquer une liste de filtres IP d'un site Web ou utiliser votre propre liste.

### **Enable IP Filter**

Vous pouvez ici activer ou désactiver le filtrage d'adresses IP pour les téléchargements BitTorrent.

#### **Update IP Filter Table File from the Internet Every Week**

Saisissez ici une URL devant fournir le tableau des filtres IP. Si vous modifiez l'URL de la liste de filtres, le serveur NAS actualise la liste dès que vous cliquez sur « **Apply** ».
## **Upload IP Filter Table**

Vous pouvez ici téléverser une propre liste de filtres IP qui se trouve sur votre ordinateur. Cliquez sur le champ « **Browse** » pour rechercher le fichier contenant la liste de filtres puis sur « **Upload** » pour le sauvegarder sur le serveur NAS.

Le serveur NAS prend en charge les listes de filtres IP de type .txt, .dat, .gz, .tgz et .tar. Le fichier contenant la liste de filtres est archivé dans le dossier **/ admin/download/**.

### **Download Current IP Filter Table**

Cliquez sur cette option pour sauvegarder sur votre ordinateur une copie de la liste de filtres actuellement utilisée.

## **Apply**

Cliquez ici pour reprendre et sauvegarder les réglages.

### **Cancel**

Cliquez ici pour quitter les réglages sans les sauvegarder.

# **21.5.5. Displaying the Task Information**

Vous pouvez voir ici les détails d'une certaine tâche.

#### **Status**

Le statut actuel de la tâche est affiché ici.

#### **Name**

Vous voyez ici le nom de la tâche.

#### **Size**

Est affichée ici la taille du fichier qui doit être téléchargé.

#### **Uploaded/Downloaded Ratio**

Est affiché ici le rapport entre le total de données téléchargées et de données téléversées.

#### **Complete**

Est affiché ici combien de données ont déjà été téléchargées.

### **Seeds**

Vous voyez ici le nombre d'ordinateurs qui possèdent la totalité du fichier téléchargé.

#### **Peers**

Les « peers » sont tous les ordinateurs qui téléchargent actuellement le torrent ou le partagent avec d'autres ordinateurs pour téléchargement. La valeur est affichée au format « **Connected Peers (All Peers)** ».

#### **Download Speed**

Est affichée ici la vitesse à laquelle le serveur NAS télécharge le fichier.

## **Upload Speed**

Est affichée ici la vitesse à laquelle le fichier est téléversé du serveur NAS vers d'autres utilisateurs.

## **Health**

Dans ce champ est affiché combien de copies intégrales sont disponibles pour cette tâche. Plus cette valeur est élevée, plus le téléchargement peut se dérouler efficacement. En cas de valeur inférieure à 1 (p. ex. 0,65), il n'existe pas de copie intégrale du fichier et le serveur NAS ne pourra pas finaliser le téléchargement.

## **Time Left**

Vous voyez ici le temps restant en heures, minutes et secondes jusqu'à ce que le téléchargement soit terminé à la vitesse actuelle.

### **Priority**

Cette option vous permet de régler la priorité de tâches de téléchargement sur d'autres. Vous pouvez régler la priorité pour les fichiers en cours de chargement ou mis en file d'attente sur **High** ou **Auto**. Avec le réglage « **High** », le téléchargement correspondant est téléchargé avant tous les autres. Avec le réglage **Auto**, le téléchargement est mis en file d'attente normalement.

### **Comment**

Saisissez ici une description de la tâche et cliquez sur « **Apply** » pour sauvegarder cette description.

#### **Start Time**

Est affiché ici quand le serveur NAS a commencé à télécharger le fichier.

### **Completed on**

Est affiché ici quand le serveur NAS a fini de télécharger le fichier.

### **Info-Hash**

Le fichier .torrent est vérifié à l'aide de cette option.

## **Tracker**

Est affiché ici le tracker auquel le serveur NAS est connecté pour le téléchargement. Un tracker est un serveur qui sert à trouver des peers pour le téléchargement de fichiers.

# **Close**

Cliquez sur cette option pour fermer la fenêtre.

# **21.6. Print Server**

Dans cette fenêtre, vous pouvez voir les ordres des imprimantes qui sont connectées au serveur NAS.

## **Rename**

Vous pouvez ici modifier le nom d'une imprimante que le serveur NAS utilise.

# **Cancel Job**

Cliquez sur cette option pour annuler tous les ordres de l'imprimante sélectionnée qui passent par le serveur NAS.

# **Delete**

Cliquez sur cette option pour enlever une imprimante de la liste d'imprimantes. Pour ajouter de nouveau cette imprimante, coupez la connexion au port USB du serveur NAS puis rebranchez l'imprimante. Si cela ne fonctionne pas, coupez la connexion au port USB du serveur NAS puis éteignez l'imprimante. Rebranchez ensuite l'imprimante et allumez-la.

# **Refresh**

Cliquez sur cette option pour actualiser la liste d'imprimantes.

Dans le tableau sont listés les imprimantes et les ordres d'impression mis en file d'attente. Cliquez sur cette colonne pour classer les entrées selon les critères suivants.

Vous voyez ici si une imprimante est connectée et allumée (**on-line**) ou éteinte (**off-line**).

# **Name**

Le nom permet d'identifier l'imprimante. Chaque imprimante qui est connectée au serveur NAS doit utiliser un propre nom.

# **21.6.1. Print Server Rename**

Utilisez cette fenêtre pour modifier le nom d'une imprimante que le serveur NAS utilise.

#### **Name**

Saisissez ici un nouveau nom. Ce nom doit être différent de ceux des imprimantes qui sont connectées au serveur NAS.

# **Apply**

Cliquez ici pour reprendre et sauvegarder les réglages.

# **Cancel**

Cliquez ici pour quitter les réglages sans les sauvegarder.

# **21.7. OTC Button**

La touche OTC (One-Touch-Copy) située sur la façade vous permet de synchroniser et de copier des données entre le serveur NAS et un support de données USB qui est raccordé au port USB en façade. Dans ce menu, vous pouvez procéder à tous les réglages pour la touche OTC.

# **21.7.1. Copy Settings**

# **NAS Copy Target**

Sélectionnez sur le serveur NAS le partage dans lequel les fichiers doivent être sauvegardés en cas d'utilisation de la fonction de copie de la touche OTC.

# **USB Volume**

Est affiché ici le support de données USB qui a été raccordé en dernier au port USB en façade. Si le support de données USB contient plusieurs partitions, sélectionnez ici sur quelle partition les fichiers doivent être sauvegardés.

# **Copy Direction**

Sélectionnez **USB -> NAS** pour que les fichiers soient copiés du support de données USB sur le serveur NAS ou sélectionnez **NAS -> USB** pour que les fichiers soient copiés du serveur NAS sur la partition du support de données USB indiquée ci-dessus.

# **Create a New Folder for Copied Files**

Vous pouvez régler ici que chaque fois que des données sont copiées sur le serveur NAS à l'aide de la fonction OTC, un nouveau dossier soit créé sur le serveur NAS. Les dossiers créés automatiquement par le serveur NAS sont désignés avec la date et l'heure dans le nom de dossier.

## **Backup Files to be Replaced**

Cette fonction n'est disponible que si vous n'avez pas indiqué dans le champ supérieur qu'un nouveau dossier doit être créé pour chaque opération de copie. Si vous sélectionnez la fonction « **Backup Files to be Replaced** », les fichiers à remplacer seront sauvegardés à chaque opération de copie.

#### **Backup Target**

Indiquez ici un emplacement de stockage sur le serveur NAS où les fichiers de backup doivent être sauvegardés lors de la copie.

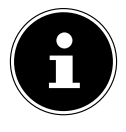

# **REMARQUE !**

Le serveur NAS ne crée pas de nouveau dossier pour sauvegarder les fichiers de backup. Il est donc conseillé de créer pour cela un dossier séparé (p. ex. « **Backup** »).

#### **Sync Settings**

#### **NAS Sync Target**

Sélectionnez sur le serveur NAS le partage dans lequel les fichiers doivent être sauvegardés en cas d'utilisation de la fonction de synchronisation de la touche OTC.

#### **USB Volume**

Est affichée ici la partition du support de données USB qui a été raccordé en dernier au port USB en façade. Si le support de données USB contient plusieurs partitions, sélectionnez ici sur quelle partition les fichiers doivent être sauvegardés pour la synchronisation.

### **Sync Direction**

Sélectionnez **USB -> NAS** pour que, lors de la synchronisation, les fichiers soient copiés du support de données USB sur le serveur NAS ou sélectionnez **NAS -> USB** pour que, lors de la synchronisation, les fichiers soient copiés du serveur NAS sur la partition du support de données USB indiquée ci-dessus. Sélectionnez **NAS <-> USB** pour que des fichiers soient synchronisés sur les deux supports de données, serveur NAS et partition USB.

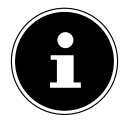

# **REMARQUE !**

Si deux fichiers (un sur le serveur NAS et un autre sur la partition USB) utilisent le même nom de fichier, mais présentent une date différente de dernière modification (last modified > 5 minutes), le serveur NAS conserve le fichier le plus récent et supprime la version la plus ancienne après la synchronisation.

Si deux fichiers (un sur le serveur NAS et un autre sur la parti-

tion USB) utilisent le même nom de fichier, mais présentent une date différente de dernière modification (last modified > 5 minutes), le serveur NAS conserve les deux versions après la synchronisation.

## **Backup Files to be Replaced or Removed**

Sélectionnez cette option pour que des fichiers qui ont été remplacés lors de la synchronisation soient sauvegardés.

#### **Backup Target**

Indiquez ici un emplacement de stockage sur le serveur NAS où les fichiers de backup doivent être sauvegardés lors de la synchronisation.

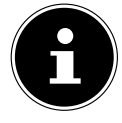

# **REMARQUE !**

Le serveur NAS ne crée pas de nouveau dossier pour sauvegarder les fichiers de backup. Il est donc conseillé de créer pour cela un dossier séparé (p. ex. « **Backup** »).

## **Apply**

Cliquez ici pour reprendre et sauvegarder les réglages.

#### **Reset**

Cliquez ici pour restaurer les réglages précédents.

# **21.8. Package Management**

La gestion des paquets vous permet d'ajouter d'autres applications au serveur NAS. Le serveur NAS télécharge automatiquement les fichiers du paquet et exécute en toute autonomie les autres étapes d'installation.

# **21.8.1. Package Management Screen**

Dans cette fenêtre, vous pouvez télécharger et installer des applications via Internet. Cliquez sur « **Retrieve List from Internet** » pour actualiser la liste des applications. Assurez-vous auparavant que le serveur NAS est connecté à Internet !

### **Retrieve List From Internet**

Cliquez sur cette option pour obtenir du serveur Medion une liste des applications disponibles.

# **Install/Upgrade**

Sélectionnez une application dans la liste et cliquez sur le champ « **Install/ Upgrade** » pour installer l'application sélectionnée ou actualiser une installation déjà existante.

### **Uninstall/Cancel Installation**

Sélectionnez une application dans la liste et cliquez sur le champ « **Uninstall/Cancel Installation** » pour désinstaller une application existante ou annuler une installation en cours.

Cette fonction n'est disponible que si l'application a déjà été installée ou l'installation, lancée.

#### **Enable**

Cette option n'est disponible que pour les applications qui sont déjà intégrées dans le système.

Sélectionnez une application dans la liste et cliquez sur le champ « **Enable** » pour activer l'application correspondante. Cette fonction n'est disponible que si l'application a déjà été installée.

#### **Disable**

Cette option n'est disponible que pour les applications qui sont déjà intégrées dans le système.

Sélectionnez une application dans la liste et cliquez sur le champ « **Disable** » pour désactiver l'application correspondante. Pour pouvoir réutiliser cette application, vous devez la réactiver. Cette fonction n'est disponible que si l'application a déjà été installée.

### **Package Info**

Sélectionnez une application dans la liste et cliquez sur cette entrée pour voir les informations sur le paquet.

#### **Status**

Le statut actuel de l'application est affiché comme suit :

Not installed - l'application n'est pas encore installée sur le serveur NAS. **Installing (%)** - l'application est en cours d'installation. Le pourcentage indique la progression de l'installation.

**Built-in** - l'application fait partie intégrante du serveur NAS et peut être configurée via le configurateur Web.

**Enabled** - l'application est installée sur le serveur NAS, utilise un propre configurateur Web et est activée.

**Disabled** - l'application est installée sur le serveur NAS, utilise un propre configurateur Web et n'est pas activée.

**Unknown** - l'emplacement de l'application n'est pas disponible via Internet.

### **Package Name**

Vous voyez ici le nom de l'application.

#### **Requires**

Si d'autres paquets sont nécessaires pour l'application, ceux-ci sont affichés ici.

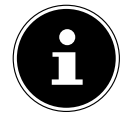

# **REMARQUE !**

Les autres paquets sont automatiquement désactivés/activés si l'application principale est désactivée/activée.

## **Version**

Vous voyez ici le numéro de version du paquet.

Une icône affiche qu'une version plus récente de l'application est disponible. Déplacez le curseur de la souris sur cette icône pour afficher le numéro de version. Sélectionnez l'option et cliquez sur **Install/Upgrade** pour installer la nouvelle version de l'application.

## **Description**

Une courte description de l'application est affichée ici.

## **Management Page**

Vous voyez ici l'emplacement de stockage des menus de réglage ou du configurateur Web de l'application (une fois que l'application a été installée sur le serveur NAS).

# **21.8.2. Package Information**

Vous pouvez voir ici les détails d'un certain paquet.

# **Status**

Le statut actuel de l'application est affiché comme suit :

**Not installed** - l'application n'est pas encore installée sur le serveur NAS.

**Installing (%)** - l'application est en cours d'installation. Le pourcentage indique la progression de l'installation.

**Built-in** - l'application fait partie intégrante du serveur NAS et peut être configurée via le configurateur Web.

**Enabled** - l'application est installée sur le serveur NAS, utilise un propre configurateur Web et est activée.

**Disabled** - l'application est installée sur le serveur NAS, utilise un propre configurateur Web et n'est pas activée.

**Unknown** - l'emplacement de l'application n'est pas disponible via Internet.

# **Name**

Vous voyez ici le nom de l'application.

### **Size**

La taille de l'application avant le téléchargement est affichée ici.

## **Needed Space**

L'espace mémoire nécessaire pour pouvoir finaliser l'installation de l'application.

#### **Version**

Le numéro de version de l'application.

### **Requires**

Si d'autres paquets sont nécessaires pour l'application, ceux-ci sont affichés ici.

## **Required By**

Si d'autres paquets sont nécessaires pour l'application, il est affiché ici desquels il s'agit.

#### **Source**

Ici est affiché où se trouve l'application installée.

## **Description**

Une courte description de l'application.

## **Management Page**

Vous voyez ici l'emplacement de stockage des menus de réglage ou du configurateur Web de l'application (une fois que l'application a été installée sur le serveur NAS).

# **Close**

Cliquez sur cette option pour fermer la fenêtre.

# **21.9. Flickr/YouTube**

La fonction Flickr/YouTube vous permet de téléverser des fichiers multimédia directement depuis le serveur NAS sur les sites Web de Flickr ou YouTube. Vous pouvez aussi créer un lien vers votre compte Flickr ou YouTube sur le serveur NAS et sélectionner des fichiers que le serveur NAS doit téléverser. Le serveur NAS charge alors les fichiers depuis les dossiers créés à cette fin sur le compte Flickr ou YouTube. Si vous ajoutez donc de nouveaux fichiers aux dossiers partagés, ceux-ci sont automatiquement téléversés sur le compte Flickr ou YouTube.

# **21.9.1. Flickr**

Vous configurez ici le téléversement de photos et vidéos sur un compte Flickr.

## **Disable/Enable**

Sélectionnez un service (Flickr ou YouTube) pour l'activer ou le désactiver. Si vous désactivez un service et que vous déplacez ensuite des fichiers dans l'un des dossiers surveillés, ceux-ci ne seront téléversés que lorsque le service sera réactivé.

#### **Resume/Pause**

Sélectionnez un service dans la liste et cliquez sur cette entrée pour annuler ou poursuivre le téléversement.

# **21.9.2. Config**

Sélectionnez un service dans la liste et cliquez sur « **Config** » pour procéder aux réglages pour le service.

### **Status**

Le statut du service est indiqué ici, à savoir **Enabled**, **Disabled**, **Uploading** ou **Paused**.

#### **Account Information**

Dans ce champ sont affichés le nom d'utilisateur et d'autres informations sur le compte respectif.

# **21.9.3. Flickr Settings**

Dès que le serveur NAS peut se connecter avec vos données d'accès sur votre compte Flickr, vous pouvez modifier la fonction de téléversement :

### **Flickr Account Configuration**

#### **Username**

Est affiché ici le compte Flickr qui doit être utilisé pour le téléversement.

### **Photo Space Usage**

Est affiché ici combien d'espace mémoire est actuellement utilisé pour des photos sur votre compte Flickr et combien d'espace mémoire est encore libre.

### **Video Files Usage**

Est affiché ici combien d'espace mémoire est actuellement utilisé pour des vidéos sur votre compte Flickr et combien d'espace mémoire est encore libre.

# **21.9.4. Folder Selection**

#### **Folder Watch List**

Dans cette liste sont énumérés tous les dossiers qui sont destinés au téléversement. Les fichiers se trouvant dans ces dossiers sont chargés sur le compte Flickr.

#### **Status**

Vous voyez ici si un dossier est disponible.

Une icône de dossier indique un dossier valide qui est disponible pour des téléversements.

Une icône de dossier barrée signale l'absence de dossier. Soit le dossier a été supprimé par le serveur NAS soit il se trouve sur un support de données qui n'est plus raccordé.

#### **Share Name**

Vous voyez ici le nom du partage.

#### **Path**

Le chemin d'accès du dossier est affiché ici. Le serveur NAS ne téléverse que les fichiers se trouvant dans le répertoire indiqué ici.

### **Action**

Sélectionnez l'icône de poubelle pour enlever le dossier de la liste des dossiers surveillés.

### **Add**

Sélectionnez cette option puis choisissez dans la fenêtre suivante un dossier que vous voulez ajouter à la liste des dossiers surveillés.

**Share** - sélectionnez le partage dans la liste.

**Path** - indiquez le chemin d'accès du dossier ou cliquez sur « **Browse** » pour rechercher le dossier.

Sélectionnez un dossier. Si vous n'indiquez pas de dossier, une barre oblique (/) apparaît dans le champ « **Path** ». Tous les contenus du partage sélectionné sont automatiquement sélectionnés.

Cliquez sur « **Apply** » pour sauvegarder les réglages ou sur « **Cancel** » pour quitter les réglages sans les sauvegarder.

## **Grace Period**

#### **Grace Period N Minutes**

Indiquez ici un laps de temps au bout duquel le serveur NAS doit téléverser de nouvelles données ajoutées.

Si vous spécifiez par exemple une durée de 5 minutes, les nouveaux fichiers ajoutés aux dossiers surveillés seront chargés sur le compte correspondant au bout de 5 minutes. Vous pouvez indiquer une plage de 1 à 10080 minutes (1 semaine).

# **Default Privacy**

#### **Who can see your media fi les on Flickr?**

Indiquez ici qui peut voir vos fichiers sur le compte Flickr :

Sélectionnez « **Only You** » si aucun autre utilisateur ne doit voir vos données. Vous pouvez aussi indiquer « **Your Friends** » ou « **Your Family** ». Vous pouvez régler les paramètres pour des cercles d'utilisateurs tels qu'amis ou famille sur votre compte Flickr.

### **Select Anyone to allow everyone to see your files.**

Sélectionnez cette option si vos photos doivent être visibles pour tous.

# **Hide from public site area**

Sélectionnez ce réglage pour que vos photos ne soient pas trouvées si des non-membres recherchent des photos sur la page Flickr.

# **Default Safety Level**

Indiquez ici un niveau de sécurité pour vos données :

Sélectionnez « **Safe** » si les contenus de vos fichiers sont sans risque pour le public.

Sélectionnez « **Moderate** » si les contenus de vos fichiers peuvent sembler offensants pour certains.

Sélectionnez « **Restricted** » si les contenus de vos fichiers pourraient ne pas convenir à certains groupes (p. ex. enfants ou vos collègues de travail).

### **Default Content Type**

Indiquez ici un type pour vos fichiers. Vous pouvez choisir entre **Photos/Videos**, **Screenshots/Screencasts** ou **Illustration/Art/Animation/ CGI**.

## **Apply**

Cliquez ici pour reprendre et sauvegarder les réglages.

#### **Reset**

Cliquez ici pour restaurer les réglages précédents.

# **21.10. YouTube**

Vous configurez ici le téléversement de vidéos sur un compte YouTube.

### **Disable/Enable**

Sélectionnez un service (Flickr ou YouTube) pour l'activer ou le désactiver. Si vous désactivez un service et que vous déplacez ensuite des fichiers dans l'un des dossiers surveillés, ceux-ci ne seront téléversés que lorsque le service sera réactivé.

#### **Resume/Pause**

Sélectionnez un service dans la liste et cliquez sur cette option pour annuler ou poursuivre le téléversement.

# **Config**

Sélectionnez un service dans la liste et cliquez sur « **Config** » pour procéder aux réglages pour le service.

#### **Status**

Le statut du service est indiqué ici, à savoir **Enabled**, **Disabled**, **Uploading** ou **Paused**.

#### **Service Name**

Est affiché(e) ici l'URL/le nom du site Web vers laquelle/lequel le serveur NAS téléverse automatiquement des données.

### **Account Information**

Dans ce champ sont affichés le nom d'utilisateur et d'autres informations sur le compte respectif.

# **21.11. YouTube Settings**

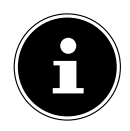

# **REMARQUE !**

Votre compte YouTube doit être associé à un compte Google pour le téléversement de fichiers.

Utilisez votre compte Google pour vous connecter sur le site You-Tube. Vous pouvez aussi associer un compte YouTube déjà existant à un compte Google. Dès que le serveur NAS a reconnu le compte YouTube, vous pouvez procéder aux réglages pour le téléversement de vidéos.

# **21.11.1. Youtube Account Configuration**

#### **Username**

Est affiché ici le compte YouTube qui doit être utilisé pour le téléversement.

### **Switch User**

Cliquez sur cette option pour indiquer un autre utilisateur.

# **21.11.2. Folder Selection**

## **Folder Watch List**

Dans cette liste sont énumérés tous les dossiers qui sont destinés au téléversement. Les fichiers se trouvant dans ces dossiers sont chargés sur le compte YouTube.

### **Status**

Vous voyez ici si un dossier est disponible.

Une icône de dossier indique un dossier valide qui est disponible pour des téléversements.

Une icône de dossier barrée signale l'absence de dossier. Soit le dossier a été supprimé par le serveur NAS soit il se trouve sur un support de données qui n'est plus raccordé.

# **Share Name**

Vous voyez ici le nom du partage.

# **Path**

Le chemin d'accès du dossier est affiché ici. Le serveur NAS ne téléverse que les fichiers se trouvant dans le répertoire indiqué ici.

# **Action**

Sélectionnez l'icône de poubelle pour enlever le dossier de la liste des dossiers surveillés.

## **Add**

Sélectionnez cette option puis choisissez dans la fenêtre suivante un dossier que vous voulez ajouter à la liste des dossiers surveillés.

**Share** - sélectionnez le partage dans la liste.

**Path** - indiquez le chemin d'accès du dossier ou cliquez sur « **Browse** » pour rechercher le dossier.

**Current Location** - l'emplacement de stockage du dossier actuellement sélectionné est affiché ici.

**Folder Name** - vous pouvez ici saisir un nom de dossier pour créer un nouveau dossier.

**Type** - est affiché ici le type de dossier/fichier.

**Name** - est affiché ici le nom du dossier/fichier.

Sélectionnez un dossier. Si vous n'indiquez pas de dossier, une barre oblique (/) apparaît dans le champ « **Path** ». Tous les contenus du partage sélectionné sont automatiquement sélectionnés.

Cliquez sur « **Apply** » pour sauvegarder les réglages ou sur « **Cancel** » pour quitter les réglages sans les sauvegarder.

### **Grace Period**

#### **Grace Period N minutes**

Indiquez ici un laps de temps au bout duquel le serveur NAS doit téléverser de nouvelles données ajoutées.

Si vous spécifiez par exemple une durée de 5 minutes, les nouveaux fichiers ajoutés aux dossiers surveillés seront chargés sur le compte correspondant au bout de 5 minutes. Vous pouvez indiquer une plage de 1 à 10080 minutes (1 semaine).

### **Video Category**

Sélectionnez ici une catégorie décrivant le contenu des vidéos que vous souhaitez téléverser.

# **21.11.3. Default Privacy**

## **Who can see your media fi les on YouTube?**

Indiquez ici qui peut voir vos fichiers sur le compte YouTube :

Sélectionnez « **Only You** » si aucun autre utilisateur ne doit voir vos données.

Sélectionnez « **Anyone** » pour que tous les utilisateurs puissent voir vos fichiers.

# **Apply**

Cliquez ici pour reprendre et sauvegarder les réglages.

# **Reset**

Cliquez ici pour restaurer les réglages précédents.

# **21.12. FTP Uploadr**

La fonction FTP Uploadr vous permet de téléverser sur un serveur FTP des fichiers qui se trouvent sur le serveur NAS. Outre la fonction de serveur multimédia du serveur NAS, vous pouvez aussi partager des fichiers multimédia avec d'autres utilisateurs via le FTP-Upload. Vous pouvez créer un lien vers un serveur FTP sur le serveur NAS ou créer un lien vers un autre serveur NAS sur le serveur FTP et y sélectionner les dossiers partagés dont les contenus doivent être téléversés. Dès que vous ajoutez de nouveaux fichiers aux dossiers partagés, ceux-ci sont alors téléversés sur le serveur FTP. Utilisez ce menu pour configurer la fonction FTP-Upload.

# **FTP Uploadr**

Cliquez sur **ON** ou **OFF** pour activer ou désactiver le FTP-Uploader. Si vous désactivez le FTP-Uploader, une fenêtre apparaît dans laquelle vous devez confirmer la désactivation.

Si vous cochez le champ inférieur, avant la désactivation, tous les ordres de téléversement actuels ou mis en file d'attente sont immédiatement stoppés.

Si vous ne cochez pas le champ inférieur, avant la désactivation, tous les ordres de téléversement actuels ou mis en file d'attente sont tout d'abord encore finalisés.

Cliquez sur « **Yes** » pour désactiver le FTP-Uploader.

# **Add**

Cliquez sur cette option pour ajouter un serveur FTP comme cible de téléversement.

#### **Edit**

Sélectionnez un serveur dans la liste puis cette option pour modifier les paramètres pour ce serveur FTP.

#### **Delete**

Sélectionnez un serveur dans la liste puis cette option pour supprimer le serveur FTP de la liste.

## **Info**

Sélectionnez un serveur dans la liste puis cette option pour afficher le statut et les paramètres du serveur FTP.

### **Domain Name/IP Address**

Est affiché ici le nom du domaine ou l'adresse IP du serveur FTP.

#### **Port Number**

Est affiché ici le numéro de port que le serveur FTP utilise.

#### **Remote Path**

Le serveur NAS téléverse automatiquement les fichiers vers ce chemin d'accès sur le serveur NTP.

### **Account Name**

Le compte de login du serveur FTP est affiché ici.

### **Description**

Sont affichées ici d'autres informations telles qu'une description du serveur FTP.

# **21.13. Adding or Editing an FTP Server Entry**

Cliquez sur cette option pour ajouter ou modifier un serveur FTP.

### **Domain Name/IP Address**

Saisissez ici le nom du domaine ou l'adresse IP du serveur FTP.

### **Account Name**

Saisissez ici le nom du compte qui est utilisé pour se connecter sur le serveur FTP.

#### **Password**

Saisissez ici le mot de passe du compte d'utilisateur.

#### **Port Number**

Saisissez ici le numéro de port du serveur FTP.

#### **Remote Path**

Indiquez ici le chemin d'accès sur le serveur FTP vers lequel des fichiers doivent être téléversés.

#### **Description**

Vous pouvez ici saisir une description du serveur FTP.

## **Test Connection**

Cliquez sur cette option pour qu'une connexion avec le serveur NTP soit établie afin de tester les réglages.

# **Apply**

Cliquez ici pour reprendre et sauvegarder les réglages.

# **Cancel**

Cliquez ici pour quitter les réglages sans les sauvegarder.

# **21.14. FTP Uploadr Preferences**

Sur la page « **Preferences** », vous pouvez procéder aux réglages de base pour le FTP-Uploadr.

# **21.14.1. Folder Watch List**

### **Status**

Dans ce champ est affiché si un partage ou un fichier est disponible.

Une icône de dossier indique un dossier valide qui est disponible pour des téléversements.

Une icône de dossier barrée signale l'absence de dossier. Soit le dossier a été supprimé par le serveur NAS soit il se trouve sur un support de données qui n'est plus raccordé.

# **Share Name**

Vous voyez ici le nom du partage.

### **Path**

Le chemin d'accès du dossier est affiché ici. Le serveur NAS ne téléverse que les fichiers se trouvant dans le répertoire indiqué ici.

# **Action**

Sélectionnez l'icône « **Remove** » pour enlever le dossier de la liste des dossiers surveillés.

## **Add**

Sélectionnez cette option puis choisissez dans la fenêtre suivante un dossier que vous voulez ajouter à la liste des dossiers surveillés.

**Share** - sélectionnez le partage dans la liste.

**Path** - indiquez le chemin d'accès du dossier ou cliquez sur « **Browse** » pour rechercher le dossier.

**Current Location** - l'emplacement de stockage du dossier actuellement sélectionné est affiché ici.

**Folder Name** - vous pouvez ici saisir un nouveau nom de dossier.

**Type** - est affiché ici le type de dossier/fichier.

**Name** - est affiché ici le nom du dossier/fichier.

Sélectionnez un dossier. Si vous n'indiquez pas de dossier, une barre oblique (/) apparaît dans le champ « **Path** ». Tous les contenus du partage sélectionné sont automatiquement sélectionnés.

Cliquez sur **Apply** pour sauvegarder les réglages ou sur **Cancel** pour quitter les réglages sans les sauvegarder.

# **21.14.2. Settings**

# **Grace Period**

Indiquez ici un laps de temps au bout duquel le serveur NAS doit téléverser de nouvelles données ajoutées.

Si vous spécifiez par exemple une durée de 5 minutes, les nouveaux fichiers ajoutés aux dossiers surveillés seront chargés sur le compte correspondant au bout de 5 minutes. Vous pouvez indiquer une plage de 1 à 10080 minutes (1 semaine).

# **Bandwidth Limit**

Indiquez ici la largeur de bande maximale pour le téléversement. Vous pouvez indiquer une largeur de bande de 0 à 100 000 Ko/s. Saisissez la valeur « **0** » pour ne régler aucune limitation.

Utilisez la limitation de largeur de bande pour garantir de la largeur de bande libre pour d'autres utilisateurs de votre réseau, en particulier si la largeur de bande de téléversement de votre accès Internet est limitée.

# **Apply**

Cliquez ici pour reprendre et sauvegarder les réglages.

### **Reset**

Cliquez ici pour restaurer les réglages précédents.

# **Close**

Cliquez ici pour fermer la fenêtre sans procéder à des modifications.

# **22. Sharing**

# **22.1. Users**

Utilisez la fenêtre « Utilisateurs » pour créer des comptes d'administrateur et d'utilisateur. Vous pouvez par ailleurs procéder aux réglages suivants pour des comptes :

- Configurer volumes, partages et comptes d'utilisateur.

- Configurer droits et partages pour des utilisateurs individuels.

Les utilisateurs sont des ordinateurs qui possèdent les droits pour se connecter au serveur NAS et y sauvegarder des données. Un utilisateur peut posséder les droits suivants :

- Gérer les partages qu'il possède.

- Modifier son mot de passe.

- Accéder aux contenus d'autres partages pour lesquels il possède les droits.

# **22.2. User List**

Dans cette fenêtre, vous pouvez créer et gérer les comptes d'utilisateur.

# **Add**

Cliquez sur cette option pour créer un nouvel utilisateur.

# **Edit**

Sélectionnez un compte d'utilisateur dans la liste et cliquez sur « **Edit** » pour procéder aux réglages pour ce compte.

# **Delete**

Sélectionnez un compte d'utilisateur dans la liste et cliquez sur « **Delete** » pour supprimer le compte d'utilisateur. Vous devez confirmer la suppression dans la fenêtre suivante.

# **Search**

Cliquez sur « **Search** » et saisissez le nom du compte d'utilisateur que vous souhaitez rechercher. Cliquez sur « **Apply** » pour lancer la recherche ou sur « **Cancel** » pour fermer la fenêtre de recherche.

# **Info**

Sélectionnez un compte d'utilisateur dans la liste et cliquez sur « **Info** » pour afficher l'espace mémoire utilisé par le compte d'utilisateur sur le serveur NAS. Sont en outre aussi affichées ici les affiliations à des groupes du compte d'utilisateur.

## **User Type**

Vous voyez ici si le compte est un compte d'utilisateur ou un compte d'administrateur.

#### **Username**

Le nom d'utilisateur correspondant au compte est affiché ici.

## **Go to Page**

Cliquez sur « **Go to Page** » pour étendre l'aperçu des comptes d'utilisateur.

# **Display Number**

Cliquez sur cette option pour indiquer combien de comptes d'utilisateur doivent être affichés sur la page.

# **22.3. Adding or Editing an Account**

Vous créez ici un nouveau compte d'utilisateur ou modifiez les données d'un compte d'utilisateur existant :

#### **Username**

Saisissez un nom se composant de 1 à 32 caractères individuels ASCII (les signes chinois ne sont p. ex. pas admis).

### **Old Password**

Si l'utilisateur existe déjà, saisissez ici le mot de passe existant.

#### **New Password**

Saisissez ici un nouveau mot de passe. Le mot de passe peut se composer de 14 caractères individuels ASCII (les signes chinois ne sont p. ex. pas admis).

### **Password (Confirm)**

Répétez ici le nouveau mot de passe.

# **Account Type**

Sélectionnez « **Administrator** » comme type de compte si l'utilisateur doit recevoir les droits pour toutes les configurations et un accès à tous les paramètres.

Sélectionnez « **User** » si l'utilisateur ne doit recevoir que les droits de base pour l'accès au serveur NAS. Un utilisateur peut gérer ses propres dossiers partagés, modifier son mot de passe et afficher les contenus d'autres dossiers partagés pour lesquels il possède les droits d'accès.

# **22.3.1. Group Membership**

## **Available Group(s)**

Sont affichés ici les groupes créés sur le serveur NAS auxquels l'utilisateur sélectionné ne possède pas encore d'affiliation.

## **Group Membership**

Ici sont affichés les groupes créés sur le serveur NAS dont l'utilisateur sélectionné est déjà membre.

# **Add Selected Group(s)**

Sélectionnez un groupe dans la liste des groupes disponibles et cliquez sur ce champ pour ajouter l'utilisateur à ce groupe.

# **Remove Selected Group(s)**

Sélectionnez un groupe dans la liste des groupes disponibles et cliquez sur ce champ pour enlever l'utilisateur de ce groupe.

# **Apply**

Cliquez ici pour reprendre et sauvegarder les réglages.

# **Cancel**

Cliquez ici pour quitter les réglages sans les sauvegarder.

# **22.4. Adding or Editing User Group Membership**

Dans cette fenêtre, vous pouvez modifier l'affiliation à un groupe d'un utilisateur.

# **Available Group(s)**

Ici sont affichés les groupes créés sur le serveur NAS auxquels le compte d'utilisateur sélectionné ne possède pas encore d'affiliation.

# **Group Membership**

Ici sont affichés les groupes créés sur le serveur NAS dont l'utilisateur sélectionné est déjà membre.

# **Add Selected Group(s)**

Sélectionnez un groupe dans la liste des groupes disponibles et cliquez sur ce champ pour ajouter l'utilisateur à ce groupe.

# **Remove Selected Group(s)**

Sélectionnez un groupe dans la liste des groupes disponibles et cliquez sur ce champ pour enlever l'utilisateur de ce groupe.

# **Apply**

Cliquez ici pour reprendre et sauvegarder les réglages.

# **Cancel**

Cliquez ici pour quitter les réglages sans les sauvegarder.

# **22.5. Displaying User Info**

Vous pouvez voir ici les informations sur un certain utilisateur.

# **Username**

Le nom d'utilisateur est affiché ici.

# **Group Name**

Ici sont affichés les groupes créés sur le serveur NAS dont l'utilisateur sélectionné est déjà membre.

# **OK**

Cliquez sur OK pour fermer la fenêtre.

# **22.6. Groups**

# **22.6.1. The Groups Screen**

Dans cette fenêtre, vous pouvez créer et modifier des groupes.

# **Add**

Cliquez ici pour ajouter un nouveau groupe dans la fenêtre suivante.

# **Edit**

Sélectionnez un groupe dans la liste des groupes disponibles et cliquez sur ce champ pour modifier les paramètres de ce groupe.

# **Delete**

Sélectionnez un groupe dans la liste des groupes disponibles et cliquez sur ce champ pour pouvoir supprimer le groupe dans la fenêtre suivante.

# **Search**

Cliquez sur « **Search** » et saisissez le nom du groupe que vous souhaitez rechercher. Cliquez sur « **Apply** » pour lancer la recherche ou sur « **Cancel** » pour fermer la fenêtre de recherche.

# **Go to Page**

Cliquez sur « **Go to Page** » pour sélectionner le numéro de la page dont vous souhaitez afficher la liste des groupes.

## **Display Number**

Cliquez sur cette option pour indiquer combien de groupes doivent être affichés sur la page.

#### **Status**

Le statut du groupe est affiché ici avec une icône.

## **Group Name**

Est affiché ici le nom du groupe qui est sauvegardé sur le serveur NAS pour ce groupe.

# **22.6.2. Adding or Editing a Group**

Dans cette fenêtre, vous pouvez créer un groupe d'utilisateurs sur le serveur NAS.

## **Group Name**

Saisissez un nom se composant de 1 à 32 caractères individuels ASCII (les signes chinois ne sont p. ex. pas admis).

## **Group Membership**

Attribuez ici une affiliation à un groupe à des utilisateurs individuels.

## **Available User(s)**

Ici sont affichés les utilisateurs créés sur le serveur NAS qui n'appartiennent pas encore au groupe actuellement sélectionné.

# **Group Membership**

Sont affichés ici les utilisateurs qui appartiennent au groupe.

# **Add Selected User(s)**

Sélectionnez un utilisateur dans la liste des utilisateurs disponibles et cliquez sur cette option pour ajouter l'utilisateur au groupe.

### **Remove Selected User(s)**

Sélectionnez un utilisateur dans la liste des utilisateurs disponibles et cliquez sur cette option pour retirer l'utilisateur du groupe.

# **Apply**

Cliquez ici pour reprendre et sauvegarder les réglages.

### **Cancel**

Cliquez ici pour quitter les réglages sans les sauvegarder.

# **22.7. Shares**

Dans cette fenêtre sont listés tous les partages qui se trouvent sur le serveur NAS.

# **Add**

Vous pouvez ici créer un nouveau partage.

## **Edit**

Sélectionnez un partage et cliquez sur cette option pour modifier le partage.

### **Delete**

Sélectionnez un partage et cliquez sur cette option pour désactiver le partage ou supprimer le partage et son contenu intégral.

### **Settings**

Cliquez sur **Settings** pour activer ou désactiver la synchronisation hors connexion sous Windows.

### **Recycle Bin**

Cliquez sur ce champ pour configurer la poubelle, comme décrit sous « 22.7.4. Recycle Bin Configuration » à la page 208.

#### **Browse**

Sélectionnez un partage et cliquez sur cette option pour parcourir les contenus du partage.

#### **Status**

Le statut du partage est affiché ici :

### **Share Type**

Dans ce champ sont affichés les partages suivants :

- Partages intégrés au système Vous ne pouvez pas supprimer ces partages (il s'agit de partages publics et de partages d'administrateur).
- Partages prédéfinis ou par défaut Vous ne pouvez pas supprimer ces partages (il s'agit de partages **Video**, **Music** et **Photo**).
- Partages ajoutés ultérieurement, qui ont été créés par des administrateurs
- Partages automatiques qui, lors du raccordement d'un support de données externe, sont créés sur celui-ci.

### **Share Name**

Le nom du partage est affiché ici.

# **Share Path**

Le chemin d'accès du partage est affiché ici.

# **Share Owner**

Est affiché ici à quel compte d'utilisateur le partage appartient.

# **Permission Type**

Dans ce champ sont affichés les droits d'accès d'un partage. Chaque utilisateur dans le réseau peut accéder à un partage public. Seuls les administrateurs ont accès à un partage privé.

Pour un partage étendu, des droits d'accès spéciaux peuvent être configurés pour certains utilisateurs (p. ex. uniquement accès en lecture).

# **22.7.1. Adding or Editing Share**

Dans cette fenêtre, vous pouvez modifier ou ajouter des partages.

# **Share Name**

Saisissez ici un nom se composant de 1 à 239 caractères ASCII (n'utilisez p. ex. pas de signes chinois). Le nom ne doit pas être utilisé par un partage existant.

# **Volume**

Si vous avez déjà créé des volumes sur le serveur NAS, vous pouvez ici sélectionner le volume sur lequel se trouve le dossier que vous voulez partager.

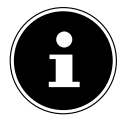

# **REMARQUE !**

Vous ne pouvez pas modifier le dossier pendant que vous configurez un partage pour celui-ci.

# **Make this share owned by**

Sélectionnez ici le compte d'administrateur ou d'utilisateur qui doit posséder (gérer) ce partage. Le propriétaire du partage peut configurer les restrictions d'accès pour le partage.

# **Enable this share**

Cliquez ici pour activer l'accès au partage.

# **Enable Recycle Bin**

Cliquez sur cette option pour activer la poubelle du partage. Si vous supprimez un fichier dans ce partage, une poubelle est créée dans laquelle sont déposés les fichiers supprimés.

## **Publish this share to Media Server**

Sélectionnez cette option pour partager les contenus des dossiers de ce partage avec des Media Clients. Les Media Clients peuvent ainsi accéder aux fichiers multimédia sans mot de passe.

#### **Share Access**

Vous pouvez ici configurer des droits d'accès pour des utilisateurs ou groupes. Si vous activez le partage pour le serveur multimédia ou Internet, tous les utilisateurs reçoivent un droit en lecture, indépendamment des réglages auxquels vous avez procédé ici.

« **Keep it private to owner** » signifie que seul le propriétaire du partage reçoit un accès à ce partage.

« **Make it Public** » signifie que chaque utilisateur (également ceux qui ne sont pas connectés en tant qu'utilisateurs au serveur NAS) reçoit un accès à ce partage.

Avec le réglage « **Advanced** », vous pouvez configurer des droits d'accès individuels (**full**, **read only** ou **deny**) pour des utilisateurs/groupes.

#### **Edit**

Cette option n'est disponible que si vous avez sélectionné « **Advanced Share Access** » ci-dessus. Cliquez sur cette option pour procéder aux réglages étendus suivants.

### **Apply**

Cliquez ici pour reprendre et sauvegarder les réglages.

### **Cancel**

Cliquez ici pour quitter les réglages sans les sauvegarder.

# **22.7.2. Configuring Advanced Share Access**

Dans cette fenêtre, vous pouvez configurer des droits d'accès individuels pour des utilisateurs/groupes.

### **Available Users/Groups**

Sont listés ici les utilisateurs/groupes auxquels vous pouvez attribuer des droits d'accès.

# **Authority**

Vous configurez ici les droits d'accès pour une entrée.

« **Full Control** » – l'utilisateur/le groupe reçoit l'accès intégral (lire, écrire et exécuter) à tous les contenus de ce partage.

« **Read-Only** » – l'utilisateur/le groupe reçoit l'accès en lecture (uniquement lire) à tous les contenus de ce partage.

« **Deny** » – l'accès pour l'utilisateur/le groupe est bloqué pour tous les contenus de ce partage (pas d'accès en lecture, pas d'accès en écriture, pas d'exécution). « **Deny** » a la priorité absolue. Si p. ex. l'utilisateur A appartient au groupe 1 et que vous attribuez à l'utilisateur l'accès intégral au partage « **Music** », mais que vous réglez le droit d'accès pour le groupe 1 sur « **Deny** » pour cet utilisateur, celui-ci ne peut pas accéder au partage « **Music** ».

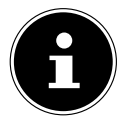

# **REMARQUE !**

Si vous réglez l'accès sur « **Deny** » pour tous les utilisateurs, aucun utilisateur – y compris l'administrateur – ne peut plus accéder au partage.

#### **Buttons >> and <<**

Cliquez sur l'une des flèches pour déplacer utilisateurs/groupes vers la droite et la gauche. Utilisez les flèches pour attribuer des droits d'accès aux utilisateurs/groupes.

### **Apply**

Cliquez ici pour reprendre et sauvegarder les réglages.

### **Cancel**

Cliquez ici pour quitter les réglages sans les sauvegarder.

# **22.7.3. Share Settings Screen**

La synchronisation des fichiers hors connexion sous Windows met des fichiers du serveur NAS à disposition sur votre ordinateur également en mode hors connexion si bien que vous avez aussi accès à ces données si vous n'êtes pas connecté au réseau. Dès que vous vous reconnectez sur le serveur NAS, Windows synchronise les fichiers éventuellement modifiés et sauvegarde ces modifications sur le serveur NAS. Si plusieurs utilisateurs ont modifié un même fichier en mode hors connexion, vous pouvez déterminer si vous voulez sauvegarder votre version, l'autre version ou les deux.

Cette fonction peut p. ex. être utile si vous ne vous connectez au serveur NAS qu'en cas de besoin.

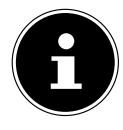

# **REMARQUE !**

Désactivez la fonction Oplocks pour améliorer la puissance du serveur NAS. Si vous utilisez la synchronisation des fichiers hors connexion sous Windows sur le serveur NAS, veillez à ne configurer cette fonction que pour le partage dans lequel se trouvent les fichiers auxquels vous voulez accéder en mode hors connexion. Pour utiliser la synchronisation des fichiers hors connexion sous Windows, activez la fonction Oplocks.

## **Enable oplocks**

Sélectionnez cette option pour que les utilisateurs de Windows aient aussi accès aux données du serveur NAS en mode hors connexion.

#### **Disable oplocks**

Si aucun fichier ne doit être à disposition en mode hors connexion, désactivez ici la fonction Oplocks.

# **Apply**

Cliquez ici pour reprendre et sauvegarder les réglages.

# **Cancel**

Cliquez ici pour quitter les réglages sans les sauvegarder.

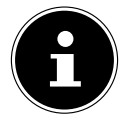

# **REMARQUE !**

Activer la fonction Oplocks pour la synchronisation des fichiers hors connexion sous Windows

Pour activer la synchronisation des fichiers hors connexion sous Windows, effectuez un clic de souris droit dans l'explorateur Windows sur l'option de partage du serveur NAS et sélectionnez « **Always available offline** ».

# **22.7.4. Recycle Bin Configuration**

Dans cette fenêtre, vous pouvez configurer que les données contenues dans les poubelles soient régulièrement supprimées.

Si des utilisateurs suppriment un fichier dans un partage, une poubelle est créée dans laquelle sont déplacés les fichiers supprimés, qui peuvent donc être restaurés au besoin. Pour cela, la fonction Poubelle (Recycle Bin) doit être activée dans les paramètres du partage.

# **Clean Recycle Bin every N days**

Indiquez ici à quelle fréquence toutes les poubelles doivent être vidées. Le nombre de jours spécifie alors au bout de combien de jours un fichier doit se trouver dans la poubelle pour être supprimé.

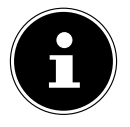

# **REMARQUE !**

Un fichier supprimé dans la poubelle ne peut plus être restauré.

# **Clean all recycle bins now**

Cliquez sur cette option pour vider immédiatement toutes les poubelles.

# **Apply**

Cliquez ici pour reprendre et sauvegarder les réglages.

# **Cancel**

Cliquez ici pour quitter les réglages sans les sauvegarder.

# **22.7.5. Share Browser**

Dans cette fenêtre, vous pouvez créer des dossiers dans le partage, téléverser des fichiers et les modifier.

# **Add**

Cliquez sur cette option pour ouvrir une fenêtre dans laquelle vous pouvez créer un nouveau dossier.

Saisissez un nom de dossier et cliquez sur « **Apply** » pour créer le dossier. Le nom peut comporter 1 à 239 caractères ASCII (les signes chinois ne sont pas admis) et ne doit pas déjà être utilisé par un autre dossier.

# **Upload**

Cliquez sur cette option pour charger des fichiers sur le lecteur partagé. Utilisez l'option « **Browse** » pour rechercher le fichier puis cliquez sur « **Apply** » pour le téléverser.

### **Rename**

Sélectionnez un dossier ou un fichier que vous souhaitez renommer. Saisissez le nouveau nom et cliquez sur « **OK** » pour reprendre le nouveau nom.

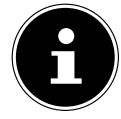

# **REMARQUE !**

Lorsque vous donnez un nouveau nom, veillez à ce que l'extension de fichier reste conservée.

# **Delete**

Sélectionnez un dossier ou un fichier que vous souhaitez supprimer. Cliquez sur « **Yes** » pour lancer la suppression ou sur « **No** » pour annuler l'opération.

### **Move**

Sélectionnez un dossier ou un fichier et cliquez sur cette option pour déplacer le fichier/dossier dans un autre lecteur partagé.

# **Copy**

Sélectionnez un dossier ou un fichier et cliquez sur cette option pour copier le fichier/dossier sur un autre lecteur partagé.

## **Type**

L'icône de cette colonne affiche l'entrée comme dossier ou fichier. Avec les fichiers de musique ou vidéo, vous pouvez cliquer sur l'icône de lecture à côté de l'entrée pour lire le fichier. Cliquez sur l'entrée de dossier avec l'icône de flèche pour afficher le niveau de dossiers directement supérieur.

### **Name**

Sont affichés ici tous les dossiers et fichiers du lecteur partagé. Cliquez à droite à côté du nom du dossier/fichier pour sélectionner le dossier/fichier. Vous pouvez aussi cliquer sur un nom de dossier pour afficher ses sous-dossiers.

## **Size**

Est affichée ici la taille d'un fichier.

# **Modified Date**

Dans cette option est affichée la dernière date de modification.

# **Go To Page**

Sélectionnez une page de la fenêtre pour afficher d'autres fichiers/dossiers.

# **Display Number**

Vous pouvez ici sélectionner pour l'affichage combien de fichiers/dossiers doivent être affichés sur une page.

# **Close**

Cliquez sur cette option pour fermer la fenêtre.

# **22.7.6. Moving or Copying Files**

Dans cette fenêtre, vous pouvez déplacer ou copier des fichiers dans/sur un autre lecteur réseau partagé. Sélectionnez un dossier/fichier à l'aide du navigateur et cliquez sur « **Move** » ou « **Copy** » pour ouvrir la fenêtre suivante :

# **Shares**

Sélectionnez ici l'emplacement cible.

# **Path**

Le chemin d'accès du dossier partagé est affiché ici. Vous pouvez rechercher des fichiers/dossiers en cliquant sur « **Browse** » ou en indiquant ici l'emplacement de stockage comme chemin d'accès.

#### **Browse**

Cliquez sur cette option pour ouvrir la fenêtre suivante afin d'indiquer l'emplacement de stockage du dossier/fichier.

« **Current Location** » – le dossier sélectionné se trouve ici.

« **Folder Name** » – vous pouvez saisir ici un nouveau nom.

« **Type** » – est affiché ici s'il s'agit d'un dossier ou d'un fichier.

« **Name** » – le nom du dossier/fichier.

Sélectionnez un dossier. Si vous n'indiquez pas de dossier, le chemin d'accès est précédé d'une barre oblique (/). Tous les contenus du répertoire indiqué sont automatiquement sélectionnés.

Cliquez sur « **Apply** » ou « **Cancel** » pour fermer la fenêtre.

# **Apply**

Cliquez sur cette option pour déplacer/copier le dossier/fichier dans/sur la cible indiquée.

### **Cancel**

Cliquez sur cette option pour fermer la fenêtre.

# **23. Maintenance**

# **23.7.1. Power**

Vous pouvez ici modifier la gestion de l'énergie pour le serveur NAS. Saisissez au bout de combien de minutes le serveur NAS doit désactiver le(s) disque(s) dur(s) en cas d'inactivité. Le réglage par défaut est de 3 minutes.

# **Apply**

Cliquez ici pour reprendre et sauvegarder les réglages.

#### **Reset**

Cliquez ici pour restaurer les réglages précédents.

# **23.7.2. Log**

Dans cette fenêtre sont affichés les fichiers journaux du serveur NAS. Jusqu'à 512 journaux sont sauvegardés. Les journaux plus anciens sont supprimés. Vous ne pouvez pas télécharger les fichiers journaux via FTP ou CIFS.

#### **Display**

Sélectionnez ici quelle catégorie vous voulez afficher.

#### **Refresh**

Cliquez sur cette option pour actualiser l'affichage de liste.

#### **Purge all Logs**

Cliquez sur cette option pour supprimer tous les protocoles.

## **Report Config**

Cliquez sur cette option pour ouvrir une fenêtre dans laquelle vous pouvez configurer les avertissements d'e-mail pour les protocoles.

### **Display**

Tous les protocoles sont affichés ici. Sélectionnez une catégorie pour n'afficher que des protocoles de cette catégorie.

#### **#**

Le numéro courant du fichier journal est affiché ici.

#### **Time**

La date de création du fichier journal est affichée ici. Cliquez sur cette option pour trier la liste selon la date en ordre croissant ou décroissant.

#### **Class**

La catégorie de fichiers journaux est affichée ici.

#### **Severity**

Vous voyez ici avec quelle importance le serveur NAS classe le fichier journal.

#### **Message**

La description d'un fichier journal est affichée ici. Cliquez sur une colonne pour trier les entrées par ordre alphabétique croissant ou décroissant.

# **23.1. Report Config**

# **23.1.1. Email Setting**

Vous pouvez ici configurer un avertissement par e-mail pour le serveur NAS. Pour cela, cliquez sur l'option « **Email Setting** ».

### **Enable Log Email**

Cliquez sur cette option pour activer l'avertissement.

#### **Email To**

Saisissez ici l'adresse e-mail à laquelle les avertissements de fichiers journaux doivent être envoyés.

### **Email From**

Saisissez ici l'adresse e-mail que le serveur NAS doit utiliser comme adresse d'expéditeur.

## **Email Server**

Indiquez ici l'adresse de serveur d'e-mails que le serveur NAS doit utiliser.

# **Email Format**

Sélectionnez ici un format d'e-mail dans lequel les e-mails doivent être formatés par le serveur NAS.

# **Use SMTP Authentication**

Cliquez sur cette option lorsque le serveur d'e-mails que le serveur NAS doit utiliser exige un nom d'utilisateur et un mot de passe.

# **Account**

Saisissez ici le nom d'utilisateur pour le serveur d'e-mails.

# **Password**

Saisissez ici le mot de passe pour le serveur d'e-mails.

# **Password (confirm)**

Saisissez ici de nouveau le mot de passe pour le serveur d'e-mails.

# **After applying settings, Send a test email**

Cliquez sur cette option pour envoyer un e-mail d'essai avec les paramètres réglés.

# **23.1.2. Report Setting**

Vous pouvez configurer quelles catégories de fichiers journaux doivent être envoyées par e-mail et à quelle fréquence.

# **Email Alert**

Saisissez ici la catégorie des messages d'avertissement qui doivent être envoyés.

Sélectionnez « **All** » pour que tous les messages soient envoyés.

# **Email Report**

Saisissez ici la catégorie des fichiers journaux qui doivent être envoyés. Sélectionnez « **All** » pour que tous les journaux soient envoyés.

# **Report time**

Indiquez ici à quelle fréquence (weekly/hebdomadaire, daily/quotidien ou hourly/toutes les heures) les fichiers journaux doivent être envoyés comme e-mail, quel jour de la semaine (du lundi au dimanche) et à quelle heure (heures:minutes).

# **23.1.3. Syslog Server Setting**

Le serveur syslog transmet des avertissements de fichiers journaux dans un réseau d'ordinateurs IP à un destinataire de syslog.

#### **Enable Syslog server**

Vous activez ici la fonction de serveur syslog.

Dans les champs inférieurs, déterminez quelles catégories de protocoles doivent être contenues dans le rapport de protocole.

# **Apply**

Cliquez ici pour reprendre et sauvegarder les réglages.

## **Cancel**

Cliquez ici pour quitter les réglages sans les sauvegarder.

# **23.2. Configuration**

Dans cette fenêtre, vous pouvez sauvegarder ou restaurer les configurations du serveur NAS.

# **23.2.1. Backup Current Configuration Settings**

# **Backup**

Cliquez sur cette option pour sauvegarder la configuration actuelle du serveur NAS sur votre ordinateur. Une fenêtre de confirmation apparaît. Cliquez sur « **Save** » pour sauvegarder les paramètres ou sur « **Cancel** » pour fermer la fenêtre.

# **23.2.2. Restore Configuration**

Lors de la restauration de la configuration, le serveur NAS interroge tous les volumes et partages du serveur NAS ainsi que du fichier de configuration. Si un volume existe, mais que le chemin d'accès du partage sur le serveur NAS fait défaut, ce dernier le crée automatiquement.

Si un volume n'existe plus, « **missing Share** » est affiché dans le statut du partage.

### **Browse**

Cliquez sur cette option pour rechercher un fichier de configuration sauvegardé auparavant.

#### **Restore**

Cliquez sur cette option pour charger les paramètres de configuration du fichier de configuration sur le serveur NAS. La configuration actuelle est alors remplacée par celle du fichier de configuration.

Une fenêtre de confirmation apparaît. Cliquez sur « **OK** » pour reprendre les paramètres ou sur « **Cancel** » pour fermer la fenêtre.

# **23.2.3. Reset to Default**

# **Load Default**

Cette action restaure les valeurs par défaut de tous les paramètres et redémarre l'appareil.

# **23.2.4. FW-Upgrade**

Dans cette fenêtre, vous pouvez actualiser le firmware du serveur NAS.

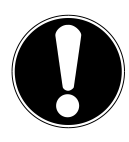

## **ATTENTION !**

**Ne désactivez pas le serveur NAS pendant l'opération de mise à jour ! Le serveur NAS pourrait être endommagé !**

# **23.2.5. Status**

### **Current Firmware Version**

La version du firmware actuelle est affichée ici.

# **Periodically Check for Latest Firmware automatically**

Réglez cette option sur « **ON** » pour que le serveur NAS recherche régulièrement des mises à jour du firmware. Lors de la connexion sur le serveur NAS, vous recevez un message si une nouvelle version du firmware est disponible.

# **Manually Firmware Upgrade**

### **Firmware File**

Saisissez ici l'emplacement de stockage où se trouve le firmware.

#### **Browse**

Cliquez sur cette option pour rechercher le fichier de firmware sur l'ordinateur.

# **Upload**

Cliquez sur cette option pour téléverser la nouvelle version de firmware. Le serveur NAS redémarre automatiquement après la mise à jour. Attendez que le redémarrage soit terminé avant de vous reconnecter sur le serveur NAS.
#### **Reset**

Cliquez sur cette option pour réinitialiser la sélection de fichier.

#### **Check for Latest Firmware**

Vous pouvez ici vérifier manuellement si un nouveau firmware est disponible en ligne.

#### **Last check was on**

Est affiché ici quand le serveur NAS a recherché un nouveau firmware pour la dernière fois.

### **Check Now**

Cliquez sur cette option pour lancer immédiatement la recherche en ligne du nouveau firmware.

## **23.3. Restart**

Cliquez dans cette fenêtre sur « **Restart** » pour redémarrer le serveur NAS. Le serveur NAS exécute un redémarrage logiciel plus rapide que si vous éteignez le serveur NAS puis le rallumez. Assurez-vous avant un redémarrage qu'aucun utilisateur n'est connecté sur le serveur NAS ou n'échange de données avec le serveur NAS.

Confirmez le redémarrage avec « **Yes** » ou cliquez sur « **No** » pour annuler le redémarrage.

# **24. Vous avez besoin d'une aide supplémentaire ?**

Si les solutions proposées aux paragraphes précédents n'ont donné aucun résultat, veuillez nous contacter. Les informations suivantes nous seraient très utiles :

- Quels périphériques externes sont raccordés à l'appareil ?
- Quels sont les messages affichés à l'écran ?
- Au cours de quelle commande le problème s'est-il produit ?
- Quelle est la configuration de votre ordinateur ?
- Quel logiciel utilisiez-vous lorsque l'erreur s'est produite ?
- Qu'avez-vous déjà tenté pour résoudre le problème ?
- Si vous possédez déjà un numéro de client, veuillez nous le communiquer.

# **25. Nettoyage**

Vous pouvez prolonger la durée de vie de l'appareil en respectant les consignes suivantes :

- Avant de nettoyer l'appareil, débranchez le bloc d'alimentation et tous les câbles de connexion.
- N'utilisez ni solvants ni détergents corrosifs ou gazeux.
- Nettoyez l'appareil avec un chiffon doux et non pelucheux.

Veuillez conserver soigneusement les emballages et utiliser uniquement ceux-ci pour transporter l'appareil.

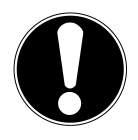

## **ATTENTION !**

L'intérieur de l'appareil ne comporte aucune pièce nécessitant un entretien ou un nettoyage.

# **26. Recyclage**

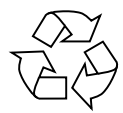

#### **Emballage**

Votre appareil se trouve dans un emballage de protection afin d'éviter qu'il ne soit endommagé au cours du transport. Les emballages sont des matières premières et peuvent être recyclés ou réintégrés dans le circuit des matières premières.

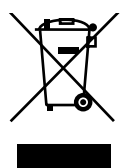

### **Appareil**

Une fois l'appareil arrivé en fin de vie, ne le jetez en aucun cas dans une poubelle classique. Informez-vous auprès de votre municipalité des possibilités de recyclage écologique et adapté.

# **27. Données techniques**

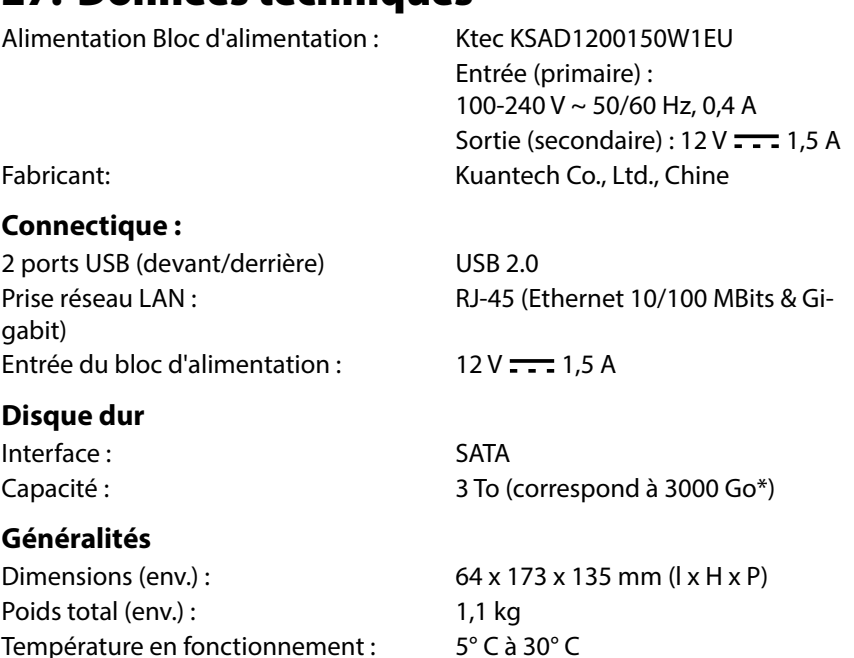

\* 1 Go correspond à 1 milliard d'octets. La capacité mémoire réellement utilisable peut varier.

Humidité de l'air en fonctionnement : 5 % à 65 %

# **28. Glossaire**

#### **BitTorrent**

Voir Torrent.

### **CIFS – Common Internet File System**

Le protocole de partage de fichiers recommandé pour la plateforme Windows, avec lequel des utilisateurs peuvent accéder à des partages via l'environnement réseau. Mac OS X ou des versions plus récentes prennent aussi en charge le protocole CIFS. Voir aussi protocole.

### **DHCP – Dynamic Host Configuration Protocol**

Un protocole pour assigner une adresse IP à des appareils dans le réseau. Avec les adresses dynamiques, un appareil peut avoir une autre adresse IP chaque fois qu'il se connecte à un réseau. Dans certains systèmes, l'adresse IP se modifie d'elle-même pendant que l'appareil est connecté. DHCP supporte aussi une combinaison d'adresses IP statiques et dynamiques. Voir aussi protocole.

### **DLNA – Digital Living Network Alliance**

Alliance d'entreprises de l'électronique grand public et du secteur informatique ainsi que de constructeurs d'appareils mobiles définissant des standards de compatibilité des produits, permettant ainsi aux utilisateurs de partager des contenus à domicile.

### **DMA – adaptateur média numérique**

Un appareil avec lequel les appareils de divertissement à domicile peuvent transférer des médias tels que musique, photos et vidéos à et depuis d'autres appareils via un réseau.

### **DNS – Domain Name Service**

Un système avec lequel un serveur de noms de domaine en réseau peut convertir des noms d'hôte sous forme de texte en adresses IP numériques pour identifier sans équivoque un appareil connecté à Internet.

### **Ethernet**

Une méthode standard pour raccorder des ordinateurs à un réseau local (LAN).

### **FTP (File Transfer Protocol – protocole de transfert de fichiers)**

Un protocole de réseau qui est utilisé pour transférer des données d'un ordinateur à un autre via un réseau. FTP est souvent utilisé pour échanger des fichiers indépendamment des systèmes d'exploitation utilisés.

### **Host**

L'ordinateur auquel les autres ordinateurs et périphériques se connectent.

### **Adaptateur de bus hôte**

Une carte à enficher qui sert d'interface entre le bus frontal de l'ordinateur et le disque dur.

### **Interface hôte**

Le point auquel un hôte et un lecteur sont reliés l'un à l'autre.

### **Taux de transfert d'hôte**

La vitesse à laquelle un ordinateur hôte peut transférer des données via une interface.

### **HTTP – Hypertext Transfer Protocol**

Protocole utilisé par le World Wide Web pour transférer des informations entre serveurs et navigateurs. Voir aussi protocole.

### **IP – Internet Protocol**

Un système qui règle comment des messages de données sont répartis en paquets, dirigés de l'expéditeur au destinataire et de nouveau regroupés à destination. Voir aussi protocole.

### **Adresse IP**

Un numéro binaire de 32 bits qui identifie sans équivoque chaque ordinateur connecté à Internet.

### **iTunes**

Un programme de lecture audio qui est utilisé pour importer des titres musicaux et d'autres fichiers multimédia depuis votre disque dur.

### **LAN – Local Area Network (réseau local)**

Un système avec lequel les utilisateurs d'ordinateurs au sein d'une entreprise ou d'une organisation sont reliés entre eux et souvent aussi à des compilations de données sauvegardées de manière centralisée sur des serveurs LAN.

### **Serveur multimédia**

Un appareil qui sauvegarde et partage des fichiers multimédia (fichiers audio, vidéo et photo numériques).

### **Appareil de stockage multimédia**

Un appareil qui sauvegarde des fichiers multimédia (fichiers audio, vidéo et photos numériques).

### **NAS**

Network Attached Storage (serveur de stockage en réseau). Un appareil de stockage avec disque dur, qui est configuré avec une propre adresse de réseau au lieu d'être relié à l'ordinateur qui sert aux utilisateurs de postes de travail dans le réseau.

#### **Système d'exploitation**

Un logiciel avec lequel l'utilisateur et les logiciels installés sur le système peuvent communiquer avec le matériel de l'ordinateur, tel que le disque dur.

#### **Partition**

Une partie logique sur un disque dur que le système d'exploitation traite comme un disque dur séparé. Une lettre de lecteur sans équivoque est assignée à chaque partition. Les partitions qui sont intégrées en tant que lecteur fixe sont également qualifiées de « volumes ».

#### **Peer**

Voir Torrent.

### **Port (matériel)**

Une sortie spéciale d'un appareil destinée au raccordement avec d'autres appareils au moyen d'un câble ou d'un connecteur. Des exemples en sont les ports Ethernet, les connecteurs d'alimentation électrique et les ports USB.

#### **Protocole**

Une convention pour le transfert de données qui définit la synchronisation, le format de contrôle et la représentation des données.

#### **Partage**

Une zone similaire à un dossier ou répertoire qui est configurée pour l'organisation de fichiers et l'accès depuis le réseau. Les partages peuvent être « publics », donc accessibles pour chacun dans le réseau, ou « privés » et donc accessibles uniquement pour des utilisateurs sélectionnés de votre réseau.

#### **Seeder**

Voir torrent.

#### **Streaming**

Médias tels que fichiers audio, vidéo et photo qui sont reçus de manière constante pendant qu'ils sont simultanément livrés par un fournisseur de streaming.

### **TCP/IP**

Transmission Control Protocol/Internet Protocol (protocole de contrôle de

**Deutsch**

**Française**

**English**

transmission/protocole Internet). Une série de protocoles pour la communication via des réseaux reliés entre eux. Le standard pour le transfert de données via des réseaux. Voir aussi protocole.

#### **Torrent**

BitTorrent (bit = plus petite unité de données, torrent comme en français, du latin torrens) est un protocole de partage de fichiers qui convient particulièrement à la distribution rapide de grandes quantités de données. Les torrents ont généralement une taille de quelques douzaines de kilooctets et sont mis à disposition pour téléchargement sur le site Web du fournisseur ou via des pages d'index.

Le seeder-peer initial (de l'anglais to seed : semer) établit le lien avec le fichier à proposer comme torrent et le tient à disposition.

Le logiciel Client reçoit du tracker une liste de stations distantes qui possèdent les données ou des parties de celles-ci ou s'y intéressent. Dès qu'un peer a reçu un segment du fichier et a vérifié la somme de contrôle, il le communique au tracker et peut déjà transmettre cette partie de fichier aux autres peers.

On appelle « swarm » (essaim) la quantité de tous les peers qui sont intéressés par le même torrent. Les peers qui possèdent la totalité du contenu du torrent et ne téléchargent donc rien d'autres Clients, mais se contentent de répartir des données sont appelés seeders. On qualifie généralement de leechers (de l'anglais leech : sangsue) les peers qui ne possèdent pas encore la totalité du contenu torrent et téléchargent encore d'autres segments.

#### **UPnP**

Universal Plug n Play. Une série de protocoles de réseau d'ordinateurs qui simplifie l'implémentation de réseaux à domicile en permettant de raccorder les appareils entre eux sans fil. Voir aussi protocole.

#### **Volume**

Voir partition.

# **Contents**

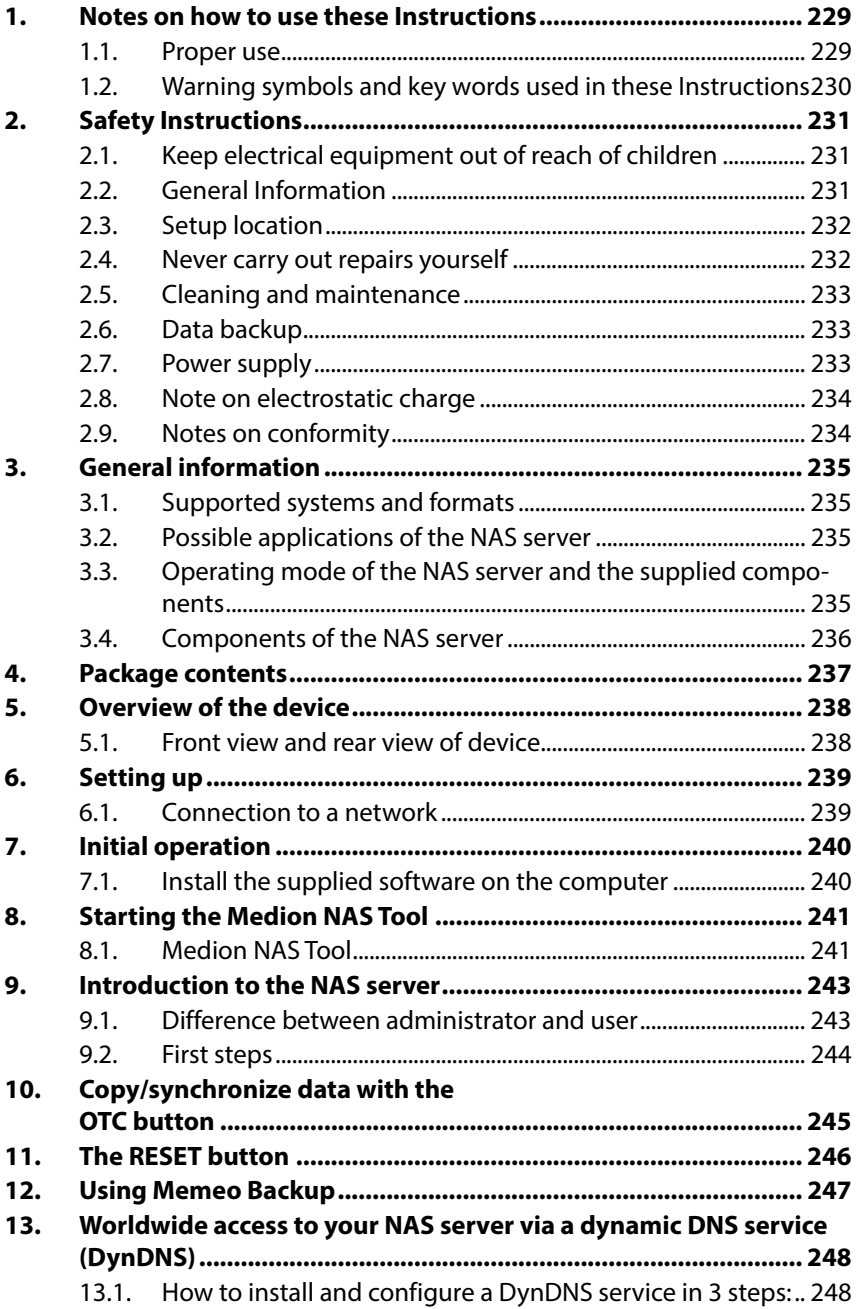

**GPL**

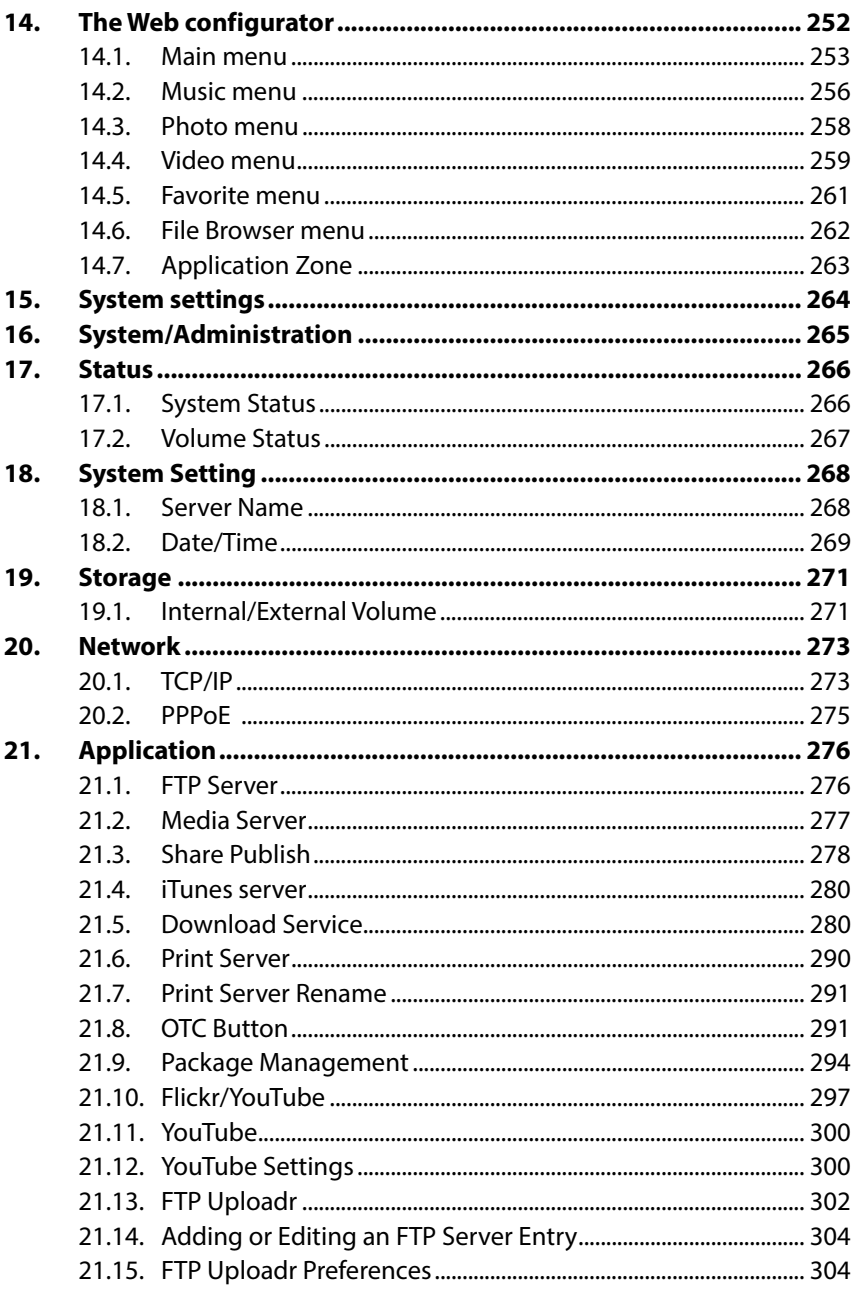

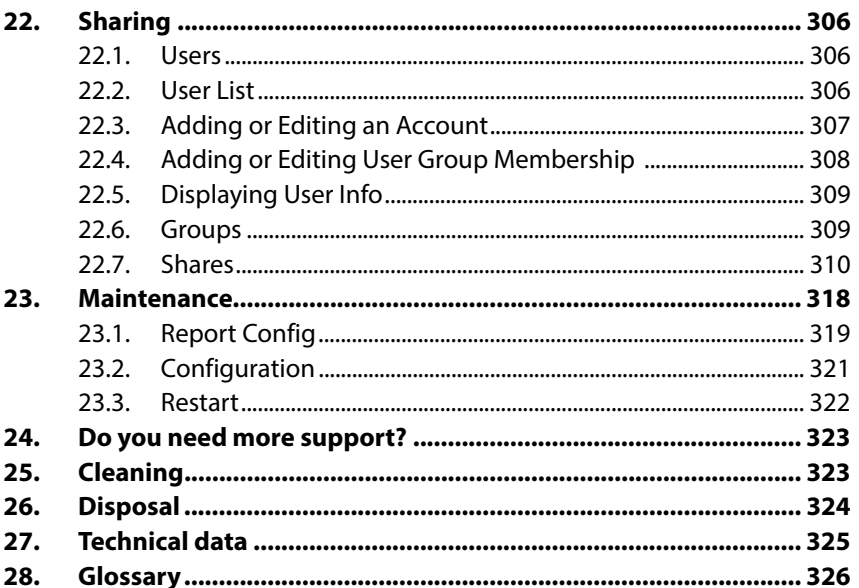

Française

**Deutsch** 

# **1. Notes on how to use these Instructions**

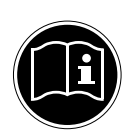

Before using the device for the first time, please read these operating instructions carefully, paying special attention to the safety notices.

This device should only be used as designated and described in these instructions.

Keep these operating instructions for further use. If you pass on the device, please ensure that you also pass on these operating instructions.

## **1.1. Proper use**

The Home Storage Network System (NAS-server) is a file server. A server is a device that is used to store different types of files and to provide these to the users in a local network.

The server is delivered with software that allows several users to back up, store, share and protect their data on the installed hard drive. This device is intended for use in dry, indoor areas only. This device is intended for private use only and not industrial or commercial use.

# **1.2. Warning symbols and key words used in these Instructions DANGER!**

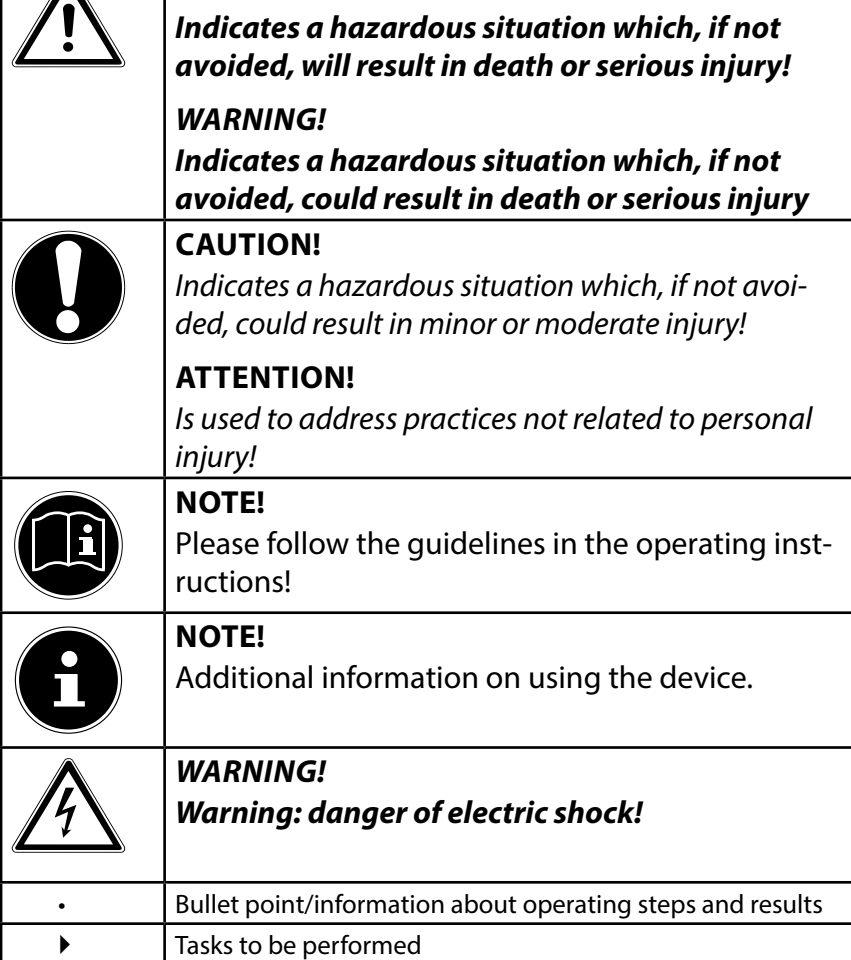

# **2. Safety Instructions**

## **2.1. Keep electrical equipment out of reach of children**

This device is not intended for use by persons (including children) with physical, sensory or mental disabilities or lack of experience and/or lack of knowledge unless they are supervised by the person responsible for their safety or have received instructions from that person on how to use the device. Never allow children to use electrical devices without supervision.

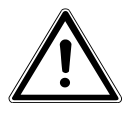

### **DANGER!**

**Keep all packaging, for instance, plastic wrapping, out of the reach of children. If misused, there is a risk of suffocation.** 

# **2.2. General Information**

- Never open the device's casing (electrical shock, short circuit and fire hazard)!
- Do not insert any objects through the slots and openings into the inside of the device (electrical shock, short circuit and fire hazard)!
- The vents and openings of the device are used for ventilation. Do not cover these openings (overheating, fire hazard)!
- Do not place containers filled with liquid, such as vases, on the device, the mains adapter, or in close proximity to the device and protect all parts from drips or water splashes. The container can tip over and the liquid can affect electrical safety.
- If the plug, cable, or device itself is damaged, disconnect the device from the power supply immediately.
- If the device is moved from a cold room into a warm room, wait a moment before you connect it to the power supply. The ensuing condensation could damage the device. The device can be operated safely as soon as it reaches room temperature.

## **2.3. Setup location**

- Setup and operate all components on a sturdy, level and non vibrating surface to prevent the device from falling.
- Do not jolt or shake the device. This could damage the sensitive electronic components.
- Make sure there are no direct heat sources (e.g. heaters) that could affect the device.
- Do not place naked flames (e.g. lit candles) on or near the device.
- Make sure that the ventilation slots are not covered to guarantee adequate ventilation.
- Do not place any objects on the cables, as this could damage them.
- Keep a minimum clearance of approx. 10 cm between walls and the device or mains adapter. Ensure adequate ventilation.
- Do not operate your device out of doors, as external influences such as rain, snow, etc., could damage the device.
- Maintain a distance of at least one metre to high frequency and magnetic sources of interference (television, loudspeakers, mobile phones, etc.) to avoid malfunctions.
- Large changes in temperature or fluctuations in humidity can cause moisture build up within the device due to condensation, which can cause an electrical short circuit.

## **2.4. Never carry out repairs yourself**

If the plug, cable or appliance is damaged, immediately unplug the device from the mains.

Do not start up the device if the device or cable show visible signs of damage, or if the device has fallen down.

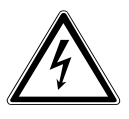

## **WARNING!**

**Never try to open and/or repair the device yourself. There is a risk of electric shock!**

In the event of a fault, please contact the Medion Service Centre to avoid hazards.

# **2.5. Cleaning and maintenance**

- Before you clean the device, always unplug the mains adapter from the mains.
- Only use a dry, clean cloth for cleaning. Do not use chemical solutions and cleaning products because these may damage the device's surface and/or inscriptions.

# **2.6. Data backup**

• Please note! Back up your data on external storage media after each update. We do not accept any liability for claims for compensation arising from loss of data or any damages incurred.

# **2.7. Power supply**

Please note: Even when the device is switched off, some parts of the device are still energized. To interrupt the power supply to your device, or to safely disconnect the device from the voltage, disconnect the device completely from the mains.

- Operate the mains adapter only on earthed socket outlets with AC 100–240 V  $\sim$  50 Hz. If you are unsure about the power supply at the setup location, ask your local energy provider.
- Only use the mains adapter provided. (Ktec KSAD1200150W1EU). Never try to connect the mains adapter to other sockets as this may cause damage.
- For extra safety, we recommend using an overvoltage protection device to prevent the appliance from sustaining damage as a result of power surges or lightning strikes.
- To interrupt the power supply, unplug the mains adapter from the socket.
- The mains adapter must be easy to access even after being connected so that it can be quickly disconnected from the

mains, if required.

- To avoid overheating, do not cover the mains adapter.
- If you use an extension cable, make sure that it complies with Australian requirements. If in doubt, contact an electrician.
- Position the cables so that no one can step on or trip over them.
- Do not place any objects on the cables, as this could damage them.

# **2.8. Note on electrostatic charge**

If the device does not function properly due to electrostatic charge, reset it by temporarily disconnecting it from the main power.

# **2.9. Notes on conformity**

Your device fulfils the requirements for electromagnetic compatibility and electrical safety.

Medion AG hereby declares that this device conforms to the fundamental requirements and the remaining relevant regulations of the directives 2006/95/EG and 2011/65/EU.

This product satisfies the basic requirements and relevant regulations of the Ecodesign Directive 2009/125/EC (Act 1275/2008). However, due to the function of this device (permanent provision of data in the network), the use will not be minimized as per the Ecodesign Directive.

To minimize energy consumption, use the On/Off switch to turn off the device, or disconnect it from the mains if you will not be using it.

Full declarations of conformity are available at http://www.medion.com/conformity.

# **3. General information**

## **3.1. Supported systems and formats**

Your NAS server supports the following file systems, protocols and applications:

- TCP/IP network protocol
- UPnP, integrated DLNA server (Twonky)
- iTunes server
- FTP server
- Samba server
- Integrated download manager
- FAT32, NTFS, EXT2, EXT3, XFS

# **3.2. Possible applications of the NAS server**

The NAS server can be used for the following tasks in the network:

- As a central storage location for files that you would like to provide to other users over the local network or the Internet.
- To automatically create and update the backup copies of all your files even entire operating systems.
- In case of computer damage or data loss, such as hard drive failure, theft, etc., you can quickly recover your data and continue working.
- If you are out and about, you can access the NAS server via the Internet from anywhere in the world to download or upload files you would like to safely store or make available for others.
- You can connect a USB printer to the NAS server and make it available to other users in the local network.
- The integrated media server permits all users with DLNA capable devices in the local network to access photos, videos and music on the NAS server.
- You can set up the iTunes® service on the server to enable users to stream music to network computers with iTunes®.

# **3.3. Operating mode of the NAS server and the supplied components**

- The NAS server (device): The hardware with installed hard drive for storing and backing up your files.
- Medion NAS Tool: Software that locates the NAS server in the network and automatically connects it to your computer. The configuration interface gives you direct access to various tools and functions of the NAS server.
- NAS Server User Interface: A user interface integrated in the server that

lets you set up, change and monitor the NAS server using a Web browser on your computer (or even via remote access).

• Memeo Instant Backup: Software that lets you back up files and applications on the NAS server. You can also use this software to recover/restore your data. You will find further information in the software user manual.

## **3.4. Components of the NAS server**

The components of the NAS server include:

- One SATA hard drive (serial ATA)
- One Ethernet or LAN connection that enables server access through the local network or Internet.
- 2 USB ports
- OTC (One Touch Copy) button to copy/synchronize data between USB data media and the internal hard drive of the NAS server.

# **4. Package contents**

Please check your purchase to ensure all items are included. Contact us within 7 days of purchase if the delivery is incomplete.

The following items are supplied with your product:

- Home Network Storage System (NAS)
- LAN cable
- Mains adapter
- Software CD
- Operating instructions
- Warranty card

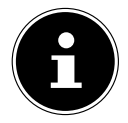

## **PLEASE NOTE!**

Remove the protective films from the device before use!

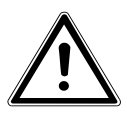

## **DANGER!**

**Keep all packaging, for instance, plastic wrapping, out of the reach of children. If misused, there is a risk of suffocation.** 

# **5. Overview of the device**

## **5.1. Front view and rear view of device**

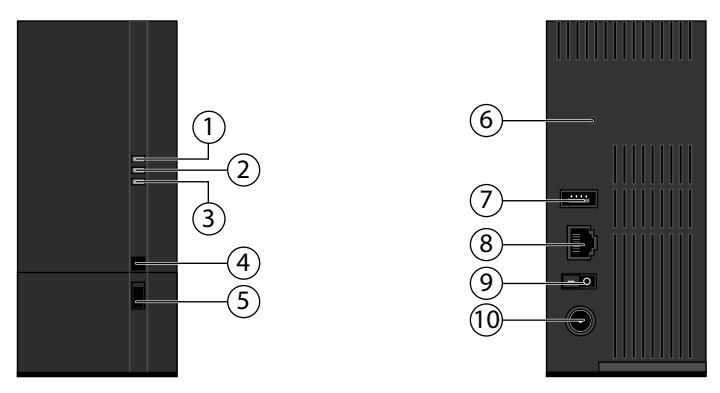

- 1. **LED (BLUE/RED)**: Status indicator (glows blue during operation, flashes blue during system start/or during hard drive activity; flashes red during firmware update, and glows red for hardware errors)
- 2. **LED (GREEN)**: LAN indicator (glows when a network connection is established, flashes during data transfer)
- 3. **LED (ORANGE)**: OTC indicator of the front USB port (glows when a data medium is detected on the front USB port, flashes when copying/synchronizing data between the NAS server and the USB data medium)
- 4. **OTC**: One Touch Copy button
- 5. **USB**: USB port (also for using the One Touch Copy function)
- 6. **RESET**: RESET button
- 7. **USB**: USB port
- 8. **RJ45**: LAN connection for network cable
- 9. On/off switch
- 10. **DC**: Power input

# **6. Setting up**

## **6.1. Connection to a network**

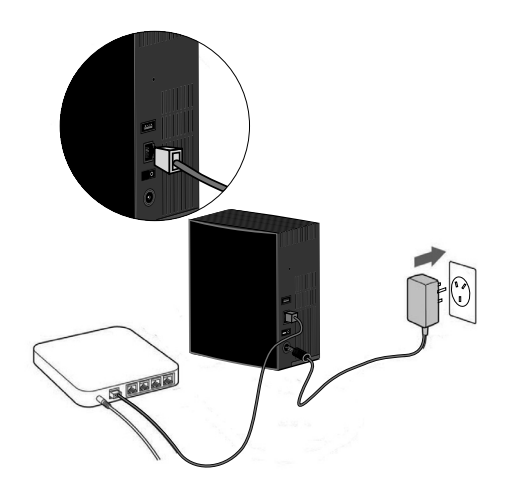

- Use a network cable to connect the **RJ45** socket (Ethernet/LAN) on the server to a network interface with the appropriate socket (e.g. a router). The NAS server is set up as a DHCP client, so make sure that DHCP is activated on the router!
- Insert the barrel connector of the mains adapter into the DC IN socket on the NAS server and then connect the mains adapter to a mains socket outlet.
- Make sure that the computer you will be using to configure the server is in the same network.

### **6.1.1. Connections for USB devices**

 You can use the USB ports to connect external USB drives or a USB printer that will be available to all users in the local network. The USB port at the front of the server can also be used for the One Touch Copy function.

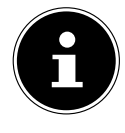

## **PLEASE NOTE!**

Before using the One Touch Copy function, read the corresponding notes in these operating instructions on page 245 and on page 291.

# **7. Initial operation**

When you start up the device for the first time, you should make the following settings via your computer:

## **7.1. Install the supplied software on the computer**

Before you can configure the NAS server via your computer, you need to install the Medion NAS Tool included on the supplied software CD. This program is used to recognise the NAS server on the network and stores its IP address for future access. In addition, you can directly access the various tools and configurations of the NAS server.

During installation you can also install the Memeo Instant Backup software.

### **7.1.1. Installing the Medion NAS Tool**

- Insert the installation CD into the DVD/CD drive.
- ▶ The CD starts automatically.
- **Follow the installation instructions.**

## **7.1.2. Installing Memeo Instant Backup**

Following completion of the Medion NAS Tool installation, tick the box next to "Install Memeo Instant Backup" to subsequently start the installation of Memeo Instant Backup.

▶ Follow the installation instructions.

If the CD does not start automatically, follow the steps below to install the software:

- Double click on "Computer" ("My Computer" on older versions of Windows).
- Move the mouse pointer to the DVD/CD drive.
- ▶ Right-click, then click on Open.
- ▶ Double click on "Autorun.exe".
- **The Installation Assistant appears.**
- **Follow the installation instructions.**

# **8. Starting the Medion NAS Tool**

 After successful installation, you can start the program by using the desktop shortcut or call it up via Start/All Programs/Medion AG/Medion NAS Tool/Medion AG Medion NAS Tool.

The NAS Seeker appears.

Start screen of the Medion NAS Tool. This displays all available NAS servers.

Click on a NAS server and then on "Connect" to log in to this NAS server.

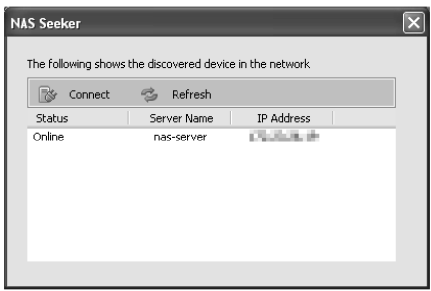

# **8.1. Medion NAS Tool**

After you have logged your computer onto the NAS server, an overview page of the Medion NAS Tool appears.

The Medion NAS Tool finds all Medion NAS servers on your network and enables straightforward access to the following functions:

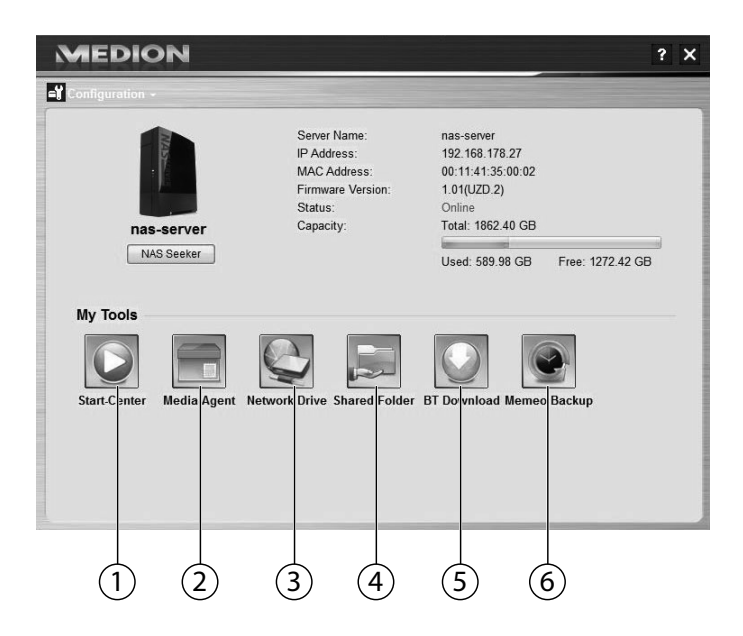

#### **1. Start Center**

The Start Center lets you play back photos, videos and music directly from the NAS server.

#### **2. Media-Agent**

Clicking on the Media-Agent icon will open a small window in the shape of a box.

Files can simply be moved to this box, and the Media-Agent will automatically move them to the correct folder.

### **3. Network drive(s)**

This menu item lets you easily set up the Shared Folders of the NAS server as a network drive.

#### **4. Network shares**

Clicking on the icon will display all shared folders on the NAS server.

### **5. BT Download**

The download manager downloads files from the Internet for you. Enter any download link or a .torrent file in the input mask and the NAS server will download the files automatically without any need to use a PC.

#### **6. Memeo Backup**

If you installed the Memeo Backup solution while installing the Medion NAS Tool, you can start and configure the software using this icon.

### **8.1.1. Configuration**

Click on Configuration to call up the following options:

### **Initialization wizard**

Here you can configure the NAS server with the help of an assistant. You can use a standard configuration or configure the NAS server step by step using the assistant (manual configuration).

### **System settings**

Here you can make basic system settings (server name, time zone and IP settings) on the NAS server. Use this menu item if you cannot access the NAS server through the Web configurator. Set the addressing of the NAS server so that you can log back on to the NAS server.

### **Administration**

This entry lets you directly access the page of the administrator settings in the Web configurator "15. System settings" on page 264 . When prompted, enter your user name and password to open the page in the Web browser.

# **9. Introduction to the NAS server**

## **9.1. Difference between administrator and user**

In addition to all useable functions such as file sharing, the NAS server also has administration functions that should only be used by one or two people – the administrators.

Anybody else who accesses the NAS server is called a user.

### **9.1.1. Administrators**

Administrators have full access to all functions and settings of the NAS server and its stored files.

Administrators can perform the following tasks:

- Change all server settings
- Create and edit user accounts and group accounts
- Set up and edit folders (or shares)
- Update the server firmware
- Reset the server name and password to the standard settings

### **9.1.2. Users**

All users, including the administrators, can use the following functions:

- Change their log-in password
- Save and share files on the NAS server
- Back up files on the NAS server
- Access the server via the Internet
- Download large files from the Internet directly to the server
- Access music, videos and photos (if the NAS server is set up as a media server)
- Provide a USB printer connected to the NAS server to other users

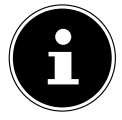

### **PLEASE NOTE!**

The administrator can also create user accounts with administrator rights. You will find further information under "22.1. Users" on page 306.

### **9.2. First steps**

This section describes the initial tasks for administrators and users

### **9.2.1. First steps for administrators**

- 1. Install the NAS server and the software.
- 2. Use the Medion NAS Tool to establish a connection to the server.
- 3. Use the Web configurator to execute the initial setup of the server:
- 4. Create own folders (or shares) to save files
- 5. Create user accounts for everyone who will access the NAS server and assign the required access authorisations for the created shares to the individual users.
- 6. Give the appropriate user account information to all users.
- 7. (Optional) Connect a USB printer to the NAS server to make it available to all users in the local network.
- 8. (Optional) Set up the server as a Media Server so that users can access music, photos and videos.
- 9. Continue with the next section, "First steps for users" to begin using the NAS server to save, back up and share your own files.

### **9.2.2. First steps for users**

Initial tasks when using the NAS server:

- 1. Make sure you have received the following from the administrator:
- Medion NAS Tool software
- Memeo Backup software
- User name and password for the NAS server
- The names of the shares that you may access
- Information about any access restrictions (e.g. read-only access to a specific share)
- User manual
- 2. Install the NAS server software.

If you are already using a different program for regular file backups, then you do not need to install Memeo Backup.

- 3. Use the Medion NAS Tool to establish a connection to the server and to the shares to which you have access.
- 4. Make your files available by saving them in shared folders that can be accessed by other users through the local network or the Internet.
- 5. (Optional) Create a complete backup of your important files, or set up regular backups. Use Memeo Backup to do this.
- 6. (Optional) If a USB printer is connected to the NAS server, add it to the list of available printers in accordance with the instructions for your

operating system.

# **10. Copy/synchronize data with the OTC button**

Connect a USB data medium that you will use for copying/synchronizing data (between the NAS server and the USB data medium) to the USB port on the front of the NAS server.

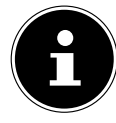

## **PLEASE NOTE!**

You can set the actions that are performed with the OTC button at any time subsequently via the Web configurator (See "21.8. OTC Button" on page 291). The actions described in the following are preset on delivery.

 Wait until the OTC indicator glows orange and the NAS server has detected the USB data medium.

You can now carry out the following functions with the OTC button:

**Bilam** Briefly press the OTC button once to copy the data directly from the USB data medium to the directory /public/[DATE]\_[TIME] on the NAS server. During the copying procedure the OTC indicator flashes orange. As soon as the copying procedure is completed, you will hear two longer beeps.

If you hear two short beeps, then there is not enough disk space to complete the copying procedure. In this case, you need to make sufficient disk space on the NAS server.

Hold down the OTC button for about 3 seconds until you hear a beep. Synchronization between the NAS server and USB data medium is performed. To do this, you need to have set the synchronization in the "OTC button" menu first.

During synchronization the OTC indicator will flash orange. When the procedure is completed, you will hear two longer beeps. If you hear two short beeps, then there is not enough disk space to complete synchronization. In this case, you need to make sufficient disk space on the NAS server.

# **11. The RESET button**

The RESET button on the back of the NAS server is used to reset the NAS server in case you have to reset the system or have lost your administrator password.

You can press in the RESET button with a pointed object (a paper clip, for example).

### **11.2.1. Resetting the administrator password**

 To reset the administrator password to the standard password (user name: admin; password 1234) hold down the RESET button for about 3 seconds until you hear a short beep.

You can now log on to the NAS server with the standard password.

## **11.2.2. Resetting the system to the standard settings**

If the NAS server has a faulty response, or if settings that have been made have caused you to lose your access to the system, it may be necessary to reset the system to the standard settings.

- To reset the system, keep the RESET button pressed down for about 10 seconds. After 3 seconds you will hear a first short beep and a second short beep after 10 seconds.
- Now release the RESET button. As confirmation you will hear three short beeps. The system will now be reset to the standard settings and restarted.

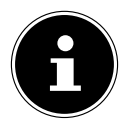

### **PLEASE NOTE!**

Resetting the standard settings will also reset the administrator password!

All data on the hard drive will be retained when resetting to the standard setting! Only the system settings will be reset.

# **12. Using Memeo Backup**

How to set up the backup function with Memeo Instant Backup on your NAS server:

### **12.2.1. Create the network drive for data backup**

- **IF Install the Medion NAS Tool and then Memeo Instant Backup (as** described under "7.1.2. Installing Memeo Instant Backup" on page 240).
- ▶ Start the Medion NAS Tool.
- Connect to the NAS server via the Medion NAS Tool as described under "8.1. Medion NAS Tool" on page 241.
- ▶ Click on the "Network drive(s)" icon.
- $\triangleright$  To quickly create the data backup in a public folder, set a checkmark in the field "**Guest**". If data is to be backed up in other shares, then log on using the corresponding user account.
- Choose a drive letter (e.g. "**Z**").
- Choose a folder where the backup copies of the data are to be stored (e.g. "**public**").
- Set a checkmark in the field "**Restore Connection at Windows logon**".

### **12.2.2. Backing up data with Memeo Backup**

- Start Memeo Instant Backup by clicking on the "Memeo Backup" icon in the Medion NAS Tool.
- In the "**Help**" menu, click on the entry "**Register**" and then enter the product key that is on the cover of the provided software CD.
- Skip the start page by clicking on the entry "**No Thanks, I want to start a Backup now**".
- $\blacktriangleright$  Now choose the network drive you just created as destination for the data backup (in the example above: **public** (Z:)).
- Click on "**Start Backup**".

All files on drive **C:** of the computer will be backed up on the NAS server drive. The following folders on **C:** will not be backed up:

- The "Programs" folder
- Temporary files and protocol files as well as virtual hard disk files
- The "Windows" folder

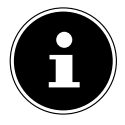

### **PLEASE NOTE!**

For more information about Memeo Instant Backup, go to the Help menu and call up the entry "Quick Start Guide".

# **13. Worldwide access to your NAS server via a dynamic DNS service (DynDNS)**

Home users and private households normally access the Internet via an Internet service provider. The Internet service provider issues an IP address (e.g.: 80.139.140.223) from its address pool to your router upon connection. This IP address, however, is reissued with every new connection to the Internet or at the latest after 24 hours. In order to maintain permanent access to the router via the Internet, you therefore require a fixed IP address.

So-called "DynDNS" providers assign a fixed Internet address with name resolution to the alternating IP addresses from your Internet service provider (e.g.: http://photocollection.DDNSDienst.com).

Your NAS server is thus always accessible using the same Internet address (http://photocollection.DDNSDienst.com) although your router receives changing IP addresses from your Internet service provider.

This is achieved through the transmission of the router's currently allocated IP address by a DynDNS client (usually installed in the router or also in the NAS server) to the corresponding DynDNS provider.

## **13.1. How to install and configure a DynDNS service in 3 steps:**

- 1. Set up a user account with a DynDNS provider (in the example, www. DDNSDienst.com), most DynDNS providers offer free user accounts for this purpose.
- $\blacktriangleright$  In the example described here, you set up an account with the DynDNS provider www.DDNSDienst.com using the following data:

Host name: photocollection.DDNSDienst.com User: photocollection Password: \*\*\*\*\*\*

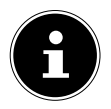

### **NOTE!**

The address name, here "photocollection", can be freely selected, assuming that the name has not already been taken. The address extension "DDNSDienst.com" is automatically assigned by the DNS service. The account is secured with a user password.

2. The name via which the NAS server can be accessed must be entered into the router at home or, alternatively (if the router does not offer this option), it can also be set up via the user interface on the NAS server. However, the most technically reliable option is entering the name directly into the router.

The example here shows the set up process on a Fritz!Box router:

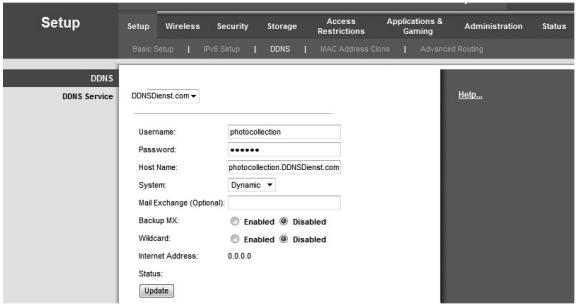

If your router does not offer you the option of activating a DynDNS client, then the DynDNS client can also be activated in the NAS server. This requires the DynDNS client to be downloaded and installed in the package manager section of the administration interface (as described in the manual in the chapter "**Data packages**"):

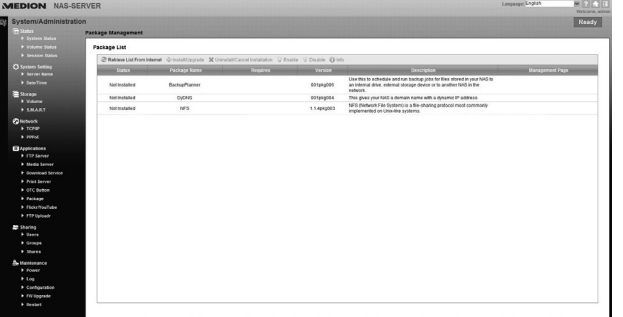

The DynDNS client is set up in the administration interface of the NAS server under the heading "**Network – DynDNS**".

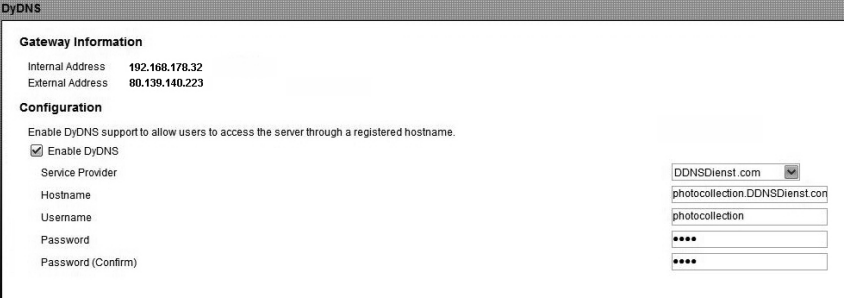

The following information is entered here:

- DynDNS provider
- The host name
- User name
- The password and re-entered password

And then the client is activated.

The client reads the Internet IP address from the router (80.139.140.223 in the example) and sends it to the DynDNS provider. The DynDNS provider then allocates it to the relevant account and the previously assigned Internet address (in the example: photocollection.DDNSDienst.com). The router is thus accessible via the Internet by entering the relevant Internet address (in the example: photocollection.DDNSDienst.com) in a standard Internet browser.

3. The port forwarding function needs to be set up on the router.

Because the router does not offer the relevant DynDNS services for the NAS server, it needs to be configured so that it can forward the requests from the Internet to the NAS server. This function is called port forwarding (port mapping).

The settings for the port mapping function vary depending on the type of router and must be taken from the operating instructions for the relevant router. The user interface on the Fritz!Box router is shown here as an example:

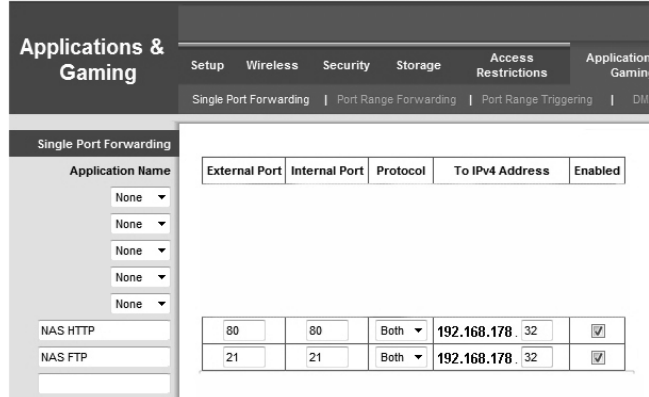

In order for the NAS server to be able to answer, the requests made to the primary fixed internal IP address (192.168.178.32 in the example) must be forwarded by the router to the NAS server. This is set up using the following internet protocols:

- http (NAS user interface): Port 80; tcp
- 

Once the port forwarding function has been correctly set up on the router, the NAS server can be accessed via the Internet under the name: http://photocollection.DDNSDienst.com.

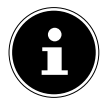

#### **NOTE!**

All of the DynDNS providers and accounts described here are examples only! Please note that some providers on the market offer free services while other services are subject to a charge. Additional costs may also be incurred even when using a free DynDNS account, depending on the relevant technical details and enhancements.

ftp: Port 21; tcp
# **14. The Web configurator**

The Web configurator is an HTML-based user interface to the NAS server that you can call up through your Web browser.

Use at least Internet Explorer 6.0 or Mozilla Firefox 2.00 or later versions of these browsers. The screen resolution should be 1024 x 768 or higher. To be able to use the Web configurator, pop-up windows must be permitted in the Web browser and the Windows pop-up blocker must be deactivated. You must also activate JavaScript.

The Web configurator can be called up in 3 ways:

• Open your standard Web browser and enter the IP address displayed in the Medion NAS Tool in the address bar of the Web browser.

or

• Enter "http://nas-server" in the address bar of the Web browser

or

• In the Medion NAS Tool main menu, click on the **Configuration** entry (top left) and then on **Administration**. When prompted, enter your user name and password to open the page.

The standard Web browser opens and the main menu appears.

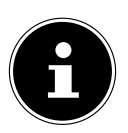

### **PLEASE NOTE!**

On delivery, the user name [**admin**] and the password [**1234**] are preset. Log in with this user first and then change your password. You will prompted to do so after the log in.

## **14.1. Main menu**

All users (even the administrator) will first see the main menu after logging in.

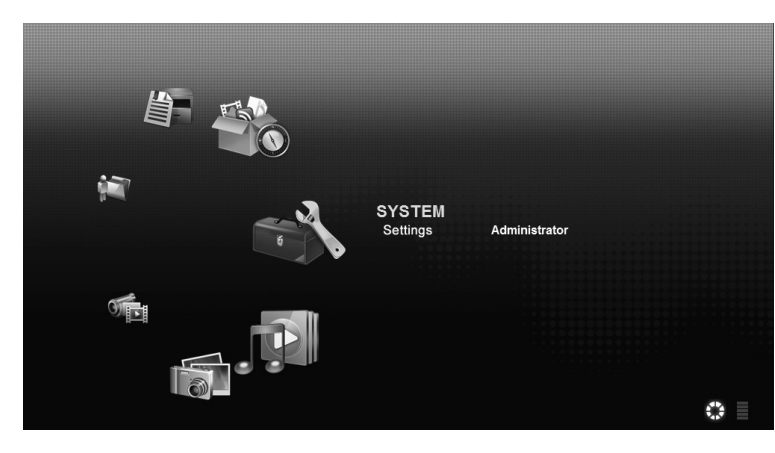

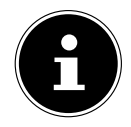

### **PLEASE NOTE!**

You can adjust the presentation of the main menu by clicking on the icons (circle or list) at the bottom right in the screen.

### **NOTE!**

If you did not activate the option "**Stay logged in for two weeks**" when logging in, you will be automatically logged out from the current Web configurator session if there is no activity for more than 15 minutes. In this case, simply log back in to the NAS server.

The main menu shows the following icons that are used to call up the individual functions:

### **Icons in the main menu**

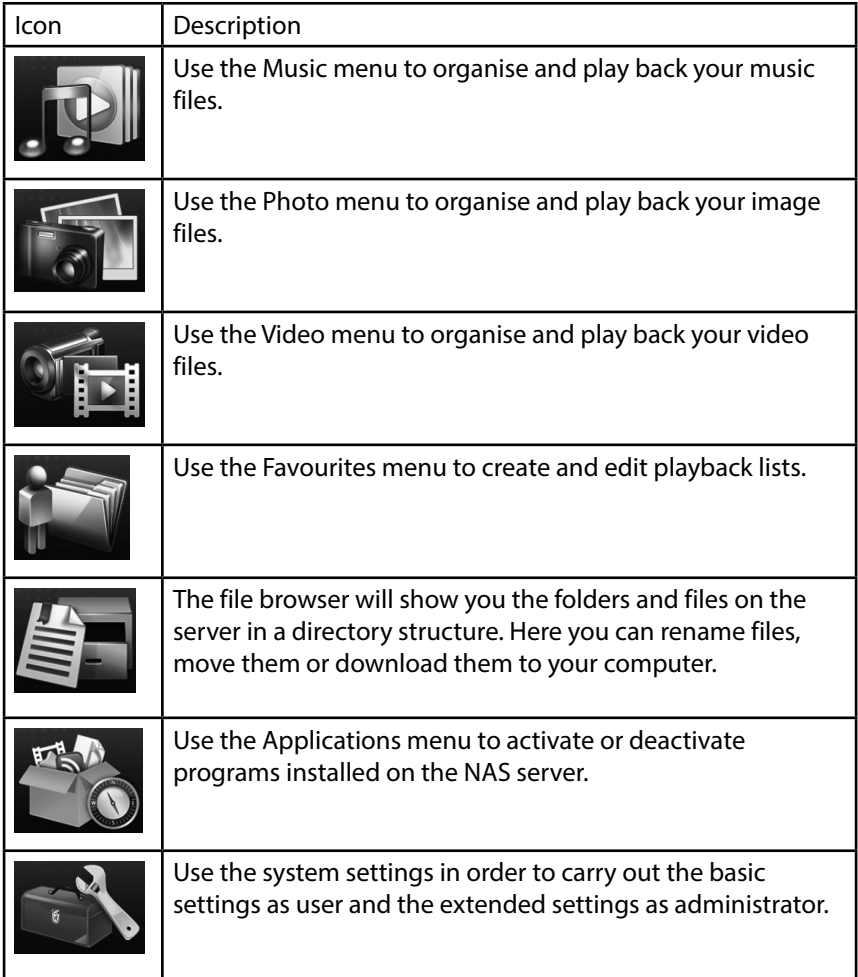

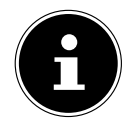

## **PLEASE NOTE!**

Your Web browser may need the Windows Media Player and VLC (Video-LAN-Client) plug-ins in order to be able to play back music and video files. For the VLC plug-in, download and install the VLC player (http://www.videolan.org/vlc). To install the VLC plugin for the Mozilla FireFox browser, select the "Mozilla plug-in" checkmark during installation.

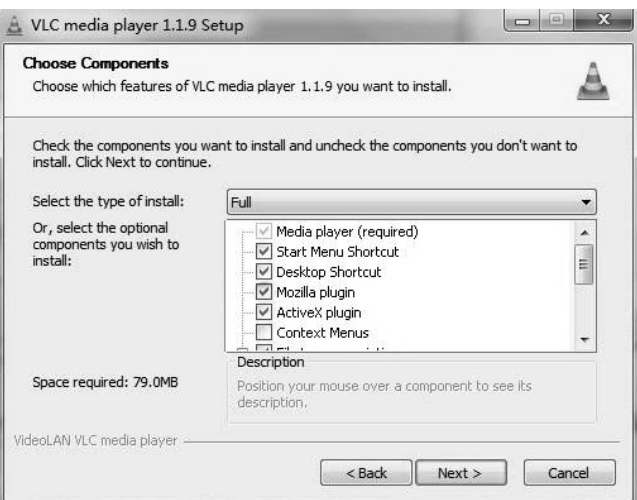

### **14.1.1. Navigating in the menu bar**

The menu bar will be shown at the top edge in most menus.

Using the menu bar icons, you can navigate as follows:

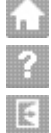

Return to the main menu

Call up help page for the currently displayed page

 Click on this button to end the current session and to log off from the Web configurator.

### **14.2. Music menu**

To manage and play back the music files stored on the NAS server, call up one of the entries in the Music menu.

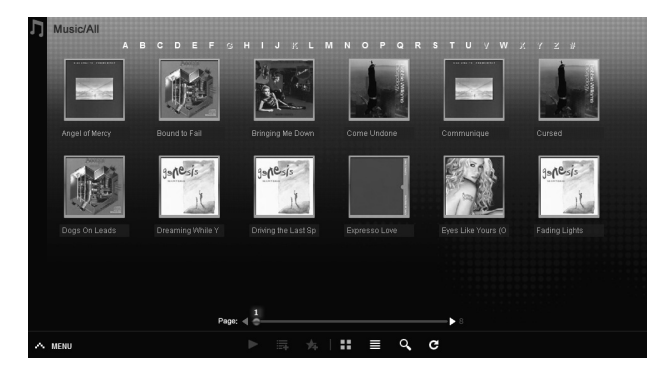

To change the file view or to organise the files, use the tool bar shown below:

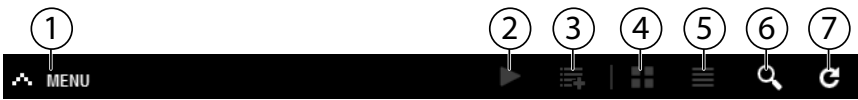

- 1. Menu access
- 2. Start playback
- 3. Add to current playback list
- 4. Show files as thumbnails
- 5. Show files as list
- 6. Search for files
- 7. Refresh view

### **Folder**

Select music by folders/albums.

### **Artist**

Select music by artist name.

### **All**

Select music by folders/albums, title and artists.

### **14.2.1. Music player**

Click on the "Current playback" entry to start the music player.

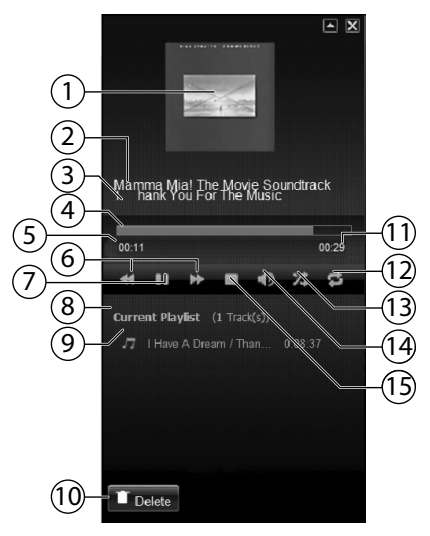

- 1. Album cover
- 2. Album name
- 3. Title
- 4. Playback bar
- 5. Elapsed playing time
- 6. Rewind/fast forward
- 7. Pause
- 8. Name of playback list
- 9. Title entry in the playback list
- 10. Delete entry from the playback list
- 11. Total playing time
- 12. Repeat title/repeat all
- 13. Random playback
- 14. Adjust the volume
- 15. Stop playback

### **14.3. Photo menu**

To organise and play back the image files stored on the NAS server, call up one of the entries in the Photo menu.

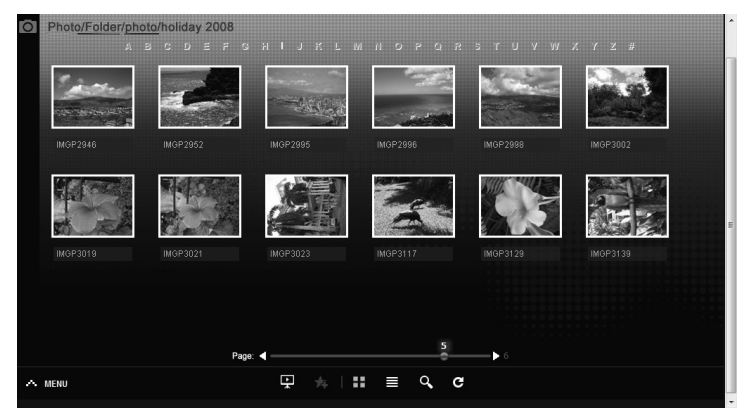

To change the file view or to organise the files, use the tool bar shown below:

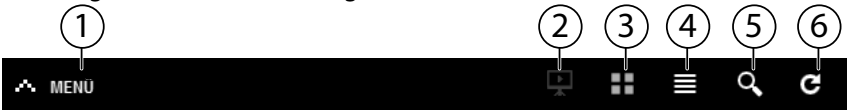

- 1. Menu access
- 2. Start slide show
- 3. Show files as thumbnails
- 4. Show files as list
- 5. Search for files
- 6. Refresh view

### **Folder**

Select photos by folders.

### **Date**

Select photos by date.

### **All**

Select photos by name and folder.

# **14.4. Video menu**

To organise and play back the video files stored on the NAS server, call up one of the entries in the Video menu.

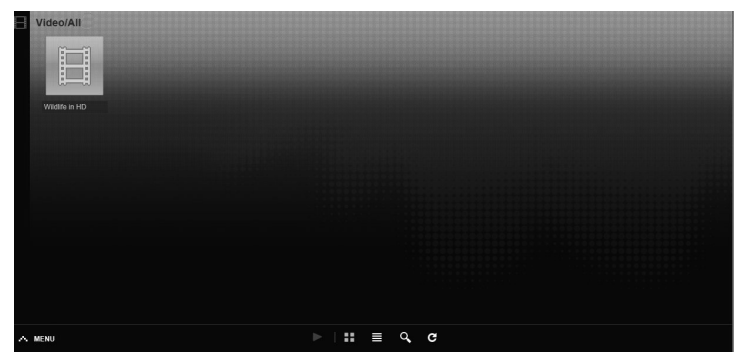

To change the file view or to organise the files, use the tool bar shown below:

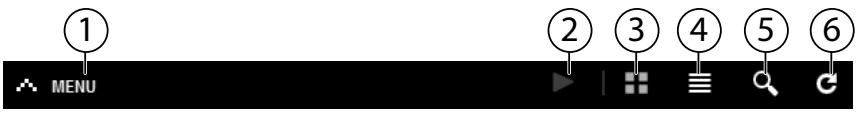

- 1. Menu access
- 2. Start playback
- 3. Show files as thumbnails
- 4. Show files as list
- 5. Search for files
- 6. Refresh view

### **14.4.1. Video player**

When you start video playback, the Video player opens.

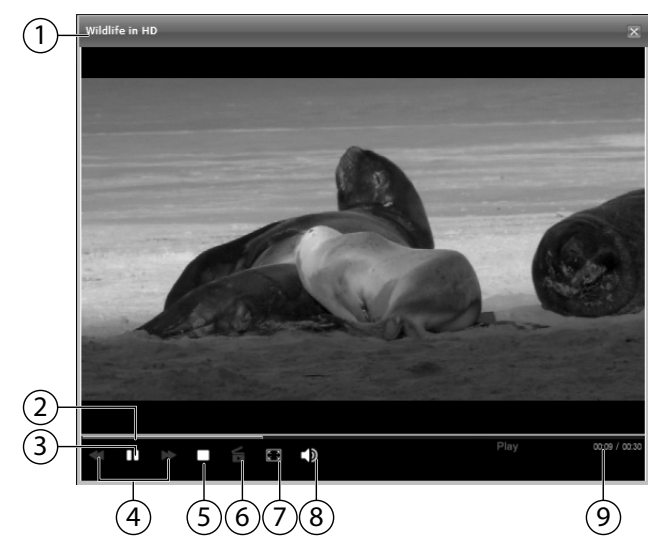

- 1. Title
- 2. Playback bar
- 3. Pause playback
- 4. Rewind/fast forward
- 5. Stop playback
- 6. Switch from the Windows Media Player to the VLC Player
- 7. Full screen (double-click in the screen to exit full screen mode)
- 8. Adjust the volume
- 9. Elapsed/total playing time

# **14.5. Favorite menu**

To view and play back the user's favourites list saved on the NAS server, call up one of the entries in the Favourites menu.

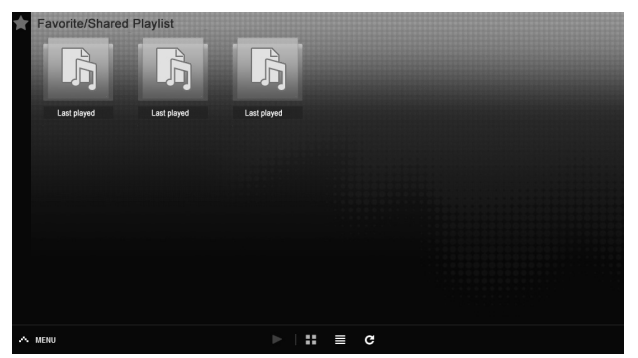

### **Last played**

Lists the files by date last played.

### **Most frequently played**

Lists the files according to the amount of times they have been played.

### **Last added**

Lists the files by the date they were added to the Favourites list.

To change the file view or to organise the files, use the tool bar shown below:

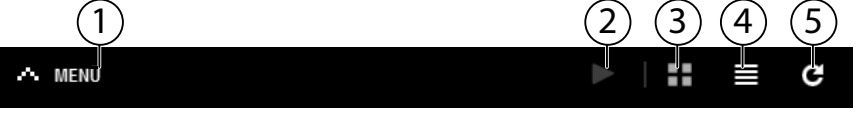

- 1. Menu access
- 2. Start playback
- 3. Show files as thumbnails
- 4. Show files as list
- 5. Refresh view

## **14.6. File Browser menu**

You can use the file browser to organise folders and files on the server. All folders created on the server are listed in the file browser.

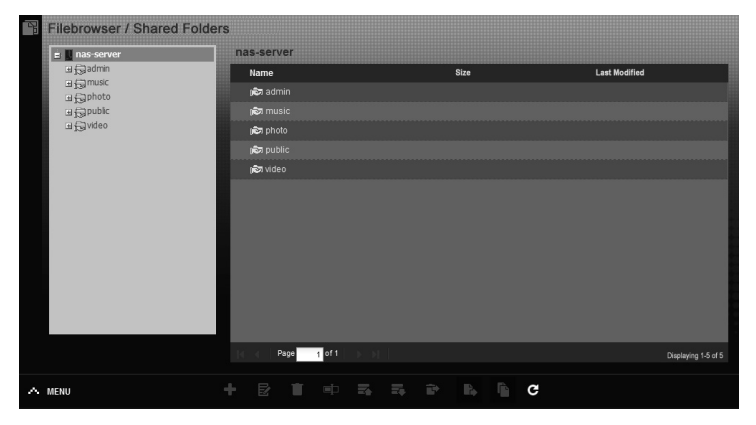

You see the folder structure on the left side, and the contents of the folders are listed to the right in the main window.

To organise your files and folders, use the tool bar shown below:

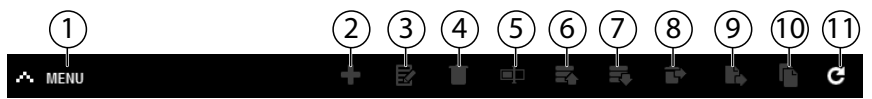

- 1. Menu access
- 2. Create new folder
- 3. Configure share
- 4. Delete
- 5. Rename
- 6. Upload
- 7. Download
- 8. Restore
- 9. Move
- 10. Copy
- 11. Refresh view

# **14.7. Application Zone**

To view and activate the applications installed on the NAS server, call up the Applications menu.

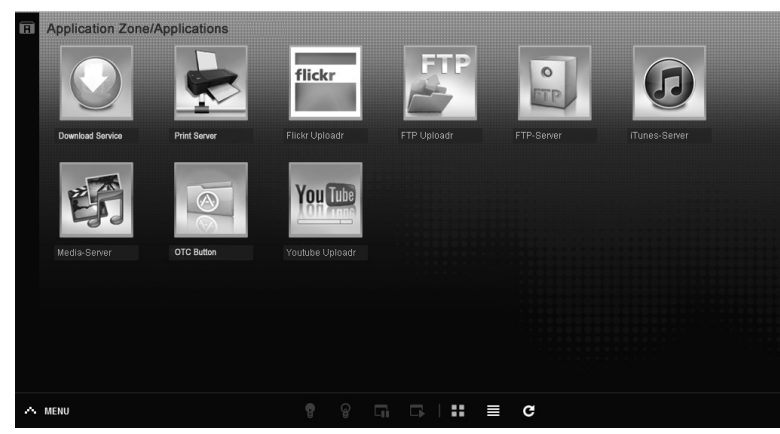

### **Edit applications**

Double-click on an application to call up the settings for this application. Use menu bar

To deactivate or stop an application, use the tool bar shown below:

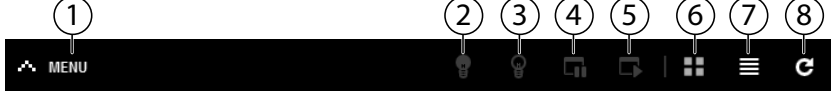

- 1. Menu access
- 2. Activate application
- 3. Deactivate application
- 4. Pause application
- 5. Resume application
- 6. Show applications as thumbnails
- 7. Show applications as list
- 8. Refresh view

# **15. System settings**

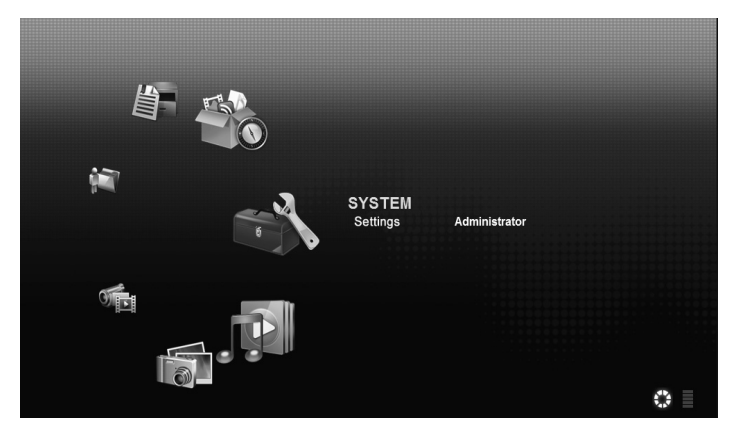

If you are logged in to the NAS server as an administrator, you can call up the system settings page directly by selecting the Administrator entry. As a user you may only select basic settings:

### **15.7.1. Basic settings**

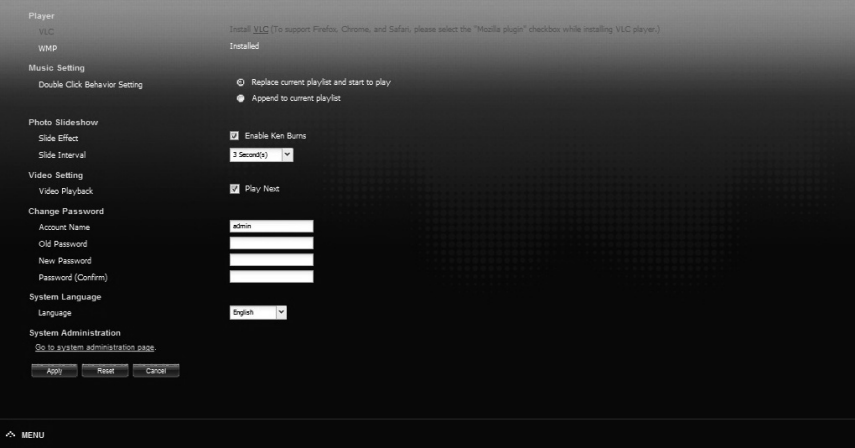

In the basic settings (available to all users), you can change the settings for the media player, playback behaviour as well as photo and video playback for the currently logged in user.

You can also change the user name and password as well as set the system language of the Web configurator that will be displayed to the user.

As administrator you can also use the entry "**Go to system administration page**" to switch to the system settings.

# **16. System/Administration**

If you are logged in as administrator, you can completely manage the configuration for the NAS server through the System/Administration menu.

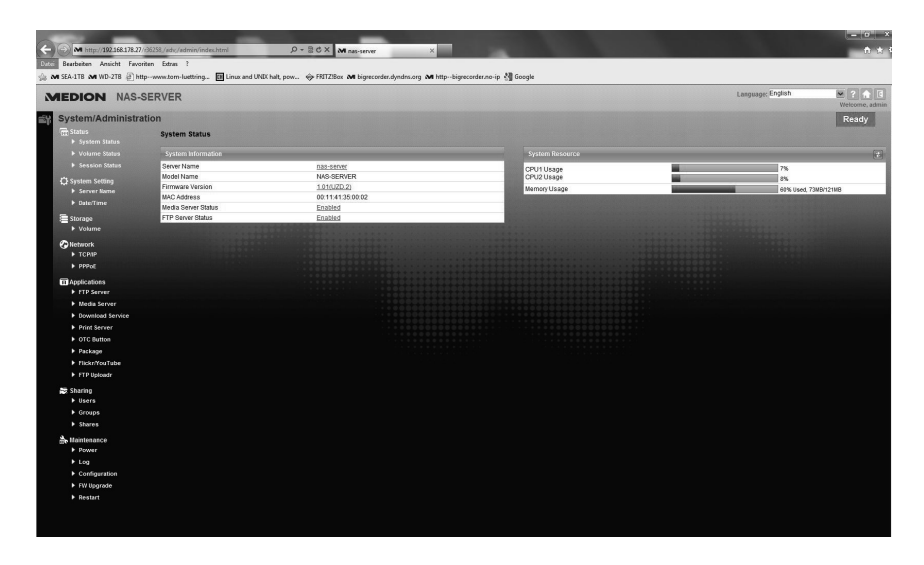

# **17. Status**

### **17.1. System Status**

### **17.1.1. System Information**

#### **Server Name**

This is the name of the NAS server that is displayed in the network. Click on the server name to edit the name, the description and the work group "18.1. Server Name" on page 268.

#### **Model Name**

The model name is displayed here.

#### **Firmware Version**

Here you can check the firmware version of your NAS server. Click on the entry of the firmware version to switch directly to the Maintenance/FW Upgrade menu ("23.2.4. FW Upgrade" on page 321). You can update the firmware there.

#### **MAC Address**

The individual physical hardware address (MAC) of your NAS server is displayed here.

#### **Media Server Status**

This indicates whether the media server is activated or deactivated. Before media clients (e.g. Windows Mediaplayer or DLNA capable media devices such as TVs, Internet radios, media player) can play the media files that are on the NAS server, the Media Server must be activated. Click on the status to configure the Media Server.

#### **FTP Server Status**

This indicates whether the FTP server is activated or deactivated. The FTP server must be activated so that FTP transfer can occur between the NAS server and another computer. Click on the status to configure the FTP Server.

### **17.1.2. System Resource**

#### **Refresh**

Click on this button at the top right next to the entry "**System Resource**" to refresh the system information.

**Deutsch**

**Française**

### **CPU Usage**

The total CPU usage of all running processes on the NAS server is displayed here in percent.

Click on the **Refresh** button to refresh this display. The display is refreshed every 10 seconds.

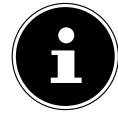

### **PLEASE NOTE!**

If too many users are logged in to the NAS server, the NAS server can only respond after a considerable delay.

### **Memory Usage**

The main memory usage is displayed here.

Click on the **Refresh** button to refresh this display. The display is refreshed every 10 seconds.

# **17.2. Volume Status**

### **17.2.1. Internal volume/external volume**

Internal volume is the installed hard drive of the NAS server.

Click on the gear wheel icon to call up the **Storage**. There you can create and edit volumes on the NAS server.

External volumes are any drives that are connected to the NAS server as USB data media. USB drives are numbered in the sequence they were connected. Click the gear wheel icon to call up the **Storage**. There you can create and edit volumes on the USB data medium.

Also read the section "**Storage**" on page 271.

### **Status**

This icon indicates whether the volume is **healthy**, **degraded** or **down**.

### **Name**

The name of the volume is displayed here.

### **File System**

The file system of the external data medium (USB) is displayed here.

### **Disk(s)**

The hard drive containing the volume is displayed here.

### **Disk Usage**

The overall size of the drive as well as the utilized memory and the free memory is displayed here in percent.

**English**

### **17.2.2. Session Status**

All users currently logged in to the NAS server are listed here.

#### **Type**

The type of connection (Windows/CIFS, Web (Web configurator), or FTP connection) the user used to log in to the NAS server is displayed here.

#### **Share Name**

The name of the share on the NAS server to which the user is connected for CIFS sessions is displayed here. This field remains blank for FTP and Web sessions.

#### **Username**

The name of the user who is connected to the NAS server is displayed here. A user name must be defined for this.

**ANONYMOUS FTP** appears if no user name is defined for the session of this user.

#### **Connected At**

Here, the date and time of the last user session is displayed in the format year, month, day, hour, minute and second.

#### **IP Address**

This shows the IP address of the computer that is connected to the NAS server.

# **18. System Setting**

Using the system settings you can identify your NAS server in the network as well as set the time and date.

### **18.1. Server Name**

### **18.1.1. Server Identification**

Use this menu to edit the CIFS settings. You can assign a server name and add a work group to your NAS server.

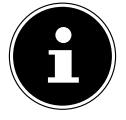

#### **PLEASE NOTE!**

The CIFS connection protocol cannot be disabled on the NAS server!

### **Server Name**

Enter a name to allow the NAS server to be identified in the network. You can enter up to 15 alphanumerical characters. A minus sign (-) is not allowed as last character. The name must begin with a letter. The system is not case sensitive.

### **Description**

In this field you can enter a description of no more than 61 characters in addition to the server name. You can use all characters except: /\:|[]<>+;,?=\*"~.

### **Workgroup Name**

Enter the name of the work group here. A work group is a group of computers in a network that can exchange files.

When the work group is specified, the users of these computers are connected to the NAS server.

You can enter up to 15 alphanumerical characters. A minus sign (-) is not allowed as last character. The name must begin with a letter. The system is not case sensitive.

### **Support Non-English Computer Names**

Choose this option if computers that do not use Western European character sets (e.g. Chinese or Russian) are to be connected to the work group. If you now start a search for computers in the work group, these computer names will also be recognised.

### **Apply**

Click here to accept and save the settings.

### **Reset**

Click here to restore the previous settings.

# **18.2. Date/Time**

Select a time zone and a time server from which the NAS server is to receive the time and date. This time is then used in the logs and messages of the NAS server.

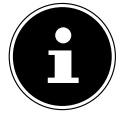

### **PLEASE NOTE!**

For the time setting, the NAS server must be connected to the Internet!

### **18.2.1. Current System Date Time Setting**

#### **Current Time**

Displays the current system time on the NAS server.

#### **Current Date**

Displays the current date on the NAS server.

### **18.2.2. Date Time Setup**

#### **Get from Time Server**

Choose this option if you want the NAS server to acquire the time and date from a time server which you can specify in the next field.

#### **Time Server Address**

Choose a time server from the drop-down list, or enter the address of another time server in this field.

#### **Synchronize Now**

Click this button to directly synchronize the time via the server specified above.

### **18.2.3. Time Zone**

#### **Time Zone**

Enter the time zone of your location here. This entry will set the time difference betwen your time zone and Greenwich Mean Time (GMT).

### **Auto/Manual Daylight Saving**

Use these fields to define the period for displaying the summer time. Choose "**Auto Daylight Saving**" if you do not plan to use a deviating period. Choose "**Manual Daylight Saving**" and then set the start date and end date of the summer time period.

In the entry "**Offset**" enter the offset of the summertime in hours.

### **Apply**

Click here to accept and save the settings.

### **Cancel**

Click here to restore the previous settings.

# **19. Storage**

In the submenu "**Storage**" you can administer different drives on the NAS server.

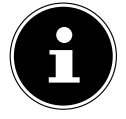

### **PLEASE NOTE!**

We recommend checking the NAS server's hard drive for errors every 3 months or after 32 boot processes.

# **19.1. Internal/External Volume**

The tables display information about all volumes on the internal hard drive and all volumes on connected USB data media.

### **19.1.1. Status**

This icon indicates whether the volume is **Healthy**, **Resync**, **Recovering**, **Degraded** or **Down**.

### **19.1.2. Volume**

The drive name is initially allocated automatically by the NAS server. You can then allocate a different drive name.

### **19.1.3. File system/Disk Configuration**

The file system of the drive is displayed here.

### **19.1.4. Disk(s)**

This column displays the physical hard disk that contains the drive. Moving the mouse pointer over the entry will display additional information such as model name and capacity.

### **19.1.5. Capacity**

The total capacity of the drive as well as the utilised and free disk space is displayed here.

### **19.1.6. Add**

Click on this entry to add a new internal or external volume.

### **19.1.7. Edit**

Click on the entry **Edit** to change the drive name.

### **19.1.8. Volume Name**

The drive name can be up to 31 characters long.

Allocate a unique name to avoid confusion.

You can enter any alphanumeric characters as well as " " [space], "\_" [underscores] and "."

But the first character must be alphanumeric (A–Z 0–9).

The last character may not be a space.

For external drives, names may only consist of up to 32 characters from the ASCII character set. The name must be unique (not already allocated to another drive).

### **19.1.9. Apply**

Click here to accept and save the settings.

### **19.1.10. Cancel**

Click here to exit the settings without saving.

# **20. Network**

# **20.1. TCP/IP**

Use the TCP/IP entry to make the following settings to the IP address.

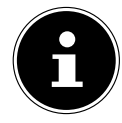

### **PLEASE NOTE!**

If you change the IP address of the NAS server, you must log back in to the NAS server after accepting the settings.

### **20.1.1. IP Address**

### **Dynamic**

Choose this option if the NAS server will automatically be assigned an IP address from a router.

If the NAS server is not assigned an IP address, the NAS server automatically assigns itself an IP address and a subnetwork mask. This lets you connect your NAS server directly to your computer, for example. If the computer also receives its IP address automatically, the computer and the NAS server will assign themselves addresses and will then be able to communicate.

### **Static**

Choose this option to define static IP information. To do this, enter the following information:

### **IP Address**

Enter the static IP address here.

### **IP Subnet Mask**

Enter the IP subnetwork mask here.

### **Default Gateway**

Enter the standard gateway address here.

### **20.1.2. DNS**

DNS (Domain Name System) is used to allow a domain name to exchange the corresponding IP addresses. If the IP address of the DNS server is known, then enter it here.

### **Dynamic**

Specify here if the DNS server address will be acquired automatically.

### **Static**

Enter a static IP address for the DNS server.

#### **Primary DNS Server**

Enter the primary DNS server IP address here.

#### **Secondary DNS Server**

Enter the secondary DNS server IP address here.

### **20.1.3. HTTP (Web Configurator)**

#### **Enable Secondary HTTP Port**

Here you can configure an additional HTTP port that can be used to access the Web configurator.

Enter a number in the port number field.

#### **Jumbo Frames**

Jumbo Frames improve network performance. Jumbo Frames require a 1 Gbps (Gigabit Ethernet) network that must also support Jumbo Frames. Set the largest possible frame size that is supported by all network devices (network cards in computers as well as switches, hubs and routers).

When the Jumbo Frames function is activated, you can choose between a 4 KB, 8 KB and 9 KB frame size.

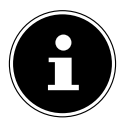

### **PLEASE NOTE!**

If you activate the Jumbo Frames function on an NAS server in a network that does not support this, you will lose access to the NAS server. If this occurs, you will have to reset the NAS server to the factory settings.

#### **Network Diagnostic Tool**

Use this function to test the network connection to a specific IP address or domain. Select an address or enter one in the entry field. Then click on "**Ping**" to send a packet from the NAS server to the network connection.

- **Successfully pinged host** The NAS server was able to "ping" the NAS server, the network connection is available.
- **Unable to ping host** The NAS server was unable to "ping" the host, the host could not be found.

**Deutsch**

**Française**

**English**

**GPL**

### **Apply**

Here you can save the TCP/IP configuration. Click on **Apply** to restart the NAS server and save the settings. Wait until the log in screen appears or the NAS server has booted completely and then use the Medion NAS Tool to find the NAS server in the network.

### **Reset**

Here you can restore the previously saved settings.

# **20.2. PPPoE**

In this menu you can configure the PPPoE settings for a direct Internet connection.

### **Status**

The status of the PPPoE connection is displayed here.

### **IP Address**

The IP address of the PPPoE connection is displayed here.

### **IP Subnet Mask**

The subnetwork mask of the PPPoE connection is displayed here.

### **20.2.1. Configuration**

### **Enable PPPoE Connection**

Use this entry if you connect the NAS server directly to a DSL modem. You will have to enter the user name and password you received from your Internet provider.

### **Username**

Enter the user name here. If the user name needs to entered in the form **user@domain**, where the domain represents the provider name, then enter both parts in this fashion.

### **Password**

Enter the password for the user name entered above.

### **Password (confirm)**

Repeat the password

### **Apply**

Click here to accept and save the settings.

### **Reset**

Click here to restore the previous settings.

# **21. Application**

## **21.1. FTP Server**

Use the FTP server to access the data on the NAS server via an FTP connection.

### **21.1.1. FTP**

### **Enable FTP**

Mark this field to permit users to connect to the NAS server via FTP.

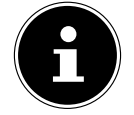

### **NOTE!:**

If you deactivate FTP, the Mediagent will not be able to receive data from the NAS server.

### **Connection Limit**

Enter the maximum number of FTP connections that are to be permitted on the NAS server. The maximum number is 5 connections.

#### **Idle Timeout**

Enter here how long the FTP connection is to be maintained when there is no activity or if no entries are made. The longest time allowance is 300 minutes.

### **Port Number**

The port number that the NAS server uses for FTP connections appears here.

### **Enable Anonymous FTP Access**

Mark this field to permit all users to log in to the NAS server by entering the user name "**FTP**" or "**anonymous**" without entering a password. Any other user name is then recognised as a dedicated user name and requires a corresponding password to log in.

### **Customise the port range for data transfer**

Mark this field to specify a port range for FTP clients that is to be used when downloading data from the NAS server in passive mode.

The number of connections is defined by half of the port range. If the range of the port is less than the number of connections you defined under "**Connection Limit**", then these will be reduced correspondingly.

For example, if you define a port range from 1024 to 1027 and have defined 5 FTP connections under "**Connection Limit**", the connection limit can actually only be 2 (4 ports in the range / 2) as this is the lesser value.

### **Starting Port**

Enter a port number between 1024 and 65535 here for the start of the range.

### **Ending Port**

Enter a port number between 1024 and 65535 here for the end of the port range.

### **Download/Upload Rate For All Users (include admin)**

Here you can set the download/upload limits for all users logged in to the NAS server.

- **Max. Download Rate** Enter the maximum download speed (in kilobytes/s).
- **Max. Upload Rate** Enter the maximum upload speed (in kilobytes/s).

### **Character Set**

The NAS server uses the UFT-8 (8-Bit UCS/Unicode Transformation Format) character set as standard for FTP connections. If folders or file names at the FTP client of the user are not displayed correctly, you can specify a different character set here.

This setting only concerns the FTP connections and does not affect the Windows/CIFS connections (i.e. it will not correct the display of the file names in the Windows Explorer).

### **Apply**

Click here to accept and save the settings.

### **Reset**

Click here to restore the previous settings.

# **21.2. Media Server**

Using the Media Server you can play back data on UPnP/DLNA compatible media devices such as game consoles (e.g. Xbox, PSP, Wii, ...), digital media players, digital picture frames, cameras, other NAS storage units, PCs, or mobile devices. The NAS server can classify these media data (e.g. by artist or genre) and indexes them to make searching faster. If the media data are not displayed correctly or are not classified, update the data.

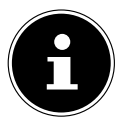

### **PLEASE NOTE!**

To be able to use the UPnP/DLNA applications on the NAS server, the Media Server must be activated.

### **21.2.1. Status**

#### **Number of Music Tracks**

The total number of music files that are jointly used on the NAS server is displayed here.

The NAS server scans the shared media files in all areas that have been shared under **Applications->Media Server->Share Publish**.

#### **Number of Photos**

The total number of photo files that are jointly used on the NAS server is displayed here.

The NAS server scans the shared media files in all areas that have been shared under **Applications->Media Server->Share Publish**.

#### **Number of Videos**

The total number of video files that are jointly used on the NAS server is displayed here.

The NAS server scans the shared media files in all areas that have been shared under **Applications->Media Server->Share Publish**.

### **Refresh**

Click on this field to refresh the view.

### **21.2.2. Rebuild Database**

Click on this field if the media clients do not display the shared files on the Media Server.

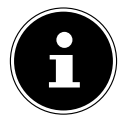

### **PLEASE NOTE!**

If this happens, also check the share settings of the applications under **Media Server->Share Publish** if no files are displayed in the Media Server.

## **21.3. Share Publish**

Here you can select shares for joint use (e.g. for use with media clients such as DMA-2500 or iTunes®).

### **Publish**

Select the shares that the Media Server is to share with other media clients.

### **Share Name**

Here, the shares on the NAS server are displayed by name.

### **Publish Music Tracks**

Select this field to permit media clients to access the music files on the NAS

server.

### **Publish Photos**

Select this field to permit media clients to access the photo files on the NAS server.

### **Publish Videos**

Select this field to permit media clients to access the video files on the NAS server.

### **Apply**

Click here to accept and save the settings.

#### **Reset**

Click here to restore the previous settings.

## **21.4. iTunes server**

If you activate the iTunes® server support on the NAS server, then all users will have to use iTunes<sup>®</sup> in order to play back the music files from the shared folders.

# **21.5. Download Service**

The NAS server uses the download service to download files from the Internet. Manage your file downloads here.

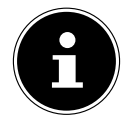

### **NOTE!**

In the standard setting, the NAS server saves the downloads in the "Download" folder of the administrator.

#### **Download Service**

Click on "**ON**" and then on the field "**Apply**" to enable or disable the download service. When the download service is disabled, all ongoing downloads are paused and the files are queued for download. If you reenable the download service, the downloads are resumed or restarted (if the resume fails).

The downloads are listed in the table. Click on a column to sort the entries according to the following criteria.

### **Active**

All files currently being downloaded by the NAS server or being shared with other BitTorrent users appear here.

The NAS server can download a maximum of 5 tasks simultaneously (or less, depending on how much system memory is available). If you add more tasks, they will appear in the window **Inactive**.

BitTorrent downloads may briefly appear in the window "**Inactive**" before they are displayed in the window "**Active**". The NAS server automatically moves completely downloaded files to the window "**Completed**".

#### **Inactive**

All files queued for download (Queue) or whose download was paused appear here.

### **Completed**

All files that have been completely downloaded appear here.

The column "**Location**" shows where the file has been saved on the NAS server. Click on the storage location to open Windows Explorer and access the file directly.

#### **Error**

All files whose download failed are listed here. The NAS server automatically tries to restart failed downloads. If the repeated attempt does not succeed, the NAS server ends the download attempt and the download appears in the column "**Error**". To attempt the download again, use the field "**Add**" or create a new download.

You can edit download entries using the following buttons:

### **Add**

Once you have located a file that you would like to download, copy the file URL. Then log in to the Weg configurator and call up the menus **Applications -> Download Server**. Click on the field "**Add**" and enter the file URL. You can also enter a BitTorrent file instead of a file URL.

#### **Select Files**

Select a Torrent file and click on the entry to download the individual files of this Torrent.

The window "**Select Files**" appears. Select the files you would like to download and click on OK.

#### **Delete**

To delete downloads (or remove already downloaded files from the window "**Completed**"), choose a download task and click on "**Delete**" to remove it from the list.

A confirmation window appears. Click on "**Apply**" to delete the task or click on "**Cancel**". If you delete a download task, you can choose which files of the download you would like to delete. The Delete function deletes the downloaded file, and for BitTorrent files it will also delete the associated .torrent file.

You can use the SHIFT and Ctrl keys to make multiple selections.

#### **Pause**

Select a download task here whose download you would like to pause. Paused downloads appear in the window "**Inactive**". You can use the SHIFT and Ctrl keys to make multiple selections.

#### **Resume**

To resume a paused download, click on the field "**Resume**". If you click on a completed download, the file will be downloaded again. If you would like to reseed a BitTorrent, leave the Torrent file and the downloaded files at their original storage locations.

#### **Refresh**

You can refresh the view here.

#### **Preferences**

Open this window to define where downloaded files will be stored and to make the settings for BitTorrents.

### **Task Info**

Additional information about the download task is shown here.

### **Status**

The status of the individual download is displayed here.

**Completed:** The NAS server has downloaded the file completely.

**Seeding**: The download is complete and the NAS server is providing it for other BitTorrent users to download.

**Downloading**: The NAS server is currently downloading the file.

**Queued**: The download is in the queue.

**Pause**: The download has been paused. Click on this entry and then select "**Resume**" to resume the download.

**Error**: The NAS server was unable to complete the download. Click on this entry and then select "**Resume**" to restart the download.

#### **Name**

The name of the download is displayed here. The dots "**...**" indicates a longer file name. Move the cursor over the entry to display the complete name.

### **Location**

You will see the file path of the download in the window "**Complete**". Click on the storage location to open the file browser and access the file directly.

### **Complete (%)**

This shows by how much (in percent) of the download has already been downloaded.

### **Seeds**

BitTorrent files are "seeded", meaning they are already provided to other BitTorrent users during the download. The number of computers who have the complete download file is displayed here.

The value is displayed in the format "**Leeches(Seeds)**", whereby Leeches refer to participants who do not have the complete file yet and are also downloading them. "Seeds" are the participants who already have the complete download file.

#### **Peers**

Peers are all computers that are currently downloading the Torrent or are sharing with other computers in order to download. The value is shown in the format "**Connected Peers (All Peers)[Healthy]**". "**Connected Peers**" are computers to which the NAS server is connected and are downloading the file. "**All Peers**" is the total number of computers to which the NAS server can connect in order to download the file. "**Health**" shows the availability of the file.

#### **Download Speed**

The speed with which the file is downloaded from the NAS server is indicated here.

BitTorrents usually begin at a slower speed, because many connections are being established. The download speed then increases during the course of the download process and then decreases again towards the end.

#### **Upload Speed**

The rate at which the file is being uploaded from the NAS server to other BitTorrent users is indicated here.

#### **Time Left**

This shows the remaining time in hours, minutes and seconds until the download is completed at the current download speed.

#### **Priority**

You can use the priority to set which download tasks have priority over others. You can set the priority for current downloads and those in the queue to **High** or **Auto**. If you use the setting "**High**", the corresponding download is downloaded before all others. In you use the setting "**Auto**", the download is queued normally in the queue.

#### **Error Code**

If a download is faulty, the error is displayed here along with a code.

#### **Error Message**

This is an error message that describes in more detail why the download failed.

#### **21.5.1. Adding a Download Task**

With this window you can add a new download.

#### **Source**

#### **URL**

Enter the URL of the file to be downloaded.

The URL can be an HTTP link, an FTP link or a BitTorrent.

For a BitTorrent, copy the URL of the .torrent file and insert it here.

The NAS server then automatically downloads the associated .torrent file and uses it for the download.

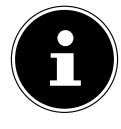

### **PLEASE NOTE!**

Make sure that the link either opens the file you want to download or makes a pop-up window appear where you can edit the file. If you are then shown a window with the message that the download will begin in a few seconds, click on the link if the download does not start automatically.

#### **Torrent File**

The torrent file contains information that the NAS server needs for a BitTorrent download. A Torrent file uses the .torrent file extension. If your computer already has .torrent files, then enter the path to the .torrent file or click on "**Browse**" to search for the file in the directories on your computer.

### **Location of Downloaded Files**

Here you can specify which storage location is to be used for new downloads ("**Put incomplete downloads in**") and where the NAS server is to move completed downloads ("**Move completed downloads to**"). The "**Share**" column shows the user of the share from where the file is being downloaded.

In the column "**Path**", you can see where the NAS server stores the file.

- BitTorrent downloads are stored under **/\*/incoming** (where "**\***" is the folder you specified).
- HTTP/FTP downloads are stored under **/\*** (where "**\***" is the folder you specified).

#### **Edit**

Click on Edit. In the new window you can now edit the storage locations for "**Put incomplete downloads in**" and "**Move completed downloads to**":

- **Share** Select the owner of the share.
- **Path** Enter the storage location here or click on "**Browse**" to search for the directory.
- **Current Location** The file path to the current folder is displayed

here.

- **Folder Name** Enter a new folder name here and click on "**Apply**" to create it.
- **Type** This displays whether it is a folder or a file
- **Name** The name of the folder/file.

Select a folder. If you do not specify a folder, a slash (/) will be prefixed in front of the path. All contents in the specified directory are selected automatically.

Click on "**Apply**" or "**Cancel**" to close the window.

### **Apply**

Click here to accept and save the settings.

### **Cancel**

Click here to exit the settings without saving.

### **21.5.2. General Settings**

Use this window to specify the storage location that will be used as standard for downloaded files. The procedure is the same as given in the section "21.5.1. Adding a Download Task" on page 283. You can also set the download periods here.

### **Download Period Control**

You can define a specific period within which files are to be downloaded.

### **Enable Download Period Control**

Set the download duration here to **ON** or **OFF**.

#### **Download Service is active in the time period (hh:mm - hh:mm)**

Specify here the period during which the NAS server should automatically download the files.

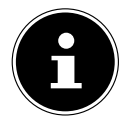

### **PLEASE NOTE!**

If you have disabled the settings for automatic activation/ deactivation in the menu "**Maintenance**", make sure that the specified download time does not conflict with the disabling time schedule.

### **Apply**

Click here to accept and save the settings.

#### **Rest**

Click here to restore the previous settings.

### **Cancel**

Click here to exit the settings without saving.

### **21.5.3. BitTorrent Settings**

The BitTorrent configuration can be set in this window.

### **Port Number**

Enter a port number in the range from 2 to 65536 for BitTorrent downloads. A port number higher than 1025 is recommended.

### **DHT**

Select **Enable** or **Disable** to enable/disable Distributed Hash Table (DHT) support on the NAS server. DHT provides a more efficient search function during data search than other search methods.

### **Maximum Download Rate**

Here you can limit the bandwidth for BitTorrent downloads to avoid situations in which other Internet applications in the network do not have sufficient download bandwidth.

Enter the value "**0**" to set no limit.

### **Maximum Upload Rate**

Here you can limit the bandwidth for BitTorrent downloads to avoid situations in which other Internet applications in the network do not have sufficient upload bandwidth.

Enter the value "**0**" to set no limit.

If you do not enable any uploads (for example, at an upload rate of 1 KB/s), you also cannot share any data with the BitTorrent community.

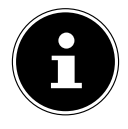

### **PLEASE NOTE!**

The settings for the maximum download/upload rate do not influence the data transfer between users that are logged in to the NAS server via the network.

### **Maximum Number of Active Torrents**

Specify here how many BitTorrent downloads you wish to permit at the same time. You can specify a number from 1–5 here.

**Deutsch**

**Française**

**English**

 $\overline{e}$ 

### **Maximum Number of Seeding Jobs**

Specify here how many BitTorrent seeds you wish to permit at the same time. You can specify a number from 1–10 here.

The specified value may not exceed the value you specified for the maximum number of active Torrents.

### **Maximum Number of Active Connections**

Enter the maximum number of connections you will permit on the NAS server. Specify a value between 20 and 450. The value represents the number of computers that can connect to the NAS server in order to download data from the NAS server.

### **Keep Sharing While**

For BitTorrent downloads, the files are provided to other BitTorrent users as upload already during the download procedure (sharing). Specify here how long a file will continue to be provided to users after it has been downloaded.

In the field **Upload/Download Ratio** you can specify the amount of data that will be provided to other users as an upload in comparison with the already downloaded file size (in percent).

In the field "**Or Seeding Time**", you can set how many minutes a file will be provided to other users after it has been downloaded.

If you provide files after the download, you enable other BitTorrent users to complete their downloads.

Enter a value of −1 to provide the files indefinitely.

Leave both fields blank if the NAS server is to end the sharing as soon as the download is complete.

If you fill in both options, the NAS server will continue to provide a file to other users until both conditions are fulfilled. If, for example, you have specified a value of 150% as upload/download ratio and 120 minutes in the field "**Or Seeding Time**", the NAS server will provide the file until 150% of the file size of data was uploaded and 120 minutes have elapsed.

### **Edit IP Filter**

Here you can edit the IP address filtering for BitTorrent downloads.

### **Apply**

Click here to accept and save the settings.

### **Reset**

Click here to restore the previous settings.
#### **Cancel**

Click here to exit the settings without saving.

## **21.5.4. Edit IP Filter**

In this window you can edit the IP address filtering for BitTorrent downloads. IP address filtering blocks IP addresses that are known to send fake/ counterfeit files. You can specify an IP filter list from a website for this, or use your own list.

### **Enable IP Filter**

Here you can switch the IP address filtering for BitTorrent downloads on or off.

## **Update IP Filter Table File from the Internet Every Week**

Enter a URL here from which the IP filter table is to be obtained. If you change the URL of the filter list, the NAS server updates the list as soon as you click on "**Apply**".

## **Upload IP Filter Table**

You can upload your own IP filter list from your computer. Click on the field "**Browse**" to search for the filter list file and then click on "**Upload**" to save it on the NAS server.

The NAS server supports IP filter lists of the type .txt, .dat, .gz, .tgz and .tar. The filter list file is stored in the folder **/admin/download/**.

## **Download Current IP Filter Table**

Click on this entry to save a copy of the currently used filter list to your computer.

## **Apply**

Click here to accept and save the settings.

## **Cancel**

Click here to exit the settings without saving.

## **21.5.5. Displaying the Task Information**

Here you can view the details of an individual task.

### **Status**

The current status of the task is displayed here.

## **Name**

The name of the task appears here.

## **Size**

The file size of the file to be downloaded is displayed here.

#### **Uploaded/Downloaded Ratio**

The relation between the total amount of downloaded data and uploaded data is displayed here.

#### **Complete**

This shows how much data has already been downloaded.

#### **Seeds**

The number of computers who have the complete download file is displayed here.

#### **Peers**

Peers are all computers that are currently downloading the Torrent or are sharing with other computers in order to download. The value is shown in the format "**Connected Peers (All Peers)**".

#### **Download Speed**

This displays the speed with which the NAS server is downloading the file.

### **Upload Speed**

This displays the speed with which the file from the NAS server is being uploaded to other users.

#### **Health**

This field shows how many complete copies are available for this task. The higher the value, the more efficiently the download can proceed. For a value less than 1 (e.g., 0.65), there is no complete copy of the file and the NAS server will not be able to complete the download.

### **Time Left**

This shows the remaining time in hours, minutes and seconds until the download is completed at the current download speed.

#### **Priority**

You can use the priority to set which download tasks have priority over others. You can set the priority for current downloads and those in the queue to **High** or **Auto**. If you use the setting "**High**", the corresponding download is downloaded before all others. In you use the setting "**Auto**", the download is queued normally in the queue.

#### **Comment**

Enter a description for the task and click on "**Apply**" to save the description.

#### **Start Time**

This displays the time when the NAS server started downloading the file.

### **Completed on**

This displays the time when the NAS server ended the file download.

### **Info-Hash**

The Hash info verifies the .torrent file.

### **Tracker**

This displays the tracker that the NAS server connected to for the download. A tracker is a server that is used to find peers for the file download.

### **Close**

Click on this entry to close the window.

## **21.6. Print Server**

In this window you can view the jobs for the printers that are connected to the NAS server.

#### **Rename**

Here you can edit the name of a printer that is used by the NAS server.

## **Cancel Job**

Click on this entry to cancel all jobs on the selected printer that are running via the NAS server.

### **Delete**

Click on this entry to remove a printer from the printer list. To re-add the printer, disconnect the USB connection to the NAS server and then simply reconnect the printer. If this does not work, then disconnect the USB connection to the NAS server and switch off the printer. Then reconnect the printer and switch it back on.

## **Refresh**

Click on this entry to refresh the list of printers.

The printers and the print jobs in the queue are listed in the table. Click on a column to sort the entries according to the following criteria.

This displays whether a printer is connected and switched on (**on-line**) or switched off (**off-line**).

### **Name**

The name is used to identify the printer. Every printed logged on to the NAS server must use its own name.

## **21.7. Print Server Rename**

Use this window to edit the name of a printer that is used by the NAS server.

#### **Name**

Enter a new name here. The name must differ from the names of other printers that are logged in to the NAS server.

## **Apply**

Click here to accept and save the settings.

#### **Cancel**

Click here to exit the settings without saving.

## **21.8. OTC Button**

The OTC button (One Touch Copy) on the front of the server can synchronize and copy data between the NAS server and a USB data medium that is connected to the front USB port. You can make all settings for the OTC button in this menu.

## **21.8.1. Copy Settings**

### **NAS Copy Target**

Select the share on the NAS server where the files are to be stored when using the copy function of the OTC button.

### **USB Volume**

This displays the USB data medium that was last connected to the front USB port. If the USB data medium contains several partitions, choose the partition to which the files are to be stored.

### **Copy Direction**

Select **USB -> NAS** to copy files from the USB data medium to the NAS server, or select **NAS -> USB** to copy the files from the NAS server to the partition of the USB data medium specified above.

## **Create a New Folder for Copied Files**

Here you can set the system up so that a new folder is created on the NAS server each time data are copied to the NAS server using the OTC function. The folders that are automatically created by the NAS server are designated with the date and time in the folder name.

#### **Application**

#### **Backup Files to be Replaced**

This function is only available if you did not specify in the upper area that a new folder is to be created for every copy procedure.

If you select the function "**Backup Files to be Replaced**", the files to be replaced will be backed up during every copy procedure.

#### **Backup Target**

Specify a storage location on the NAS server to which the backup files will be saved during copying.

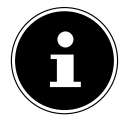

#### **NOTE!**

The NAS server does not create a new folder to save backup files. We therefore recommend creating a separate folder (e.g. "**Backup**") for this.

#### **Sync Settings**

#### **NAS Sync Target**

Select the share on the NAS server where the files will be stored when using the synchronisation function of the OTC button.

#### **USB Volume**

This displays the partition of the USB data medium that was last connected to the front USB port. If the USB data medium contains several partitions, choose the partition where the files for synchronisation will be stored.

#### **Sync Direction**

Select **USB -> NAS** to copy the files from the USB data carrier to the NAS server during synchronisation, or select NAS -> USB to copy the files from the NAS server to the above specified partition of the USB data medium during synchronisation.

Select **NAS** <-> USB so that the files are synchronised on both data mediums: the NAS server and the USB partition.

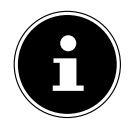

## **NOTE!**

If two files (one on the NAS server and another on the USB partition) have the same file name but have a different last modified date (last modified > 5 minutes), the NAS server will keep the newest file and delete the older version after the synchronisation.

If two files (one on the NAS server and another on the USB partition) have the same file name but have a different last modified date (last modified > 5 minutes), the NAS server will keep both versions after the synchronisation.

### **Backup Files to be Replaced or Removed**

Choose this option to back up files that are going to be replaced during synchronising.

### **Backup Target**

Specify a storage location on the NAS server where the backup files will be saved during synchronisation.

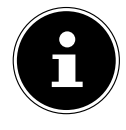

## **PLEASE NOTE!**

The NAS server does not create a new folder to save backup files. We therefore recommend creating a separate folder (e.g. "**Backup**") for this.

## **Apply**

Click here to accept and save the settings.

### **Cancel**

Click here to restore the previous settings.

## **21.9. Package Management**

Use the Package Management option to add further applications to the NAS server. The NAS server automatically downloads the package files and carries out all further installation steps.

### **21.9.1. Package Management Screen**

You can download and install applications via the Internet in this window. Click on "**Retrieve List from Internet**" to update the list of applications. But make sure beforehand that the NAS server is connected to the Internet.

#### **Retrieve List From Internet**

Click on this entry to obtain a list of the available applications from the Medion server.

#### **Install/Upgrade**

Select an application from the list and click on the field "**Install/ Upgrade**" to install the selected application or to update an already existing installation.

#### **Uninstall/Cancel Installation**

Select an application from the list and click on the field "**Uninstall/Cancel Installation**" to uninstall an existing installation or to cancel a running installation.

This function is only available for applications that have already been installed or where the installation has already started.

#### **Enable**

This option is only available to applications that are already incorporated in the system.

Select an application from the list and click on "**Enable**" to activate the corresponding application. This function is only available if the application has already been installed.

#### **Disable**

This option is only available to applications that are already incorporated in the system.

Select an application from the list and click on "**Disable**" to deactivate the corresponding application. To be able to use this application again, you will have to reactivate it. This function is only available if the application has already been installed.

#### **Package Information**

Select an application from the list and click on this entry to view the package information.

#### **Status**

The current status of the application is displayed as follows:

Not installed – The applications are not yet installed on the NAS server.

**Installing (%)** – The application is being installed. The percentage indicates the progress of the installation.

**Built-in** – The application is part of the NAS server and can be set using the Web configurator.

**Enabled** – The application is installed on the NAS server and uses its own Web configurator and is activated.

**Disabled** – The application is installed on the NAS server and uses its own Web configurator and is not activated.

**Unknown** – The location of the application is not available via the Internet.

### **Package Name**

The name of the application appears here.

#### **Requires**

If additional packages are needed for the application, then they are displayed here.

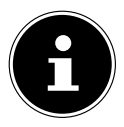

## **PLEASE NOTE!**

These additional packages are automatically deactivated/ activated when the main application is deactivated/activated.

### **Version**

The version number of the package appears here.

A symbol indicates that a newer version of the application is available. Move the mouse cursor over this symbol to display the version number. Select the entry and click on **Install/Upgrade** to install the new version of the application.

### **Description**

A short description of the application is displayed here.

## **Management Page**

The storage location of the setting menu or the Web configurator of the application is displayed here (after the application has been installed on the NAS server).

## **21.9.2. Package Information**

Here you can view the details about an individual package.

#### **Status**

The current status of the application is displayed as follows:

Not installed – The applications are not yet installed on the NAS server.

**Installing (%)** – The application is being installed. The percentage indicates the progress of the installation.

**Built-in** – The application is part of the NAS server and can be set using the Web configurator.

**Enabled** – The application is installed on the NAS server and uses its own Web configurator and is activated.

**Disabled** – The application is installed on the NAS server and uses its own Web configurator and is not activated.

**Unknown** – The location of the application is not available via the Internet.

#### **Name**

The name of the application appears here.

#### **Size**

The size of the application is displayed here before the download starts.

#### **Needed Space**

The disk space required to be able to complete the installation of the application.

#### **Version**

The version number of the application.

#### **Requires**

If additional packages are required for the application, this will be displayed here.

#### **Required By**

If additional packages are required for the application, then the required packages are displayed here.

#### **Source**

This shows the location of the installed application.

#### **Description**

A short description of the application.

#### **Management Page**

The storage location of the setting menu or the Web configurator of the application is displayed here (after the application has been installed on the NAS server).

#### **Close**

Click on this entry to close the window.

## **21.10. Flickr/YouTube**

You can use the Flickr/YouTube function to upload media files directly from the NAS server to the Fickr or YouTube websites. You can also link the NAS server to your Flickr or YouTube account and select the files for the NAS server to upload. The NAS server then loads the files from the specifically set up folders to your Flickr or YouTube account. In this case, if you add new files to the shared folders, they will be automatically uploaded to the Flickr or YouTube account.

## **21.10.1. Flickr**

This is where you make the settings for uploading photos and videos to a Flickr account.

### **Disable/Enable**

Choose a service (Flickr or YouTube) in order to activate or deactivate it. If you deactivate a service and then move the files to one of the monitored folders, they will not be uploaded until the service is reactivated.

#### **Resume/Pause**

Select a service from the list and click on this entry to pause or resume the upload.

## **21.10.2. Config**

Select a service from the list and click on "**Config**" to make settings for the service.

#### **Status**

The status of the service is specified here as **Enabled**, **Disabled**, **Uploading** or **Paused**.

#### **Account Information**

The user name and further information about the respective account is displayed in this field.

## **21.10.3. Flickr Settings**

As soon as the NAS server is able to log into your Flickr account with your access data, you can edit the upload function:

#### **Flickr Account Configuration**

#### **Username**

This displays the Flickr account to be used for the uploads.

#### **Photo Space Usage**

This displays how much disk space is currently being used for photos on your Flickr account and how much available disk space you still have.

#### **Video Files Usage**

This displays how much disk space is currently being used for videos on your Flickr account and how much disk space is still available.

### **21.10.4. Folder Selection**

#### **Folder Watch List**

This list shows all folders that are designated for uploads. Files in these folders are loaded to the Flickr account.

#### **Status**

This shows whether a folder is available.

A folder symbol indicates a valid folder that is available for uploads.

A crossed out folder symbol indicates a missing folder. The folder has either been deleted from the NAS server, or is on a data medium that is no longer connected.

#### **Share Name**

The name of the share appears here.

#### **Path**

The folder path is displayed here. The NAS server only uploads files that are in the directory specified here.

#### **Action**

Select the recycle bin icon to remove folders from the list of monitored folders.

#### **Add**

Choose this entry and, in the the next window, select a folder that you would like to add to the list of monitored folders.

**Share** – Select the share from the list.

**Path** – Enter the path of the folder or click on "**Browse**" to search for the folder.

Select a folder. If you do not specify a folder, a slash (/) will appear in the field "**Path**". All contents of the selected share are chosen automatically.

Click on Accept to save the settings, or click on **Cancel** to exit the settings without saving.

#### **Grace Period**

#### **Grace Period N minutes**

Enter the time interval after which the NAS server will upload newly added files.

For example, if you specify a time of 5 minutes, the files newly added to the monitored folders will be loaded to the corresponding account after 5 minutes. You can specify a range from 1 to 10080 minutes (1 week).

#### **Default Privacy**

#### **Who can see your media files on Flickr?**

Specify who may view your files on the Flickr account here:

Select "**Only You**" if you do not want other users to view your files. You can also specify "**Your Friends**" or "**Your Family**". You can adjust the settings for user groups, such as Friends or Family, in your Flickr account.

#### **Select Anyone to allow everyone to see your files.**

Choose this entry if you want your pictures are to be viewable by everyone.

#### **Hide from public site area**

Choose this setting so that your pictures will not be found when nonmembers search the Flickr site for pictures.

#### **Default Safety Level**

Specify a safety level for your data here:

Choose "**Safe**" if the contents of your files are harmless to the community. Choose "**Moderate**" if the contents of your files could be offensive to some people.

Choose "**Restricted**" if the contents of your files might be unsuitable for specific groups (such as children or your co-workers).

#### **Default Content Type**

Specify a type for your files here. You can choose between **Photos/Videos**, **Screenshots/Screencasts**, or **Illustration/Art/Animation/CGI**.

#### **Apply**

Click here to accept and save the settings.

 $\frac{1}{10}$ 

#### **Reset**

Click here to restore the previous settings.

## **21.11. YouTube**

Here is where you can make settings for uploading videos to a YouTube account.

#### **Disable/Enable**

Choose a service (Flickr or YouTube) in order to activate or deactivate it. If you deactivate a service and then move the files to one of the monitored folders, they will not be uploaded until the service is reactivated.

#### **Resume/Pause**

Select a service from the list and click on this entry to pause or resume the upload.

#### **Config**

Select a service from the list and click on "**Config**" to make settings for the service.

#### **Status**

The status of the service is specified here as **Enabled**, **Disabled**, **Uploading** or **Paused**.

#### **Service Name**

The URL/name of the website to which the NAS server automatically uploads data is displayed here.

#### **Account Information**

The user name and further information about the respective account is displayed in this field.

## **21.12. YouTube Settings**

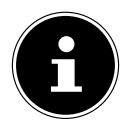

#### **PLEASE NOTE!**

To upload a file, your YouTube account must be linked to a Google account.

Use your Google account to log in to the YouTube page. You can also link an already existing YouTube acount to a Google account. As soon as the NAS server recognises the YouTube account, you can start making settings for uploading videos.

## **21.12.1. YouTube Account Configuration**

#### **Username**

This displays the YouTube account to be used for the uploads.

#### **Switch User**

Click on this entry to specify a different user.

## **21.12.2. Folder Selection**

#### **Folder Watch List**

This list shows all folders that are designated for uploads. Files in these folders are loaded to the YouTube account.

#### **Status**

This shows whether a folder is available.

A folder symbol indicates a valid folder that is available for uploads.

A crossed out folder symbol indicates a missing folder. The folder has either been deleted from the NAS server, or is on a data medium that is no longer connected.

#### **Share Name**

The name of the share appears here.

#### **Path**

The folder path is displayed here. The NAS server only uploads files that are in the directory specified here.

#### **Action**

Select the recycle bin icon to remove folders from the list of monitored folders.

#### **Add**

Choose this entry and, in the the next window, select a folder that you would like to add to the list of monitored folders.

**Share** – Select the share from the list.

**Path** – Enter the path of the folder or click on "Search" to search for the folder.

**Current Location** – The storage location of the currently selected folder is displayed here.

**Folder Name** – Here you can enter a folder name to create a new folder.

**Type** – This displays the folder/file type.

**Name** – This displays the name of the folder/file.

Select a folder. If you do not specify a folder, a slash (/) will appear in the field "**Path**". All contents of the selected share are chosen automatically.

Click on Accept to save the settings, or click on Cancel to exit the settings without saving.

#### **Grace Period**

#### **Grace Period N minutes**

Enter the time interval after which the NAS server will upload newly added files.

For example, if you specify a time of 5 minutes, the files newly added to the monitored folders will be loaded to the corresponding account after 5 minutes. You can specify a range from 1 to 10080 minutes (1 week).

### **Video Category**

Select a category that describes the content of the video you would like to upload.

## **21.12.3. Default Privacy**

#### **Who can see your media files on YouTube?**

Specify here who may view your files on zour YouTube account: Select "**Only You**" if you do not want other users to view your files. Select "**Anyone**" so that all users can view your files.

## **Apply**

Click here to accept and save the settings.

### **Reset**

Click here to restore the previous settings.

## **21.13. FTP Uploadr**

Use the FTP Uploadr function to upload files from your NAS server to an FTP server. In addition to the media server function of the NAS server, you can also share media files with other users via FTP upload. You can link the NAS server to an FTP server, or link the FTP server to a further NAS server and select there the shared folders whose contents will be uploaded. When you save new files in the shared folders, they will be uploaded to the FTP server. Use this menu to configure the FTP upload function.

## **FTP Uploadr**

Click on **ON** or **OFF** to activate or deactivate the FTP uploader.

When you stop the FTP uploader, a window appears prompting you to confirm this.

If you set a checkmark in the bottom field, all currently queued upload jobs are stopped immediately when the the loader stops.

If you do not set a checkmark, all currently queued upload jobs are completed first before exiting.

Click on "**Yes**" to stop the FTP uploader.

#### **Add**

Click on this entry to add an FTP server as upload target.

#### **Edit**

Select a server from the list and choose this entry to edit the settings for this FTP server.

#### **Delete**

Select a server from the list and choose this entry to delete the FTP server from the list.

#### **Info**

Select a server from the list and choose this entry to display the status and the settings of the FTP server.

#### **Domain Name/IP Address**

The name of the domain or the IP address of the FTP server is displayed here.

#### **Port Number**

The port number that is used by the FTP server is displayed here.

#### **Remote Path**

The NAS server automatically uploads the files to this path on the FTP server.

#### **Account Name**

The login account of the FTP server is displayed here.

#### **Description**

Additional information, such as a description of the FTP server, is displayed here.

# **21.14. Adding or Editing an FTP Server Entry**

Click on this entry to add or edit an FTP server.

#### **Domain Name/IP Address**

Enter the name of the domain or the IP address of the FTP server here.

#### **Account Name**

Enter the name of the account that will be used to log in to the FTP server.

#### **Password**

Enter the password of the user account here.

#### **Port Number**

Enter the port number of the FTP server here.

#### **Remote Path**

Specify the path on the FTP server to which the files will be uploaded.

#### **Description**

Here you can enter a description for the FTP server.

#### **Test Connection**

Click on this entry to establish a connection to the FTP server in order to test the settings.

#### **Apply**

Click here to accept and save the settings.

#### **Cancel**

Click here to exit the settings without saving.

## **21.15. FTP Uploadr Preferences**

On the "**Preferences**" page you can make the basic settings for the FTP Uploadr.

## **21.15.1. Folder Watch List**

#### **Status**

This field indicates whether a share or a folder is available.

A folder symbol indicates a valid folder that is available for uploads.

A crossed out folder symbol indicates a missing folder. The folder has either been deleted from the NAS server, or is on a data medium that is no longer connected.

#### **Share Name**

The name of the share appears here.

#### **Path**

The folder path is displayed here. The NAS server only uploads files that are in the directory specified here.

#### **Action**

Select the symbol "**Remove**" to remove the folder from the list of monitored folders.

#### **Add**

Choose this entry and, in the the next window, select a folder that you would like to add to the list of monitored folders.

**Share** – Select the share from the list.

**Path** – Enter the path of the folder or click on "**Browse**" to search for the folder.

**Current Location** – The location of the currently selected folder is displayed here.

**Folder Name** – Here you can enter a new folder name.

**Type** – This displays the folder/file type.

**Name** – This displays the folder/file.

Select a folder. If you do not specify a folder, a slash (/) will appear in the field "**Path**". All contents of the selected share are chosen automatically.

Click on Accept to save the settings, or click on Cancel to exit the settings without saving.

## **21.15.2. Settings**

#### **Grace Period**

Enter the time interval after which the NAS server will upload newly added files. For example, if you specify a time of 5 minutes, the files newly added to the monitored folders will be loaded to the corresponding account after 5 minutes. You can specify a range from 1 to 10080 minutes (1 week).

#### **Bandwidth Limit**

Specify the maximum bandwidth for the upload. You can specify a bandwidth from 0 to 100,000 KB/s. Enter a value of **0** if you do not want to set a limit.

Use the bandwidth limit to ensure that there is some free bandwidth for other users of your network, particularly if the upload bandwidth of your Internet access is limited.

**Deutsch**

#### **Apply**

Click here to accept and save the settings.

#### **Reset**

Click here to restore the previous settings.

#### **Close**

Click here to close the window without making changes.

## **22. Sharing**

## **22.1. Users**

Use the "User" window to create administrator and user accounts. You can also make the following settings for the accounts:

– Set up the volume, shares and users.

– Set up the permissions and shares for individual users.

Users are computers who have sufficient permissions to log in to the NAS server and store data there. A user can have the following permissions:

- Manage shares that he owns.
- Change his password.

– Receive access to contents of other shares for which he possesses permissions.

## **22.2. User List**

In this window you can create and manage user accounts.

#### **Add**

Click on this entry to create a new user.

#### **Edit**

Select a user account from the list and click on "**Edit**" to configure the account.

#### **Delete**

Select a user account from the list and click on "**Delete**" to delete the user account. You must confirm the deletion in the next window.

#### **Search**

Click on "**Search**" and enter the name of the user account you are searching for. Click on "**Apply**" to start the search, or click on "**Cancel**" to close the search window.

### **Info**

Select a user account from the list and click on "**Info**" to view the utilised disk space of the user account on the NAS server. The group memberships of the user account are also displayed here.

### **User Type**

This displays whether the account is a user account or an administrator account.

#### **Username**

The user name affiliated with the account is displayed here.

## **Go to Page**

Click on "**Go to Page**" to expand the user accounts view.

### **Display Number**

Click on this entry to specify how many user accounts you want to display on the page.

## **22.3. Adding or Editing an Account**

Here you can create a new user or edit the data of an existing account:

#### **Username**

Enter a name consisting of 1 to 32 individual ASCII characters (Chinese character sets are not allowed).

### **Old Password**

If the user already exists, enter the existing password.

### **New Password**

Enter a new password here. The password may consist of 14 individual ASCII characters (Chinese character sets are not allowed).

### **Password (Confirm)**

Enter the new password again.

## **Account Type**

Select "**Administrator**" as account type if the user is to assigned permissions to edit all configurations and access to all settings.

Select "**User**" if the user is only to receive the basic permissions to access the NAS server. A user can manage his own shared folders, change his password and call up the contents of other shared folders to which he has access rights. **Française**

**Deutsch**

 $\frac{1}{10}$ 

## **22.3.1. Group Membership**

#### **Available Group(s)**

This displays all groups created on the NAS server to which the selected user does not yet have a membership.

#### **Group Membership**

This displays all groups created on the NAS server in which the selected user is already a member.

#### **Add Selected Group(s)**

Select a group from the list of available groups and click on this field to add the user to this group.

#### **Remove Selected Group(s)**

Select a group from the list of available groups and click on this field to remove the user from this group.

#### **Apply**

Click here to accept and save the settings.

#### **Cancel**

Click here to exit the settings without saving.

## **22.4. Adding or Editing User Group Membership**

In this window you can edit a user's group membership.

### **Available Group(s)**

This displays all groups created on the NAS server in which the selected user account does not yet have a membership.

#### **Group Membership**

This displays all groups created on the NAS server in which the selected user is already a member.

#### **Add Selected Group(s)**

Select a group from the list of available groups and click on this field to add the user to this group.

#### **Remove Selected Group(s)**

Select a group from the list of available groups and click on this field to remove the user from this group.

### **Apply**

Click here to accept and save the settings.

## **Cancel**

Click here to exit the settings without saving.

## **22.5. Displaying User Info**

Here you can view information about a user.

#### **Username**

The user name is displayed here.

### **Group Name**

This displays all groups created on the NAS server in which the selected user is already a member.

### **OK**

Click on **OK** to close the window.

## **22.6. Groups**

## **22.6.1. The Groups Screen**

In this window you can create and edit groups.

### **Add**

Click here to add a new group in the next window.

### **Edit**

Select a group from the list of available groups and click on this field to edit the settings to this group.

### **Delete**

Select a group from the list of available groups and click on this field to delete this group in the next window.

### **Search**

Click on "**Search**" and enter the name of the group you are searching for. Click on "**Apply**" to start the search, or click on "**Cancel**" to close the search window.

## **Go to Page**

Click on "**Go to Page**" to select the number of the page whose group listing you want to display.

## **Display Number**

Click on this entry to specify how many groups you want to display on the page.

#### **Status**

The status of the group is displayed by a symbol here.

#### **Group Name**

The name of the group that is stored on the NAS server for this group is displayed here.

## **22.6.2. Adding or Editing a Group**

In this window you can create a user group on the NAS server.

#### **Group Name**

Enter a name consisting of 1 to 32 individual ASCII characters (Chinese character sets are not allowed).

#### **Group Membership**

Assign a group membership to a single user.

#### **Available User(s)**

This displays all users created on the NAS server who do not yet belong to the currently selected group.

#### **Group Membership**

This displays the users who belong to the group.

#### **Add Selected User(s)**

Select a user from the list of available users and click on this entry to add the user to the group.

#### **Remove Selected User(s)**

Select a user from the list of available users and click on this entry to remove the user from the group.

#### **Apply**

Click here to accept and save the settings.

#### **Cancel**

Click here to exit the settings without saving.

## **22.7. Shares**

This window lists all shares that are on the NAS server.

### **Add**

You can create a new share here.

**GPL**

Select a share and click on this entry to edit the share.

## **Delete**

Select a share and click on this entry to deactivate the share or to delete the share and its entire contents.

## **Settings**

Click on "**Settings**" to start or stop Windows offline synchronisation.

## **Recycle Bin**

Click on this field to configure the recycle bin as described under "22.7.4. Recycle Bin Configuration" on page 315.

## **Browse**

Select a share and click on this entry to browse the share for contents.

## **Status**

The status of the share is displayed here:

## **Share Type**

This field displays the following shares:

- Incorporated system shares. You cannot delete these shares (they are public shares and administrator shares).
- Predefined or standard shares. You cannot delete these shares (they are the **Video**, **Music** and **Photo** shares).
- Subsequently added shares that have been created by administrators.
- Automatic shares that were created when connecting an external data medium to this one.

## **Share Name**

The name of the share is displayed here.

## **Share Path**

The share's path is displayed here.

## **Share Owner**

This displays the user account to which the share is affiliated.

#### **Sharing**

#### **Permission Type**

This field displays the access permissions for a share.

Every user in the network can access a public share.

Only administrators can access a private share.

Special access rights for single users can be set up for an expanded share (e.g. read-only access).

## **22.7.1. Adding or Editing Share**

In this window you can edit or add shares.

#### **Share Name**

Enter a name consisting of 1 to 239 ASCII characters (but do not use Chinese character sets). The name may not already be in use by an existing share.

#### **Volume**

If you have already created volumes on the NAS server, then you may select the volume here that contains the folder you wish to share.

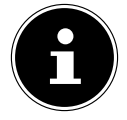

#### **PLEASE NOTE!**

You cannot edit the folder while you are setting up a share for it!

#### **Make this share owned by**

Select the administrator or user account that will own (manage) this share. The owner of the share can then set up the access restrictions for the share.

#### **Enable this share**

Click here to activate the access to the share.

#### **Enable Recycle Bin**

Click on this entry to activate the share's recycle bin. If you delete a file in this share, this will create a recycle bin where the deleted files are stored.

#### **Publish this share to Media Server**

Choose this entry so that the folder contents of this share can be shared with media clients. The media clients can then access the media files without a password.

#### **Share Access**

Here you can set up access rights for users or groups. If you activate the share for the Media server or the Internet, all users will receive read access, regardless of the settings you have made here.

"**Keep it private to owner**" means that only the owner of the share has access to this share.

"Make it Public" means that every user (even users who are not logged in to the NAS server as users) have access to this share.

The "**Advanced**" settings let you set up individual access rights (**full**, **read only** or **deny**) for users/groups.

#### **Edit**

This entry is only available if you selected "**Advanced Share Access**" above. Click on this entry to make the following extended settings.

#### **Apply**

Click here to accept and save the settings.

#### **Cancel**

Click here to exit the settings without saving.

## **22.7.2. Configuring Advanced Share Access**

In this window you can set up individual access rights for users/groups.

#### **Available Users/Groups**

This lists the users/groups you can assign access rights to.

## **Authority**

Here you can set the access rights for an entry.

"**Full Control**" – The user/group receives complete access (read, write and execute) to all contents in this share.

"**Read-Only** " The user/group receives read access (read only) to all contents in this share.

"**Deny**" Access for the user/group is blocked for all contents of the share (no read access, no write, no execute).

"**Deny**" possesses the highest priority. For example, if User A belongs to Group 1 and you assign the user full access to the "**Music**" share, but you set the access rights for this user for Group 1 to "**Deny**", then this user will not be able to access the "**Music**" share.

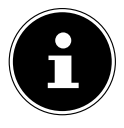

## **PLEASE NOTE!**

If you set the access for all users to "**Deny**", then no user will be able to access the share – not even the administrator.

#### **Buttons >> and <<**

Click on one of the arrows to move the users/groups to the right and left. Use the arrows to assign access rights to the users/groups.

#### **Apply**

Click here to accept and save the settings.

#### **Cancel**

Click here to exit the settings without saving.

### **22.7.3. Share Settings Screen**

The Windows offline file synchronisation also provides files of the NAS server to your computer in the offline mode so that you can access these data even when you are not connected to the network. When you reconnect to the NAS server, Windows will synchronise any modified files and save these changes to the NAS server. If several users have edited the same file in the offline mode, you can define if you want to save your version, the other version, or both versions. This function can be useful, for example, if you only connect to the NAS server as required.

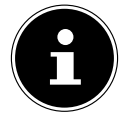

## **PLEASE NOTE!**

Deactivate the Oplocks function to improve the performance of the NAS server. If you use the Windows offline file synchronisation on the NAS server, make sure that you set up this function only for the share that contains the files that you want to access in offline mode.

To use the Windows offline file synchronisation, activate the Oplocks function.

#### **Enable oplocks**

Select this entry so that Windows users can access the data of the NAS server in offline mode.

#### **Disable oplocks**

If you do not want to provide files in offline mode, deactivate the Oplocks function here.

### **Apply**

Click here to accept and save the settings.

#### **Cancel**

Click here to exit the settings without saving.

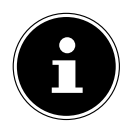

## **PLEASE NOTE!**

Activate Oplocks for Windows offline synchronisation To activate the Windows offline synchronisation in Windows, right-click in the Windows Explorer on the entry of the share of the NAS server and select the entry "**Always available offline**".

## **22.7.4. Recycle Bin Configuration**

In this window you can configure the system to regularly delete the data in the recycle bins.

When users delete a file in a share, this creates a recycle bin to which the deleted files are moved to so that they can be recovered if needed. The recycle bin function in the share settings must be activated for this.

#### **Clean Recycle Bin every N days**

Specify here how often the content of all recycle bins is to be deleted. The number of days defines how many days a file is is to be kept before it is permanently deleted from the recycle bin.

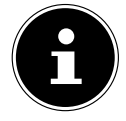

## **PLEASE NOTE!**

A file that is deleted from the recycle bin is irretrievably deleted.

## **Clean all recycle bins now**

Click on this entry to immediately delete all contents of all recycle bins.

## **Apply**

Click here to accept and save the settings.

### **Cancel**

Click here to exit the settings without saving.

## **22.7.5. Share Browser**

In this window you can create folders in the share and upload and edit files.

## **Add**

Click on this entry to open a window to create a new folder.

Enter a folder name and click on "**Apply**" to create the folder. The name may consist of 1 to 239 ASCII characters (Chinese character sets are not allowed) and may not be in use by another folder.

#### **Upload**

Click on this entry to load files to the shared drive. Use the "**Browse**" entry to search for the file and then click on "**Apply**" to upload it.

#### **Rename**

Select a folder or a file you would like to rename. Enter the new name and click on "**OK**" to accept the new name.

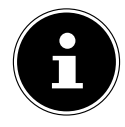

### **PLEASE NOTE!**

Be sure to retain the file extension when you enter a new name!

#### **Delete**

Select a folder or a file you would like to delete. Click on "**Yes**" to start the deletion procedure or on "**No**" to cancel the procedure.

#### **Move**

Select a folder or a file and click on this entry to move the file/folder to another shared drive.

#### **Copy**

Select a folder or a file and click on this entry to copy the file/folder to another shared drive.

#### **Type**

The symbol in this column indicates whether the entry is a folder or a file. For music or video files you can click on the play icon next to the entry to play back the file. Click on the folder entry with the arrow icon to display the next higher folder level.

#### **Name**

This displays all folders and files of the shared drive. Click on the right next to the name of the folder/file to select the folder/file. You can also click on a folder name to display the subfolders.

#### **Size**

The file size of a file is displayed here.

#### **Modified Date**

The last change date is displayed in this entry.

#### **Go to Page**

Select a page from the window to display further files/folders.

## **Display Number**

You can choose here how many files/folders will be displayed on a page in the current view.

#### **Close**

Click on this entry to close the window.

## **22.7.6. Moving or Copying Files**

In this window you can move or copy files to another shared network drive. Select a file/folder using the browser and click on "**Move**" or "**Copy**" to open the following window:

### **Shares**

Select the target location.

### **Path**

The file path of the shared folder is displayed here. You can search for files/ folders by clicking on "**Browse**" or enter the path here.

#### **Browse**

Click on this entry to open the following window to specify the storage location of the folder/the file.

"**Current Location**" – The selected folder is here.

"**Folder Name**" – Here you can enter a new name.

"**Type**" – This shows whether it is a folder or a file.

"**Name**" – The name of the folder/the file.

Select a folder. If you do not specify a folder, a slash (/) will be prefixed in front of the path. All contents in the specified directory are selected automatically.

Click on **Apply** or **Cancel** to close the window.

## **Apply**

Click on this entry to move/copy the folder/file to the specified destination.

## **Cancel**

Click on this entry to close the window.

## **23. Maintenance**

#### **23.7.1. Power**

Here you can edit the power management for the NAS server.

Specify after how many minutes the NAS server should deactivate the hard drive(s) if there is no activity. The standard setting is 3 minutes.

#### **Apply**

Click here to accept and save the settings.

#### **Reset**

Click here to restore the previous settings.

### **23.7.2. Log**

This window displays the log files of the NAS server. Up to 512 logs are stored. Older logs are deleted. You cannot download the log files over FTP or CIFS.

#### **Display**

Choose here which category you want to display.

#### **Refresh**

Click on this entry to refresh the list view.

#### **Purge all Logs**

Click on this entry to delete all protocols.

#### **Report Config**

Click on this entry to open a window to set the e-mail notifications for the protocols.

#### **Display**

All protocols are displayed here. Choose a category to display only protocols from this category.

#### **#**

The consecutive number of the log file is displayed here.

#### **Time**

The creation date of the log file is displayed here. Click on this entry to sort the list in ascending or descending order by date.

#### **Class**

The log category is displayed here.

#### **Severity**

This displays the importance level assigned to the log file by the NAS server.

#### **Message**

The description of a log file is displayed here. Click on a column to sort the entries in ascending or descending order by alphabet.

## **23.1. Report Config**

## **23.1.1. Email Setting**

You can set up e-mail notifications for the NAS server. To make these settings, click on the entry "**Email Setting**".

#### **Enable Log Email**

Click on this entry to activate the notification.

### **Email To**

Here you can enter the e-mail address to which the log messages will be sent.

#### **Email From**

Enter the e-mail address that the NAS server will use as sender address.

#### **Email Server**

Enter the e-mail server address that the NAS server will use.

#### **Email Format**

Select the e-mail format that the NAS server will use for the e-mails.

#### **Use SMTP Authentication**

Click on this entry if the e-mail server that the NAS server will use requires a user name and a password.

#### **Account**

Enter the user name for the e-mail server here.

#### **Password**

Enter the password for the e-mail server here.

#### **Password (confirm)**

Enter the password for the e-mail server here again.

#### **After applying settings, Send a test email**

Click on this entry to send a test e-mail with the settings you have made.

#### **23.1.2. Report Setting**

You can set which categories of log files will be sent as e-mail and how frequently they will be sent.

#### **Email Alert**

Enter the category of warning messages that will be sent. Select "**All**" so that all messages are sent.

#### **Email Report**

Enter the cateogry of log files that will be sent. Select "**All**" so that all messages are sent.

#### **Report time**

Enter here how often (weekly, daily or hourly) log files will be sent as e-mail, on which weekday (Monday to Sunday) and at which time (hours:minutes).

### **23.1.3. Syslog Server Setting**

The Syslog server transmits log messages in an IP computer network to a Syslog recipient.

#### **Enable Syslog server**

Here you can activate the Syslog server function.

In the fields below, specify which protocol categories should be contained in the protocol report.

#### **Apply**

Click here to accept and save the settings.

#### **Cancel**

Click here to exit the settings without saving.

## **23.2. Configuration**

In this window you can save or restore the configurations of the NAS server.

## **23.2.1. Backup Current Configuration Settings**

#### **Backup**

Click on this entry to save the current configuration of the NAS server on your computer. A confirmation window appears. Click on "**Save**" to save the settings, or click on "**Cancel**" to exit the window.

## **23.2.2. Restore Configuration**

When restoring the configuration, the NAS server queries all volumes (partitions) and shares of the NAS server and the configuration file.

If a volume exists but the share path is missing on the NAS server, the NAS server will create it automatically.

If a volume no longer exists, the status of the share will display "**missing Share**".

#### **Browse**

Click on this entry to search for a previously saved configuration file.

#### **Restore**

Click on this entry to load the configuration settings of the configuration file to the NAS server. The current configuration will be replaced by the one from the configuration file.

A confirmation window appears. Click on "**OK**" to accept the settings, or click on "**Cancel**" to exit the window.

## **23.2.3. Reset to Default**

## **Load Default**

This action resets all settings to the standard values and restarts the device.

## **23.2.4. FW Upgrade**

In this window you can update the firmware of the NAS server.

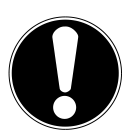

#### **CAUTION!**

**Do not switch off the NAS server during the update procedure! This could damage the NAS server!**

### **23.2.5. Status**

#### **Current Firmware Version**

This displays the current firmware version.

#### **Periodically Check for Latest Firmware automatically**

Set this entry to "**ON**" so that the NAS server will regularly search for firmware updates. When logging in to the NAS server, you will receive a message if a new firmware version is available.

#### **Manually Firmware Upgrade**

#### **Firmware File**

Here, you can specify the storage location for the firmware.

#### **Browse**

Click on this entry to search for the firmware file on the computer.

#### **Upload**

Click on this entry to upload the new firmware version. The NAS server will restart automatically after the update. Wait until the restart has ended before you log in to the NAS server again.

#### **Reset**

Click on this entry to reset the file selection.

#### **Check for Latest Firmware**

Here you can manually check if new firmware is available online.

#### **Last check was on**

This displays when the NAS server last searched for new firmware.

#### **Check Now**

Click on this entry to immediately start the online search for new firmware.

## **23.3. Restart**

In this window, click on "**Restart**" to restart the NAS server. The NAS server executes a software restart that is faster than if you switch off the NAS server and switch if back on again. Before the restart, make sure there are no users logged in to the NAS server and that no data is being exchanged with the NAS server.

Confirm the restart with "**Yes**" or click on "**No**" to cancel the restart.

# **24. Do you need more support?**

If the suggestions in the previous sections did not remedy your problem, then please contact us. You would help us greatly if you could provide the following information:

- The MD number of your product (for this product it is MD86407)
- Which external devices are connected?
- Which messages appear on the screen?
- At which operating step the problem occur?
- If you have a PC connected to the device:
	- − What is the configuration of your computer?
	- − Which software were you using when the error occurred?
- Which steps have you already taken to solve the problem?
- Please give us your customer number, if you have already received one.

# **25. Cleaning**

You can extend the service life of the device by performing the following measures:

- Before cleaning, always disconnect the mains adapter and all connecting cables.
- Do not use solvents, or corrosive or gaseous cleaning agents.
- Clean the device with a soft, lint-free cloth.

Please keep the packaging material and always use this to transport the device.

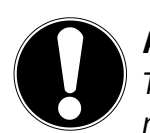

## **ATTENTION!**

There are no parts within the device that require maintenance or cleaning.
## **26. Disposal**

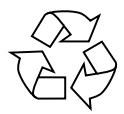

#### **Packaging**

Your device has been packaged to protect it against transportation damage. Packaging materials are raw materials and can therefore be reused or recycled.

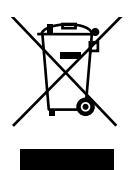

## **Device**

At the end of its service life, the device should not be disposed of with the household rubbish! Please consult your local authority for advice on correct and eco-friendly methods of disposal.

## **27. Technical data**

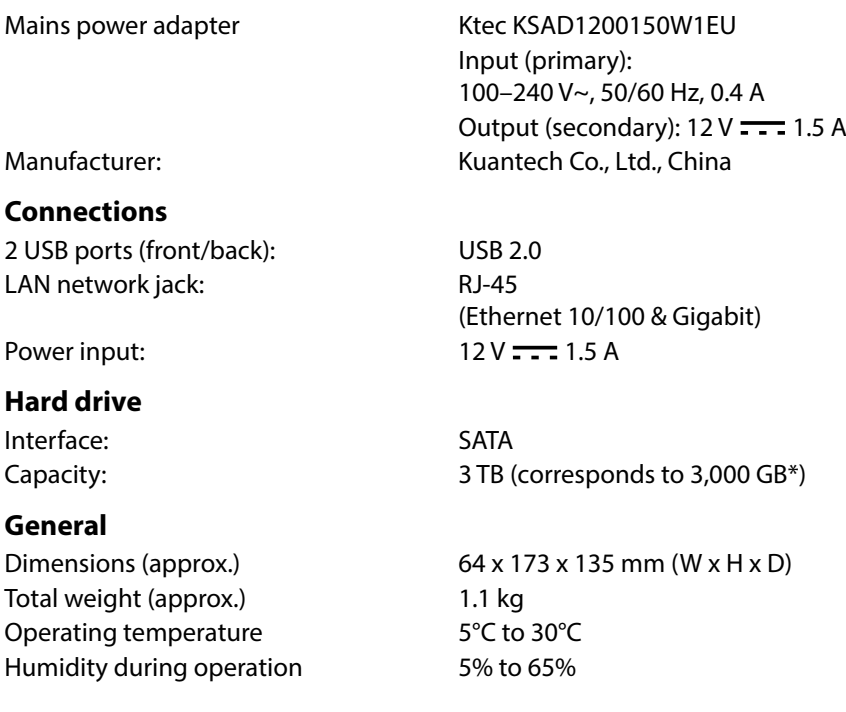

\*1 GB corresponds to 1 billion bytes. The actual usable memory capacity can vary.

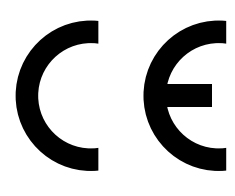

# **28. Glossary**

#### **BitTorrent**

See Torrent.

### **CIFS – Common Internet File System**

The recommended file sharing protocol for the Windows platform where users can access the shares over the network environment. MacOS X or newer version also support the CIFS protocol. See also Protocol.

#### **DHCP – Dynamic Host Configuration Protocol**

A protocol to assign an IP address to devices in the network. Dynamic addresses give the device a different IP address each time it connects to a network. In some systems the IP addresses changes automatically while the device is connected. DHCP also supports a combination of static and dynamic IP addresses. See also Protocol.

## **DLNA – Digital Living Network Alliance**

The group of companies from the consumer electronics and computer industry as well as mobile device manufacturers who define standards for product compatibility and thus enable users to share contents at home.

#### **DMA – Digital media adapter**

A device that allows home entertainment devices to transfer media, such as music, photos and videos, to and from other devices over a network.

#### **DNS – Domain Name Service**

A system that a network name server uses to translate text host names into numerical IP addresses to uniquely identify a device connected to the internet.

### **Ethernet**

A standard method of connecting a computer to a local network (LAN).

#### **FTP – File Transfer Protocol**

A network protocol that is used to transfer data over a network from one computer to another. FTP is often used to exchange data regardless of the operating systems used.

#### **Host**

The computer to which other computers and peripheral devices connect.

#### **Host adapter**

A plug-in card that functions as an interface between the system bus of the

**Deutsch**

**Française**

**English**

 $\overline{e}$ 

computer and the hard disk.

#### **Host interface**

The point at which a host and a drive are connected to each other.

#### **Host transfer rate**

The speed at which a host computer can transfer data over an interface.

#### **HTTP – Hypertext Transfer Protocol**

Protocol used by the World Wide Web to transfer information between servers and browsers. See also Protocol.

#### **IP – Internet Protocol**

A system which controls how data messages are divided into packages, conducted from the sender to the recipient and then reassembled at the destination. See also Protocol.

#### **IP Address**

A binary 32-bit number that uniquely identifies any computer connected to the internet.

#### **iTunes**

An audio playback program used to import songs and other media data from your hard disk.

#### **LAN – Local Area Network**

A system where computer users are connected within a company or an organization and are often connected to central data collections stored on LAN servers.

#### **Media Server**

A device that stores and releases media files (digital audio, video and photo files).

#### **Media Storage Device**

A device that stores media files (digital audio, video and photo files).

#### **NAS**

Network Attached Storage A hard disk storage device that is set up with its own network address instead of being connected to the computer and which is used by workstation users in the network.

### **Operating system**

A software that can be used by the user and by the software installed on the system to communicate with the computer hardware, such as the hard disk.

#### **Partition**

A logical part of a hard disk that the operating system treats as a separate hard disk. Each partition is assigned a unique drive letter. Partitions that are integrated as fixed drives are also called "volumes".

#### **Peer**

See Torrent.

#### **Port (Hardware)**

A specific output on a device used to connect other devices by means of a cable or plug. Examples are Ethernet ports, power connections and USB ports.

#### **Protocol**

A data transfer convention which defines the time response, the control format and the data representation.

#### **Share**

An area, similar to a folder or directory, that has been set up to organise files and allow access from the network. Shares can be "public", meaning accessible to everyone in the network, or "private," meaning accessible only to selected users in your network.

#### **Seeder**

See Torrent.

#### **Streaming**

Media, such as audio, video and photos that are constantly being received whilst they are being simultaneously supplied by a streaming provider.

#### **TCP/IP**

Transmission Control Protocol/Internet Protocol A series of protocols for communication over interconnected networks. The standard for transferring data over networks. See also Protocol.

#### **Torrent**

BitTorrent (bit: the smallest unit of data; torrent: a strong and fast-moving current, from Latin torrens) is a file sharing protocol that is particularly suitable for quickly distributing large quantities of data. Torrents are usually only a few dozen kilobytes large and are provided for download from the websites of providers or over Index sites.

The initial Seeder Peer (seed: to sow), establishes the link to the file being offered as Torrent and keeps it available.

The Client software receives from the Tracker a list of remote stations which have the data or parts of it, or which are interested. As soon as a Peer receives a segment and has verified the checksum, it reports this to the Tracker and can then forward this piece of data to the other Peers.

The sum of all Peers interested in the same Torrent is called a Cluster. Peers which possess the entire content of the Torrent, meaning they do not download anything from other Clients and only distribute the data, are called Seeders. Leecher (from leech) is the name for Peers that do not have the entire Torrent content and still need to download further segments.

#### **UPnP**

Universal Plug n Play. A series of computer network protocols that simplify the implementation of networks at home by seamlessly connecting devices with each other. See also Protocol.

#### **Volumes**

See Partition.

# **English**

# **GNU General Public Licence**

Version 2, June 1991 Copyright (C) 1989, 1991 Free Software Foundation, Inc. 51 Franklin Street, Fifth Floor, Boston, MA 02110-1301, USA

Everyone is permitted to copy and distribute verbatim copies of this license document, but changing it is not allowed. Preamble

The licenses for most software are designed to take away your freedom to share and change it. By contrast, the GNU General Public License is intended to guarantee your freedom to share and change free software--to make sure the software is free for all its users. This General Public License applies to most of the Free Software Foundation's software and to any other program whose authors commit to using it. (Some other Free Software Foundation software is covered by the GNU Lesser General Public License instead.) You can apply it to your programs, too.

When we speak of free software, we are referring to freedom, not price. Our General Public Licenses are designed to make sure that you have the freedom to distribute copies of free software (and charge for this service if you wish), that you receive source code or can get it if you want it, that you can change the software or use pieces of it in new free programs; and that you know you can do these things.

To protect your rights, we need to make restrictions that forbid anyone to deny you these rights or to ask you to surrender the rights. These restrictions translate to certain responsibilities for you if you distribute copies of the software, or if you modify it.

For example, if you distribute copies of such a program, whether gratis or for a fee, you must give the recipients all the rights that you have. You must make sure that they, too, receive or can get the source code. And you must show them these terms so they know their rights.

We protect your rights with two steps: (1) copyright the software, and (2) offer you this license which gives you legal permission to copy, distribute and/or modify the software.

Also, for each author's protection and ours, we want to make certain that everyone understands that there is no warranty for this free software. If the software is modified by someone else and passed on, we want its recipients to know that what they have is not the original, so that any problems introduced by others will not reflect on the original authors' reputations.

Finally, any free program is threatened constantly by software patents. We wish to avoid the danger that redistributors of a free program will individually obtain patent licenses, in effect making the program proprietary. To prevent this, we have made it clear that any patent must be licensed for everyone's free use or not licensed at all.

The precise terms and conditions for copying, distribution and modification follow. TERMS AND CONDITIONS FOR COPYING, DISTRIBUTION AND MODIFICATION

0. This License applies to any program or other work which contains a notice placed by the copyright holder saying it may be distributed under the terms of this General Public License. The "Program", below, refers to any such program or work, and a "work based on the Program" means either the Program or any derivative work under copyright law: that is to say, a work containing the Program or a portion of it, either verbatim or with modifications and/or translated into another language. (Hereinafter, translation is included without limitation in the term "modification".) Each licensee is addressed as "you".

Activities other than copying, distribution and modification are not covered by this License; they are outside its scope. The act of running the Program is not restricted, and the output from the Program is covered only if its contents constitute a work based on the Program (independent of having been made by running the Program). Whether that is true depends on what the Program does.

1. You may copy and distribute verbatim copies of the Program's source code as you receive it, in any medium, provided that you conspicuously and appropriately publish on each copy an appropriate copyright notice and disclaimer of warranty; keep intact all the notices that refer to this License and to the absence of any warranty; and give any other recipients of the Program a copy of this License along with the Program.

You may charge a fee for the physical act of transferring a copy, and you may at your option offer warranty protection in exchange for a fee.

2. You may modify your copy or copies of the Program or any portion of it, thus forming a work based on the Program, and copy and distribute such modifications or work under the terms of Section 1 above, provided that you also meet all of these conditions:

a) You must cause the modified files to carry prominent notices stating that you changed the files and the date of any change.

b) You must cause any work that you distribute or publish, that in whole or in part contains or is derived from the Program or any part thereof, to be licensed as a whole at no charge to all third parties under the terms of this License.

c) If the modified program normally reads commands interactively when run, you must cause it, when started running for such interactive use in the most ordinary way, to print or display an announcement including an appropriate copyright notice and a notice that there is no warranty (or else, saying that you provide a warranty) and that users may redistribute the program under these conditions, and telling the user how to view a copy of this License. (Exception: if the Program itself is interactive but does not normally print such an announcement, your work based on the Program is not required to print an announcement.)

These requirements apply to the modified work as a whole. If identifiable sections of that work are not derived from the Program, and can be reasonably considered independent and separate works in themselves, then this License, and its terms, do not apply to those sections when you distribute them as separate works. But when you distribute the same sections as part of a whole which is a work based on the Program, the distribution of the whole must be on the terms of this License, whose permissions for other licensees extend to the entire whole, and thus to each and every part regardless of who wrote it.

Thus, it is not the intent of this section to claim rights or contest your rights to work written entirely by you; rather, the intent is to exercise the right to control the distribution of derivative or collective works based on the Program.

In addition, mere aggregation of another work not based on the Program with the Program (or with a work based on the Program) on a volume of a storage or distribution medium does not bring the other work under the scope of this License.

3. You may copy and distribute the Program (or a work based on it, under Section 2) in object code or executable form under the terms of Sections 1 and 2 above provided that you also do one of the following:

a) Accompany it with the complete corresponding machine-readable source code, which must be distributed under the terms of Sections 1 and 2 above on a medium customarily used for software interchange; or,

b) Accompany it with a written offer, valid for at least three years, to give any third party, for a charge no more than your cost of physically performing source distribution, a complete machine-readable copy of the corresponding source code, to be distributed under the terms of Sections 1 and 2 above on a medium customarily used for software interchange; or,

c) Accompany it with the information you received as to the offer to distribute corresponding source code. (This alternative is allowed only for noncommercial distribution and only if you received the program in object code or executable form with such an offer, in accord with Subsection b above.)

The source code for a work means the preferred form of the work for making modifications to it. For an executable work, complete source code means all the source code for all modules it contains, plus any associated interface definition files, plus the scripts used to control compilation

<u>ត្ត</u>

and installation of the executable. However, as a special exception, the source code distributed need not include anything that is normally distributed (in either source or binary form) with the major components (compiler, kernel, and so on) of the operating system on which the executable runs, unless that component itself accompanies the executable.

If distribution of executable or object code is made by offering access to copy from a designated place, then offering equivalent access to copy the source code from the same place counts as distribution of the source code, even though third parties are not compelled to copy the source along with the object code.

4. You may not copy, modify, sublicense, or distribute the Program except as expressly provided under this License. Any attempt otherwise to copy, modify, sublicense or distribute the Program is void, and will automatically terminate your rights under this License. However, parties who have received copies, or rights, from you under this License will not have their licenses terminated so long as such parties remain in full compliance.

5. You are not required to accept this License, since you have not signed it. However, nothing else grants you permission to modify or distribute the Program or its derivative works. These actions are prohibited by law if you do not accept this License. Therefore, by modifying or distributing the Program (or any work based on the Program), you indicate your acceptance of this License to do so, and all its terms and conditions for copying, distributing or modifying the Program or works based on it.

6. Each time you redistribute the Program (or any work based on the Program), the recipient automatically receives a license from the original licensor to copy, distribute or modify the Program subject to these terms and conditions. You may not impose any further restrictions on the recipients' exercise of the rights granted herein. You are not responsible for enforcing compliance by third parties to this License.

7. If, as a consequence of a court judgment or allegation of patent infringement or for any other reason (not limited to patent issues), conditions are imposed on you (whether by court order, agreement or otherwise) that contradict the conditions of this License, they do not excuse you from the conditions of this License.

If you cannot distribute so as to satisfy simultaneously your obligations under this License and any other pertinent obligations, then as a consequence you may not distribute the Program at all. For example, if a patent license would not permit royalty-free redistribution of the Program by all those who receive copies directly or indirectly through you, then the only way you could satisfy both it and this License would be to refrain entirely from distribution of the Program. If any portion of this section is held invalid or unenforceable under any particular circumstance, the balance of the section is intended to apply and the section as a whole is intended to apply in other circumstances.

It is not the purpose of this section to induce you to infringe any patents or other property right claims or to contest validity of any such claims; this section has the sole purpose of protecting the integrity of the free software distribution system, which is implemented by public license practices. Many people have made generous contributions to the wide range of software distributed through that system in reliance on consistent application of that system; it is up to the author/donor to decide if he or she is willing to distribute software through any other system and a licensee cannot impose that choice.

This section is intended to make thoroughly clear what is believed to be a consequence of the rest of this License.

8. If the distribution and/or use of the Program is restricted in certain countries either by patents or by copyrighted interfaces, the original copyright holder who places the Program under this License may add an explicit geographical distribution limitation excluding those countries, so that distribution is permitted only in or among countries not thus excluded. In such case, this License incorporates the limitation as if written in the body of this License.

9. The Free Software Foundation may publish revised and/or new versions of the General Public License from time to time. Such new versions will be similar in spirit to the present version, but

may differ in detail to address new problems or concerns.

Each version is given a distinguishing version number. If the Program specifies a version number of this License which applies to it and "any later version", you have the option of following the terms and conditions either of that version or of any later version published by the Free Software Foundation. If the Program does not specify a version number of this License, you may choose any version ever published by the Free Software Foundation.

10. If you wish to incorporate parts of the Program into other free programs whose distribution conditions are different, write to the author to ask for permission. For software which is copyrighted by the Free Software Foundation, write to the Free Software Foundation; we sometimes make exceptions for this. Our decision will be guided by the two goals of preserving the free status of all derivatives of our free software and of promoting the sharing and reuse of software generally.

#### NO WARRANTY

11. BECAUSE THE PROGRAM IS LICENSED FREE OF CHARGE, THERE IS NO WARRANTY FOR THE PROGRAM, TO THE EXTENT PERMITTED BY APPLICABLE LAW. EXCEPT WHEN OTHERWISE STATED IN WRITING THE COPYRIGHT HOLDERS AND/OR OTHER PARTIES PROVIDE THE PROGRAM "AS IS" WITHOUT WARRANTY OF ANY KIND, EITHER EXPRESSED OR IMPLIED, INCLUDING, BUT NOT LIMI-TED TO, THE IMPLIED WARRANTIES OF MERCHANTABILITY AND FITNESS FOR A PARTICULAR PUR-POSE. THE ENTIRE RISK AS TO THE QUALITY AND PERFORMANCE OF THE PROGRAM IS WITH YOU. SHOULD THE PROGRAM PROVE DEFECTIVE, YOU ASSUME THE COST OF ALL NECESSARY SERVI-CING, REPAIR OR CORRECTION.

12. IN NO EVENT UNLESS REQUIRED BY APPLICABLE LAW OR AGREED TO IN WRITING WILL ANY COPYRIGHT HOLDER, OR ANY OTHER PARTY WHO MAY MODIFY AND/OR REDISTRIBUTE THE PROGRAM AS PERMITTED ABOVE, BE LIABLE TO YOU FOR DAMAGES, INCLUDING ANY GENERAL, SPECIAL, INCIDENTAL OR CONSEQUENTIAL DAMAGES ARISING OUT OF THE USE OR INABILITY TO USE THE PROGRAM (INCLUDING BUT NOT LIMITED TO LOSS OF DATA OR DATA BEING RENDERED INACCURATE OR LOSSES SUSTAINED BY YOU OR THIRD PARTIES OR A FAILURE OF THE PROGRAM TO OPERATE WITH ANY OTHER PROGRAMS), EVEN IF SUCH HOLDER OR OTHER PARTY HAS BEEN ADVISED OF THE POSSIBILITY OF SUCH DAMAGES.

END OF TERMS AND CONDITIONS LGPL VERSION 2.1

GNU LESSER GENERAL PUBLIC LICENSE

Version 2.1, February 1999

Copyright (C) 1991, 1999 Free Software Foundation, Inc.

51 Franklin Street, Fifth Floor, Boston, MA 02110-1301 USA

Everyone is permitted to copy and distribute verbatim copies

of this license document, but changing it is not allowed.

[This is the first released version of the Lesser GPL. It also counts as the successor of the GNU Library Public License, version 2, hence the version number 2.1.] Preamble

The licenses for most software are designed to take away your freedom to share and change it. By contrast, the GNU General Public Licenses are intended to guarantee your freedom to share and change free software--to make sure the software is free for all its users.

This license, the Lesser General Public License, applies to some specially designated software packages--typically libraries--of the Free Software Foundation and other authors who decide to use it. You can use it too, but we suggest you first think carefully about whether this license or the ordinary General Public License is the better strategy to use in any particular case, based on the explanations below.

When we speak of free software, we are referring to freedom of use, not price. Our General Pu-

<u>ទី</u>

blic Licenses are designed to make sure that you have the freedom to distribute copies of free software (and charge for this service if you wish); that you receive source code or can get it if you want it; that you can change the software and use pieces of it in new free programs; and that you are informed that you can do these things.

To protect your rights, we need to make restrictions that forbid distributors to deny you these rights or to ask you to surrender these rights. These restrictions translate to certain responsibilities for you if you distribute copies of the library or if you modify it.

For example, if you distribute copies of the library, whether gratis or for a fee, you must give the recipients all the rights that we gave you. You must make sure that they, too, receive or can get the source code. If you link other code with the library, you must provide complete object files to the recipients, so that they can relink them with the library after making changes to the library and recompiling it. And you must show them these terms so they know their rights.

We protect your rights with a two-step method: (1) we copyright the library, and (2) we offer you this license, which gives you legal permission to copy, distribute and/or modify the library. To protect each distributor, we want to make it very clear that there is no warranty for the free library. Also, if the library is modified by someone else and passed on, the recipients should know that what they have is not the original version, so that the original author's reputation will not be affected by problems that might be introduced by others.

Finally, software patents pose a constant threat to the existence of any free program. We wish to make sure that a company cannot effectively restrict the users of a free program by obtaining a restrictive license from a patent holder. Therefore, we insist that any patent license obtained for a version of the library must be consistent with the full freedom of use specified in this license. Most GNU software, including some libraries, is covered by the ordinary GNU General Public License. This license, the GNU Lesser General Public License, applies to certain designated libraries, and is quite different from the ordinary General Public License. We use this license for certain libraries in order to permit linking those libraries into non-free programs.

When a program is linked with a library, whether statically or using a shared library, the combination of the two is legally speaking a combined work, a derivative of the original library. The ordinary General Public License therefore permits such linking only if the entire combination fits its criteria of freedom. The Lesser General Public License permits more lax criteria for linking other code with the library.

We call this license the "Lesser" General Public License because it does Less to protect the user's freedom than the ordinary General Public License. It also provides other free software developers Less of an advantage over competing non-free programs. These disadvantages are the reason we use the ordinary General Public License for many libraries. However, the Lesser license provides advantages in certain special circumstances.

For example, on rare occasions, there may be a special need to encourage the widest possible use of a certain library, so that it becomes a de-facto standard. To achieve this, non-free programs must be allowed to use the library. A more frequent case is that a free library does the same job as widely used non-free libraries. In this case, there is little to gain by limiting the free library to free software only, so we use the Lesser General Public License.

In other cases, permission to use a particular library in non-free programs enables a greater number of people to use a large body of free software. For example, permission to use the GNU C Library in non-free programs enables many more people to use the whole GNU operating system, as well as its variant, the GNU/Linux operating system.

Although the Lesser General Public License is Less protective of the users' freedom, it does ensure that the user of a program that is linked with the Library has the freedom and the wherewithal to run that program using a modified version of the Library.

The precise terms and conditions for copying, distribution and modification follow. Pay close attention to the difference between  $a<sub>n</sub>$ work based on the library" and  $a<sub>n</sub>$ work that uses the library". The former contains code derived from the library, whereas the latter must be combined with the library in order to run.

#### TERMS AND CONDITIONS FOR COPYING, DISTRIBUTION AND MODIFICATION

0. This License Agreement applies to any software library or other program which contains a notice placed by the copyright holder or other authorized party saying it may be distributed under the terms of this Lesser General Public License (also called "this License"). Each licensee is addressed as "vou".

A<sub>"</sub>library" means a collection of software functions and/or data prepared so as to be conveniently linked with application programs (which use some of those functions and data) to form executables.

The "Library", below, refers to any such software library or work which has been distributed under these terms. A "work based on the Library" means either the Library or any derivative work under copyright law: that is to say, a work containing the Library or a portion of it, either verbatim or with modifications and/or translated straightforwardly into another language. (Hereinafter, translation is included without limitation in the term "modification".)

"Source code" for a work means the preferred form of the work for making modifications to it. For a library, complete source code means all the source code for all modules it contains, plus any associated interface definition files, plus the scripts used to control compilation and installation of the library.

Activities other than copying, distribution and modification are not covered by this License; they are outside its scope. The act of running a program using the Library is not restricted, and output from such a program is covered only if its contents constitute a work based on the Library (independent of the use of the Library in a tool for writing it). Whether that is true depends on what the Library does and what the program that uses the Library does.

1. You may copy and distribute verbatim copies of the Library's complete source code as you receive it, in any medium, provided that you conspicuously and appropriately publish on each copy an appropriate copyright notice and disclaimer of warranty; keep intact all the notices that refer to this License and to the absence of any warranty; and distribute a copy of this License along with the Library.

You may charge a fee for the physical act of transferring a copy, and you may at your option offer warranty protection in exchange for a fee.

2. You may modify your copy or copies of the Library or any portion of it, thus forming a work based on the Library, and copy and distribute such modifications or work under the terms of Section 1 above, provided that you also meet all of these conditions:

a) The modified work must itself be a software library.

b) You must cause the files modified to carry prominent notices stating that you changed the files and the date of any change.

c) You must cause the whole of the work to be licensed at no charge to all third parties under the terms of this License.

d) If a facility in the modified Library refers to a function or a table of data to be supplied by an application program that uses the facility, other than as an argument passed when the facility is invoked, then you must make a good faith effort to ensure that, in the event an application does not supply such function or table, the facility still operates, and performs whatever part of its purpose remains meaningful.

(For example, a function in a library to compute square roots has a purpose that is entirely welldefined independent of the application. Therefore, Subsection 2d requires that any applicationsupplied function or table used by this function must be optional: if the application does not supply it, the square root function must still compute square roots.)

These requirements apply to the modified work as a whole. If identifiable sections of that work are not derived from the Library, and can be reasonably considered independent and separate works in themselves, then this License, and its terms, do not apply to those sections when you distribute them as separate works. But when you distribute the same sections as part of a whole which is a work based on the Library, the distribution of the whole must be on the terms of this License, whose permissions for other licensees extend to the entire whole, and thus to each and

<u>ក្ដ</u>

every part regardless of who wrote it.

Thus, it is not the intent of this section to claim rights or contest your rights to work written entirely by you; rather, the intent is to exercise the right to control the distribution of derivative or collective works based on the Library.

In addition, mere aggregation of another work not based on the Library with the Library (or with a work based on the Library) on a volume of a storage or distribution medium does not bring the other work under the scope of this License.

3. You may opt to apply the terms of the ordinary GNU General Public License instead of this License to a given copy of the Library. To do this, you must alter all the notices that refer to this License, so that they refer to the ordinary GNU General Public License, version 2, instead of to this License. (If a newer version than version 2 of the ordinary GNU General Public License has appeared, then you can specify that version instead if you wish.) Do not make any other change in these notices.

Once this change is made in a given copy, it is irreversible for that copy, so the ordinary GNU General Public License applies to all subsequent copies and derivative works made from that copy. This option is useful when you wish to copy part of the code of the Library into a program that is not a library.

4. You may copy and distribute the Library (or a portion or derivative of it, under Section 2) in object code or executable form under the terms of Sections 1 and 2 above provided that you accompany it with the complete corresponding machine-readable source code, which must be distributed under the terms of Sections 1 and 2 above on a medium customarily used for software interchange.

If distribution of object code is made by offering access to copy from a designated place, then offering equivalent access to copy the source code from the same place satisfies the requirement to distribute the source code, even though third parties are not compelled to copy the source along with the object code.

5. A program that contains no derivative of any portion of the Library, but is designed to work with the Library by being compiled or linked with it, is called a "work that uses the Library". Such a work, in isolation, is not a derivative work of the Library, and therefore falls outside the scope of this License.

However, linking a "work that uses the Library" with the Library creates an executable that is a derivative of the Library (because it contains portions of the Library), rather than a "work that uses the library". The executable is therefore covered by this License. Section 6 states terms for distribution of such executables.

When  $a_n$  work that uses the Library" uses material from a header file that is part of the Library, the object code for the work may be a derivative work of the Library even though the source code is not. Whether this is true is especially significant if the work can be linked without the Library, or if the work is itself a library. The threshold for this to be true is not precisely defined by law.

If such an object file uses only numerical parameters, data structure layouts and accessors, and small macros and small inline functions (ten lines or less in length), then the use of the object file is unrestricted, regardless of whether it is legally a derivative work. (Executables containing this object code plus portions of the Library will still fall under Section 6.)

Otherwise, if the work is a derivative of the Library, you may distribute the object code for the work under the terms of Section 6. Any executables containing that work also fall under Section 6, whether or not they are linked directly with the Library itself.

6. As an exception to the Sections above, you may also combine or link a "work that uses the Library" with the Library to produce a work containing portions of the Library, and distribute that work under terms of your choice, provided that the terms permit modification of the work for the customer's own use and reverse engineering for debugging such modifications.

You must give prominent notice with each copy of the work that the Library is used in it and that the Library and its use are covered by this License. You must supply a copy of this License. If the

work during execution displays copyright notices, you must include the copyright notice for the Library among them, as well as a reference directing the user to the copy of this License. Also, you must do one of these things:

a) Accompany the work with the complete corresponding machine-readable source code for the Library including whatever changes were used in the work (which must be distributed under Sections 1 and 2 above); and, if the work is an executable linked with the Library, with the complete machine-readable "work that uses the Library", as object code and/or source code, so that the user can modify the Library and then relink to produce a modified executable containing the modified Library. (It is understood that the user who changes the contents of definitions files in the Library will not necessarily be able to recompile the application to use the modified definitions.)

b) Use a suitable shared library mechanism for linking with the Library. A suitable mechanism is one that (1) uses at run time a copy of the library already present on the user's computer system, rather than copying library functions into the executable, and (2) will operate properly with a modified version of the library, if the user installs one, as long as the modified version is interface-compatible with the version that the work was made with.

c) Accompany the work with a written offer, valid for at least three years, to give the same user the materials specified in Subsection 6a, above, for a charge no more than the cost of performing this distribution.

d) If distribution of the work is made by offering access to copy from a designated place, offer equivalent access to copy the above specified materials from the same place.

e) Verify that the user has already received a copy of these materials or that you have already sent this user a copy.

For an executable, the required form of the "work that uses the Library" must include any data and utility programs needed for reproducing the executable from it. However, as a special exception, the materials to be distributed need not include anything that is normally distributed (in either source or binary form) with the major components (compiler, kernel, and so on) of the operating system on which the executable runs, unless that component itself accompanies the executable.

It may happen that this requirement contradicts the license restrictions of other proprietary libraries that do not normally accompany the operating system. Such a contradiction means you cannot use both them and the Library together in an executable that you distribute.

7. You may place library facilities that are a work based on the Library side-by-side in a single library together with other library facilities not covered by this License, and distribute such a combined library, provided that the separate distribution of the work based on the Library and of the other library facilities is otherwise permitted, and provided that you do these two things:

a) Accompany the combined library with a copy of the same work based on the Library, uncombined with any other library facilities. This must be distributed under the terms of the Sections above.

b) Give prominent notice with the combined library of the fact that part of it is a work based on the Library, and explaining where to find the accompanying uncombined form of the same work.

8. You may not copy, modify, sublicense, link with, or distribute the Library except as expressly provided under this License. Any attempt otherwise to copy, modify, sublicense, link with, or distribute the Library is void, and will automatically terminate your rights under this License. However, parties who have received copies, or rights, from you under this License will not have their licenses terminated so long as such parties remain in full compliance.

9. You are not required to accept this License, since you have not signed it. However, nothing else grants you permission to modify or distribute the Library or its derivative works. These actions are prohibited by law if you do not accept this License. Therefore, by modifying or distributing the Library (or any work based on the Library), you indicate your acceptance of this License to do so, and all its terms and conditions for copying, distributing or modifying the Library or works based on it.

10. Each time you redistribute the Library (or any work based on the Library), the recipient automatically receives a license from the original licensor to copy, distribute, link with or modify the Library subject to these terms and conditions. You may not impose any further restrictions on the recipients' exercise of the rights granted herein. You are not responsible for enforcing compliance by third parties with this License.

11. If, as a consequence of a court judgment or allegation of patent infringement or for any other reason (not limited to patent issues), conditions are imposed on you (whether by court order, agreement or otherwise) that contradict the conditions of this License, they do not excuse you from the conditions of this License. If you cannot distribute so as to satisfy simultaneously your obligations under this License and any other pertinent obligations, then as a consequence you may not distribute the Library at all. For example, if a patent license would not permit royaltyfree redistribution of the Library by all those who receive copies directly or indirectly through you, then the only way you could satisfy both it and this License would be to refrain entirely from distribution of the Library.

If any portion of this section is held invalid or unenforceable under any particular circumstance, the balance of the section is intended to apply, and the section as a whole is intended to apply in other circumstances.

It is not the purpose of this section to induce you to infringe any patents or other property right claims or to contest validity of any such claims; this section has the sole purpose of protecting the integrity of the free software distribution system which is implemented by public license practices. Many people have made generous contributions to the wide range of software distributed through that system in reliance on consistent application of that system; it is up to the author/donor to decide if he or she is willing to distribute software through any other system and a licensee cannot impose that choice.

This section is intended to make thoroughly clear what is believed to be a consequence of the rest of this License.

12. If the distribution and/or use of the Library is restricted in certain countries either by patents or by copyrighted interfaces, the original copyright holder who places the Library under this License may add an explicit geographical distribution limitation excluding those countries, so that distribution is permitted only in or among countries not thus excluded. In such case, this License incorporates the limitation as if written in the body of this License.

13. The Free Software Foundation may publish revised and/or new versions of the Lesser General Public License from time to time. Such new versions will be similar in spirit to the present version, but may differ in detail to address new problems or concerns.

Each version is given a distinguishing version number. If the Library specifies a version number of this License which applies to it and "any later version", you have the option of following the terms and conditions either of that version or of any later version published by the Free Software Foundation. If the Library does not specify a license version number, you may choose any version ever published by the Free Software Foundation.

14. If you wish to incorporate parts of the Library into other free programs whose distribution conditions are incompatible with these, write to the author to ask for permission. For software which is copyrighted by the Free Software Foundation, write to the Free Software Foundation; we sometimes make exceptions for this. Our decision will be guided by the two goals of preserving the free status of all derivatives of our free software and of promoting the sharing and reuse of software generally.

#### NO WARRANTY

15. BECAUSE THE LIBRARY IS LICENSED FREE OF CHARGE, THERE IS NO WARRANTY FOR THE LI-BRARY, TO THE EXTENT PERMITTED BY APPLICABLE LAW. EXCEPT WHEN OTHERWISE STATED IN WRITING THE COPYRIGHT HOLDERS AND/OR OTHER PARTIES PROVIDE THE LIBRARY. AS IS" WI-THOUT WARRANTY OF ANY KIND, EITHER EXPRESSED OR IMPLIED, INCLUDING, BUT NOT LIMI-TED TO, THE IMPLIED WARRANTIES OF MERCHANTABILITY AND FITNESS FOR A PARTICULAR PUR-POSE. THE ENTIRE RISK AS TO THE QUALITY AND PERFORMANCE OF THE LIBRARY IS WITH YOU. SHOULD THE LIBRARY PROVE DEFECTIVE, YOU ASSUME THE COST OF ALL NECESSARY SERVI-CING, REPAIR OR CORRECTION.

16. IN NO EVENT UNLESS REQUIRED BY APPLICABLE LAW OR AGREED TO IN WRITING WILL ANY COPYRIGHT HOLDER, OR ANY OTHER PARTY WHO MAY MODIFY AND/OR REDISTRIBUTE THE LIB-RARY AS PERMITTED ABOVE, BE LIABLE TO YOU FOR DAMAGES, INCLUDING ANY GENERAL, SPE-CIAL, INCIDENTAL OR CONSEQUENTIAL DAMAGES ARISING OUT OF THE USE OR INABILITY TO USE THE LIBRARY (INCLUDING BUT NOT LIMITED TO LOSS OF DATA OR DATA BEING RENDERED INACCURATE OR LOSSES SUSTAINED BY YOU OR THIRD PARTIES OR A FAILURE OF THE LIBRARY TO OPERATE WITH ANY OTHER SOFTWARE), EVEN IF SUCH HOLDER OR OTHER PARTY HAS BEEN ADVISED OF THE POSSIBILITY OF SUCH DAMAGES.

END OF TERMS AND CONDITIONS

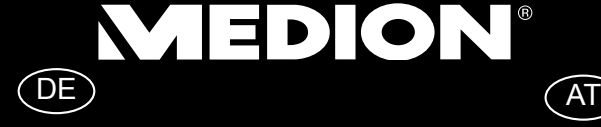

MTC - Medion Technologie Center 45467 Mülheim / Ruhr Deutschland

> Hotline: 01805 - 633 466 Fax: 01805 - 654 654

(0,14 Euro/Minute aus dem dt. Festnetz, Mobilfunk max. 0,42 Euro/Min)

Bitte benutzen Sie das Kontaktformular unter www.medionservice.de

Medion Service Center Franz-Fritsch-Str. 11 4600 Wels Österreich

Hotline: 0810 - 001048 (0,10 EUR/Min.) Fax: 07242 - 93967592

Servicekontakt über Homepage: www.medion.at/service

www.medion.at

www.medion.de

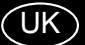

Medion Electronics Ltd. 120 Faraday Park, Faraday Road, Dorcan Swindon SN3 5JF, Wiltshire United Kingdom

> Hotline: 0871 37 61 020 (Costs 7p/min from a BT landline, mobile costs may be higher) Fax: 01793 71 57 16

To contact us by email please visit the "Service and Support" section of our website at www.medion.co.uk.

www.medion.co.uk

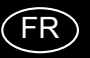

Medion France 75 Rue de la Foucaudière 72100 LE MANS France

Service Hotline: 02 43 16 60 30 (appel non surtaxé) Service PREMIUM hors garantie: 08 92 35 05 40 (0.34 EUR/min)

E-Mail: Pour nous contacter, merci de vous rendre sur notre site internet (www.medion.fr) à la rubrique « Service » puis « Contact »